**Benutzerhandbuch**

# **HP StorageWorks iSCSI Storage Router 2122**

Produktversion: 1.0

Erste Ausgabe (September 2002)

Teilenummer: 304835-041

In diesem Benutzerhandbuch finden Sie Anleitungen zum Installieren und Konfigurieren des SR2122 iSCSI Storage Routers.

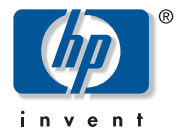

#### © Hewlett-Packard Company, 2002.

Hewlett-Packard Company haftet nicht für technische oder redaktionelle Fehler oder Auslassungen in diesem Dokument. Inhaltliche Änderungen dieses Dokuments behalten wir uns ohne Ankündigung vor. Die Informationen in dieser Veröffentlichung werden ohne Gewähr für ihre Richtigkeit zur Verfügung gestellt. Insbesondere enthalten diese Informationen keinerlei zugesicherte Eigenschaften. Alle sich aus der Verwendung dieser Informationen ergebenden Risiken trägt der Benutzer.

Im Übrigen haftet HP nur nach Maßgabe der folgenden Regelungen: Bei Vorsatz, Ansprüchen nach dem Produkthaftungsgesetz sowie bei Personenschäden haftet HP nach den gesetzlichen Vorschriften. Bei grober Fahrlässigkeit ist die Haftung der Höhe nach begrenzt auf den typischerweise vorhersehbaren Schaden, soweit der Schaden nicht durch leitende Angestellte oder Organe verursacht oder wenn eine wesentliche Vertragspflicht verletzt wurde. Bei einfacher Fahrlässigkeit haftet HP nur, wenn eine wesentliche Vertragspflicht verletzt wurde oder wenn ein Fall des Verzuges oder einer von HP zu vertretenden Unmöglichkeit vorliegt. Die Haftung ist in diesen Fällen begrenzt auf den typischerweise vorhersehbaren Schaden. Bei Fehlen zugesicherter Eigenschaften, anfänglicher Unmöglichkeit oder der während des Verzuges eintretenden Unmöglichkeit ist die Haftung der Höhe nach begrenzt auf den typischerweise vorhersehbaren Schaden.

Microsoft, MS-DOS, Windows und Windows NT sind Marken der Microsoft Corporation in den USA und/oder anderen Ländern.

The Open Group, Motif, OSF/1, UNIX, das "X"-Emblem und IT DialTone sind Marken von The Open Group in den USA und/oder anderen Ländern.

Alle anderen in diesem Dokument verwendeten Produktnamen können Marken der jeweiligen Unternehmen sein.

Die Garantien für HP Produkte werden ausschließlich in der entsprechenden, zum Produkt gehörigen Garantieerklärung beschrieben. Aus dem vorliegenden Dokument sind keine weiter reichenden Garantieansprüche abzuleiten.

<span id="page-1-0"></span>HP StorageWorks iSCSI Storage Router 2122 Benutzerhandbuch Erste Ausgabe (September 2002) Teilenummer: 304835-041

## Inhalt

#### **[Zu diesem Handbuch](#page-10-0)**

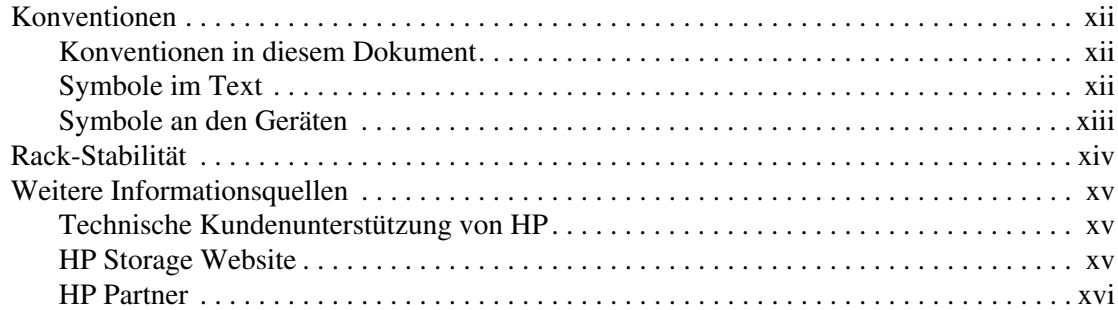

#### **[1 Produktübersicht](#page-16-0)**

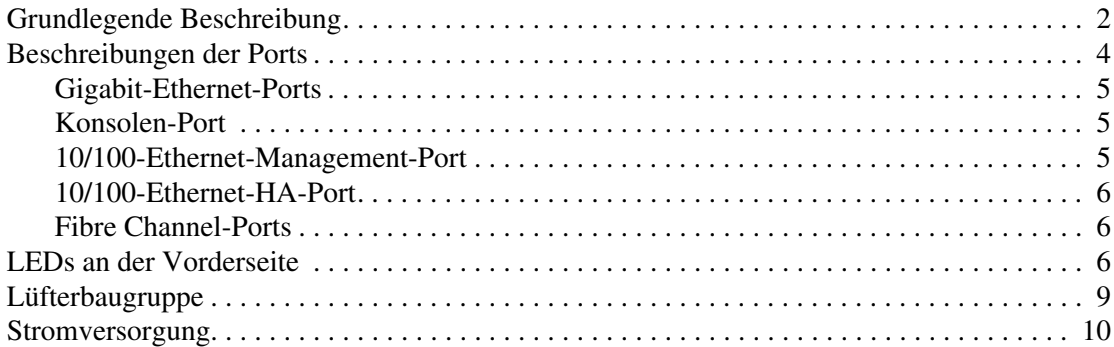

#### **[2 Installation](#page-26-0)**

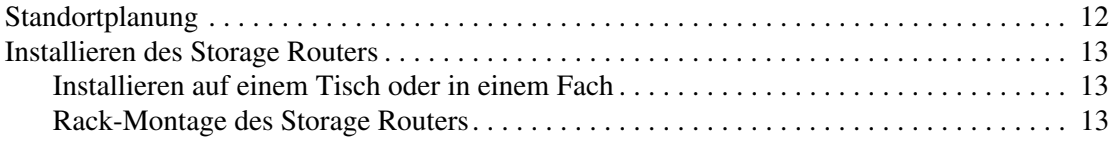

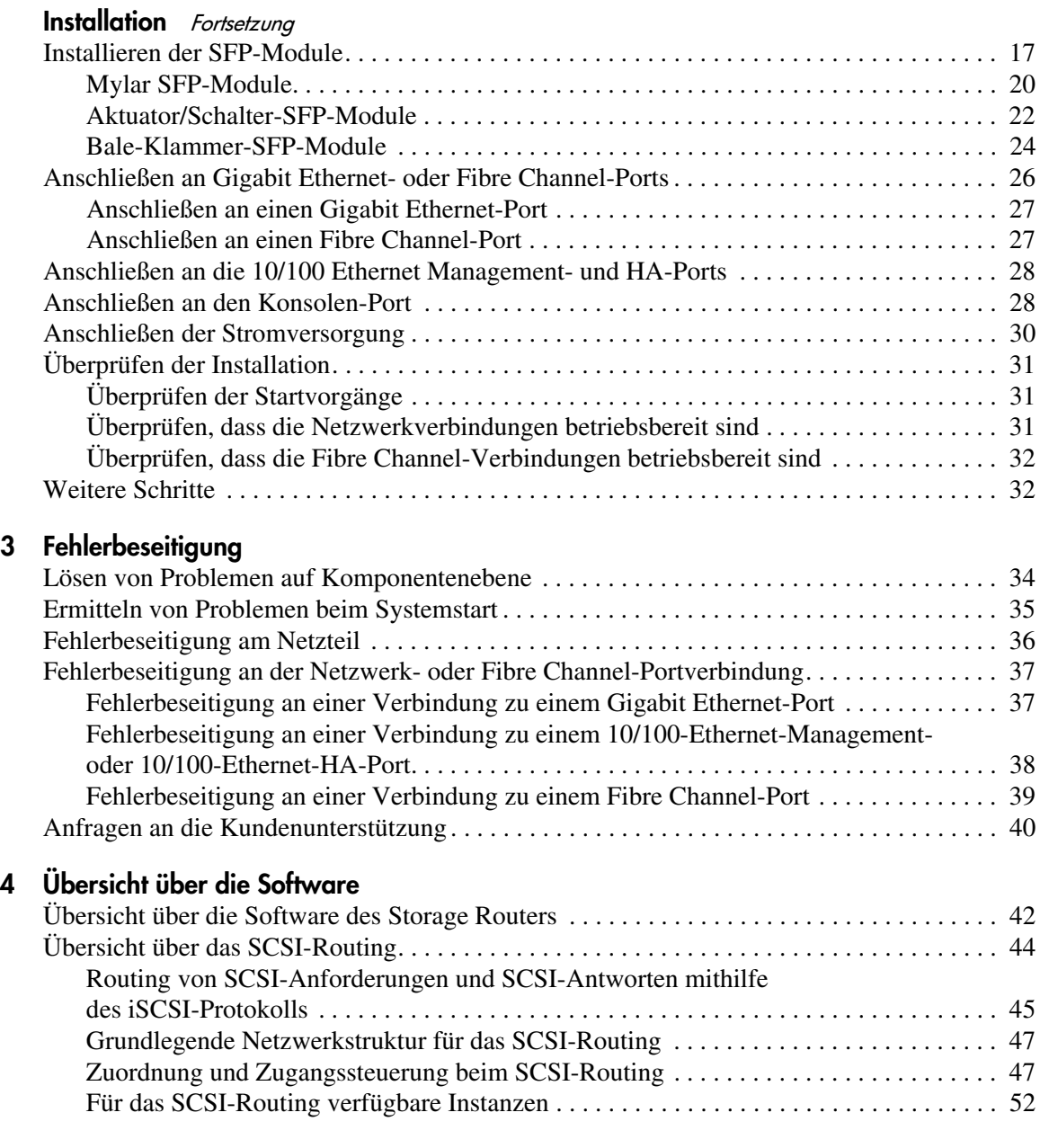

### [Übersicht über die Software](#page-56-1) Fortsetzung

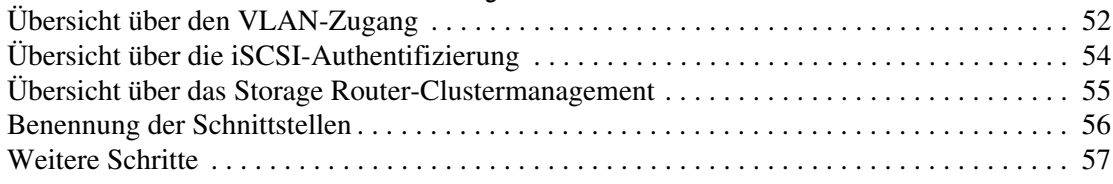

#### **[5](#page-73-0) [Konfigurieren des Storage Routers](#page-73-1)**

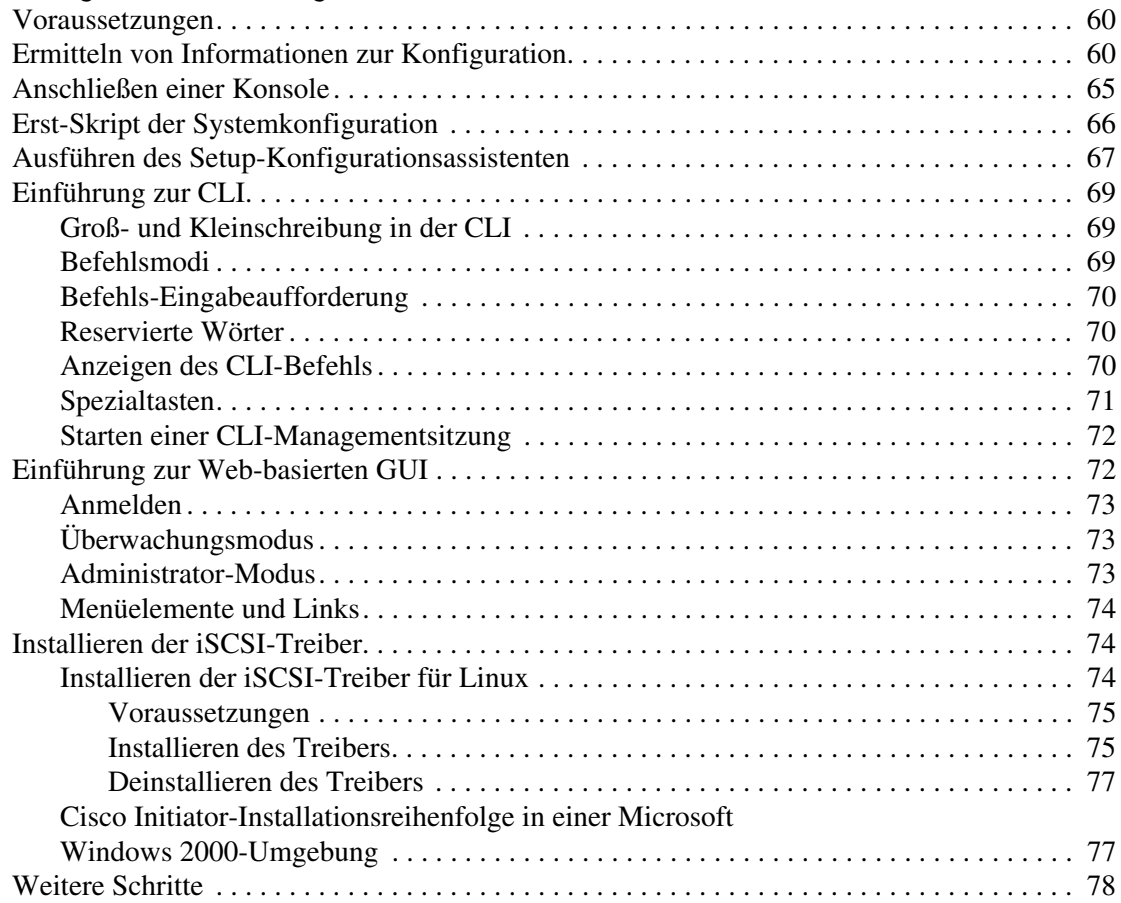

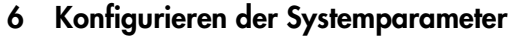

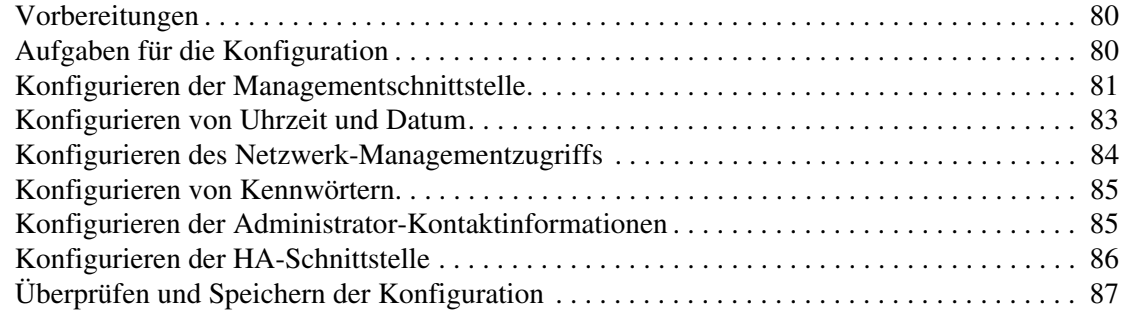

#### **[7](#page-102-0) [Konfigurieren für VLAN](#page-102-1)**

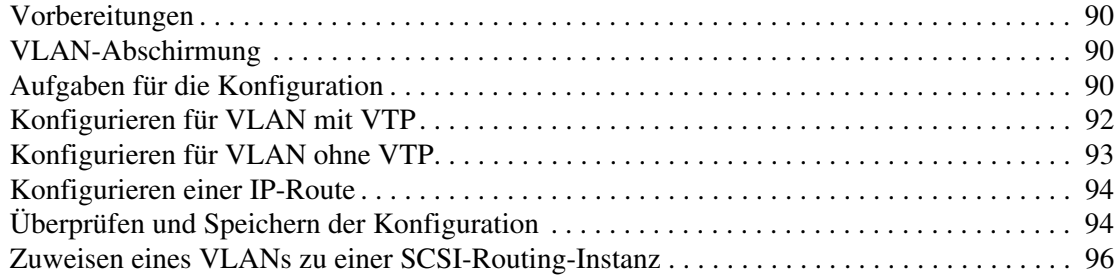

#### **[8](#page-110-0) [Konfigurieren des SCSI-Routings](#page-110-1)**

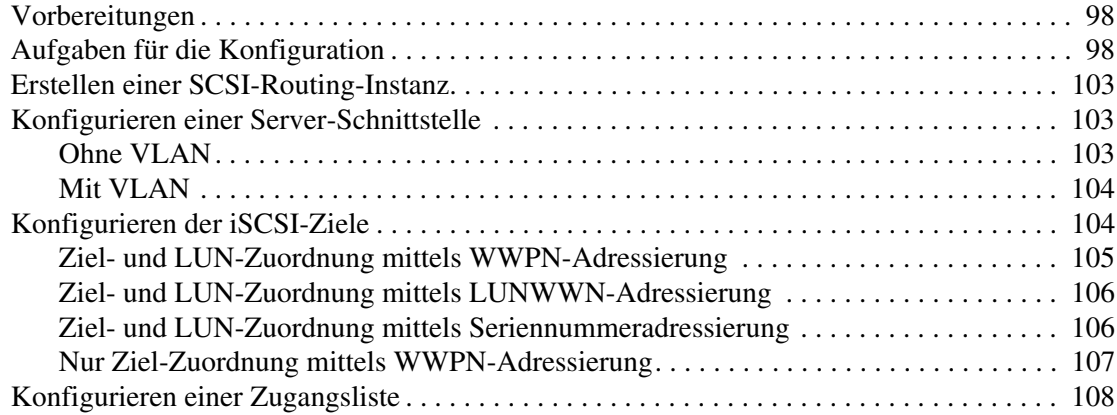

#### [Konfigurieren des SCSI-Routings](#page-110-1) Fortsetzung

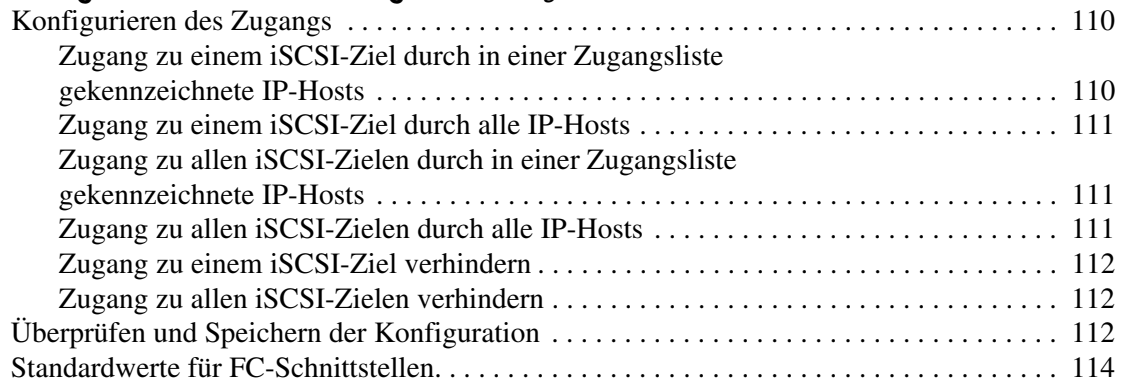

#### **[9](#page-128-0) [Konfigurieren der Authentifizierung](#page-128-1)**

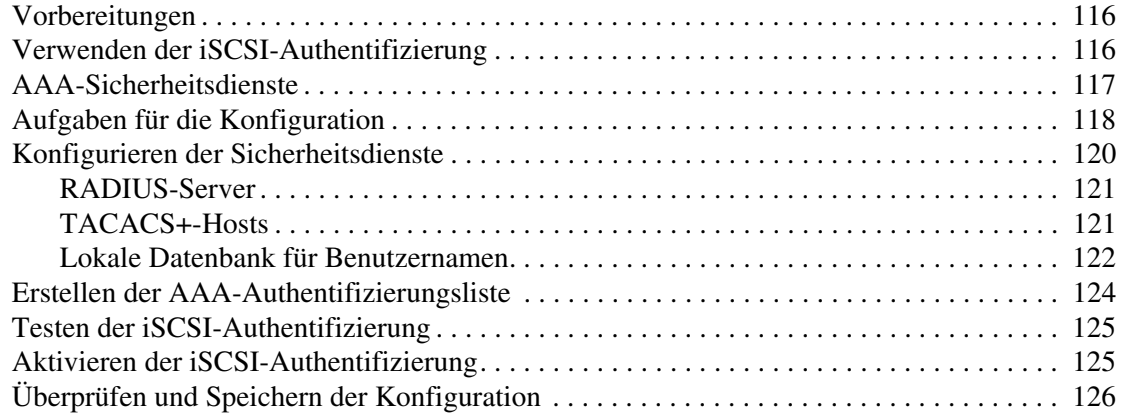

#### **[10](#page-141-0) [Konfigurieren eines HA-Clusters](#page-141-1)**

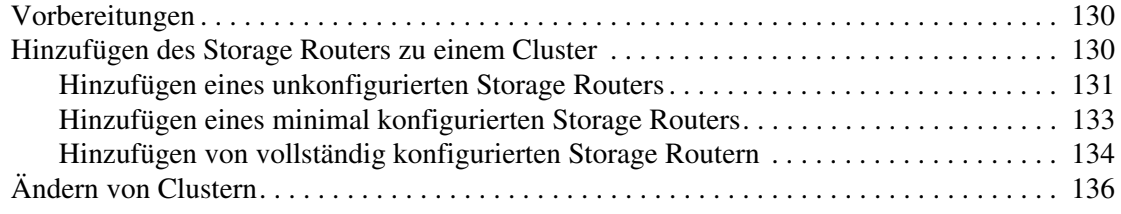

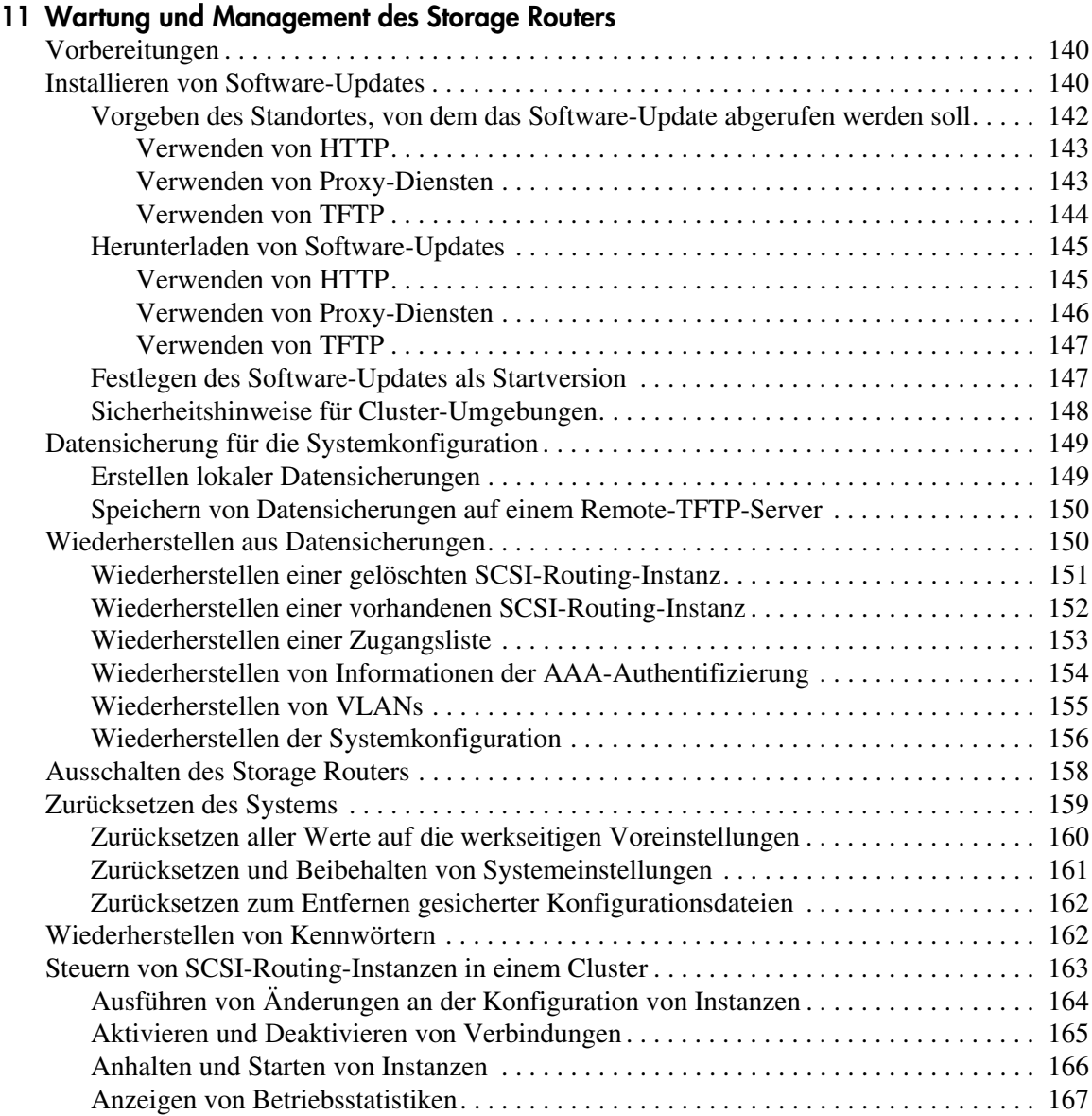

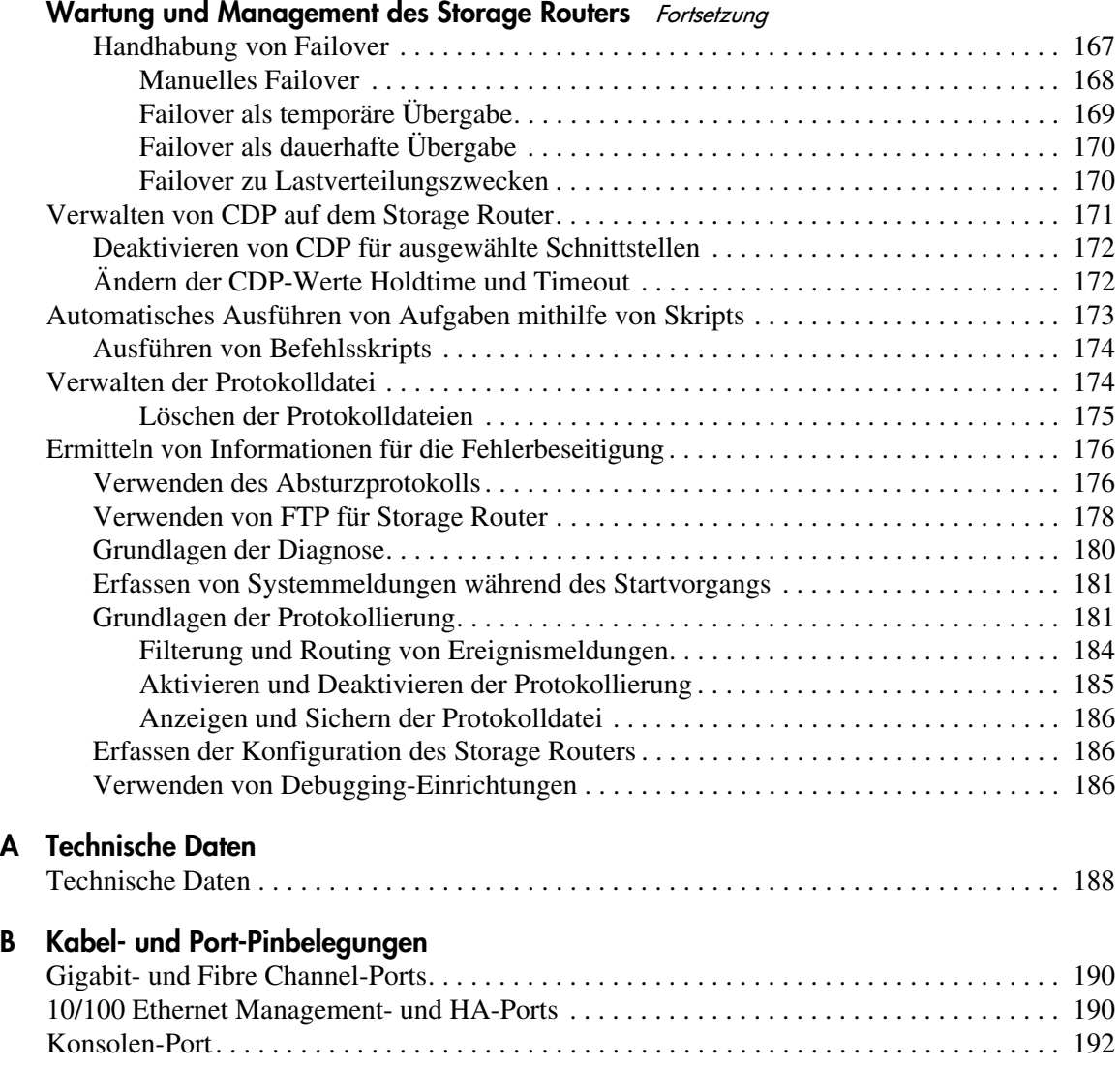

#### [HP StorageWorks iSCSI Storage Router 2122 Benutzerhandbuch](#page-1-0) in the storage Works is the state of the state of the state of the state of the state of the state of the state of the state of the state of the state of the State

#### **[C](#page-205-0) [Zulassungshinweise](#page-205-1)**

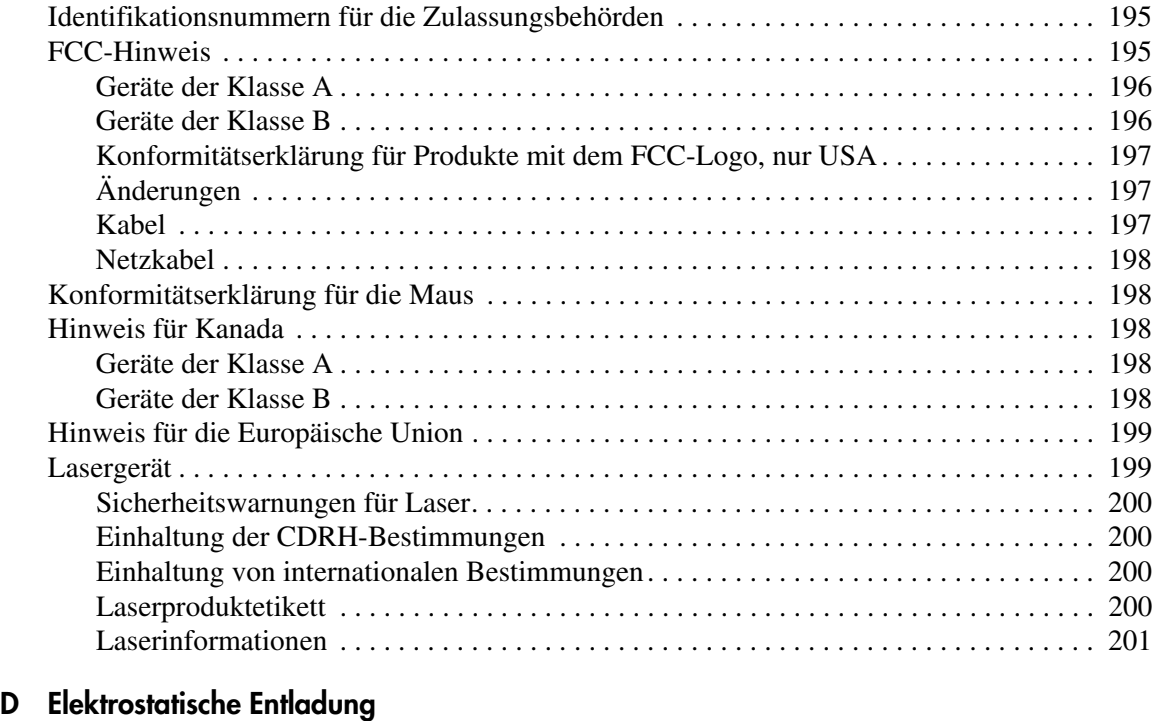

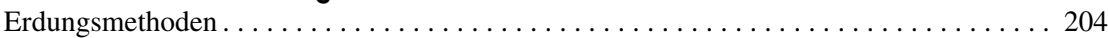

#### **[Index](#page-214-0)**

## Zu diesem Handbuch

<span id="page-10-0"></span>Dieses Benutzerhandbuch enthält Informationen, die Ihnen bei folgenden<br>Vergängen belfen: Vorgängen helfen:

- Installieren des SR2122 iSCSI Storage Routers
- Konfigurieren des SR2122 iSCSI Storage Routers

Im Abschnitt "Zu diesem Handbuch" werden folgende Themen behandelt:

- [Konventionen](#page-11-1), [Seite xii](#page-11-1)
- [Rack-Stabilität, Seite xiv](#page-13-1)
- [Weitere Informationsquellen, Seite xv](#page-14-1)

## <span id="page-11-1"></span><span id="page-11-0"></span>**Konventionen**

Die Konventionen beinhalten:

- [Konventionen in diesem Dokument](#page-11-2)
- [Symbole im Text](#page-11-3)
- [Symbole an den Geräten](#page-12-1)

#### <span id="page-11-2"></span>**Konventionen in diesem Dokument**

Die Konventionen in [Tabelle 1](#page-11-4) finden in den meisten Fällen Anwendung.

#### <span id="page-11-4"></span>**Tabelle 1: Dokumentkonventionen**

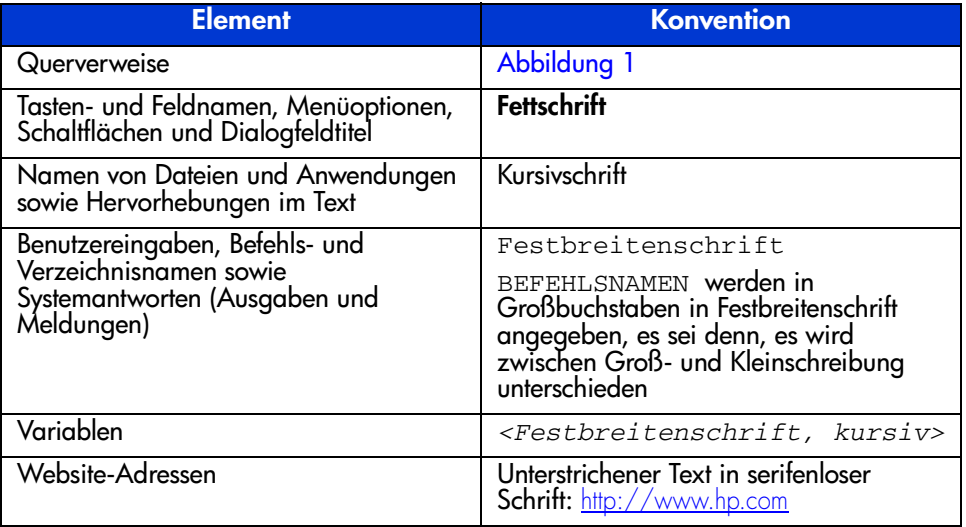

#### <span id="page-11-3"></span>**Symbole im Text**

Die nachfolgend aufgeführten Symbole können im Text dieses Handbuchs vorkommen. Ihre Bedeutungen sind nachfolgend beschrieben.

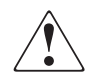

**Vorsicht:** In dieser Form hervorgehobener Text weist darauf hin, dass die Nichtbeachtung der Anleitungen zu Verletzungen oder zum Tod führen kann.

<span id="page-12-0"></span>

**Achtung:** In dieser Form hervorgehobener Text weist darauf hin, dass die Nichtbeachtung der Anleitungen zur Beschädigung der Geräte oder zum Verlust von Daten führen kann.

**Hinweis:** Kennzeichnet Kommentare, Hinweise oder Zusatzinformationen.

#### <span id="page-12-1"></span>**Symbole an den Geräten**

Auf den in diesem Handbuch beschriebenen Geräten können die nachfolgend aufgeführten Symbole angebracht sein. Ihre Bedeutungen sind nachfolgend beschrieben.

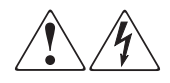

Wenn Oberflächen oder Bereiche eines Geräts mit diesen Symbolen gekennzeichnet sind, besteht dort die Gefahr eines Stromschlags. Das betreffende Gerät enthält keine durch den Benutzer zu wartenden Teile.

**Vorsicht:** Um Verletzungen durch elektrischen Schlag zu vermeiden, dürfen die betreffenden Abdeckungen nicht geöffnet werden.

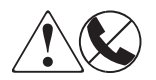

RJ-45-Anschlussbuchsen, die mit diesen Symbolen gekennzeichnet sind, dienen als Anschlüsse für Netzwerkkabel.

**Vorsicht:** Verbinden Sie niemals ein Telefon oder andere Telekommunikationseinrichtungen mit einer solchen Anschlussbuchse. Es besteht die Gefahr eines elektrischen Schlags, eines Brandes oder der Beschädigung von Geräten.

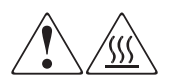

Diese Symbole weisen auf heiße Gerätebereiche und -oberflächen hin, bei deren Berührung Verletzungsgefahr besteht.

**Vorsicht:** Lassen Sie die derart gekennzeichneten Teile vor dem Berühren abkühlen, um die Verletzungsgefahr durch heiße Oberflächen oder Komponenten zu vermeiden.

<span id="page-13-0"></span>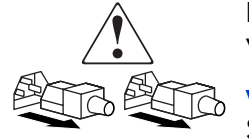

Diese Symbole auf Netzteilen oder Stromversorgungssystemen weisen darauf hin, dass mehrere Stromquellen vorhanden sind.

**Vorsicht:** Ziehen Sie alle Netzkabel ab, um Netzteile und Systeme komplett von der Stromversorgung zu trennen und dadurch die Verletzungsgefahr durch elektrischen Schlag zu vermeiden.

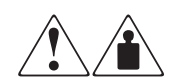

Alle mit diesen Symbolen gekennzeichneten Produkte oder Bauteile sind zu schwer, um von einer Person alleine sicher gehandhabt zu werden.

**Vorsicht:** Um Verletzungen oder Beschädigungen der Geräte zu vermeiden, müssen die jeweils geltenden Gesundheits- und Sicherheitsrichtlinien am Arbeitsplatz beim Umgang mit schweren Gegenständen beachtet werden.

## <span id="page-13-1"></span>**Rack-Stabilität**

Einwandfreie Rack-Stabilität schützt vor Verletzungen und Geräteschäden.

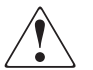

**Vorsicht:** Beachten Sie die folgenden Hinweise, um Verletzungen oder eine Beschädigung der Geräte zu vermeiden:

- Die Nivellierungsfüße müssen korrekt eingestellt sein.
- Das Gesamtgewicht des Racks muss auf den Nivellierungsfüßen lasten.
- Bei der Installation eines einzelnen Racks müssen die Stabilisierungsfüße am Rack angebracht sein.
- Bei Installationen mit mehreren Racks müssen die Racks miteinander verbunden sein.
- Ziehen Sie jeweils nur eine Rack-Komponente heraus. Ein Rack kann aus dem Gleichgewicht geraten und umstürzen, wenn mehrere Komponenten gleichzeitig herausgezogen werden.

## <span id="page-14-1"></span><span id="page-14-0"></span>**Weitere Informationsquellen**

Wenn Sie nach dem Durcharbeiten dieses Handbuchs noch Fragen haben, wenden Sie sich an einen HP Servicepartner oder besuchen Sie unsere Website: <http://www.hp.com>.

#### **Technische Kundenunterstützung von HP**

In Deutschland erreichen Sie die technische Kundenunterstützung unter 0180/5 21 21 11 (0,12 €/Min.). In Nordamerika steht Ihnen die technische Kundenunterstützung unter der Rufnummer 1-800-652-6672 täglich rund um die Uhr zur Verfügung.

**Hinweis:** Um eine ständige Qualitätsverbesserung zu erreichen, können Anrufe ggf. aufgezeichnet oder überwacht werden.

Wenden Sie sich außerhalb Deutschlands und Nordamerikas an die telefonische technische Kundenunterstützung in Ihrer Nähe. Die Telefonnummern für die weltweite technische Kundenunterstützung finden Sie auf der HP Website unter: [http://www.hp.com/support](http://thenew.hp.com/country/us/eng/support.html).

Bitte halten Sie bei Ihrem Anruf die nachfolgend aufgeführten Informationen bereit:

- Registriernummer der technischen Kundenunterstützung (falls vorhanden)
- Seriennummer des Produkts
- Name und Nummer des Produktmodells
- Eventuell angezeigte Fehlermeldungen
- Betriebssystem und Version
- Ausführliche spezifische Fragen

#### **HP Storage Website**

Auf der HP Website finden Sie die aktuellsten Informationen zu diesem Produkt sowie die neuesten Treiber. Sie finden die Storage Website unter: [http://www.hp.com](http://thenew.hp.com/country/us/eng/prodserv/storage.html). Wählen Sie auf dieser Website das entsprechende Produkt oder die entsprechende Lösung aus.

#### <span id="page-15-0"></span>**HP Partner**

Informationen zu einem HP Partner in Ihrer Nähe erhalten Sie unter folgenden Rufnummern:

- Deutschland: 0180/3 22 12 21 (0,09 €/min)
- USA: 1-800-345-1518
- Kanada: 1-800-263-5868

Die Telefonnummern außerhalb Deutschlands, der USA und Kanadas finden Sie auf der HP Website. <http://www.hp.com>.

## <span id="page-16-0"></span>**Produktübersicht 1**

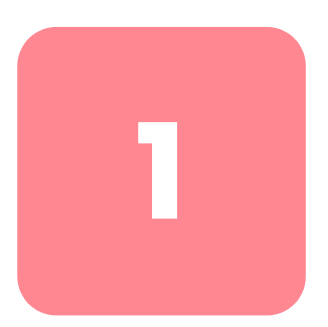

Dieses Kapitel bildet den Ausgangspunkt für die Installation der Hardware des Storage Routers. Hier finden Sie einige sehr grundlegende Informationen, die Sie vor dem Lesen der anderen Kapitel dieses Handbuchs wissen sollten. Außerdem werden die folgenden Themen behandelt:

- [Grundlegende Beschreibung, Seite 2](#page-17-1)
- [Beschreibungen der Ports, Seite 4](#page-19-1)
- [LEDs an der Vorderseite, Seite 6](#page-21-1)
- [Lüfterbaugruppe, Seite 9](#page-24-1)
- [Stromversorgung, Seite 10](#page-25-1)

Die folgenden Aufgaben gehören zum Installieren und Konfigurieren eines Storage Routers:

- Installieren des Storage Routers
- Konfigurieren der Software des Storage Routers
- Installieren und Konfigurieren der iSCSI-Treiber

## <span id="page-17-1"></span><span id="page-17-0"></span>**Grundlegende Beschreibung**

Der Storage Router ist ein in ein Rack einbaufähiger 1U-Router (siehe [Abbildung 1](#page-17-2)), der IP-Hosts über ein IP-Netzwerk den Zugriff auf Fibre Channel-Massenspeicher bietet.

<span id="page-17-2"></span>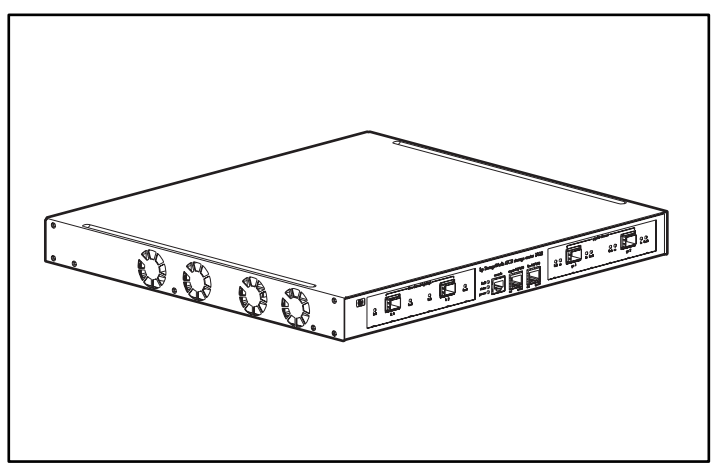

**Abbildung 1: Chassis des Storage Routers**

Der Storage Router bietet den Zugriff auf den Fibre Channel-Massenspeicher, als ob die IP-Hosts direkt an den Massenspeicher angeschlossen wären (siehe [Abbildung 2](#page-18-0)). Weitere Informationen zu den verschiedenen mit dem Storage Router verfügbaren Massenspeicherzugängen finden Sie in Kapitel 4, "Übersicht über die Software", und der weiteren dazugehörigen Dokumentation.

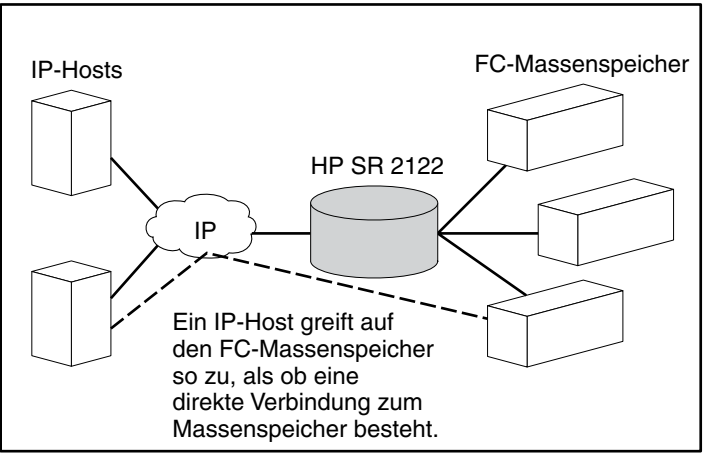

<span id="page-18-0"></span>**Abbildung 2: IP-Hosts mit Zugang zum Massenspeicher über den Storage Router**

## <span id="page-19-1"></span><span id="page-19-0"></span>**Beschreibungen der Ports**

Der Storage Router bietet zwei 1-Gigabit-Ethernet-Ports, einen Konsolen-Port, einen 10/100-Ethernet-Management-Port, einen 10/100-Ethernet-Hochverfügbarkeits-Port (HA, High Availability) sowie zwei 1-Gigabit/2-Gigabit-Fibre Channel-Ports (siehe [Abbildung 3\)](#page-19-2).

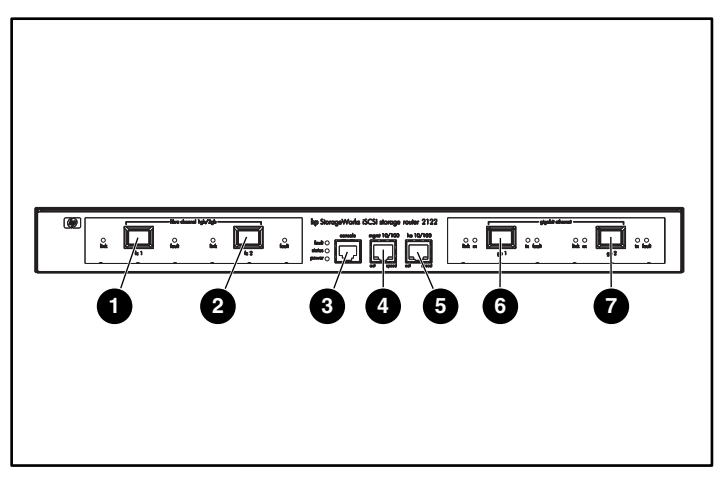

**Abbildung 3: Ports des Storage Routers**

- <span id="page-19-2"></span>**1** Fibre Channel-Port 1G/2G FC 1
- <sup>2</sup> Fibre Channel-Port 1G/2G FC 2
- **8** Konsolen-Port CONSOLE
- <sup>4</sup> 10/100 Ethernet Management-Port MGMT 10/100
- 5 10/100-Ethernet-Hochverfügbarkeits-Port HA 10/100
- **6** Gigabit-Ethernet-Port GE 1
- **8** Gigabit-Ethernet-Port GE 2

In den folgenden Abschnitten werden die Ports erläutert.

- [Gigabit-Ethernet-Ports, Seite 5](#page-20-1)
- [Konsolen-Port, Seite 5](#page-20-2)
- [10/100-Ethernet-Management-Port, Seite 5](#page-20-3)
- [10/100-Ethernet-HA-Port, Seite 6](#page-21-2)
- [Fibre Channel-Ports, Seite 6](#page-21-3)

#### <span id="page-20-1"></span><span id="page-20-0"></span>**Gigabit-Ethernet-Ports**

Die Gigabit-Ethernet-Ports werden als GE 1 und GE 2 bezeichnet (siehe [Abbildung 3](#page-19-2)). Jeder Port bietet eine 1-Gigabit-Ethernet-Schnittstelle für den Anschluss an IP-Hosts, die Zugang zum Massenspeicher benötigen. Der Anschluss an das physische Medium der Schnittstelle erfolgt an jeden Port mit einem SFP-Modul (SFP = Small Form-factor Pluggable). Weitere Informationen zu den Technische Daten des SFP-Moduls finden Sie in Anhang B, "Kabel- und Port-Pinbelegungen". Zu jedem Gigabit Ethernet-Port gehören LEDs, die den Status kennzeichnen. Die Beschreibung finden Sie im Abschnitt "LEDs an der Vorderse[ite" auf](#page-21-1) Seite 6.

#### <span id="page-20-2"></span>**Konsolen-Port**

Der Konsolen-Port ist mit CONSOLE beschriftet. (Siehe [Abbildung 3.](#page-19-2)) Dies ist eine EIA/TIA-232-Schnittstelle zum Anschluss an die serielle Schnittstelle eines PCs mit Terminal-Emulationssoftware. Mit dem Konsolen-Port können Sie den Storage Router mit der Befehlszeilen-Benutzeroberfläche (Command Line Interface, CLI) Storage Router verwalten. Der Konsolen-Port verfügt über eine 8-polige RJ-45-Anschlussbuchse; der Port hat keine LEDs.

#### <span id="page-20-3"></span>**10/100-Ethernet-Management-Port**

Der 10/100-Ethernet-Management-Port ist mit der Aufschrift MGMT 10/100 versehen (siehe [Abbildung 3\)](#page-19-2). Es handelt sich um eine 10BaseT/100BaseT-Ethernet-Schnittstelle zum Anschluss an ein Managementnetzwerk. Über ein Managementnetzwerk können Sie den Storage Router mit Hilfe der CLI, der webbasierten grafischen Benutzeroberfläche oder des SNMP (Simple Network Management Protocol) verwalten. Der 10/100-Ethernet-Management-Port hat eine 8-polige RJ-45-Anschlussbuchse sowie LEDs, die den Status kennzeichnen (Beschreibung im Abschnitt "LEDs an der Vorderseite" auf [Seite 6](#page-21-1)).

#### <span id="page-21-2"></span><span id="page-21-0"></span>**10/100-Ethernet-HA-Port**

Der 10/100-Ethernet-HA-Port (HA = High Availability, Hochverfügbarkeit) ist mit der Aufschrift HA 10/100 versehen (siehe [Abbildung 3\)](#page-19-2). Es handelt sich um eine 10BaseT/100BaseT-Ethernet-Schnittstelle zum Anschluss an ein HA-Netzwerk. Mit diesem Port kann der Storage Router in einem Mehrfachknoten-Cluster mit weiteren Storage Routers arbeiten, um Fehlertoleranzvorgänge bereitzustellen. Der 10/100-Ethernet-HA-Port verfügt über eine 8-polige RJ-45-Anschlussbuchse sowie LEDs, die den Status kennzeichnen (Beschreibung im Abschnitt "LEDs auf der Vorderseite" auf [Seite 6.](#page-21-1)

#### <span id="page-21-3"></span>**Fibre Channel-Ports**

Die Fibre Channel-Ports werden als FC 1 und FC 2 bezeichnet (siehe [Abbildung 3](#page-19-2)). Mit jedem Port steht Ihnen eine 1-Gigabit/2-Gigabit-Fibre Channel-Schnittstelle zum Anschluss an Massenspeichersysteme, Fibre Channel-Schalter, Fibre Channel-Hosts oder weitere HP-Massenspeicher-Netzwerkprodukte zur Verfügung. Jeder Fibre Channel-Port kann als einer der folgenden Typen konfiguriert werden: G\_Port, GL\_Port, F\_Port, FL\_Port oder TL\_Port. Der Anschluss an das physische Medium der Schnittstelle erfolgt an jeden Port mit einem SFP-Modul (SFP = Small Form-factor Pluggable). Weitere Informationen zu den technische Daten des SFP-Moduls finden Sie in Anhang B, "Kabel- und Port-Pinbelegungen". Zu jedem Fibre Channel-Port gehören LEDs, die den Status kennzeichnen. Die Beschreibung finden Sie im folgenden Abschnitt, "LEDs an der Vorderseite".

## <span id="page-21-1"></span>**LEDs an der Vorderseite**

Die LEDs an der Vorderseite kennzeichnen den Status des Storage Router-Chassis und dessen Ports (siehe [Abbildung 4\)](#page-22-0).

- Jeder Gigabit-Ethernet-Port (GE 1 und GE 2) verfügt über vier LEDs mit der Beschriftung LINK, RX, TX und FAULT. Die LEDs befinden sich jeweils links und rechts der Gigabit-Ethernet-Ports.
- Die LEDs FAULT, STATUS und POWER kennzeichnen den Gesamtstatus des Storage Routers. Diese LEDs befinden sich links vom Port CONSOLE.
- Der 10/100-Ethernet-Management-Port (MGMT 10/100) hat zwei LEDs mit der Beschriftung ACT und SPEED. Die LED ACT befindet sich an der linken unteren Ecke des Ports; die LED SPEED befindet sich an der rechten unteren Ecke des Ports.
- Der 10/100-Ethernet-HA-Port (HA 10/100) hat zwei LEDs mit der Beschriftung ACT und SPEED. Die LED ACT befindet sich an der linken unteren Ecke des Ports; die LED SPEED befindet sich an der rechten unteren Ecke des Ports.
- Jeder Fibre Channel-Port hat zwei LEDs mit der Beschriftung LINK und FAULT. Die LEDs befinden sich jeweils links und rechts der Fibre Channel-Ports.

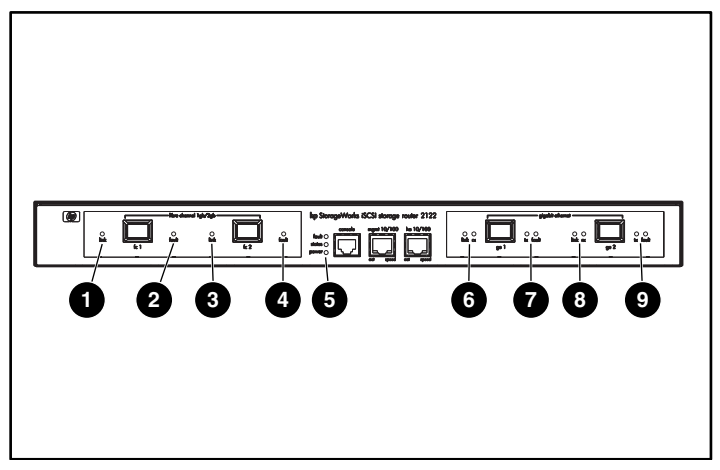

**Abbildung 4: LEDs an der Vorderseite**

- <span id="page-22-0"></span> $\bullet$  FC 1 LINK
- **2** FC 1 FAULT
- **3** FC 2 LINK
- **4** FC 2 FAULT
- **6** FAULT, STATUS, POWER
- **6** GE 1 LINK und RX
- GE 1 TX und FAULT
- **8** GE 2 LINK und RX
- **9** GE 2 TX und FAULT

| <b>LED</b>                                      |              | <b>Farbe</b> | <b>Beschreibung</b>                                                |
|-------------------------------------------------|--------------|--------------|--------------------------------------------------------------------|
| LEDs GE 1<br>und GE 2                           | <b>LINK</b>  | Grün         | Port ist betriebsbereit                                            |
|                                                 | <b>TX</b>    | Grün         | Pakete werden übertragen                                           |
|                                                 | <b>RX</b>    | Grün         | Pakete werden empfangen                                            |
| <b>FAULT</b>                                    |              | Rot          | Leuchtend: Fehler im Storage Router                                |
|                                                 |              |              | Blinkend: Fehler in einer Komponente des<br><b>Storage Routers</b> |
| <b>Status</b>                                   |              | Grün         | Leuchtend: Erfolgreiches Booten                                    |
|                                                 |              |              | Blinkend: Bootvorgang läuft                                        |
| <b>POWER</b>                                    |              | Grün         | Eingeschaltet                                                      |
| <b>MGMT</b><br>10/100<br><b>LED<sub>s</sub></b> | <b>ACT</b>   | Grün         | Verbindung ist aktiv                                               |
|                                                 | <b>SPEED</b> | Gelb         | Geschwindigkeit bei 100 Mbit/s                                     |
| HA.<br>10/100<br><b>LEDs</b>                    | <b>ACT</b>   | Grün         | Verbindung ist aktiv                                               |
|                                                 | <b>SPEED</b> | Gelb         | Geschwindigkeit bei 100 Mbit/s                                     |
| LED <sub>s</sub> FC <sub>1</sub><br>und FC 2    | <b>ACT</b>   | Gelb         | Frames werden übertragen oder empfangen                            |
|                                                 | <b>LOG</b>   | Grün         | Leuchtend: Port ist richtig angeschlossen                          |
|                                                 |              |              | Blinkend (einmal pro Sekunde): Anmeldung<br>des Ports              |
|                                                 |              |              | Blinkend (zweimal pro<br>Sekunde): Verbindungsfehler des Ports     |

**Tabelle 2: Beschreibungen der LEDs an der Vorderseite**

## <span id="page-24-1"></span><span id="page-24-0"></span>**Lüfterbaugruppe**

Mit der Lüfterbaugruppe erfolgt die Kühlung der internen Komponenten des Chassis. Im Chassis des Storage Routers befinden sich die vier Entlüfter auf der linken Seite des Chassis. Die Lüfter ziehen die Luft an der rechten Seite ein und blasen sie durch die linke Seite aus (siehe [Abbildung 5\)](#page-24-2).

<span id="page-24-2"></span>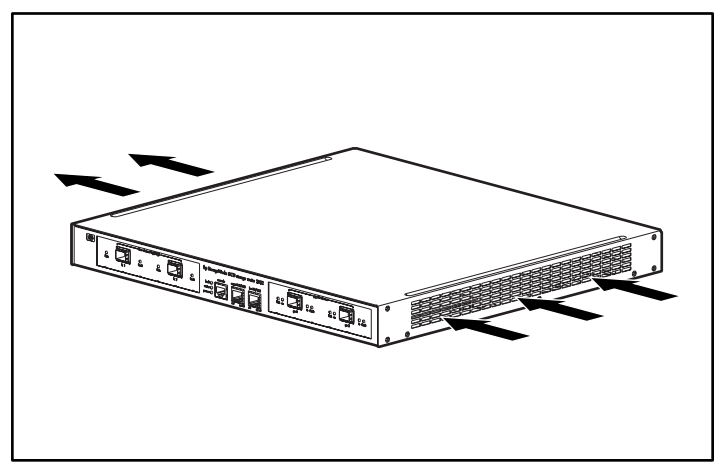

**Abbildung 5: Luftzirkulation im Chassis**

## <span id="page-25-1"></span><span id="page-25-0"></span>**Stromversorgung**

Der Storage Router verfügt über ein internes Netzteil, mit dem die Temperatur und die Ausgangsspannung überwacht wird. Das Netzteil ermittelt die jeweilige Eingangsspannung und passt sich automatisch an eine dieser Eingangsspannungen an: 115 V~/60 Hz oder 230 V~/50 Hz.

Werden kritische Schwellwerte erreicht, schaltet sich das Netzteil ab, um eine Beschädigung durch übermäßige Wärme oder elektrischen Strom zu vermeiden. Das Netzteil wird über ein Netzkabel und den Netzanschluss an der Rückseite an die Stromversorgung angeschlossen (siehe [Abbildung 6\)](#page-25-2). Das Netzteil wird mit einem Kippschalter neben dem Netzanschluss eingeschaltet. Der Schalter trägt die Beschriftung **I** und **O**. In der Position **I** ist der Schalter eingeschaltet. In der Position **O** ist der Schalter ausgeschaltet.

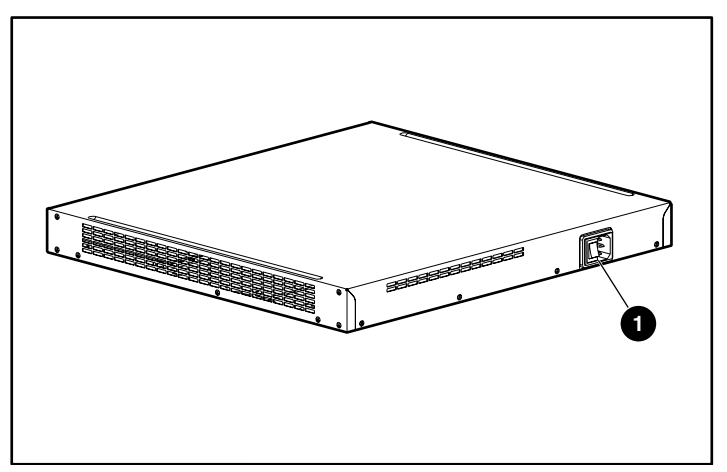

**Abbildung 6: Rückseite, Netzanschluss**

<span id="page-25-2"></span>**1** Netzanschluss

## <span id="page-26-0"></span>**Installation 2**

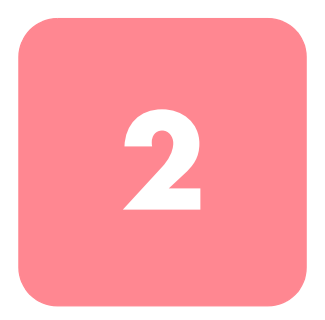

In diesem Kapitel wird beschrieben, wie Sie die Installation vorbereiten, wie Sie den Storage Router vorbereiten und installieren, wie Sie das Netzwerk und die Fibre Channel-Kabel anschließen, wie Sie das Netzkabel anschließen, und wie Sie die ordnungsgemäße Installation überprüfen können. Führen Sie für die Erstinstallationen die in den folgenden Abschnitten beschriebenen Vorgänge in der hier aufgeführten Reihenfolge aus:

- [Standortplanung, Seite 12](#page-27-1)
- [Installieren des Storage Routers, Seite 13](#page-28-1)
- [Installieren der SFP-Module, Seite 17](#page-32-1)
- [Anschließen an Gigabit Ethernet- oder Fibre Channel-Ports, Seite 26](#page-41-1)
- [Anschließen an die 10/100 Ethernet Management- und HA-Ports, Seite 28](#page-43-1)
- [Anschließen an den Konsolen-Port, Seite 28](#page-43-2)
- [Anschließen der Stromversorgung, Seite 30](#page-45-1)
- [Überprüfen der Installation, Seite 31](#page-46-1)
- [Weitere Schritte, Seite 32](#page-47-1)

## <span id="page-27-1"></span><span id="page-27-0"></span>**Standortplanung**

Die Planung des richtigen Standorts und der richtigen Belegung des Storage Routers, Ihres Geräte-Racks oder des Schaltschranks ist für den erfolgreichen Betrieb des Storage Routers entscheidend. Werden Geräte zu nah beieinander oder in einem nicht ausreichend belüfteten Bereich aufgestellt, können zu hohe Temperaturen im Systems die Folge sein. Zusätzlich kann eine unsachgemäße Platzierung von Geräten den Zugang zu den Bedienelementen des Systems versperren und die Wartung erschweren.

Planen Sie zur Gewährleistung des Normalbetriebs und zur Vermeidung unnötiger Wartungsarbeiten Ihre Gerätekonfiguration, und richten Sie den Standort vor der Installation ein.

In [Tabelle 19](#page-199-1) in Anhang A finden Sie die Umgebungsbedingungen für Betrieb und Lagerung des Storage Routers. Innerhalb des angegebenen Umgebungsbereichs kann das System weiterhin betrieben werden; ein Messwert über dem Maximum oder unter dem Minimum eines Bereichs weist jedoch auf ein mögliches Problem hin. Sie können den Normalbetrieb gewährleisten, indem Sie die Umgebungsbedingungen im Voraus berechnen und entsprechend korrigieren, bevor sie die Grenzen des Betriebsbereichs überschreiten.

Überprüfen Sie die Stromversorgung am Standort für den zu installierenden Gerätetyp. Die Anforderungen an die Stromversorgung sind bei der Planung des Stromverteilersystems zur Versorgung des Storage Routers hilfreich. Die Wärmeabgabe spielt eine wichtige Rolle bei der Festlegung der Belüftungsanforderungen für eine Installation. In Anhang A finden Sie in [Tabelle 19](#page-199-1) die Nenn- und Wärmeleistung für den Storage Router.

**Achtung:** Um einen Verlust der Eingangsleistung zu verhindern, überprüfen Sie, dass die maximale Gesamtlast im Stromversorgungskreis innerhalb der aktuellen Nennleistungen der Verkabelung und Schutzschalter liegt.

## <span id="page-28-1"></span><span id="page-28-0"></span>**Installieren des Storage Routers**

Sie können den Storage Router auf einem Tisch, in einem Fach oder in einem Geräte-Rack installieren. In den folgenden Abschnitten werden die notwendigen Schritte zur Installation des Storage Routers beschrieben:

- [Installieren auf einem Tisch oder in einem Fach, Seite 13](#page-28-2)
- [Rack-Montage des Storage Routers, Seite 13](#page-28-3)
- [Installieren der SFP-Module, Seite 17](#page-32-1)

### <span id="page-28-2"></span>**Installieren auf einem Tisch oder in einem Fach**

Sie können den Storage Router auf einem Tisch oder in einem Fach (oder auf einer anderen flachen, sicheren Oberfläche) installieren.

Wenn Sie den Storage Router in einem Geräte-Rack installieren möchten, so überspringen Sie diesen Abschnitt und fahren Sie mit dem Abschnitt "Rack-Montage des Storage Routers" fort. So installieren Sie das Chassis auf einem Tisch oder in einem Fach:

- 1. Positionieren Sie die vier selbstklebenden Gummifüße. Sie finden diese in dem Zubehör-Kit, das mit dem Storage Router geliefert wurde.
- 2. Lösen Sie die Gummifüße von dem Papier und platzieren Sie diese, mit der Klebeseite nach unten, in den vier runden Vertiefungen an der Unterseite des Chassis.
- 3. Stellen Sie den Storage Router auf einem Tisch oder in einem Fach in der Nähe einer Netzsteckdose auf.

### <span id="page-28-3"></span>**Rack-Montage des Storage Routers**

Sie können den Storage Router in einem 19"-Geräte-Rack mit der Vorderseite nach vorn montieren.

Im Zubehör-Kit Ihres Storage Routers finden Sie zwei Schienen, zwei Flügelmuttern und verschiedene Schrauben.

Zum Installieren des Storage Routers in einem Rack benötigen Sie die folgenden Werkzeuge:

- Phillips-Kreuzschlitzschraubendreher
- Bandmaß

So installieren Sie den Storage Router in einem Rack:

- 1. Bereiten Sie die Installation vor:
	- a. Platzieren Sie den Storage Router auf dem Boden oder auf einem stabilem Tisch so nah wie möglich am Rack. Lassen Sie dabei so viel Platz, dass Sie um den Storage Router herum gehen können.
	- b. Messen Sie mit einem Maßband die Tiefe des Racks. Messen Sie von der Außenkante der Vorderseite zur Außenkante der Rückseite. Die Tiefe muss mindestens 48,26 cm (19 Zoll) und höchstens 81,3 Zentimeter (32 Zoll) betragen.
	- c. Messen Sie den Platz zwischen den Innenkanten der linken und rechten Vordermontageschiene. Dieser Abstand muss 45,72 cm (17,75 Zoll) betragen.
- 2. Markieren Sie mit der Rack-Schablone die Mitte der 1U-Montageposition an beiden Seiten der vorderen und hinteren Montageschienen.
- 3. Bringen Sie die Käfigmuttern an den in Schritt 2 markierten Positionen an (siehe [Abbildung 7](#page-29-0)).

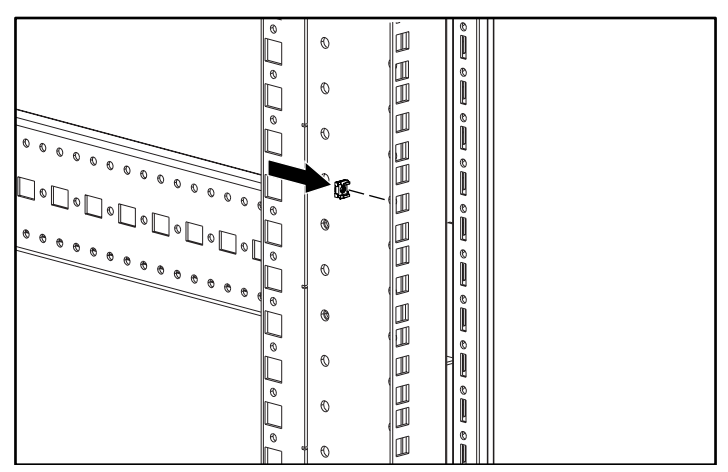

<span id="page-29-0"></span>**Abbildung 7: Installieren der Käfigmuttern**

4. Montieren Sie die Schienen mit den mitgelieferten Flügelmuttern (siehe [Abbildung 8](#page-30-0)).

**Hinweis:** Ziehen Sie die Flügelmuttern nicht ganz fest, da die Schienen im weiteren Verlauf der Installation noch positioniert werden müssen.

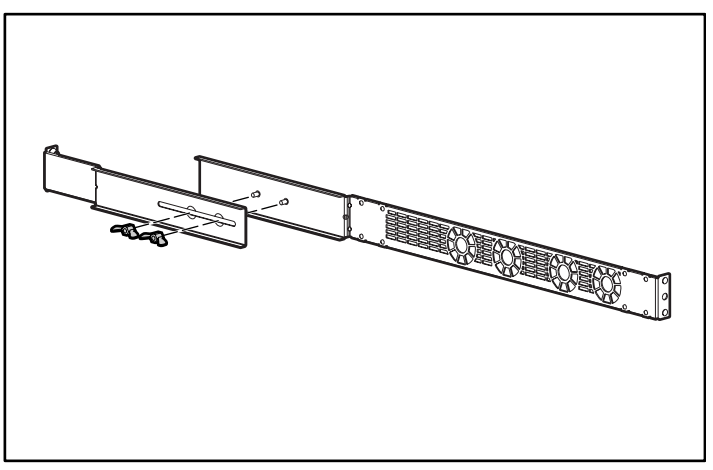

**Abbildung 8: Schienenbaugruppe**

<span id="page-30-0"></span>5. Entfernen Sie alle vorhandenen Schrauben (insgesamt 6) von beiden Seiten des Chassis (siehe [Abbildung 9\)](#page-30-1).

<span id="page-30-1"></span>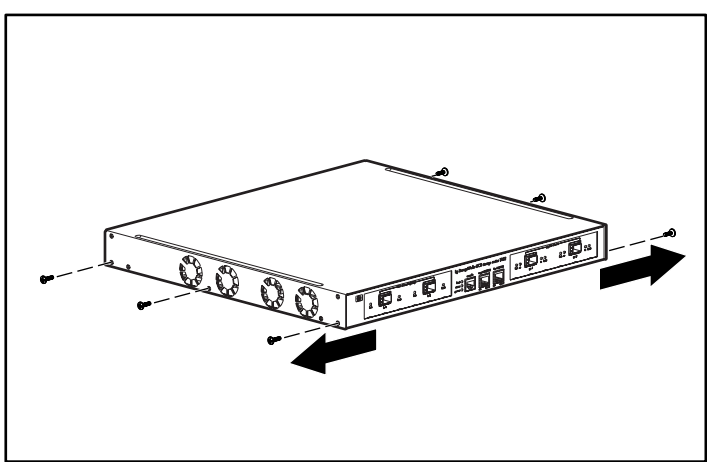

**Abbildung 9: Entfernen der Schrauben**

6. Bringen Sie die Schienen mit den beigefügten Flachkopfschrauben an dem Chassis an (siehe [Abbildung 10](#page-31-0)).

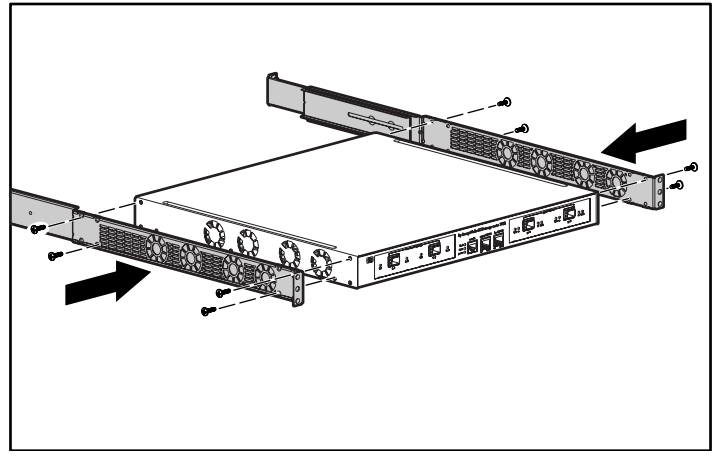

**Abbildung 10: Anbringen der Schienen**

<span id="page-31-0"></span>7. Schieben Sie den Storage Router in das Rack, und befestigen Sie die Vorderseite der Schienen mit den Rack-Schrauben (siehe [Abbildung 11](#page-31-1)).

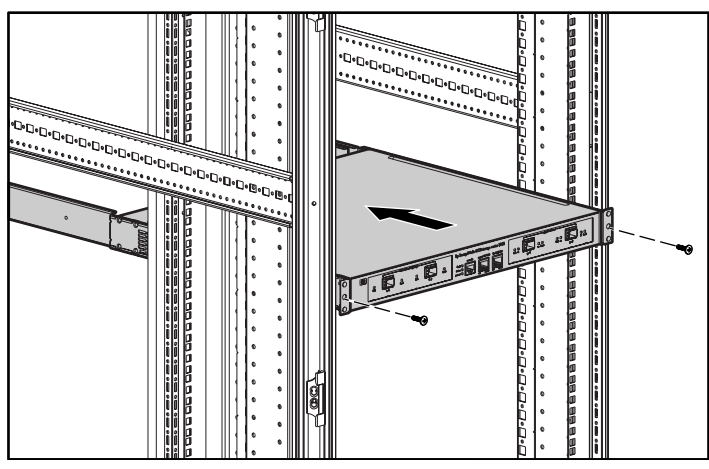

<span id="page-31-1"></span>**Abbildung 11: Installieren des Storage Routers im Rack**

8. Positionieren Sie das hintere Ende der Schienen  $\bullet$ , und befestigen Sie diese mit den Rack-Schrauben <sup>2</sup> (siehe [Abbildung 12\)](#page-32-2).

<span id="page-32-0"></span>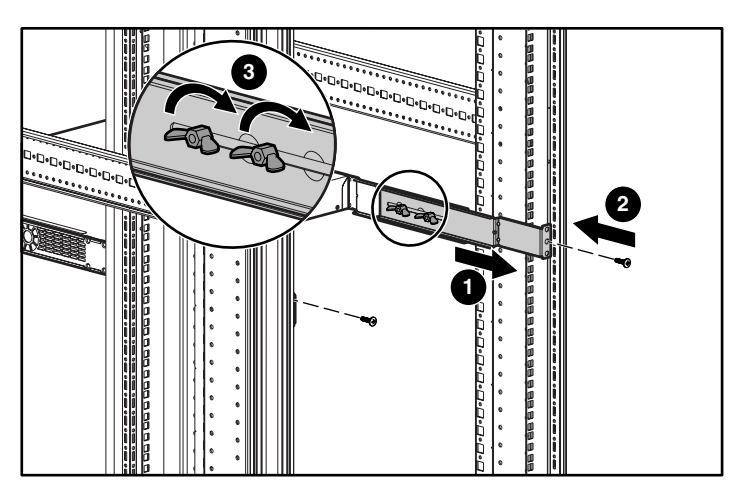

9. Befestigen Sie die Schienenhälften, indem Sie die Flügelmuttern festziehen <sup>6</sup>.

<span id="page-32-2"></span>**Abbildung 12: Befestigen des hinteren Endes der Schienen**

## <span id="page-32-1"></span>**Installieren der SFP-Module**

Lesen Sie die Installationsinformationen in diesem Abschnitt, bevor Sie ein SFP-Modul (Small Form-factor pluggable) installieren oder entfernen. Für die Montage der SFP-Module in den Gigabit Ethernet-Ports und den Fibre Channel-Ports lesen Sie die Anleitungen im Abschnitt "Anschließen der Gigabit Ethernet- und Fibre Channel-Ports".

**Hinweis:** Aufgrund von Interoperabilitätsproblemen werden SFP-Module von Drittanbietern durch HP nicht unterstützt. Weitere Informationen zu den Technischen Daten des SFP-Ports finden Sie in Anhang B, "Kabel- und Port-Pinbelegungen".

**Hinweis:** Bringen Sie den Staubschutz an, wenn die Verbindung zwischen Glasfaserkabel-Stecker und SFP-Modul-Buchse getrennt wird.

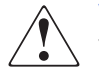

**Vorsicht:** Da unsichtbare Strahlung aus dem Port-Anschluss austreten kann, wenn kein Glasfaserkabel angeschlossen ist, sollten Sie es vermeiden, sich der Strahlung auszusetzen und in die offenen Öffnungen zu sehen. Übersetzte Versionen dieses Warnhinweises finden Sie im Dokument "Zulassungs- und Sicherheitshinweise", das mit dem Gerät geliefert wurde.

Die Gigabit Ethernet-Ports werden mit SFP-Glasfasermodulen mit MT-RJ-Anschlüssen (siehe [Abbildung 13](#page-33-0)) oder mit LC-Anschlüssen (siehe [Abbildung 14\)](#page-34-0) verwendet. Die Fibre Channel-Ports werden mit SFP-Glasfasermodulen mit LC-Anschlüssen (siehe [Abbildung 14\)](#page-34-0) verwendet. Aus [Tabelle 3](#page-34-1) ist ersichtlich, welchen Typ des SFP-Moduls Sie mit den Gigabit Ethernet- und Fibre Channel-Ports installieren können. Weitere Informationen zu den Technischen Daten des SFP-Moduls finden Sie in Anhang B, "Kabelund Port-Pinbelegungen".

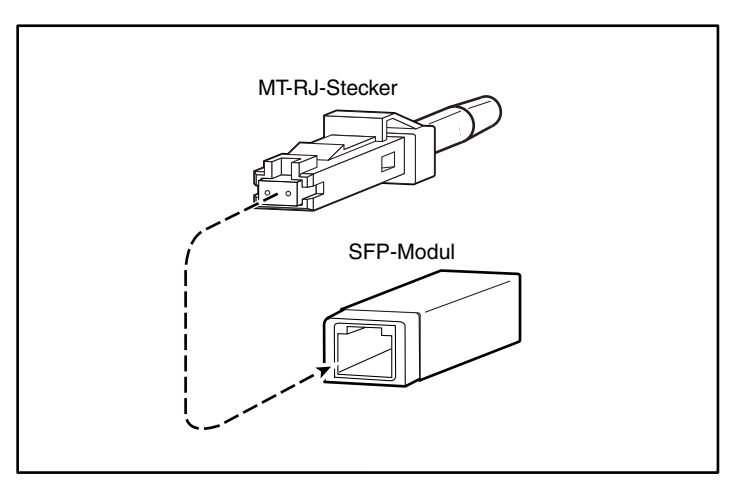

<span id="page-33-0"></span>**Abbildung 13: MT-RJ-Glasfaseranschluss und SFP-Modul**

**Achtung:** Schützen Sie die SFP-Glasfasermodule, indem Sie saubere Staubabdeckungen in den SFP-Modulen anbringen, wenn Sie die Kabel von den Modulen getrennt haben. Vergewissern Sie sich, dass die optischen Oberflächen der Glasfaserkabel sauber sind, bevor Sie diese wieder mit einem optischen Anschluss eines anderen SFP-Moduls verbinden. Vermeiden Sie Staub und andere Verschmutzungen an den optischen Anschlüssen der SFP-Module; bei Verschmutzungen arbeiten die optischen Geräte nicht korrekt.

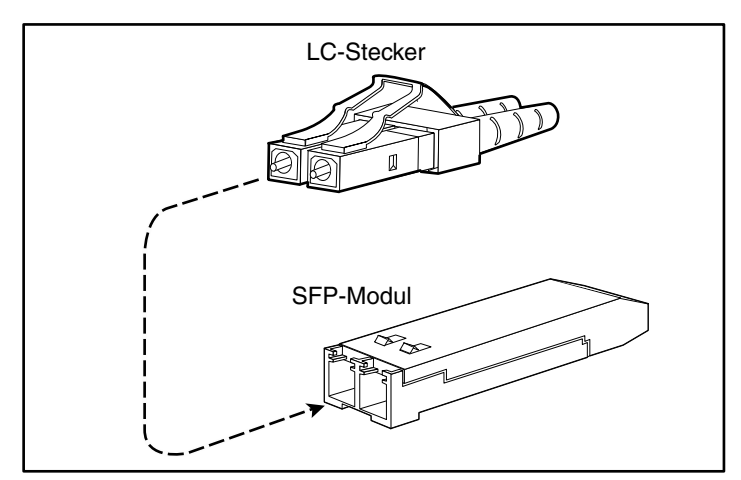

<span id="page-34-0"></span>**Abbildung 14: LC-Anschluss und SFP-Glasfasermodul**

<span id="page-34-1"></span>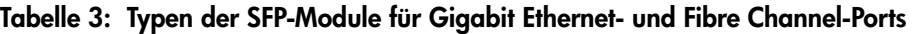

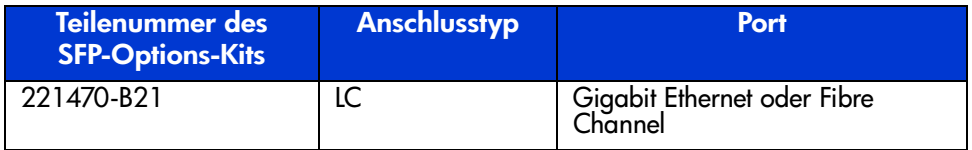

Die SFP-Module verfügen über drei verschiedene Verriegelungsmechanismen, um ein SFP-Modul zu sichern und von einem Port zu trennen. In den folgenden Abschnitten werden die drei Typen der SFP-Module beschrieben:

- Mylar SFP-Module, Seite 20
- [Aktuator/Schalter-SFP-Modu](#page-35-1)le, Seite 22
- [Bale-Klammer-SFP-Module, Seite 24](#page-37-1)

### <span id="page-35-1"></span><span id="page-35-0"></span>**Mylar SFP-Module**

Das Mylar SFP-Modul (siehe [Abbildung 15](#page-35-2)) verfügt über eine Lasche, an der gezogen werden muss, um das Modul von einem Port abzuziehen.

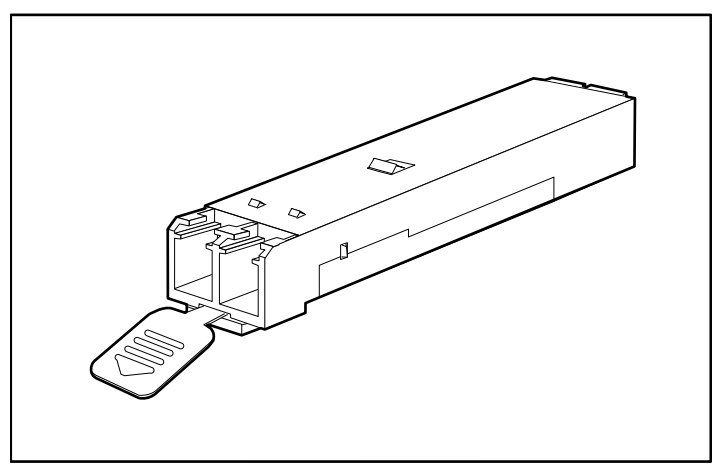

**Abbildung 15: Mylar SFP-Modul**

<span id="page-35-2"></span>Zum Anschließen eines Mylar SFP-Moduls an einen Port richten Sie das SFP-Modul auf den Port aus und schieben es hinein (siehe [Abbildung 16](#page-35-3)).

<span id="page-35-3"></span>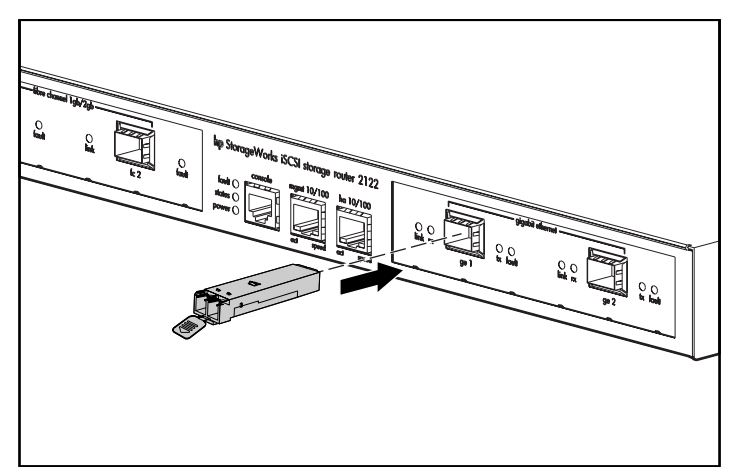

**Abbildung 16: Anschließen eines Mylar SFP-Moduls**
**Achtung:** Wenn Sie an der Lasche ziehen, um das SFP-Modul zu entfernen, so vergewissern Sie sich, dass Sie in gerader Richtung ziehen, um das SFP-Modul aus dem Port in Parallelrichtung zu entfernen. Drehen oder ziehen Sie nicht an der Lasche, dadurch ziehen Sie diese möglicherweise vom SFP-Modul ab.

Zum Entfernen des SFP-Moduls aus dem Port ziehen Sie die Lasche vorsichtig leicht nach unten, bis das Modul aus dem Port ausrastet. Ziehen Sie dann das SFP-Modul heraus (siehe [Abbildung 17](#page-36-0)).

<span id="page-36-0"></span>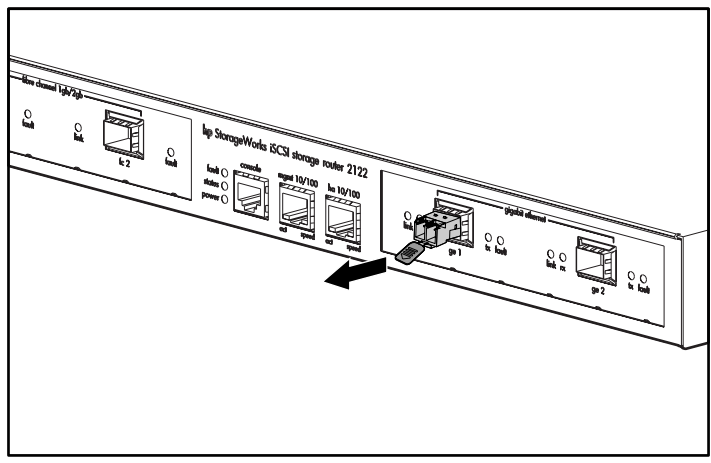

**Abbildung 17: Entfernen eines Mylar SFP-Moduls**

#### **Aktuator/Schalter-SFP-Module**

Das Aktuator/Schalter-SFP-Modul (siehe [Abbildung 18](#page-37-0)) verfügt über einen Schalter, der gedrückt werden muss, um das SFP-Modul aus einem Port herauszuziehen.

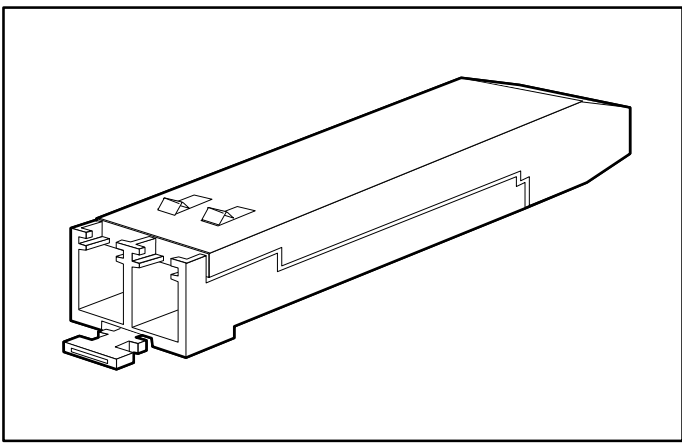

**Abbildung 18: Aktuator/Schalter-SFP-Modul**

<span id="page-37-0"></span>Zum Anschließen eines Aktuator/Schalter-SFP-Moduls an einen Port richten Sie das SFP-Modul auf den Port aus und schieben es hinein, bis der Aktuator/Schalter klickt (siehe [Abbildung 19](#page-37-1)). Vergewissern Sie sich, dass Sie den Aktuator/Schalter nicht drücken, während Sie das SFP-Modul einfügen; Sie könnten unbeabsichtigt das SFP-Modul vom Port trennen.

<span id="page-37-1"></span>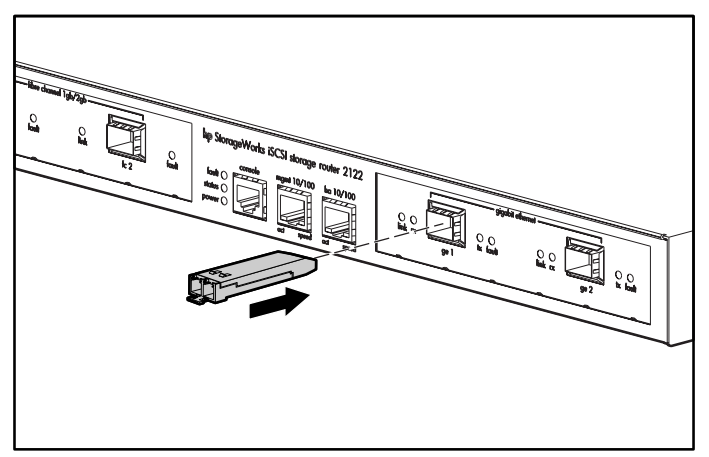

**Abbildung 19: Anschließen eines Aktuator/Schalter-SFP-Moduls**

So Entfernen Sie ein Aktuator/Schalter-SFP-Modul von einem Port:

- 1. Drücken Sie vorsichtig den Aktuator/Schalter  $\bullet$  an der Vorderseite des SFP-Moduls, bis dieser klickt, und den Verriegelungsmechanismus aktiviert. Lösen Sie das SFP-Modul aus dem Port (siehe [Abbildung 20\)](#page-38-0).
- 2. Halten Sie den Aktuator/Schalter zwischen Daumen und Zeigefinger, und ziehen Sie vorsichtig das SFP-Modul <sup>2</sup> aus dem Port (siehe [Abbildung 20\)](#page-38-0).

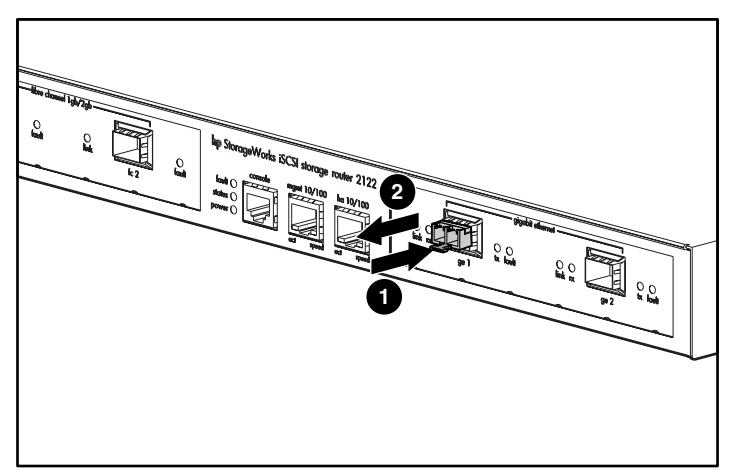

<span id="page-38-0"></span>**Abbildung 20: Entfernen eines Aktuator/Schalter-SFP-Moduls**

#### **Bale-Klammer-SFP-Module**

Das Bale-Klammer-SFP-Modul (siehe [Abbildung 21](#page-39-0)) verfügt über eine Klammer, mit der das SFP-Modul in einem Port befestigt wird.

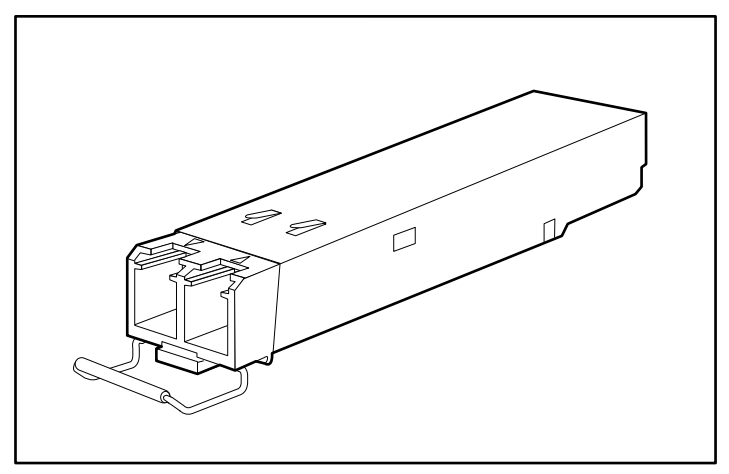

<span id="page-39-0"></span>**Abbildung 21: Bale-Klammer-SFP-Modul**

So fügen Sie ein Bale-Klammer-SFP-Modul in einen Port ein:

- 1. Schließen Sie die Klammer, bevor Sie das SFP-Modul anschließen.
- 2. Richten Sie das SFP-Modul auf den Port aus und schieben Sie es hinein (siehe [Abbildung 22\)](#page-39-1).

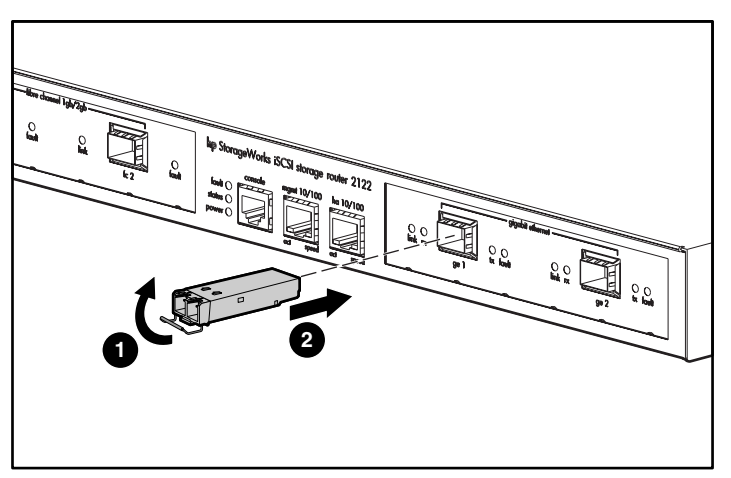

<span id="page-39-1"></span>**Abbildung 22: Anschließen eines Bale-Klammer-SFP-Moduls in einem Port**

So entfernen Sie ein Bale-Klammer-SFP-Modul aus einem Port:

- 1. Öffnen Sie mit dem Zeigefinger die Klammer an dem SFP-Modul nach unten (siehe [Abbildung 23](#page-40-0)). Wenn die Klammer verdeckt ist, und Sie diese nicht mit dem Zeigefinger öffnen können, so öffnen Sie die Klammer mit einem kleinen Schlitzschraubendreher oder einem anderen langen, schmalen Instrument (siehe [Abbildung 24\)](#page-40-1).
- 2. Halten Sie das SFP-Modul zwischen Daumen und Zeigefinger, und entfernen Sie es vorsichtig aus dem Port (siehe [Abbildung 23](#page-40-0)).

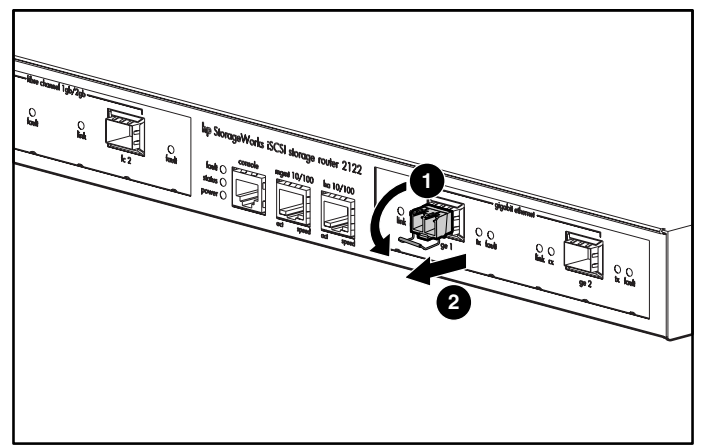

<span id="page-40-0"></span>**Abbildung 23: Entfernen eines Bale-Klammer-SFP-Moduls mit dem Zeigefinger**

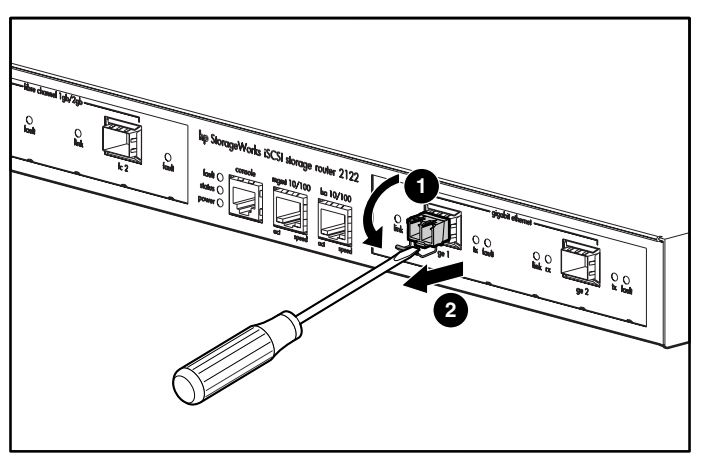

<span id="page-40-1"></span>**Abbildung 24: Entfernen eines Bale-Klammer-SFP-Moduls mit einem Schlitzschraubendreher**

#### **Anschließen an Gigabit Ethernet- oder Fibre Channel-Ports**

Für die Gigabit Ethernet-Ports GE 1 und GE 2 werden SFP-Glasfasermodule und -kabel vom Typ MT-RJ oder LC verwendet. Für die Fibre Channel-Ports FC 1 und FC 2 werden SFP-Glasfasermodule und -kabel vom Typ LC verwendet. Wenn Sie ein Kabel an ein SFP-Glasfasermodul anschließen, so vergewissern Sie sich, dass Sie den Kabelstecker fest in die Buchse drücken. Die obere Kante des Steckers muss in der oberen Vorderkante der Buchse einrasten. Sie müssen ein Klicken des Steckers hören, wenn dieser in die Buchse einrastet. Ziehen Sie leicht am Stecker, um sich zu vergewissern, dass der Stecker richtig eingesteckt ist.

Um einen Stecker von einer Buchse abzuziehen, drücken Sie oben auf den Drücker des Steckers, und lösen Sie die Lasche. Sie müssen ein Klicken hören. Dieses Klicken bedeutet, dass die Lasche gelöst wurde. Ziehen Sie den Stecker vorsichtig aus der Buchse.

**Hinweis:** Halten Sie den Körper des Steckers fest, wenn Sie das Glasfaserkabel vom Modul abziehen. Fassen Sie nicht an der Steckerummantelung an. Das Anfassen an der Ummantelung kann mit der Zeit die intakte Terminierung des Glasfaserkabels im Stecker gefährden.

Schmutz oder Hautfette sammeln sich auf der Frontplatte des MT-RJ-Steckers (um die Glasfaseröffnungen) an, was zu einer maßgeblichen Leistungsabschwächung und einem Abfall der optischen Leistungspegel unter den Schwellwertpegel führen kann, so dass die Herstellung einer Verbindung nicht möglich ist. So reinigen Sie die Frontplatte eines MT-RJ-Steckers:

- 1. Wischen Sie mit einem fusselfreien Tuch, das mit 99%igem Isopropanolalkohol getränkt ist, vorsichtig über die Frontplatte.
- 2. Entfernen Sie verbliebenen Schmutz mit Druckluft von der Frontplatte, bevor Sie das Kabel anschließen.

**Hinweis:** Bringen Sie den Staubschutz an, wenn die Verbindung zwischen Glasfaserkabel-Stecker und SFP-Modul-Buchse getrennt wird.

In den folgenden Abschnitten wird beschrieben, wie Sie Kabel an die Gigabit Ethernet- und Fibre Channel-Ports anschließen:

- [Anschließen an einen Gigabit Ethernet-Port, Seite 27](#page-42-0)
- [Anschließen an einen Fibre Channel-Port, Seite 27](#page-42-1)

#### <span id="page-42-0"></span>**Anschließen an einen Gigabit Ethernet-Port**

So schließen Sie ein Kabel an einen Gigabit Ethernet-Port an:

- 1. Entfernen Sie den Staubschutz von dem SFP-Modul im Gigabit Ethernet-Port; verwahren Sie den Staubschutz für eine spätere Verwendung.
- 2. Entfernen Sie den Staubschutz von dem Kabelstecker; verwahren Sie den Staubschutz für eine spätere Verwendung. Stecken Sie den Kabelstecker in das Gigabit Ethernet SFP-Modul.
- 3. Schließen Sie das andere Kabelende an das externe Endsystem, den Switch oder Router an.

#### <span id="page-42-1"></span>**Anschließen an einen Fibre Channel-Port**

So schließen Sie ein Kabel an einen Fibre Channel-Port an:

- 1. Entfernen Sie den Staubschutz von dem SFP-Modul im Fibre Channel-SFP-Port; verwahren Sie den Staubschutz für eine spätere Verwendung.
- 2. Entfernen Sie den Staubschutz vom Kabelstecker am Glasfaserkabel; verwahren Sie den Staubschutz für eine spätere Verwendung. Stecken Sie den Kabelstecker in das Fibre Channel-SFP-Modul.
- 3. Schließen Sie das andere Kabelende an einen Fibre Channel-Port eines anderen Systems an (zum Beispiel an ein Speichersystem, Switch, Host-Rechner oder weitere Storage Router).

#### **Anschließen an die 10/100 Ethernet Managementund HA-Ports**

So schließen Sie 10/100 Ethernet Management- und HA-Ports an:

- 1. Schließen Sie die 10/100 Management- und HA-Ports mit modularen, RJ-45, direkten UTP-Kabeln an Endsysteme an. Schließen Sie mit modularen, RJ-45 über Kreuz angeschlossenen Kabeln externe Switches und Router an.
- 2. Schließen Sie die entsprechenden modularen Kabel an die 10/100 Ethernet Management- und HA-Ports an (siehe [Abbildung 25\)](#page-43-0).

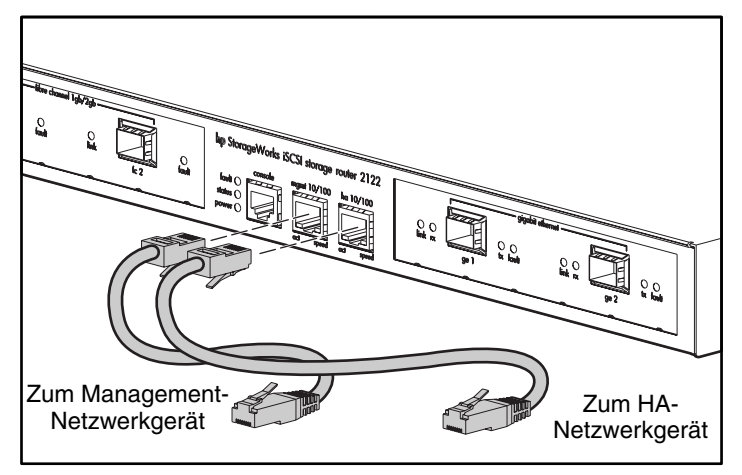

<span id="page-43-0"></span>**Abbildung 25: Anschließen an die 10/100 Management- und HA-Ports**

3. Schließen Sie das andere Kabelende an das externe Endsystem, den Switch oder Router an.

#### **Anschließen an den Konsolen-Port**

Verbinden Sie für den lokalen Administratorzugang zum Storage Router eine serielle Schnittstelle eines Computers mit dem Konsolen-Port. Der PC muss die VT100 Terminal-Emulationssoftware unterstützen. Die Terminal-Emulationssoftware - häufig eine PC-Anwendung wie HyperTerminal oder Procomm Plus stellt die Kommunikation zwischen dem Storage Router und Ihrem PC während Setup und Konfiguration her.

So schließen Sie den Konsolen-Port an

1. Konfigurieren Sie die PC-Terminal-Emulationssoftware so, dass der Konsolen-Port folgende Standardwerte aufweist:

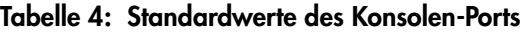

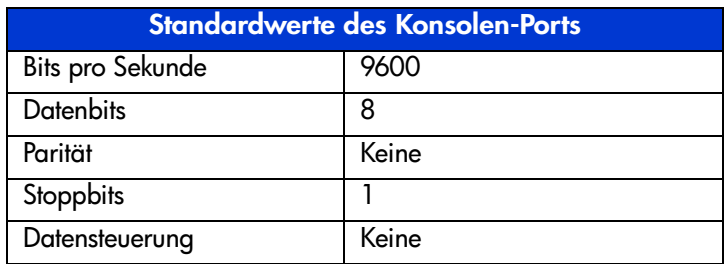

- 2. Schließen Sie die mitgelieferte RJ-45/DB-9-Adapterbuchse an die serielle Schnittstelle des Computers an.
- 3. Schließen Sie ein Ende des mitgelieferten Konsolenkabels (ein RJ-45/RJ-45 Rollover-Kabel) an den Konsolen-Port an. Schließen Sie das andere Ende an die RJ-45/DB-9-Adapterbuchse an der seriellen Schnittstelle des Computers an (siehe [Abbildung 26\)](#page-44-0).

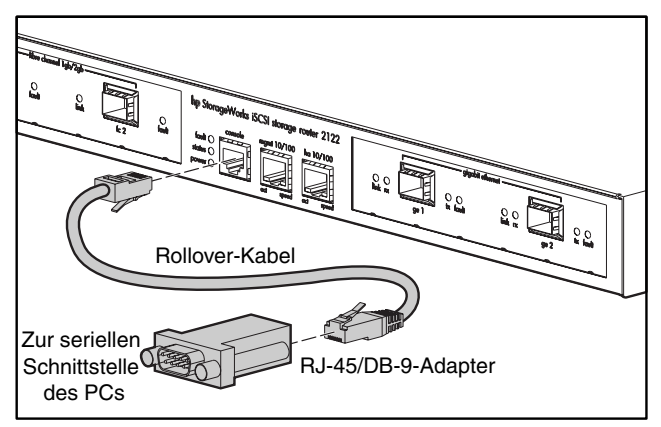

<span id="page-44-0"></span>**Abbildung 26: Anschließen des Konsolenkabels**

#### **Anschließen der Stromversorgung**

Der Storage Router kann an eine der beiden Stromquellen angeschlossen werden: 115-120 V~/60 Hz oder 230-240 V~/50 Hz. Das Netzteil erkennt die Stromquelle automatisch und nimmt die entsprechende Anpassung vor.

So schließen Sie die Stromversorgung an den Storage Router an:

1. Vergewissern Sie sicher, dass der Netzschalter ausgeschaltet ist (siehe [Abbildung 27\)](#page-45-0).

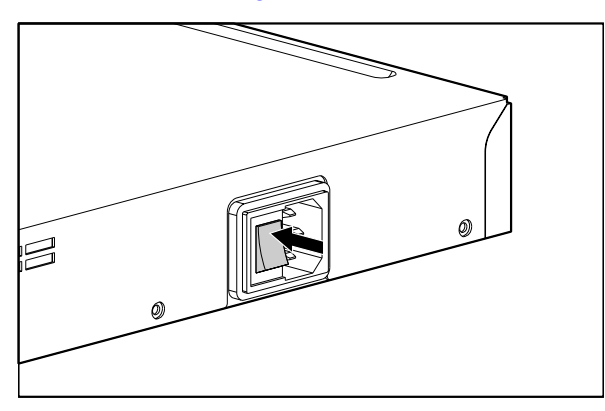

<span id="page-45-0"></span>**Abbildung 27: Ausschalten des Netzschalters**

2. Stecken Sie das Netzkabel in die Netzanschlussbuchse an der Rückseite des Chassis (siehe [Abbildung 28](#page-45-1)).

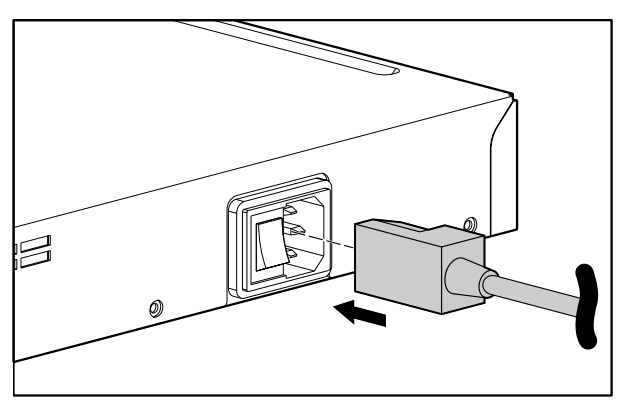

**Abbildung 28: Anschließen eines Netzkabels an den Netzanschluss**

<span id="page-45-1"></span>3. Schließen Sie das andere Ende des Netzkabels an die Netzsteckdose für den Storage Router an.

### **Überprüfen der Installation**

Mit der Überprüfung der Installation des Storage Routers stellen Sie sicher, dass dieser ordnungsgemäß startet, und dass das Netzwerk und die Fibre Channel-Anschlüsse betriebsbereit sind.

#### **Überprüfen der Startvorgänge**

So überprüfen Sie, ob der Storage Router ordnungsgemäß startet:

- 1. Schalten Sie an der Rückseite des Storage Routers den Netzschalter ein.
- 2. Beachten Sie an der Vorderseite des Storage Routers die Betriebs-LED-Anzeige, um sicherzustellen, dass das Gerät eingeschaltet ist. Vergewissern Sie sich, dass die Fehler-LED-Anzeige aus ist.
- 3. Überprüfen Sie das Geräusch der Luftzirkulation, um sicherzustellen, dass die Lüfterbaugruppe in Betrieb ist.
- 4. Beachten Sie die Konsolenausgabe, um sicherzustellen, dass die Software des Storage Routers ordnungsgemäß startet. Der Startvorgang kann drei bis fünf Minuten in Anspruch nehmen. Die Startinformationen und ein Banner werden angezeigt. Ein erfolgreicher Startvorgang wird durch eine CLI-Eingabeaufforderung für die Benutzereingaben angezeigt.
- 5. Trifft eine dieser Bedingungen nicht zu, so finden Sie in Kapitel 3 "Fehlerbeseitigung" Informationen, um das Problem einzugrenzen und, wenn möglich, zu lösen.

#### **Überprüfen, dass die Netzwerkverbindungen betriebsbereit sind**

Mit der Überprüfung der Netzwerkverbindungen stellen Sie sicher, dass die folgenden Ports betriebsbereit sind: Gigabit Ethernet, 10/100 Ethernet Management und 10/100 HA.

So überprüfen Sie, ob die Netzwerkverbindungen betriebsbereit sind:

- 1. Überprüfen Sie die Verbindung des Gigabit Ethernet-Ports anhand der Status-LED der Port-Verbindung. Beschreibungen der LED-Anzeigen finden Sie in Kapitel 1 in [Tabelle 2 \(Seite 8\)](#page-23-0).
- 2. Überprüfen Sie die Verbindung des 10/100 Ethernet Management-Ports anhand der Status-LED der Port-Verbindung. Beschreibungen der LED-Anzeigen finden Sie in Kapitel 1 in [Tabelle 2.](#page-23-0)
- 3. Überprüfen Sie die Verbindung des 10/100 HA-Ports anhand der Status-LED der Port-Verbindung. Beschreibungen der LED-Anzeigen finden Sie in Kapitel 1 in [Tabelle 2.](#page-23-0)
- 4. Trifft eine dieser Bedingungen nicht zu, so finden Sie in Kapitel 3 "Fehlerbeseitigung" Informationen, um das Problem einzugrenzen und, wenn möglich, zu lösen.

#### **Überprüfen, dass die Fibre Channel-Verbindungen betriebsbereit sind**

So überprüfen Sie, ob die Verbindungen betriebsbereit sind:

- 1. Überprüfen Sie die Verbindungen des Fibre Channel-Ports anhand der Fibre Channel-Protokoll-LED-Anzeigen. Beschreibungen der LED-Anzeigen finden Sie in Kapitel 1 in [Tabelle 2.](#page-23-0)
- 2. Wenn die Protokoll-LED-Anzeigen für die angeschlossenen Ports blinken, so finden Sie in Kapitel 3 "Fehlerbeseitigung" Informationen, um das Problem einzugrenzen und, wenn möglich, zu lösen.

#### **Weitere Schritte**

Wenn Sie überprüft haben, dass die Hardware des Storage Routers ordnungsgemäß installiert ist, können Sie nun mit der Softwarekonfiguration fortfahren. Weitere Informationen zum Konfigurieren der Software finden Sie in Kapitel 4, "Übersicht über die Software".

# Fehlerbeseitigung **3**

Dieses Kapitel enthält Verfahren zur Fehlerbeseitigung, falls während des Installierens Probleme auftreten. Das Kapitel ist in folgende Abschnitte unterteilt:

- [Lösen von Problemen auf Komponentenebene, Seite 34](#page-49-0)
- [Ermitteln von Problemen beim Systemstart, Seite 35](#page-50-0)
- [Fehlerbeseitigung am Netzteil, Seite 36](#page-51-0)
- Fehlerbeseitigung an der Netzwerk- oder Fibre Channel-Portverbindung, [Seite 37](#page-52-0)
- [Anfragen an die Kundenunterstützung, Seite 40](#page-55-0)

#### <span id="page-49-0"></span>**Lösen von Problemen auf Komponentenebene**

Die Hauptaufgabe bei der Fehlerbeseitigung am Storage Router besteht im Eingrenzen des Problems auf eine konkrete Komponente des Storage Routers. Vergleichen Sie in einem ersten Schritt, was der Storage Router tatsächlich tut, mit dem, was der Storage Router tun sollte. Da ein Problem bei der Inbetriebnahme normalerweise nur durch eine einzige Komponente verursacht wird, ist das Eingrenzen des Problems auf ein Subsystem effizienter als ein Überprüfen jeder einzelnen Komponenten des Storage Routers.

Der Storage Router besteht aus folgenden Subsystemen:

- Das Netzteil ist immer dann in Betrieb, wenn die Stromversorgung des Systems eingeschaltet ist (siehe "Fehlerbeseitigung am Netzteil" auf [Seite 36\)](#page-51-0).
- Die Lüfterbaugruppe ist in Betrieb, wenn die Stromversorgung des Systems eingeschaltet ist. Der Lüfter arbeitet möglicherweise auch dann, wenn das Netzteil den Storage Router aufgrund einer zu hohen Temperatur im Gehäuse oder einer Überspannung ausschaltet (obwohl er bei ausgeschaltetem Netzteil ebenfalls ausgeschaltet ist).

Im Folgenden werden einige Tests erläutert, durch die Sie klären können, ob ein Problem mit dem Lüfter vorliegt:

- Ermitteln Sie durch eine Hörprobe, ob die Lüfterbaugruppe arbeitet.
- Kontrollieren Sie, ob aufgrund eines Hindernisses keine ordnungsgemäße Luftzirkulation durch den Storage Router möglich ist.

Falls Sie feststellen, dass die Lüfterbaugruppe nicht ordnungsgemäß funktioniert, wenden Sie sich an die Kundenunterstützung.

#### <span id="page-50-0"></span>**Ermitteln von Problemen beim Systemstart**

Um Probleme beim Systemstart zu erkennen, beobachten Sie den Betrieb des Storage Routers und die LED-Anzeigen an der Vorderseite des Storage Routers. Die LEDs zeigen den Status des Storage Routers während der Systemstartsequenz an. Anhand der LEDs können Sie erkennen, zu welchem Zeitpunkt und an welcher Stelle in der Systemstartsequenz eine Störung am Storage Router auftritt.

So schalten Sie den Storage Router ein:

- 1. Überprüfen Sie anhand einer Hörprobe, dass die Lüfterbaugruppe arbeitet. Wenn die Lüfterbaugruppe nicht funktioniert, finden Sie unter "Fehlerbeseitigung am Netzteil" auf [Seite 36](#page-51-0) weitere Hinweise. Können Sie feststellen, dass das Netzteil ordnungsgemäß funktioniert, die Lüfterbaugruppe jedoch ausgefallen ist, wenden Sie sich an die Kundenunterstützung. Falls die Lüfterbaugruppe bereits beim ersten Systemstart nicht ordnungsgemäß funktioniert, wenden Sie sich an die Kundenunterstützung (an der Lüfterbaugruppe sind vom Benutzer keinerlei Installationsarbeiten auszuführen).
- 2. Überprüfen Sie die LED POWER an der Vorderseite. Die LED POWER leuchtet sofort nach dem Einschalten der Stromversorgung auf. Während des Normalbetriebs des Storage Routers leuchtet diese LED ununterbrochen. Falls die LED nicht leuchtet, finden Sie unter "Fehlerbeseitigung am Netzteil" auf [Seite 36](#page-51-0) weitere Hinweise.
- 3. Überprüfen Sie die LED STATUS und die LED FAULT an der Vorderseite. Eine Erläuterung zu den LEDs finden Sie unter "LED-Anzeigen an der Vorderseite" in Kapitel 1.
- 4. Überprüfen Sie die LEDs der Netzwerk- und Fibre Channel-Ports an der Vorderseite. Eine Erläuterung zu den LEDs finden Sie unter "LED-Anzeigen an der Vorderseite" in Kapitel 1. Falls eine Netzwerk- oder Fibre Channel-LED ein Problem mit der Portverbindung anzeigt, finden Sie unter "Fehlerbeseitigung an der Netzwerk- oder Fibre Channel-Portverbindung" auf Seite [Seite 37](#page-52-0) weitere Hinweise.
- 5. Überprüfen Sie, dass das Terminalemulationsprogramm des PCs korrekt konfiguriert ist und dass der PC ordnungsgemäß an den Konsolenport angeschlossen ist. Überprüfen Sie anhand der Anzeigen des Terminalemulationsprogramms des PCs außerdem, dass der Systemstart des Storage Routers ordnungsgemäß erfolgt ist (ob beispielsweise eine Eingabeaufforderung zum Starten eines Konfigurationsassistenten oder eine CLI-Eingabeaufforderung angezeigt wird).
- 6. Falls eine Status-LED eine Störung anzeigt oder der am Konsolenport angeschlossene PC einen unvollständigen Systemstart meldet, wenden Sie sich an die Kundenunterstützung.

#### <span id="page-51-0"></span>**Fehlerbeseitigung am Netzteil**

Führen Sie folgende Schritte aus, um das Problem einzugrenzen:

- 1. Überprüfen Sie die LED POWER.
	- Falls die LED POWER nicht leuchtet, ziehen Sie das Netzkabel ab, und schließen Sie es wieder an.
	- Leuchtet die LED POWER immer noch nicht, überprüfen Sie die Netzstromquelle und das Netzkabel.
- 2. Schließen Sie das Netzkabel an eine andere Stromquelle an, falls vorhanden.
	- Falls die LED POWER aufleuchtet, wird das Problem durch die zuerst verwendete Stromquelle verursacht.
	- Wenn die LED POWER auch nach dem Anschließen an eine andere Stromquelle nicht leuchtet, tauschen Sie das Netzkabel aus.
	- Sollte die LED POWER auch nach dem Anschließen des Storage Routers mit einem Ersatznetzkabel an eine andere Stromquelle nicht aufleuchten, ist wahrscheinlich das Netzteil defekt.
- 3. Wenn Sie das Problem nicht lösen können, wenden Sie sich an die Kundenunterstützung.

#### <span id="page-52-0"></span>**Fehlerbeseitigung an der Netzwerk- oder Fibre Channel-Portverbindung**

Falls eine LED eines Netzwerk- oder Fibre Channel-Ports ein Problem anzeigt, führen Sie die in den folgenden Abschnitten erläuterten Schritte aus, um das Problem einzugrenzen:

- Fehlerbeseitigung an einer Verbindung zu einem Gigabit Ethernet-Port, [Seite 37](#page-52-1)
- Fehlerbeseitigung an einer Verbindung zu einem [10/100-Ethernet-Management- oder 10/100-Ethernet-HA-Port, Seite 38](#page-53-0)
- [Fehlerbeseitigung an einer Verbindung zu einem Fibre Channel-Port, Seite 39](#page-54-0)

#### <span id="page-52-1"></span>**Fehlerbeseitigung an einer Verbindung zu einem Gigabit Ethernet-Port**

Wenn eine fehlerhafte Verbindung zu einem Gigabit Ethernet-Port (GE 1 or GE 2) vorliegt, leuchtet die LED LINK nicht. Sollte die LED LINK nicht leuchten, führen Sie folgende Schritte aus, um das Problem einzugrenzen:

- 1. Überprüfen Sie, ob das Kabel ordnungsgemäß angeschlossen und in einem ordnungsgemäßen Zustand ist.
	- Ziehen Sie beide Enden des Kabels ab, und schließen Sie das Kabel wieder an. Falls nun die LED LINK aufleuchtet, war das Kabel nicht ordnungsgemäß angeschlossen.
	- Leuchtet die LED LINK nicht auf, tauschen Sie das Kabel durch ein neues aus. Falls die LED LINK nun leuchtet, lag ein Defekt am Kabel vor.
	- Bleibt die LED LINK erloschen, liegt sehr wahrscheinlich kein Problem am Kabel vor. Fahren Sie mit dem nächsten Schritt fort.
- 2. Überprüfen Sie das externe Endsystem, den Switch bzw. den Router, an den der Port angeschlossen ist.
	- Falls das externe Endsystem, der Switch bzw. der Router ordnungsgemäß funktioniert, fahren Sie mit dem nächsten Schritt fort.
	- Falls das externe Endsystem, der Switch bzw. der Router nicht ordnungsgemäß funktioniert, beheben Sie dieses Problem. Leuchtet die LED LINK auf, lag das Problem am externen Endsystem, dem Switch bzw. dem Router.
	- Leuchtet die LED LINK nicht auf, fahren Sie mit dem nächsten Schritt fort.
- 3. Tauschen Sie das SFP-Modul aus.
	- Falls die LED LINK nun leuchtet, lag ein Defekt am SFP-Modul vor.
	- Leuchtet die LED LINK weiterhin nicht, wenden Sie sich an die Kundenunterstützung.

#### <span id="page-53-0"></span>**Fehlerbeseitigung an einer Verbindung zu einem 10/100-Ethernet-Management- oder 10/100-Ethernet-HA-Port**

Eine fehlerhafte Verbindung zum 10/100-Ethernet-Management- oder zum 10/100-Ethernet-HA-Port (MGMT 10/100 oder HA 10/100) erkennen Sie daran, dass die LED ACT nicht leuchtet. Sollte die LED ACT nicht leuchten, führen Sie folgende Schritte aus, um das Problem einzugrenzen:

- 1. Überprüfen Sie, ob das Kabel ordnungsgemäß angeschlossen und in einem ordnungsgemäßen Zustand ist.
	- Stellen Sie sicher, dass ein Kabel des korrekten Typs verwendet wurde. (Weitere Informationen finden Sie in Anhang B, "Kabel- und Port-Pinbelegungen".)
	- Ziehen Sie beide Enden des Kabels ab, und schließen Sie das Kabel wieder an. Falls nun die LED ACT aufleuchtet, war das Kabel nicht ordnungsgemäß angeschlossen.
	- Leuchtet die LED ACT nicht auf, tauschen Sie das Kabel durch ein neues aus. Falls die LED ACT nun leuchtet, lag ein Defekt am Kabel vor.
	- Bleibt die LED ACT erloschen, liegt sehr wahrscheinlich kein Problem am Kabel vor. Fahren Sie mit dem nächsten Schritt fort.
- 2. Überprüfen Sie das externe Endsystem, den Switch bzw. den Router.
	- Falls das externe Endsystem, der Switch bzw. der Router ordnungsgemäß funktioniert, fahren Sie mit dem nächsten Schritt fort.
	- Falls das externe Endsystem, der Switch bzw. der Router nicht ordnungsgemäß funktioniert, beheben Sie dieses Problem. Leuchtet die LED ACT auf, lag das Problem am externen Endsystem, dem Switch bzw. dem Router.
	- Leuchtet die LED ACT weiterhin nicht, wenden Sie sich an die Kundenunterstützung.

#### <span id="page-54-0"></span>**Fehlerbeseitigung an einer Verbindung zu einem Fibre Channel-Port**

Falls die LED LOG zweimal pro Sekunde blinkt, deutet dies auf eine fehlerhafte Verbindung zu einem Fibre Channel-Port (FC 1 oder FC 2) hin. Sollte die LED LOG zweimal pro Sekunde blinken, führen Sie folgende Schritte aus, um das Problem einzugrenzen:

1. Stellen Sie sicher, dass die Domänen-ID des Storage Routers ordnungsgemäß konfiguriert ist. Ist die Domänen-ID ordnungsgemäß konfiguriert, fahren Sie mit dem nächsten Schritt fort.

**Hinweis:** Nachdem ein Verbindungsproblem behoben wurde, leuchtet die LED LOG nach einer kurzen Zeitspanne für die Anmeldung auf (während des Anmeldevorgangs blinkt die LED LOG einmal pro Sekunde).

- 2. Überprüfen Sie, ob das Kabel ordnungsgemäß angeschlossen und in einem ordnungsgemäßen Zustand ist.
	- Ziehen Sie beide Enden des Kabels ab, und schließen Sie das Kabel wieder an. Falls die LED LOG nun aufleuchtet, war das Kabel nicht ordnungsgemäß angeschlossen.
	- Leuchtet die LED LOG nicht auf, tauschen Sie das Kabel durch ein neues aus. Falls die LED LOG nun leuchtet, lag ein Defekt am Kabel vor.
	- Bleibt die LED LOG erloschen, liegt das Problem wahrscheinlich nicht am Kabel. Fahren Sie mit dem nächsten Schritt fort.
- 3. Überprüfen Sie das am Port angeschlossene Gerät oder den am Port angeschlossenen Switch.
	- Funktioniert das Gerät bzw. der Switch ordnungsgemäß, fahren Sie mit dem nächsten Schritt fort.
	- Falls das Gerät bzw. der Switch nicht ordnungsgemäß funktioniert, beheben Sie dieses Problem. Falls die LED LOG nun leuchtet, lag ein Defekt am Gerät bzw. am Switch vor.
	- Leuchtet die LED LOG weiterhin nicht auf, fahren Sie mit dem nächsten Schritt fort.
- 4. Tauschen Sie das SFP-Modul aus.
	- Falls die LED LOG nun leuchtet, lag ein Defekt am SFP-Modul vor.
	- Leuchtet die LED LOG auch weiterhin nicht, wenden Sie sich an die Kundenunterstützung.

#### <span id="page-55-0"></span>**Anfragen an die Kundenunterstützung**

Falls Sie ein Problem bei der Inbetriebnahme auch mit Hilfe der Hinweise in diesem Kapitel nicht lösen können, wenden Sie sich an die Kundenunterstützung, um Hilfe und weitere Anleitungen zu erhalten. Legen Sie sich vor Ihrem Anruf die folgenden Informationen bereit, damit Ihnen unsere Servicepartner schnellstmöglich helfen können:

- Datum der Übernahme des Storage Routers
- Seriennummer des Chassis (auf dem Etikett rechts oben auf der Rückseite des Chassis angegeben)
- Typ und vollständige Versionsnummer de Software
- Wartungsvertrag oder Garantieinformationen
- Eine kurze Beschreibung des Problems
- Eine kurze Erläuterung der bereits unternommenen Schritte zum Eingrenzen und Beheben des Problems

## **Übersicht über die Software 4**

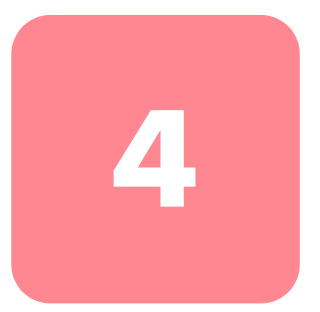

Die Installation und Konfiguration des Storage Routers umfasst Folgendes:

- Installation des Storage Routers wie in Kapitel 2 "Installation" bzw. der *HP StorageWorks iSCSI Storage Router 2122 Installationsanleitung* erläutert.
- Konfiguration der Software des Storage Routers anhand der in diesem Handbuch vorgegebenen Richtlinien.
- Installation und Konfiguration der iSCSI-Treiber auf den an den Storage Router angeschlossenen IP-Hosts. Für IP-Hosts, auf denen eine TCP/IP Offload Engine (TOE) mit integriertem iSCSI-Protokoll installiert ist, wird der iSCSI -Treiber nicht benötigt.

In diesem Kapitel werden die Grundlagen für das Konfigurieren der Software für den Storage Router erläutert. Das Kapitel enthält grundlegende, kurze Informationen, die für ein Verständnis der Funktionen des Storage Routers und des Konfigurationsvorgangs der Software von Bedeutung sind. Es werden folgende Themen behandelt:

- [Übersicht über die Software des Storage Routers, Seite 42](#page-57-0)
- [Übersicht über das SCSI-Routing, Seite 44](#page-59-0)
- [Übersicht über den VLAN-Zugang, Seite 52](#page-67-0)
- [Übersicht über die iSCSI-Authentifizierung, Seite 54](#page-69-0)
- [Übersicht über das Storage Router-Clustermanagement, Seite 55](#page-70-0)
- [Benennung der Schnittstellen, Seite 56](#page-71-0)
- [Weitere Schritte, Seite 57](#page-72-0)

#### <span id="page-57-0"></span>**Übersicht über die Software des Storage Routers**

Der Storage Router bietet einen universellen Zugang zu Massenspeichern über IP-Netzwerke. Die Software des Storage Routers steuert den Betrieb des Storage Routers. Die Software wurde so konfiguriert, dass mittels SCSI-Routing ein Zugang zu Massenspeichern über IP-Netzwerke möglich ist.

Das SCSI-Routing gewährt IP-Hosts mithilfe des iSCSI-Protokolls Zugang zu Fibre Channel (FC)-Massenspeichern.

**Hinweis:** Das iSCSI-Protokoll ist ein von der IETF festgelegtes Protokoll für IP-Massenspeicher. Ausführliche Informationen über das iSCSI-Protokoll finden Sie in den IETF-Standards für IP-Massenspeicher unter <http://www.ietf.org>.

Beim SCSI-Routing wird der Zugang zu den Massenspeichern vorrangig im Storage Router verwaltet (siehe [Abbildung 29](#page-57-1)).

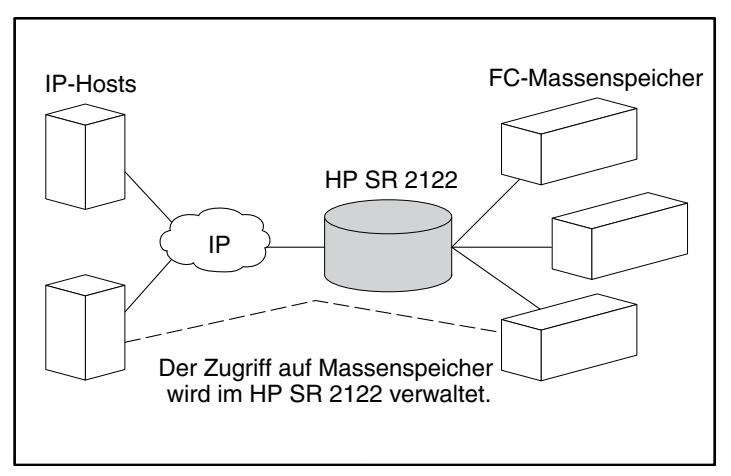

<span id="page-57-1"></span>**Abbildung 29: SCSI-Routing**

Zusätzlich zu den Diensten für den Zugang zu Massenspeichern über IP-Netzwerke bietet die Software des Storage Routers folgende Dienste an:

- **VLAN-Zugangssteuerung** stellt eine IP-Zuangssteuerung auf Massenspeicher zur Verfügung, die (zusätzlich zum Zugang über Zugangslisten) auf einer VLAN-Kennung (VID, VLAN Identifier) beruht.
- **Authentifizierung** stellt eine iSCSI-Authentifizierung mittels AAA-Authentifizierungsmethoden bereit.
- **Hochverfügbarkeit (HA, High Availability)** bietet die Möglichkeit, Massenspeicherrouter zum Ausführen von Failover- und anderen clusterorientierten Funktionen (ausschließlich für das SCSI-Routing) in einem Cluster zu gruppieren.
- **SNMP/MIB-Unterstützung** ermöglicht das Netzwerkmanagement des Storage Routers über SNMP mittels ausgewählter MIBs.
- Eine Befehlszeilenschnittstelle (CLI, Command Line Interface) und eine Web-basierte grafische Benutzeroberfläche dienen dem Benutzer zum Konfigurieren und zum Warten des Storage Routers.
- **SSL-Unterstützung** (Secure Sockets Layer) ermöglicht den HTTPS-Verbindungsaufbau für den sicheren Zugang über die Web-basierte GUI.

### <span id="page-59-0"></span>**Übersicht über das SCSI-Routing**

Über das SCSI-Routing erhalten IP-Hosts Zugang zu FC-Massenspeichern, so als ob die Massenspeicher direkt an den Hosts angeschlossen wären, wobei der Zugang zu Geräten vorrangig im Storage Router verwaltet wird. Ein iSCSI-Ziel (auch Logisches Ziel genannt) ist ein beliebiger Name für eine Gruppe physischer Massenspeicher. Die iSCSI-Ziele werden erstellt und physischen Massenspeichern zugeordnet, die an den Storage Router angeschlossen sind. Der Storage Router gibt die iSCSI-Ziele an IP-Hosts (iSCSI-Initiatoren) weiter, so als ob die physischen Massenspeicher direkt an den Hosts angeschlossen wären (siehe [Abbildung 30\)](#page-59-1). Beim SCSI-Routing ist den Massenspeichern nicht jeder einzelne IP-Host bekannt; die Massenspeicher erkennen den Storage Router und antworten diesem, als ob es sich um einen einzelnen IP-Host handelt.

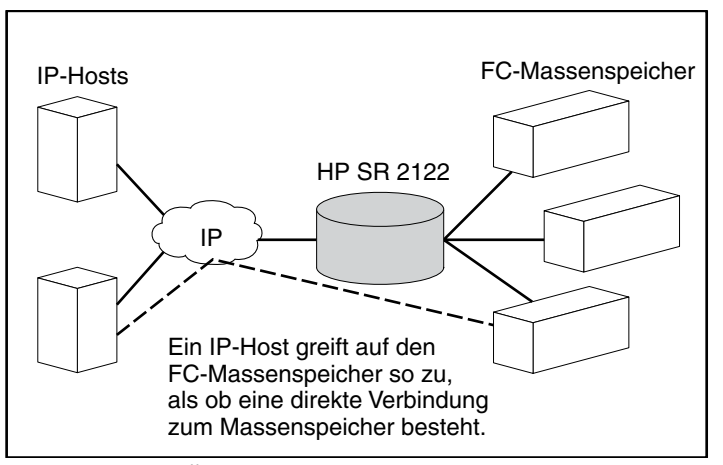

<span id="page-59-1"></span>**Abbildung 30: Übersicht über das SCSI-Routing**

Bevor Sie einen Storage Router für das SCSI-Routing konfigurieren, sollten Sie sich mit den Grundlagen folgender Konzepte vertraut machen:

- Routing von SCSI-Anforderungen und SCSI-Antworten mithilfe [des iSCSI-Protokolls, Seite 45](#page-60-0)
- [Grundlegende Netzwerkstruktur für das SCSI-Routing, Seite 47](#page-62-0)
- [Zuordnung und Zugangssteuerung beim SCSI-Routing, Seite 47](#page-62-1)
- [Für das SCSI-Routing verfügbare Instanzen, Seite 52](#page-67-1)

**Hinweis:** Parallel zu FC-Massenspeichern sind Verbindungen zu FC-Hosts und FC-Switches zulässig, bei den meisten Abbildungen in diesem Handbuch handelt es sich jedoch ausschließlich um Verbindungen zu Massenspeichern, um die Funktionen des Storage Routers zu verdeutlichen.

#### <span id="page-60-0"></span>**Routing von SCSI-Anforderungen und SCSI-Antworten mithilfe des iSCSI-Protokolls**

Das SCSI-Routing besteht aus dem Routing von SCSI-Anforderungen und SCSI-Antworten zwischen Hosts in einem IP-Netzwerk und FC-Massenspeichern (siehe [Abbildung 31\)](#page-60-1).

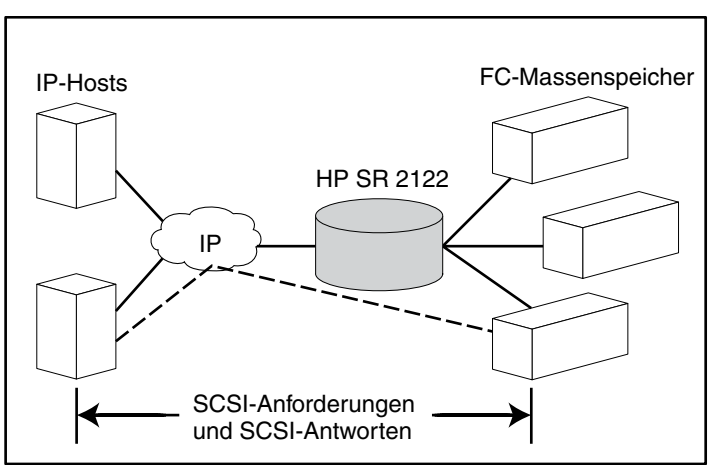

<span id="page-60-1"></span>**Abbildung 31: Routing von SCSI-Anforderungen und SCSI-Antworten für das SCSI-Routing**

Auf jedem einzelnen Host, der IP-Zugang zu Massenspeichern über einen Storage Router benötigt, muss ein kompatibler iSCSI-Treiber installiert sein. Durch den iSCSI-Treiber kann ein IP-Host mithilfe des iSCSI-Protokolls SCSI-Anforderungen und SCSI-Antworten über ein IP-Netzwerk transportieren. Für das Betriebssystem eines Hosts erscheint der iSCSI-Treiber als SCSI- oder Fibre Channel-Treiber für einen Peripheriekanal im Host.

Das SCSI-Routing besteht im Wesentlichen aus den folgenden Aktionen (siehe [Abbildung 32\)](#page-61-0):

- Transportieren von SCSI-Anforderungen und SCSI-Antworten zwischen den Hosts und dem Storage Router über ein IP-Netzwerk
- Routing von SCSI-Anforderungen und SCSI-Antworten zwischen Hosts und FC-Massenspeichern in einem IP-Netzwerk
- Transportieren von SCSI-Anforderungen und SCSI-Antworten zwischen Storage Router und FC-Massenspeicher

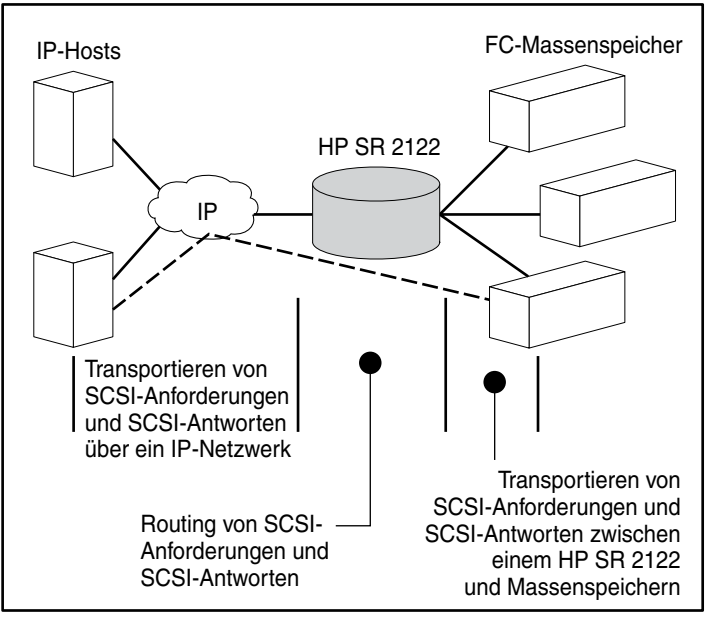

<span id="page-61-0"></span>**Abbildung 32: Aktionen für das SCSI-Routing**

#### <span id="page-62-0"></span>**Grundlegende Netzwerkstruktur für das SCSI-Routing**

[Abbildung 33](#page-62-2) zeigt die grundlegende Netzwerkstruktur eines Netzwerks mit SCSI-Routing. IP-Hosts mit iSCSI-Treibern greifen über ein IP-Netzwerk auf die Storage Router zu, wobei die Verbindung der einzelnen Storage Router zum IP-Netzwerk über die Gigabit Ethernet-Schnittstelle erfolgt. Die Storage Router greifen auf Massenspeicher zu, welche an den Fibre Channel-Schnittstellen der einzelnen Storage Router angeschlossen sind. Eine Managementstation verwaltet die Storage Router über ein IP-Netzwerk, das an der Managementschnittstelle der einzelnen Storage Router angeschlossen ist. Im HA-Betrieb (High Availability, Hochverfügbarkeit) kommunizieren die Storage Router über zwei Netzwerke miteinander: über das an der HA-Schnittstelle eines jeden Storage Routers angeschlossene HA-Netzwerk und über das an der Managementschnittstelle eines jeden Storage Routers angeschlossene Managementnetzwerk.

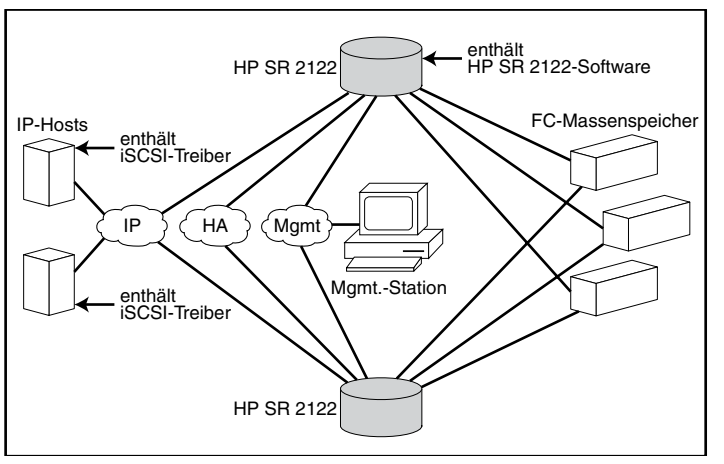

<span id="page-62-2"></span>**Abbildung 33: Grundlegende Netzwerkstruktur für das SCSI-Routing**

#### <span id="page-62-1"></span>**Zuordnung und Zugangssteuerung beim SCSI-Routing**

Das SCSI-Routing erfolgt im Storage Router durch das Zuordnen von physischen Massenspeichern an iSCSI-Ziele. Ein iSCSI-Ziel (auch Logisches Ziel genannt) ist ein beliebiger Name für eine Gruppe physischer Massenspeicher. Sie können ein iSCSI-Ziel mehreren physischen Geräten zuordnen. Ein iSCSI-Ziel verfügt in jedem Fall über mindestens eine LUN (Logical Unit Number, Nummer der logischen Einheit). Jede LUN eines iSCSI-Ziels wird einer einzelnen LUN eines physischen Massenspeichers als Ziel zugeordnet.

Sie können sich für eine der beiden Arten der Massenspeicherzuordnung entscheiden: Zuordnung von Ziel und LUN oder nur Zuordnung eines Ziels. Bei der Zuordnung von Ziel und LUN wird eine Kombination aus iSCSI-Ziel und LUN einer Kombination aus physischem Ziel-Massenspeicher und LUN zugeordnet. Bei nur Zuordnung des Ziels wird ein iSCSI-Ziel einem physischen Ziel-Massenspeicher und seinen LUNs zugeordnet.

Bei der Zuordnung von Ziel und LUN werden iSCSI-Zielname und iSCSI-LUN vorgegeben und der Adresse des physischen Massenspeichers einer einzelnen LUN zugeordnet; entweder einer Kombination aus WWPN + LUN (World Wide Port Name + LUN), einem LUNWWN (LUN World Wide Name) oder einer LUN-Seriennummer. Falls die LUN verfügbar ist, wird sie als eine iSCSI-LUN bereitgestellt und mit der vorgegebenen iSCSI-LUN-Nummer nummeriert. Falls beispielsweise ein iSCSI-Ziel und eine iSCSI-LUN, vorgegeben als *Datenbank*, *LUN 9*, der Adresse *WWPN ID*, *LUN 12* des physischen Massenspeichers zugeordnet werden, steht *LUN 12* als eine einzelne iSCSI-LUN zur Verfügung. Ein iSCSI-Treiber erkennt dann das iSCSI-Ziel mit dem Namen *Datenbank*, wobei eine einzige iSCSI-LUN als *LUN 9* erkannt wird. Die iSCSI-LUN erscheint für einen Host als einzelner Massenspeicher (siehe [Tabelle 5\)](#page-63-0).

<span id="page-63-0"></span>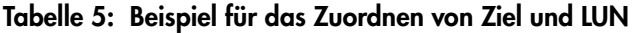

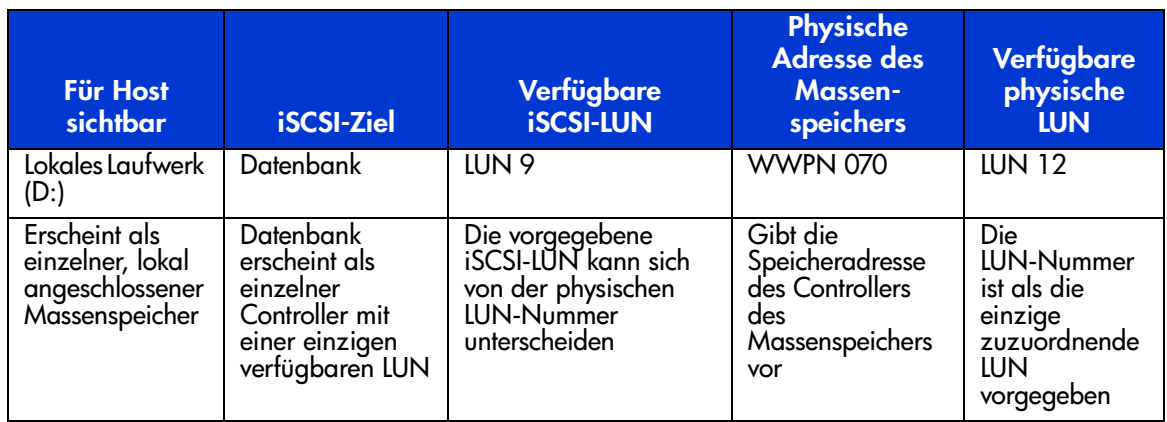

Bei nur Zuordnung des Ziels wird der Name eines iSCSI-Ziels vorgegeben und nur der Adresse des physischen Massenspeichers eines Massenspeicher-Controllers, einer WWPN, zugeordnet. Sämtliche im Massenspeicher-Controller verfügbaren LUNs werden als iSCSI-LUNs zur Verfügung gestellt, wobei dieselben LUNs wie im Massenspeicher-Controller verwendet werden. Wenn beispielsweise ein als *Webserver2000* vorgegebenes iSCSI-Ziel der Adresse *WWPN 050* des physischen Massenspeichers zugeordnet wird und die *LUNs 0* bis *2* in diesem Controller zur Verfügung stehen, werden diese LUNs als drei iSCSI-LUNs zur Verfügung gestellt. Ein iSCSI-Treiber würde das iSCSI-Ziel mit dem Namen *Webserver2000* als Controller mit den drei iSCSI-LUNs *LUN 0*, *LUN 1* und *LUN 2* erkennen. Jede einzelne iSCSI-LUN erscheint für einen Host als gesonderter Massenspeicher (siehe [Tabelle 6](#page-64-0)).

#### <span id="page-64-0"></span>**Tabelle 6: Beispiel für nur Zuordnung des Ziels**

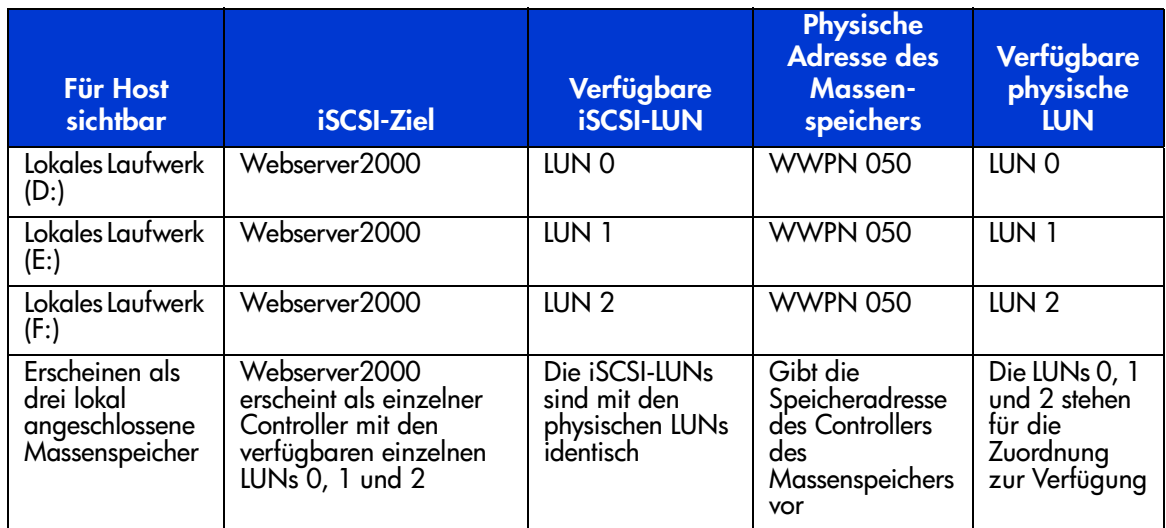

Der Zugang für das SCSI-Routing wird in den IP-Hosts und im Storage Router gesteuert. In einem IP-Host wird die Gigabit Ethernet-Adresse der SCSI-Routing-Instanz im Storage Router, über den der Host SCSI-Anforderungen und SCSI-Antworten transportieren soll, im iSCSI-Treiber konfiguriert. In einem Storage Router wird der Zugang über eine Zuangsliste und eine VLAN-Kennnung (VID, VLAN Identifier) der Hosts gesteuert. Zusätzlich kann der Zugang im Storage Router noch mittels Authentifizierung gesteuert werden. Weitere Informationen über die Authentifizierung finden Sie im Abschnitt "Übersicht über die iSCSI-Authentifizierung" auf Seite [Seite 54](#page-69-0).

Eine Zugangsliste ermöglicht den Zugang zu am Storage Router angeschlossenen Massenspeichern mit beliebigen Kombinationen aus Host-IP-Adresse(n), CHAP-Benutzername(n) oder iSCSI-Name(n). In einer Zugangsliste sind diese Kombinationen enthalten. Die Host-VID ermöglicht den Zugang zu Massenspeichern in Übereinstimmung mit der VID der einzelnen Hosts. Weitere Informationen über den VLAN-Zugang finden Sie im Abschnitt "Übersicht über den VLAN-Zugang" auf Seite [Seite 52](#page-67-0).

Mithilfe einer Kombination aus Zugangslisten und VIDs können Sie den Zugang im Storage Router konfigurieren, d. h., Sie können vorgeben, dass bestimmte Hosts entsprechend der IP-Adresse in einem VLAN auf am Storage Router angeschlossene Massenspeicher zugreifen können.

Nachdem der Zugang in den Hosts und im Storage Router konfiguriert wurde und nachdem die Massenspeicherzuordnung im Storage Router konfiguriert wurde, routet der Storage Router SCSI-Anforderungen und SCSI-Antworten zwischen Hosts und zugeordneten Massenspeichern.

[Abbildung 34](#page-66-0) zeigt das Konzept der Massenspeicherzuordnung und der Zugangssteuerung für das SCSI-Routing. In der in dieser Abbildung gezeigten Konfiguration stellt der Storage Router für drei IP-Hosts über vier Laufwerk-Controller einen IP-Zugang auf Festplattenlaufwerke bereit. Der Storage Router enthält zwei SCSI-Routing-Instanzen: eine mit der IP-Adresse 10.1.2.3. konfigurierte für die Gigabit Ethernet-Schnittstelle und eine weitere mit der IP-Adresse 10.1.2.4. Die iSCSI-Treiber der einzelnen IP-Hosts sind für den Zugang über die Gigabit Ethernet-Schnittstelle auf diese SCSI-Routing-Instanzen anhand der IP-Adressen der Instanzen konfiguriert. Durch eine Zugangsliste im Storage Router oder eine VID (ober beides) wird vorgegeben, dass den Hosts A, B und C der Zugang zu den zugeordneten Massenspeichern gewährt wird. Aus der Sicht eines Hosts erscheinen die einzelnen zugeordneten Festplattenlaufwerke als lokal angeschlossenes Laufwerk. In [Tabelle 7](#page-66-1) ist die Beziehung zwischen einer Zugangsliste und/oder einer VID, den Gigabit Ethernet-Adressen der SCSI-Routing-Instanz und der Zuordnung der Massenspeicher dargestellt.

**Hinweis:** [Abbildung 34](#page-66-0) und [Tabelle 7](#page-66-1) dienen lediglich der Veranschaulichung des Konzepts für die Zuordnung von Massenspeichern und für die Zuangssteuerung. Die IP-Adressen weichen entsprechend der einzelnen Standorte voneinander ab. Ebenso ist die Art der Massenspeicheradressierung (beispielsweise LUNWWN, WWPN + LUN oder LUN-Seriennummer) von den an den einzelnen Standorten bevorzugten Massenspeichern und von der Massenspeicheradressierung abhängig. Außerdem wurden in der Abbildung und in der Tabelle keine möglicherweise in einer HA-Konfiguration vorhandenen zusätzlichen Storage Router berücksichtigt.

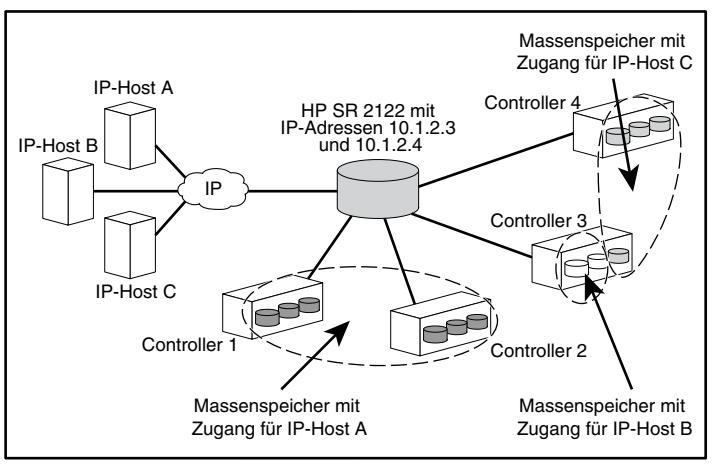

<span id="page-66-0"></span>**Abbildung 34: Das Konzept der Massenspeicherzuordnung und der Zugangssteuerung bei SCSI-Routing**

<span id="page-66-1"></span>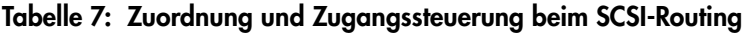

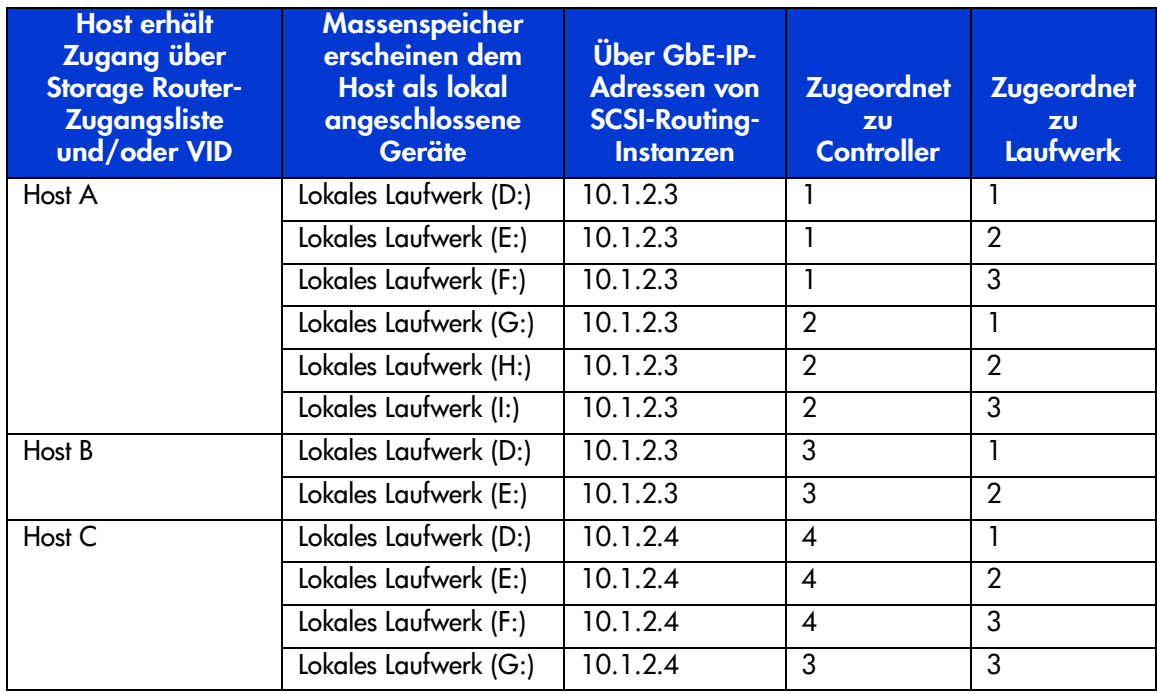

#### <span id="page-67-1"></span>**Für das SCSI-Routing verfügbare Instanzen**

Sie können einen Storage Router für bis zu 12 SCSI-Routing-Dienste konfigurieren. Jeder einzelne Dienst muss mit einer Gigabit Ethernet-IP-Adresse, einer Zuordnung zwischen iSCSI-Zielnamen und physischen Adressen der Massenspeicher und einer Zugangssteuerung konfiguriert werden.

Falls ein Storage Router Bestandteil eines Clusters ist, kann eine SCSI-Routing-Instanz zur gleichen Zeit nur einen einzelnen Storage Router im Cluster steuern. Weitere Informationen über Instanzen für das SCSI-Routing in einem Cluster finden Sie im Abschnitt "Übersicht über das Storage Router-Clustermanagement" auf [Seite 55](#page-70-0). Weitere Informationen über das Konfigurieren eines Storage Routers finden Sie in diesem Handbuch in den entsprechenden Kapiteln über das Konfigurieren.

### <span id="page-67-0"></span>**Übersicht über den VLAN-Zugang**

Der Storage Router VLAN-Zugang bietet IP-Hosts entsprechend des VLANs, in sich dem die einzelnen Hosts befinden, Zugang zu Massenspeichern.

[Abbildung 35](#page-68-0) zeigt ein Beispiel für ein Netzwerk, das mit Storage Router VLAN-Zugang arbeitet. In der Abbildung ist die Gigabit Ethernet-Schnittstelle eines Storage Routers über einen Trunk IEEE 802.1Q an ein IP-Netzwerk angeschlossen, die Fibre Channel-Schnittstellen des Storage Routers sind an die Massenspeicher 1, 2 und 3 angeschlossen. Der Storage Router wurde mit zwei SCSI-Routing-Instanzen mit den Bezeichnungen *SR100* und *SR200* konfiguriert. Das IP-Netzwerk verfügt über zwei VLANs: VLAN 100 und VLAN 200. Die SCSI-Routing-Instanz SR 100 wurde so konfiguriert, dass die Hosts in VLAN 100 auf die Massenspeicher 1 und 2 zugreifen können. Die SCSI-Routing-Instanz SR 100 wurde so konfiguriert, dass die Hosts in VLAN 200 auf Massenspeicher 3 zugreifen können.

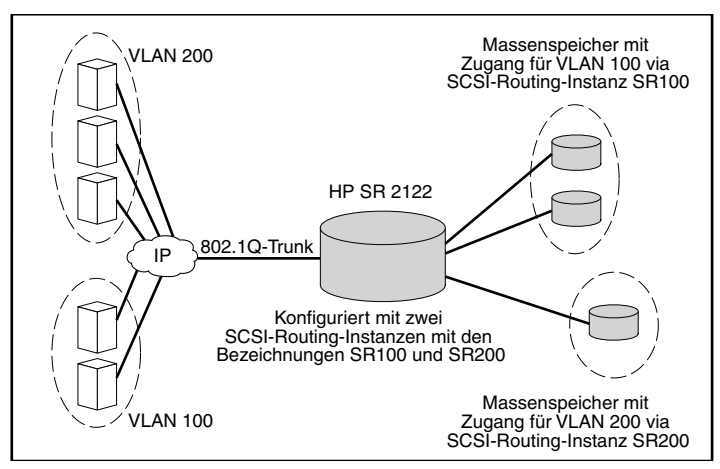

<span id="page-68-0"></span>**Abbildung 35: Übersicht über den VLAN-Zugang**

Falls der Storage Router in einer Switching-Netzwerkumgebung betrieben wird, konfigurieren Sie den Storage Router auf Verwendung des proprietären VTPs (VLAN Trunking Protocol). Bei VTP tauscht der Storage Router VTP-Pakete mit einem extern angeschlossenen Switch aus, um dynamisch Informationen über die im IP-Netzwerk erreichbaren VLANs zu sammeln. Anschließend reicht der Storage Router mittels VTP VLAN-Informationen in Form von Multicast-Paketen der Schicht 2 im Switching-Netzwerk weiter.

Falls der Storage Router in einer Netzwerkumgebung ohne Switching betrieben wird, konfigurieren Sie den Storage Router auf VLAN ohne VTP. Der Storage Router tauscht dann keine VTP-Pakete aus, um Informationen über die VLANs im Netzwerk zu sammeln. Stattdessen müssen Sie VLANs im Netzwerk manuell eine VLAN-Kennung (VID, VLAN Identifier) zuweisen. Sie können jedem VLAN optional einen eindeutigen Namen zuweisen und die Größe der MTU (Maximum Transmission Unit, größte zulässige Dateneinheit) manuell festlegen.

Falls der Storage Router Bestandteil eines Clusters ist, werden die für den Storage Router konfigurierten VLAN-Informationen allen Storage Routern im Cluster zur Verfügung gestellt.

Der Storage Router verwendet den Standard IEEE 802.1Q für die VLAN-Abschirmung. Bei der Abschirmung nach 802.1Q werden VLAN-Informationen in Paketen transportiert, die über die Gigabit Ethernet-Schnittstelle des Storage Routers gesendet und empfangen werden. Diese Pakete enthalten die VID und weitere VLAN-Informationen, die von den VLAN-Stationen für die Teilnahme im VLAN benötigt werden.

Einem VLAN wird der Zugang zu Massenspeichern über eine SCSI-Routing-Instanz gewährt, die im Storage Router konfiguriert wurde. Die der SCSI-Routing-Instanz zugewiesenen iSCSI-Ziele bestimmen, auf welche Massenspeicher das VLAN zugreifen kann.

#### <span id="page-69-0"></span>**Übersicht über die iSCSI-Authentifizierung**

Die iSCSI-Authentifizierung ist ein in jedem Storage Router verfügbarer Softwaredienst. Dieser Dienst authentifiziert IP-Hosts, die einen Zugang zu einem Massenspeicher anfordern. Die iSCSI-Authentifizierung wird durch ein in jedem Storage Router konfiguriertes AAA-Subsystem (Authentication, Authorization und Accounting) vorgenommen. Bei AAA handelt es sich um einen Architekturrahmen von Cisco zum Konfigurieren einer Gruppe von drei unabhängigen Sicherheitsfunktionen auf eine konsistente und modulare Art und Weise: Authentifizierung, Autorisierung und Abrechnung. Die Software des Storage Routers realisiert die Authentifizierungsfunktion.

Die Authentifizierung bietet eine Methode für das Identifizieren von Benutzern (bestehend aus einem Dialog für Benutzername und Kennwort, Abfrage und Antwort und Meldungsdienst), bevor diese Zugang zu angeforderten Objekten, Funktionen oder Netzwerkdiensten erhalten. Die AAA-Authentifizierung wird durch das Definieren einer Liste von Authentifizierungsdiensten konfiguriert. Die iSCSI-Authentifizierung, welche die Liste der AAA-Authentifizierungsdienste verwendet, kann für bestimmte SCSI-Routing-Instanzen im Storage Router aktiviert werden.

Wenn die iSCSI-Authentifizierung aktiviert wurde, müssen IP-Hosts (mit iSCSI-Treibern) bei jedem Aufbau einer iSCSI-TCP-Verbindung einen Benutzernamen und ein Kennwort angeben. Die iSCSI-Authentifizierung verwendet die Authentifizierungsmethode CHAP (Challenge Handshake Authentication Protocol).

#### <span id="page-70-0"></span>**Übersicht über das Storage Router-Clustermanagement**

Sie können Storage Router in einem Cluster konfigurieren und auf diese Weise erreichen, dass sich die Storage Router im Falle einer Störung gegenseitig ersetzen können.

Ein Storage Router-Cluster besteht aus zwei Storage Routern, die auf folgende Weise miteinander verbunden sind:

- an den selben Hosts angeschlossen
- an den selben Massenspeichern angeschlossen
- über die Management- und die HA-Schnittstelle miteinander verbunden

In einem Cluster tauschen Storage Router ständig HA-Informationen untereinander aus, um sich gegenseitig Konfigurationsdaten zur Verfügung zu stellen und um Störungen im Cluster zu erkennen. Der Austausch von HA-Informationen zwischen den Storage Routern erfolgt über zwei separate Netzwerke: über das an der Managementschnittstelle eines jeden Storage Routers angeschlossene Netzwerk und über das an der HA-Schnittstelle eines jeden Storage Routers angeschlossene Netzwerk. Um den zuverlässigen Austausch von HA-Informationen zwischen Storage Routern sicherzustellen, verteilen die Storage Router die Übertragung von HA-Informationen gleichmäßig auf die Management- und die HA-Schnittstelle.

Ein Storage Router-Cluster unterstützt bis zu 12 aktive Instanzen für das SCSI-Routing. Eine Instanz für das SCSI-Routing kann zur gleichen Zeit nur auf einem einzigen Storage Router im Cluster ausgeführt werden. Die Instanz wird auf dem Storage Router ausgeführt, auf dem sie gestartet wurde, bis eines der folgenden Ereignisse auftritt:

- Die Instanz wird explizit angehalten oder übergibt aufgrund einer Störung an einen anderen Storage Router im Cluster.
- Die Instanz übergibt aufgrund einer Störung automatisch an einen anderen Storage Router, da eine Schnittstelle nicht verfügbar ist oder eine andere Störung in der Software oder in der Hardware aufgetreten ist.

Jeder einzelne Storage Router im Cluster kann bis zu 12 Instanzen für das SCSI-Routing ausführen. Wenn ein einzelner Storage Router beispielsweise bereits zwei Instanzen ausführt, kann dieser Storage Router bis zu zehn weitere Instanzen ausführen.

#### <span id="page-71-0"></span>**Benennung der Schnittstellen**

Um die Software von Storage Routern konfigurieren zu können, muss die Benennung der Hardware-Schnittstellen verstanden worden sein. In diesem Abschnitt wird das System der Benennung der in Storage Routern genutzten Hardware-Schnittstellen erläutert.

Jeder Schnittstelle eines Storage Routers wird ein aus drei Zeichen, zwei Kleinbuchstaben und einer Ziffer, bestehender Name zugewiesen. Die Buchstaben geben den Typ der Schnittstelle an und die Ziffer weist auf den Steckplatz im Chassis hin, der von der Schnittstelle belegt ist (siehe [Abbildung 36\)](#page-71-1).

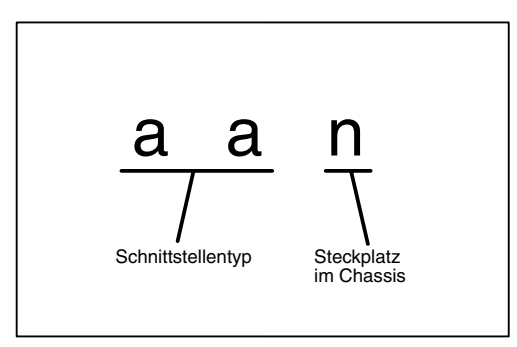

<span id="page-71-1"></span>**Abbildung 36: System der Benennung der Schnittstellen im Storage Router**

In [Tabelle 8](#page-71-2) sind die zulässigen Bezeichnungen für die Schnittstellentypen eines Storage Routers aufgeführt; [Tabelle 8](#page-71-2) enthält die Positionen und die Benennungen der einzelnen Schnittstellen eines Storage Routers.

#### <span id="page-71-2"></span>**Tabelle 8: Bezeichnungen für die Schnittstellentypen**

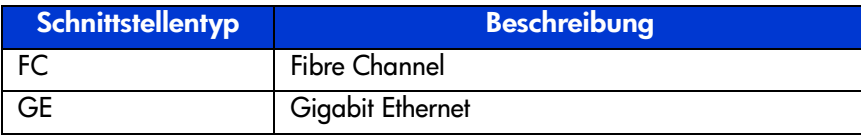
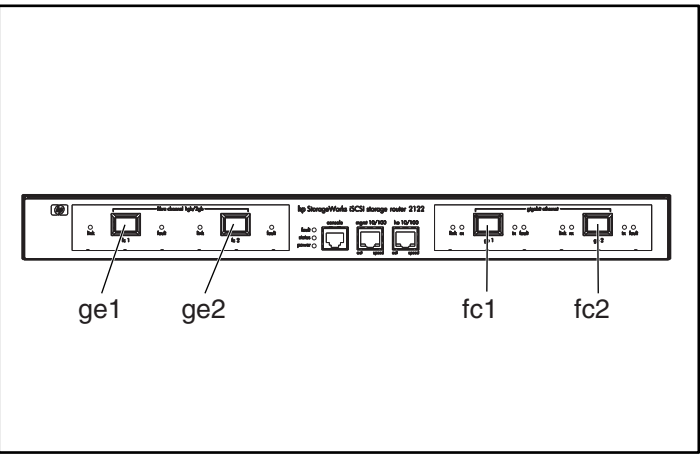

**Abbildung 37: Benennung der Steckplätze im Chassis**

## **Weitere Schritte**

Wenn Sie alle Vorbereitungen für das Konfigurieren der Software des Storage Routers abgeschlossen haben, fahren Sie mit dem entsprechenden Kapitel dieser Konfigurationsanleitung fort:

- Kapitel 5, "Konfigurieren des Storage Routers" für die Erstkonfiguration oder nach dem Rücksetzen der Konfiguration auf die Werkseinstellungen
- Kapitel 6, "Konfigurieren der Systemparameter" für das Einrichten und Ändern von Systemparametern mithilfe der CLI
- Kapitel 7, "Konfigurieren von VLAN" für das Einrichten und Ändern von VLAN-Konfigurationen mithilfe der CLI
- Kapitel 8, "Konfigurieren des SCSI-Routings" für das Einrichten und Ändern von Konfigurationen für das SCSI-Routing mithilfe der CLI
- Kapitel 9, "Konfigurieren der Authentifizierung" für das Einrichten und Ändern von Konfigurationen für die Authentifizierung mithilfe der CLI
- Kapitel 10, "Konfigurieren eines HA-Clusters" für das Einrichten und Ändern von Cluster-Konfigurationen mithilfe der CLI
- Kapitel 11, "Wartung und Management des Storage Routers" für das Herunterladen von Software, Sichern und Wiederherstellen von Konfigurationen und sonstige Wartungs- und Managementaufgaben

# **Konfigurieren des Storage Routers 5**

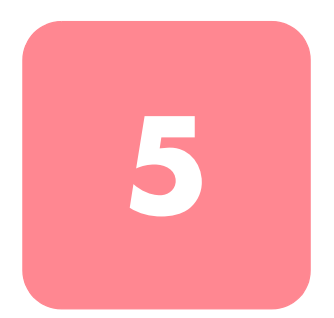

In diesem Kapitel werden die Konfigurationsinformationen beschrieben und das Erst-Skript der Systemkonfiguration und der Setup-Konfigurationsassistent für die erstmalige Konfiguration des Storage Routers erläutert. In diesem Kapitel werden außerdem die Befehlszeilen-Oberfläche (Command Line Interface, CLI) und die Web-basierte grafische Benutzeroberfläche (GUI) erläutert, die zu weiterführenden Konfigurationsaufgaben verwendet werden können.

Dieses Kapitel enthält die folgenden Abschnitte:

- [Voraussetzungen, Seite 60](#page-74-0)
- [Ermitteln von Informationen zur Konfiguration, Seite 60](#page-74-1)
- [Anschließen einer Konsole, Seite 65](#page-79-0)
- [Erst-Skript der Systemkonfiguration, Seite 66](#page-80-0)
- [Ausführen des Setup-Konfigurationsassistenten, Seite 67](#page-81-0)
- [Einführung zur CLI, Seite 69](#page-83-0)
- [Einführung zur Web-basierten GUI, Seite 72](#page-86-0)
- [Installieren der iSCSI-Treiber, Seite 74](#page-88-0)
- [Weitere Schritte, Seite 78](#page-92-0)

## <span id="page-74-0"></span>**Voraussetzungen**

Vergewissern Sie sich vor der erstmaligen Konfigurierung des Storage Routers, dass Sie die Installation der Hardware, wie in Kapitel 2 "Installation" beschrieben, abgeschlossen haben.

## <span id="page-74-1"></span>**Ermitteln von Informationen zur Konfiguration**

Mithilfe der "Checkliste zur erstmaligen Konfiguration des Storage Routers" (siehe [Tabelle 10\)](#page-78-0) können Sie die System- und Netzwerkinformationen zusammentragen, die Sie für die erstmalige Konfiguration des Storage Routers benötigen. Den Bestandteilen der Checkliste liegen die Informationen zugrunde, die von dem Erst-Skript der Systemkonfiguration und dem Setup-Konfigurationsassistenten benötigt werden. Weitere Informationen zu den für die erstmalige Konfiguration benötigten Konfigurationselementen finden Sie in [Tabelle 9.](#page-74-2)

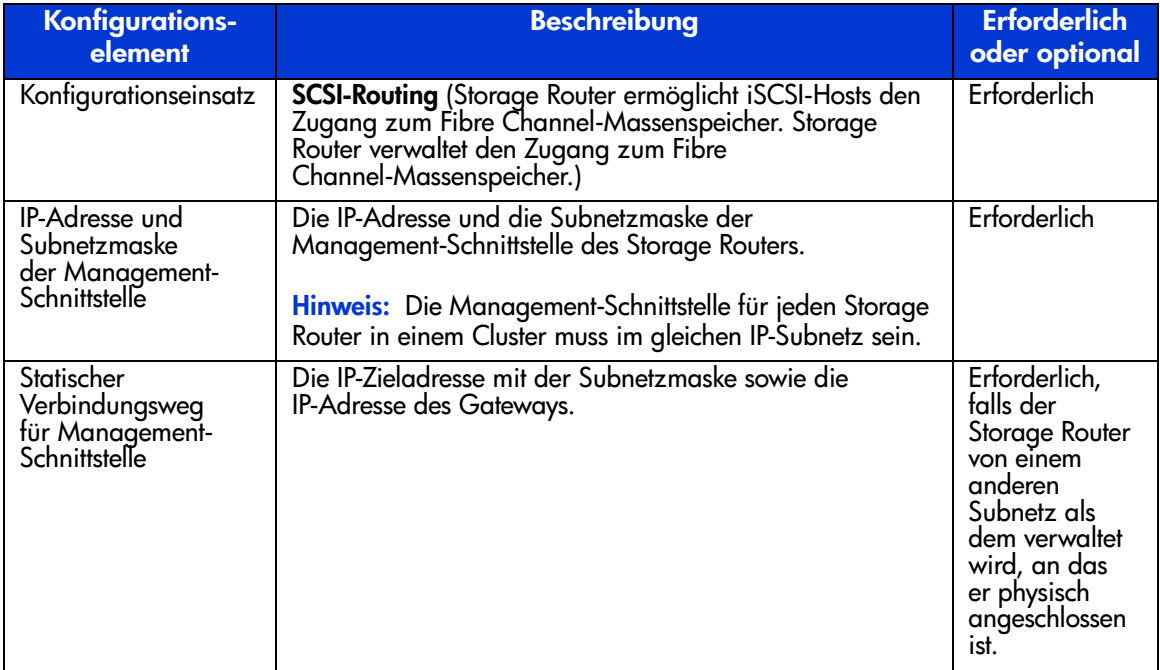

#### <span id="page-74-2"></span>**Tabelle 9: Ermitteln von Informationen zur Konfiguration**

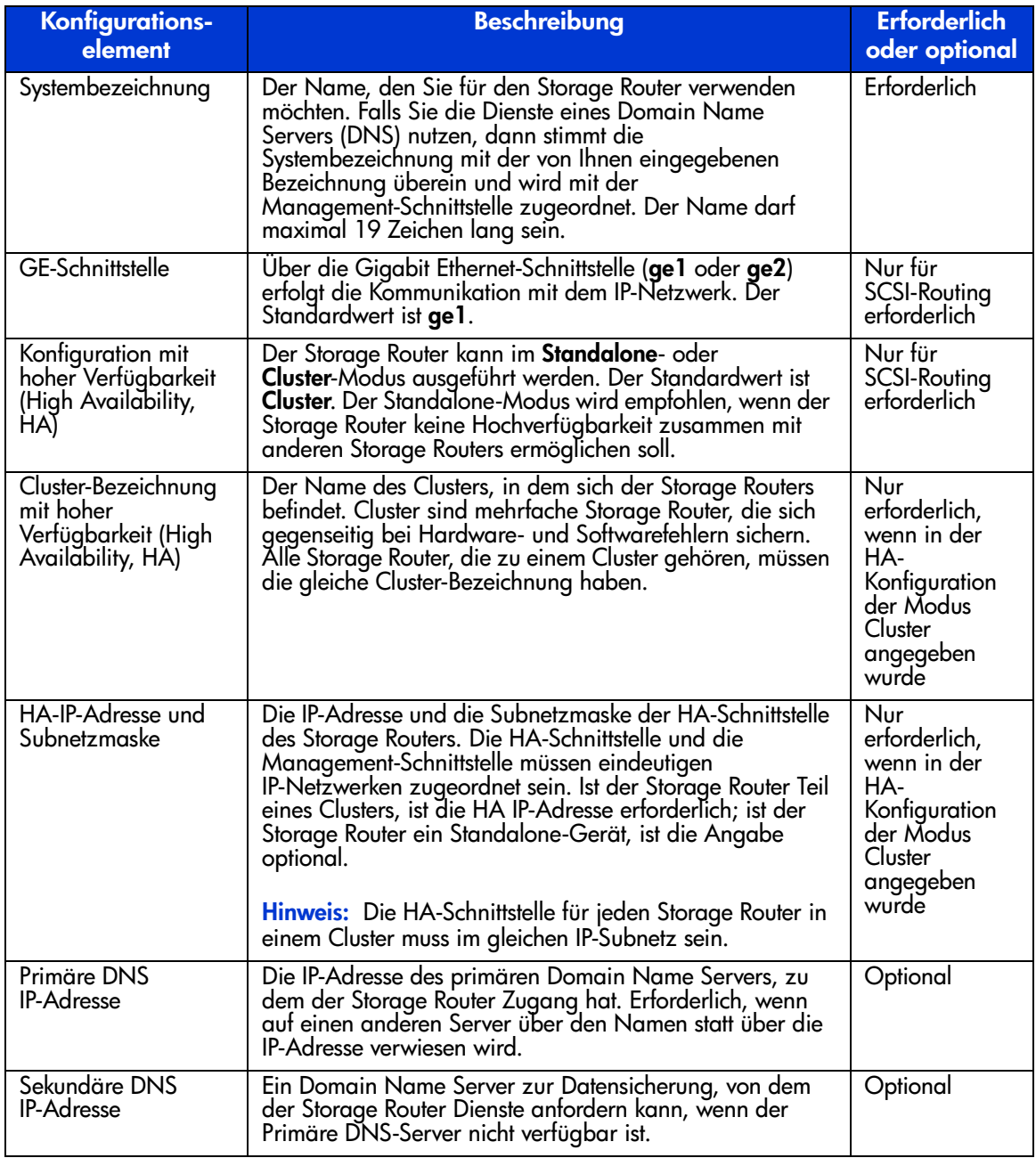

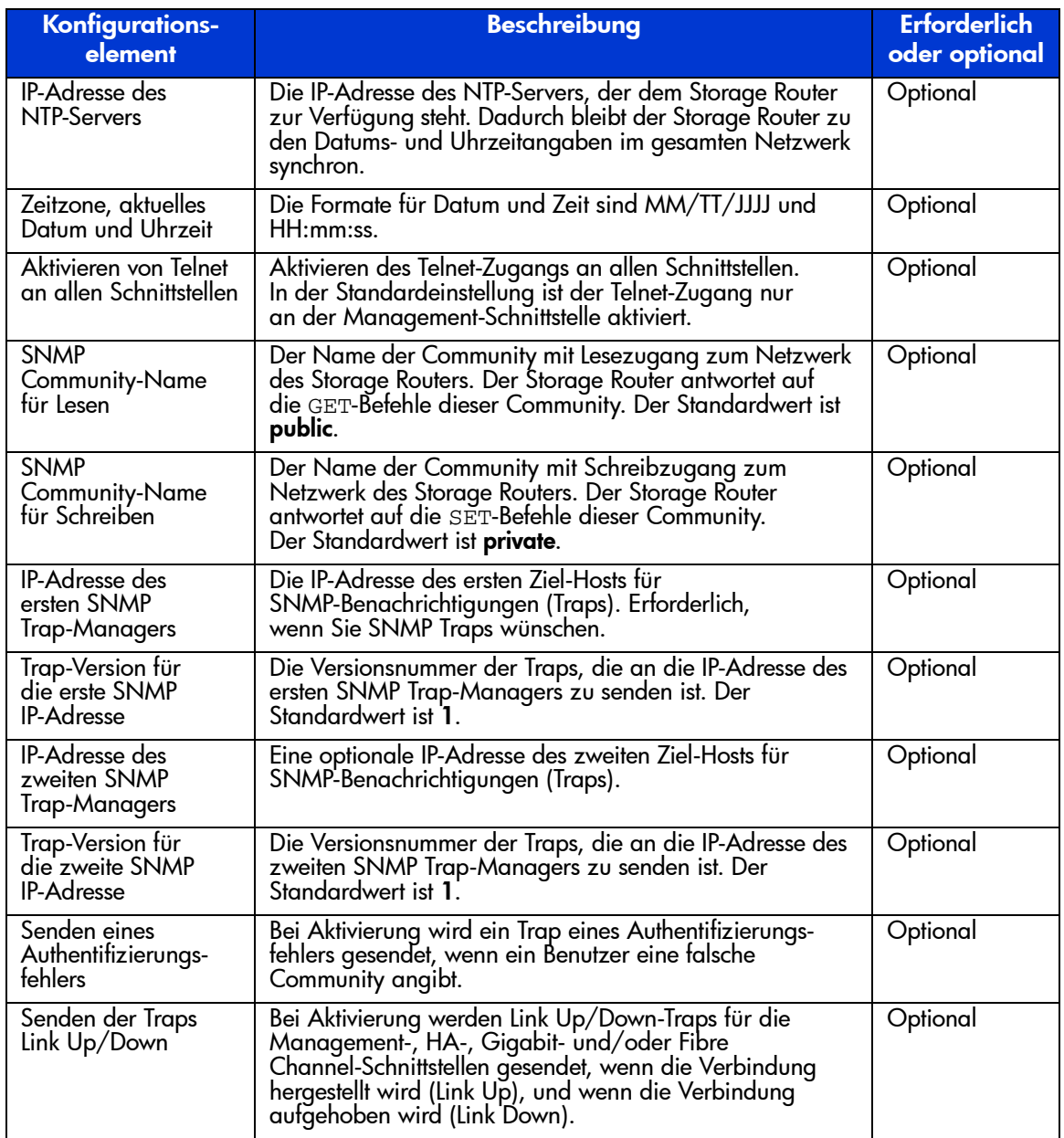

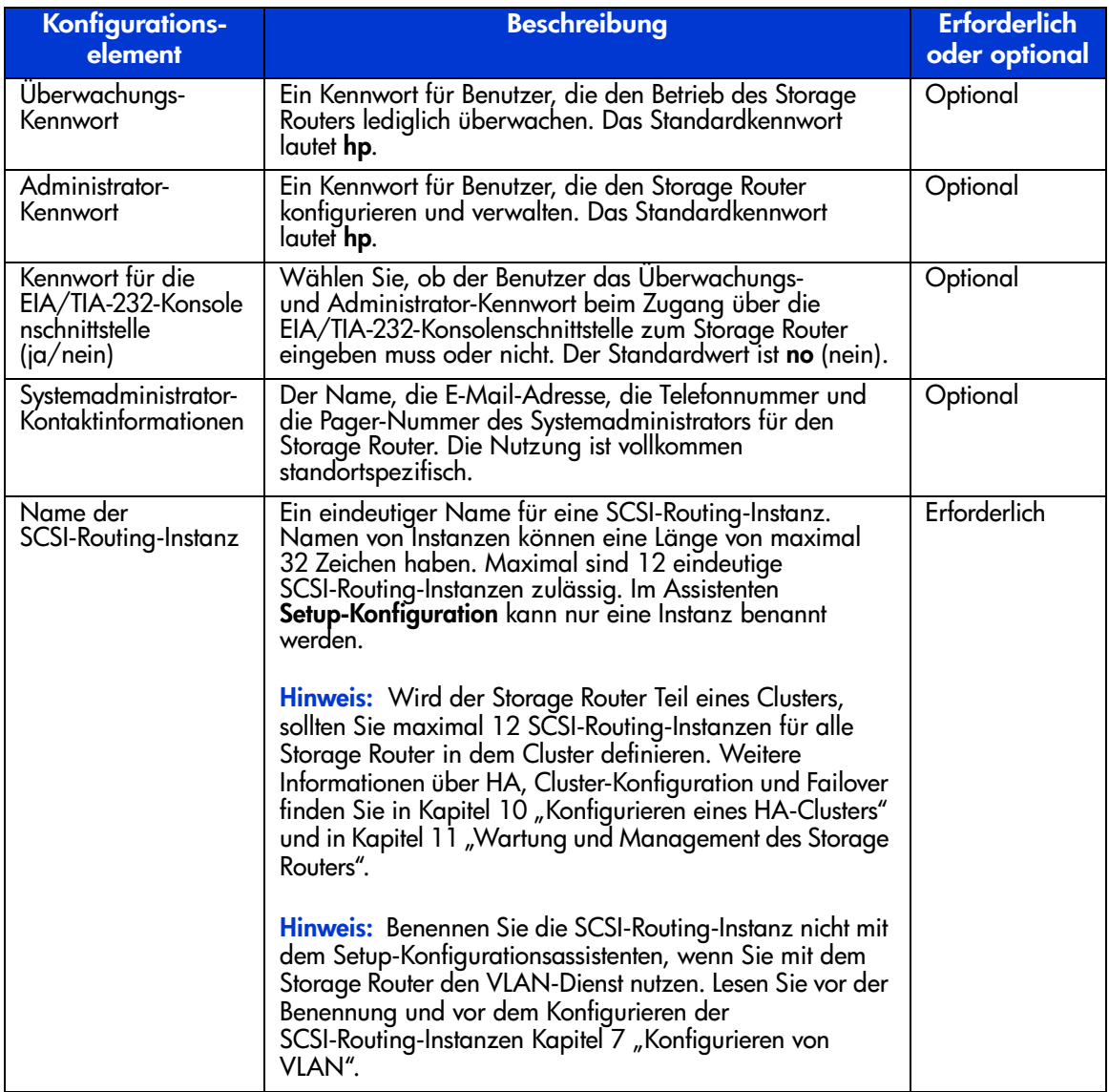

Wenn Sie die Checkliste für die erstmalige Konfiguration ausgefüllt haben, dann können Sie mit der erstmaligen Konfiguration des Storage Routers mithilfe des Erst-Skripts der Systemkonfiguration und dem Setup-Konfigurationsassistenten fortsetzen.

<span id="page-78-0"></span>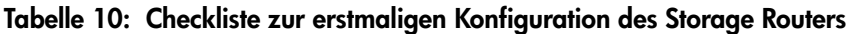

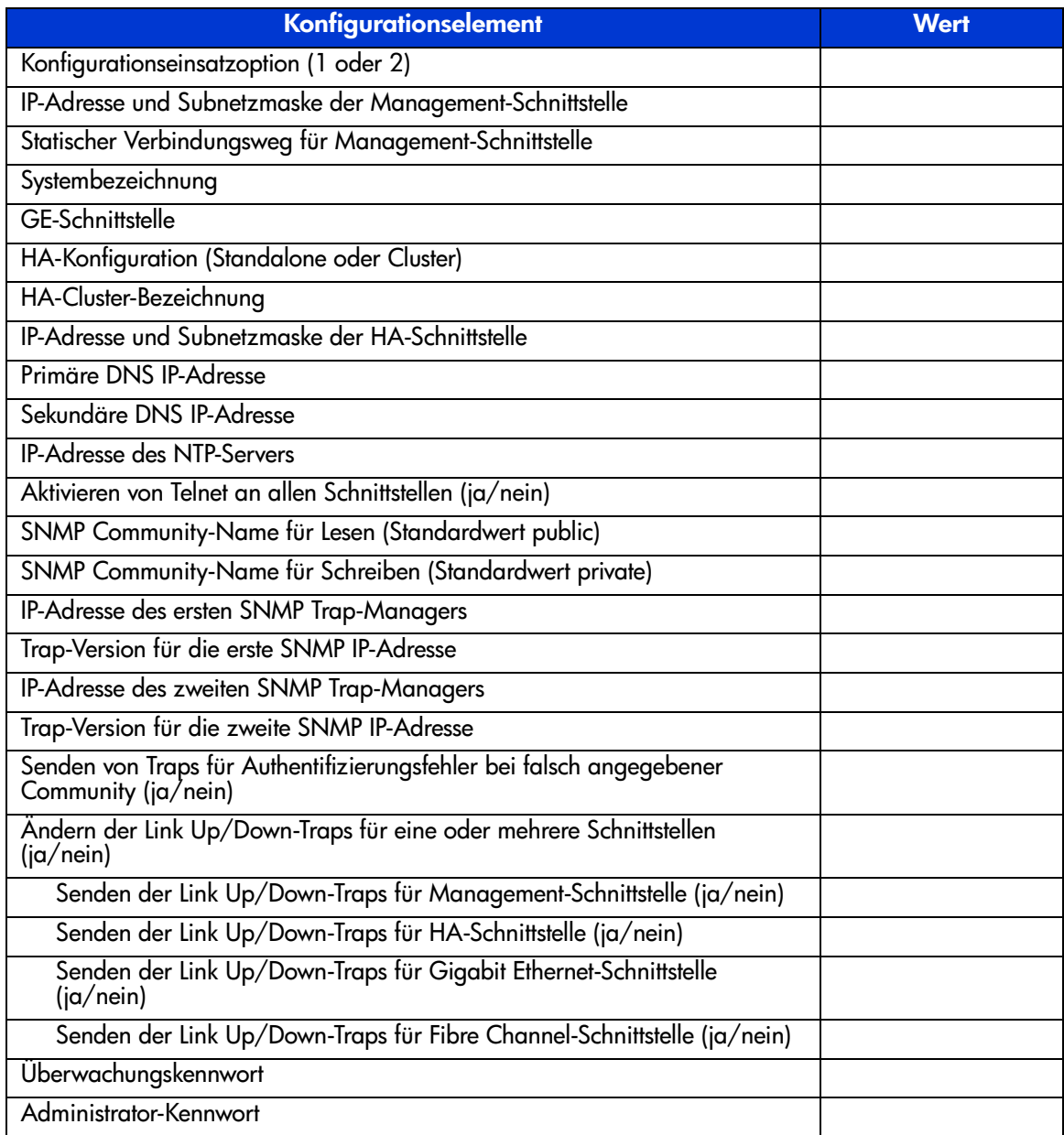

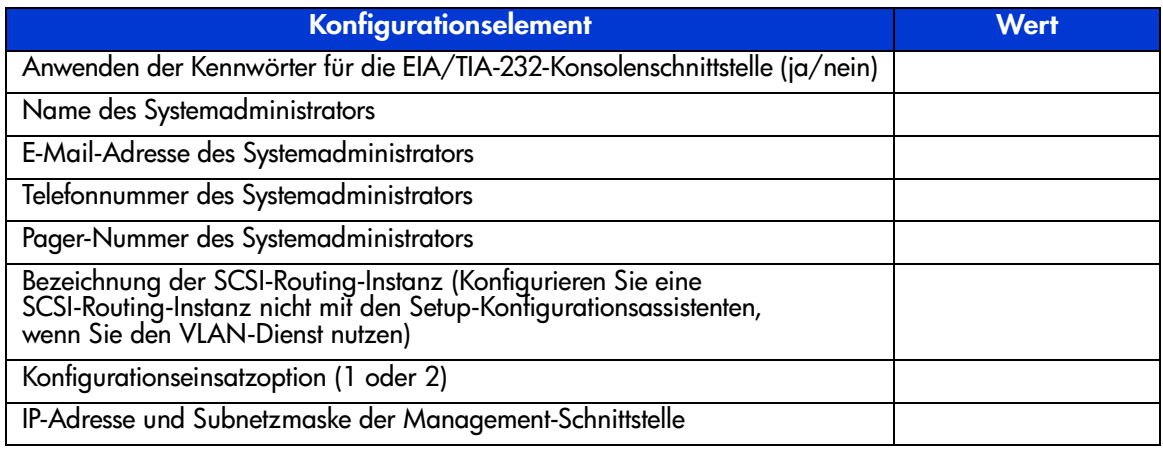

## <span id="page-79-0"></span>**Anschließen einer Konsole**

Zu Beginn der Konfiguration des Storage Routers nutzen Sie die Befehlszeilen-Oberfläche (Command Line Interface, CLI), indem Sie einen Computer mit einem Terminalemulationsprogramm an die EIA/TIA-232-Konsolenschnittstelle anschließen (siehe Hardware-Installationshandbuch des Storage Routers. Vergewissern Sie sich anschließend, dass das Terminalemulationsprogramm für eine CLI-Sitzung mit den in [Tabelle 11](#page-79-1) enthaltenen Werten konfiguriert ist.

<span id="page-79-1"></span>**Tabelle 11: Terminalemulationskonfiguration**

| <b>Einstellung</b>    | Wert          |
|-----------------------|---------------|
| <b>Terminal-Modus</b> | $VT-100$      |
| Baud                  | 9600          |
| Parität               | Keine Parität |
| Stoppbits             | Ein Stoppbit  |

## <span id="page-80-2"></span><span id="page-80-0"></span>**Erst-Skript der Systemkonfiguration**

Das Erst-Skript der Systemkonfiguration wird in der CLI ausgeführt und gewährleistet, dass einige erforderliche Werte eingegeben werden, damit der Storage Router betriebsbereit ist. Wenn Sie den Storage Router erstmalig einschalten, wird das Skript nach dem Startvorgang automatisch in der CLI-Sitzung, die über einen EIA/TIA-232-Konsolenanschluss auf dem Terminalemulationsprogramm ausgeführt wird, ausgeführt.

Nach der erstmaligen Ausführung des Skripts wird das Skript automatisch immer dann ausgeführt, wenn der Storage Router nicht mit einer IP-Adresse für die Management-Schnittstelle konfiguriert ist. Dies ist häufig wegen eines Befehls clear conf der Fall, bei dem das System erneut konfiguriert werden muss.

Das Erst-Skript der Systemkonfiguration liefert eine Erläuterung, bevor Sie aufgefordert werden, die Konfigurationswerte einzugeben. Das Skript liegt in zwei Versionen vor: Die von dem Skript abgefragten Werte werden durch die Konfigurationseinsatzoption bestimmt, die als erstes eingegeben wird.

In [Tabelle 12](#page-80-1) finden Sie die Konfigurationselemente in der Reihenfolge, in der sie im Skript aufgeführt werden.

#### <span id="page-80-1"></span>**Tabelle 12: Konfigurationselemente im Erst-Skript der Systemkonfiguration**

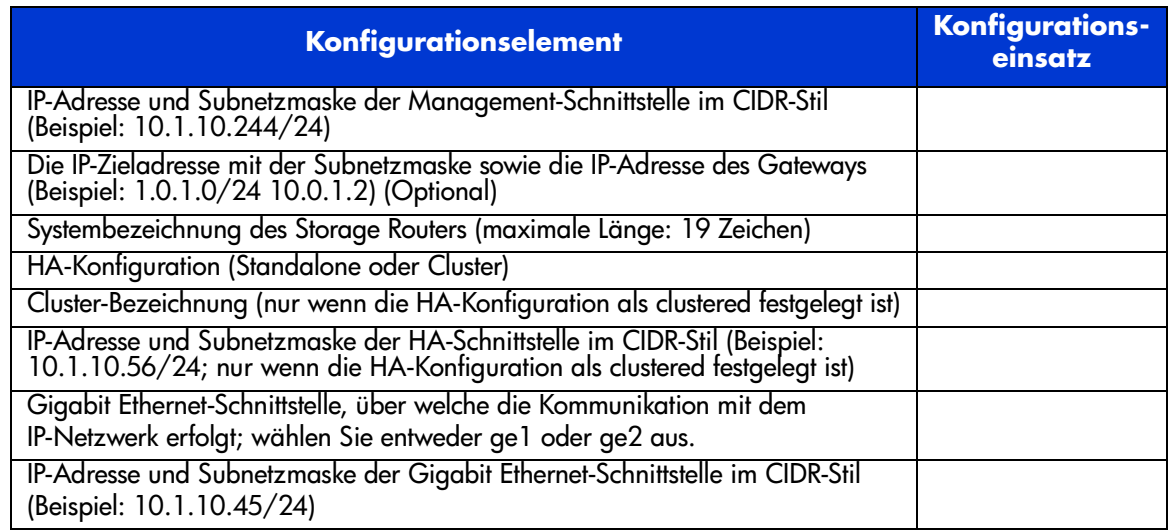

Wenn das Skript fertig gestellt ist, wird das System automatisch neu gestartet. Wenn die Aufforderung zur Befehlseingabe angezeigt wird, setzen Sie die Konfiguration mit dem Setup-Konfigurationsassistenten fort.

## <span id="page-81-0"></span>**Ausführen des Setup-Konfigurationsassistenten**

Der Setup-Konfigurationsassistent ist über die CLI verfügbar. Es handelt sich dabei um ein Skript mit einer Reihe an Eingabeaufforderungen für Werte, die eine Basissystemkonfiguration für den Storage Router bereitstellen. Sie werden zur Eingabe der folgenden Konfigurationswerte aufgefordert:

- Management-Schnittstelle (dazu gehören die primären und sekundären DNS-Server)
- Zeitzone, NTP-Server, aktuelles Datum und Uhrzeit
- Netzwerk-Managementzugang (dazu gehört SNMP)
- Überwachungs- und Administrator-Kennwörter
- Konsolenschnittstellen-Kennwort
- Systemadministrator-Kontaktinformationen
- SCSI-Routing (dieser Abschnitt des Assistenten wird nur angezeigt, wenn SCSI-Routing im Erst-Skript der Systemkonfiguration als Konfigurationseinsatz ausgewählt wurde; wenn Sie den VLAN-Dienst nutzen, konfigurieren Sie das SCSI-Routing nicht mit dem Setup-Konfigurationsassistenten)

Sie können den Setup-Konfigurationsassistenten über einen Schnittstellenanschluss der EIA/TIA-232-Konsole ausführen oder mittels der Management-Schnittstelle über eine Telnet-Sitzung, wenn die IP-Adresse bereits im Storage Router konfiguriert wurde. Wenn Sie sich entscheiden, die Konfiguration mithilfe der Management-Schnittstelle zu beenden, dann richten Sie die CLI-Sitzung mithilfe des Standardkennwortes hp ein.

Die für den Setup-Konfigurationsassistenten eingegebenen Werte werden am Ende des Assistentenskripts gespeichert. Zum Beenden des Konfigurationsassistenten ohne die Änderungen zu speichern, drücken Sie **Strg+C**, und starten Sie den Storage Router neu, um die vorhergehenden Werte wieder herzustellen.

**Hinweis:** Die werkseitige Voreinstellung des für den iSCSI-Datenverkehr verwendeten Ports ist 3260. Dies ist eine von IANA zugewiesene Port-Nummer. Sie können diesen Wert für Ihre Netzwerkkonfiguration, falls erforderlich, ändern.

Starten Sie anhand der folgenden Vorgehensweise den Setup-Konfigurationsassistenten:

- 1. enable: Geben Sie den Administrator-Modus ein. Geben Sie, wenn Sie zur Eingabe des Administrator-Kennwortes aufgefordert werden, das Standardkennwort **hp** ein.
- 2. setup: Starten Sie den Setup-Konfigurationsassistenten. Der Assistent kann in einem der zwei Modi ausgeführt werden: **novice** oder **expert**. In der Ebene "novice" (Einsteiger) werden zur Eingabeaufforderung Informationen angegeben, in denen die Aufforderung erläutert wird. In der Ebene "expert" (Experte) sind keine erläuternden Informationen enthalten. Der Assistent fordert Sie zur Auswahl von einer dieser beiden Ebenen auf. Antworten Sie auf die Eingabeaufforderungen entsprechend der Tabelle "Checkliste zur erstmaligen Konfiguration des Storage Routers" ([Seite 64](#page-78-0)). Bei Multiple Choice-Fragen werden die Auswahlmöglichkeiten in eckigen Klammern angegeben. Erfordern Werte ein bestimmtes Format, wird das erforderliche Format in eckigen Klammern angegeben. Wurden die Werte bereits eingegeben (beispielsweise über das Erst-Skript der Systemkonfiguration), werden die aktuell vom System gespeicherten Werte in eckigen Klammern angegeben. Standardwerte werden innerhalb der eckigen Klammern in Klammern angegeben. Wenn Sie den aktuellen oder den Standardwert übernehmen möchten, drücken Sie die **Eingabetaste**. Falls kein Standardwert vorhanden ist, und Sie die Frage überspringen möchten (wenn Sie beispielsweise einen Wert nicht ändern oder angeben möchten), drücken Sie einfach die **Eingabetaste**.

Wenn Sie Schnittstellen konfiguriert oder Server über den Storage Router identifiziert haben, die sich außerhalb des Management-Subnetzes des Storage Routers befinden, müssen Sie die Routing-Tabelle des Storage Routers mit den entsprechenden Gateways aktualisieren, die den Zugang zu diesen Schnittstellen oder Servern (mit dem Befehl ip route) bereitstellen.

Mit dem Befehl setup können Sie diese Parameter der Basiskonfiguration erneut ändern. Sie können über die Befehlszeilen-Oberfläche (CLI) oder die Webbasierte grafische Benutzeroberfläche (GUI) die Änderungen an der Basiskonfiguration des Storage Routers vornehmen oder den Storage Router weiter konfigurieren. Für den Zugang zur Web-basierten GUI verweisen Sie den Browser auf die IP-Adresse der Management-Schnittstelle des Storage Routers.

## <span id="page-83-0"></span>**Einführung zur CLI**

Die CLI ist über eine Telnet-Sitzung für die Management-Schnittstelle verfügbar. Sie steht auch über einen direkten EIA/TIA-232-Anschluss der Konsolen-Schnittstelle zur Verfügung. Die CLI enthält Befehle zur Ausführung aller notwendigen Managementfunktionen des Storage Routers, einschließlich Software-Aufrüstungen und Wartung.

Alle CLI-Befehle können Eingabeaufforderungen für weitere Informationen, beispielsweise die Benutzertypen, enthalten. Durch Drücken der Tabulatortaste wird das aktuelle Befehlswort vervollständigt, vorausgesetzt seine Bedeutung ist eindeutig. Durch Drücken des Fragezeichens (?) werden alle an dieser Stelle der Befehlssyntax verfügbaren Optionen aufgeführt. Jedes Wort kann beliebig gekürzt werden, vorausgesetzt seine Bedeutung ist eindeutig.

## **Groß- und Kleinschreibung in der CLI**

Bei CLI-Befehlen, Schlüsselwörtern und reservierten Wörtern wird nicht zwischen Groß- und Kleinschreibung unterschieden. Befehle, Schlüsselwörter und reservierte Wörter können in Groß- und Kleinbuchstaben eingegeben werden. Benutzerdefinierte Textzeichenketten können sowohl in Groß- als auch in Kleinbuchstaben (einschließlich verschiedener Varianten) eingegeben werden, und werden in der Konfiguration gespeichert.

## **Befehlsmodi**

Die Management-Oberfläche des Storage Routers ist kennwortgeschützt. Beim Zugriff auf den Storage Router über Telnet (für CLI) oder über eine Web-basierte grafische GUI müssen Kennwörter eingegeben werden.

Es gibt zwei Vollmachtsebenen:

- Im **Überwachungsmodus** können die Status- und Systemkonfigurationsinformationen des Storage Routers lediglich angezeigt werden.
- Im **Administrator-Modus** kann der Benutzer den Storage Router, seine Zugangslisten und SCSI-Routing-Instanzen sowie die Cluster des Storage Routers konfigurieren und aktiv verwalten.

Die Kennwörter für den Überwachungs- und Administrator-Modus können anfangs mit dem Setup-Konfigurationsassistenten konfiguriert werden (siehe "Ausführen des Setup-Konfigurationsassistenten" auf [Seite 67\)](#page-81-0). Das Standardkennwort für beide Modi lautet hp.

## **Befehls-Eingabeaufforderung**

Die CLI- Befehls-Eingabeaufforderung beinhaltet den Systemnamen des Storage Routers. Ein Sternchen ( \* ) wird zu Beginn der Eingabeaufforderung angezeigt, wenn die Systemkonfiguration geändert, jedoch noch nicht gespeichert wurde.

#### **Reservierte Wörter**

Reservierte Wörter können in CLI-Befehlen nicht als Werte oder Bezeichnungen verwendet werden. Wörter, die als Befehle oder als Schlüsselwörter in Befehlen verwendet werden, sind reservierte Wörter. Im Folgenden finden Sie zusätzliche reservierte Wörter der CLI:

- acl
- canonical
- iprouter
- iptan
- loglevel

## **Anzeigen des CLI-Befehls**

Zeigen Sie mit dem Befehl show cli die gesamte CLI-Befehlssyntaxstruktur zusammen mit hilfreichen Informationen zu Befehlsparametern und -argumenten an. Es werden nur die für den aktuellen Befehlsmodus des Storage Routers gültigen Befehle angezeigt.

Sie können bestimmte Befehle zur Anzeige auswählen, indem Sie die gewünschten Befehle mit dem Befehl show cli kennzeichnen. Beispiel: Mit dem Befehl show cli aaa debug scsirouter zeigen Sie die Syntaxstruktur für alle Befehle aaa, alle Befehle debug und alle Befehle scsirouter an.

## **Spezialtasten**

CLI unterstützt Spezialtasten. In [Tabelle 13](#page-85-0) finden Sie die Spezialtasten und deren Funktionen.

<span id="page-85-0"></span>**Tabelle 13: Spezialtasten**

| <b>Taste</b>                         | <b>Funktion</b>                                              |
|--------------------------------------|--------------------------------------------------------------|
| S.                                   | Auflisten der Auswahlmöglichkeiten                           |
| Rücktaste                            | Löschen der rückwärtigen Zeichen                             |
| Tabulatortaste                       | Vervollständigen des Befehlswortes                           |
| $Strq + A$                           | Zum Anfang der Zeile gehen                                   |
| Strg + B oder<br>Nach-Links-Taste    | Ein Zeichen zurück gehen                                     |
| $Strq + D$                           | Löschen des aktuellen Zeichens                               |
| $Strg + E$                           | Zum Ende der Zeile gehen                                     |
| $Strq + F$ oder<br>Nach-Rechts-Taste | Ein Zeichen nach vorn                                        |
| $Strg + K$                           | Löschen von der aktuellen Position bis zum Ende<br>der Zeile |
| Strg + N oder<br>Nach-Unten-Taste    | Zur nächsten Zeile im Befehlspuffer                          |
| Strg + P oder<br>Nach-Oben-Taste     | Zur vorhergehenden Zeile im Befehlspuffer                    |
| $Strg + T$                           | Tauschen des aktuellen und des vorherigen<br>Zeichens        |
| Strg + U                             | Löschen der Zeile                                            |
| $Strq + W$                           | Löschen des vorherigen Wortes                                |

#### **Starten einer CLI-Managementsitzung**

Anhand der folgenden Schritte starten Sie eine CLI-Managementsitzung über einen Telnet-Anschluss am Storage Router.

- 1. Richten Sie eine Telnet-Sitzung des Storage Routers ein.
- 2. Geben Sie Ihr Kennwort in die Eingabeaufforderung der Anmeldung ein.
- 3. Geben Sie enable ein, um den Administrator-Modus zu ändern. (Optional)

**Hinweis:** Wenn Sie Änderungen an der Konfiguration des Storage Routers vornehmen müssen, müssen Sie den Administrator-Modus aktivieren.

- 4. Geben Sie das Administrator-Kennwort in die Eingabeaufforderung ein. (Optional)
- 5. Geben Sie die entsprechenden CLI-Befehle ein, um die gewünschte Aufgabe zu beenden.

## <span id="page-86-0"></span>**Einführung zur Web-basierten GUI**

Als Alternative zur CLI können Sie den Storage Router auch mithilfe der Web-basierten grafischen Benutzeroberfläche (GUI) konfigurieren. Sie können die GUI für die Konfiguration nach der Beendigung des Erst-Skripts der Systemkonfiguration verwenden, da dadurch sichergestellt ist, dass die Management-Schnittstelle des Storage Routers mit einer IP-Adresse konfiguriert wurde.

Für den Zugang zur GUI geben Sie die URL für den Storage Router ein, indem Sie den Browser mithilfe des HTTP-Protokolls auf die IP-Adresse der Management-Schnittstelle des Storage Routers verweisen. Geben Sie beispielsweise http://10.1.10.244 ein.

## **Anmelden**

Nach dem Eingeben der URL für den Storage Router wird eine Anmeldeseite angezeigt. Sie können sich im Überwachungs- oder Administrator-Modus anmelden. Sie werden zur Eingabe Ihres Namens und Ihres Kennwortes aufgefordert. Den Benutzernamen und das Standardkennwort für die zwei Anmeldeoptionen finden Sie in [Tabelle 14.](#page-87-0) Falls Sie für den Überwachungsund/oder Administrator-Modus bereits neue Kennwörter eingerichtet haben, dann verwenden Sie diese bei der Anmeldung.

<span id="page-87-0"></span>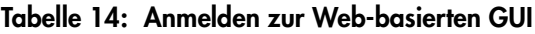

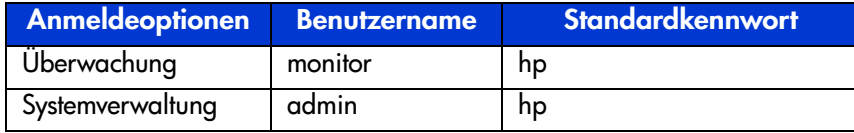

## **Überwachungsmodus**

Im Überwachungsmodus der Web-basierten GUI können Sie den Storage Router lediglich überwachen. Im Überwachungsmodus können Sie den Storage Router nicht konfigurieren, warten oder Probleme lösen. Wenn Sie in der GUI auf die Menübefehle zur Konfiguration, Wartung und Fehlerbeseitigung klicken, dann wird ein Dialogfeld zur Anmeldung angezeigt, in dem Sie zur Eingabe Ihres Benutzernamens und des Kennwortes für den Administrator-Modus aufgefordert werden.

## **Administrator-Modus**

Im Administrator-Modus können Sie den Storage Router konfigurieren, warten oder Probleme lösen. Wenn Sie auf den Menübefehl für den Überwachungsmodus klicken, dann wird ein Dialogfeld zur Anmeldung angezeigt, in dem Sie zur Eingabe Ihres Benutzernamens und des Kennwortes für den Überwachungsmodus aufgefordert werden.

## **Menüelemente und Links**

Die Menüelemente und Links der GUI werden horizontal im oberen Teil der Browser-Seite angezeigt. In [Tabelle 15](#page-88-1) finden Sie die Menüelemente und Links, die Aktionen, die beim Aktivieren ausgeführt werden, sowie die Anmeldemodi, in denen sie verfügbar sind.

<span id="page-88-1"></span>**Tabelle 15: Menüelemente und Links**

| <b>Menüelemente</b><br>und Links | <b>Maßnahme</b>                                                                                                    | <b>Anmeldemodus</b>                          |
|----------------------------------|----------------------------------------------------------------------------------------------------|----------------------------------------------|
| Monitor                          | Auflisten der Menüoptionen im linken Rahmen für die                                                                      | nur Überwachungs-                            |
| (Überwachung)                    | Anzeige im Hauptrahmen.                                                                                                  | modus                                        |
| Configuration                    | Auflisten der Menüoptionen im linken Rahmen für die                                                                      | nur Administrator-                           |
| (Konfiguration)                  | Anzeige im Hauptrahmen.                                                                                                  | Modus                                        |
| Maintenance                      | Auflisten der Menüoptionen im linken Rahmen für die                                                                      | nur Administrator-                           |
| (Wartung)                        | Anzeige im Hauptrahmen.                                                                                                  | Modus                                        |
| Troubleshooting                  | Auflisten der Menüoptionen im linken Rahmen für die                                                                      | nur Administrator-                           |
| (Fehlerbeseitigung)              | Anzeige im Hauptrahmen.                                                                                                  | Modus                                        |
| Support<br>(Unterstützung)       | Offnen der Seite "Service & Support" (hp.com) in einem<br>neuen Browser-Fenster.                                         | Uberwachungs-<br>und Administrator-<br>Modus |
| Home<br>(Ausgangsposition)       | Zurückkehren zur Anmeldeseite der GUI, auf der Sie sich<br>im Überwachungs- oder Administrator-Modus anmelden<br>können. | Überwachungs-<br>und Administrator-<br>Modus |
| Help (Hilfe)                     | Öffnen der Online-Hilfe der GUI in einem neuen<br>Browser-Fenster.                                                       | Uberwachungs-<br>und Administrator-<br>Modus |

## <span id="page-88-0"></span>**Installieren der iSCSI-Treiber**

Im folgenden Abschnitt wird die Vorgehensweise zum Installieren der iSCSI-Treiber für Linux und für Cisco Initiator berücksichtigt.

## **Installieren der iSCSI-Treiber für Linux**

In diesem Abschnitt finden Sie Erläuterungen zum Installieren der iSCSI-Treiber für Linux sowie die folgenden Themen:

[Voraussetzungen, Seite 75](#page-89-0)

[Installieren des Treibers, Seite 75](#page-89-1)

[Deinstallieren des Treibers, Seite 77](#page-91-0)

#### <span id="page-89-0"></span>**Voraussetzungen**

Für den iSCSI-Treiber muss die Kernel-Quelle installiert werden, um fehlerfrei zu kompilieren.

Wenn Sie von einer vorhergehenden Installation des iSCSI-Treibers aufrüsten, empfiehlt HP, dass Sie vor der Installation des neuen Treibers die Datei */etc/initiatorname.iscsi* entfernen.

#### <span id="page-89-1"></span>**Installieren des Treibers**

1. Entpacken Sie das Quellarchiv mit tar(1) in ein Verzeichnis Ihrer Wahl. Das Archiv enthält ein Unterverzeichnis mit dem entsprechenden Archivnamen.

```
cd /usr/src
tar xvzf /path/to/linux-iscsi-<version>.tgz
cd linux-iscsi-<version>
```
2. Kompilieren Sie den iSCSI-Treiber. Befinden sich die Kernel-Quellen nicht am üblichen Speicherplatz, so fügen Sie 'TOPDIR=/path/to/kernel' ein, oder bearbeiten Sie die Definition von TOPDIR in der Make-Datei.

make

3. Installieren Sie den Treiber mit Root-Rechten. Wenn Sie bereits den iSCSI-Treiber verwenden, so demontieren Sie erst alle iSCSI-Geräte, und entfernen Sie den alten iSCSI-Treiber. Wenn zu Ihrer Linux-Distribution ein iSCSI-Treiber gehört, dann müssen Sie möglicherweise dieses Paket zuerst deinstallieren.

make install

4. Aktualisieren Sie */etc/iscsi.conf***,** um die IP-Adressen für die iSCSI-Treiber aufzunehmen. Eine Beispiel-Konfigurationsdatei enthält diese Einträge:

```
DiscoveryAddress=192.168.10.94
```
Die man-Seite *iscsi.conf* enthält eine detailliertere Beschreibung des Formats der Konfigurationsdatei. Geben Sie Folgendes ein, um die man-Seite zu lesen:

```
man iscsi.conf
```
5. Starten Sie die iSCSI-Dienste manuell, um die Konfiguration zu testen. Führen Sie auf Red Hat-Systemen Folgendes aus:

/etc/rc.d/init.d/iscsi start

Falls Probleme beim Laden des iSCSI-Kernel-Moduls auftreten, so werden die Diagnostikinformationen in die Datei */var/log/iscsi.log* geschrieben.

Die iSCSI-Initialisierung berichtet über jedes erkannte Gerät an die Konsole oder an den Ausgang dmesg(8). Zum Beispiel:

```
Vendor: SEAGATE Model: ST39103FC Rev: 0002
Type: Direct-Access ANSI SCSI revision: 02
Detected scsi disk sda at scsi0, channel 0, id 0, lun 0
SCSI device sda: hdwr sector= 512 bytes.
                 Sectors= 17783240 [8683 MB] [8.7 GB]
sda: sda1
scsi singledevice 0 0 0 1
```
Normale Festplattenbefehle wie fdisk, mkfs und fsck können auf iSCSI-Geräten wie auf einem lokalen Laufwerk ausgeführt werden.

Das Verzeichnis */proc/scsi/iscsi* enthält eine Datei (die Controller-Nummer), die Informationen über die iSCSI-Geräte enthält.

Geben Sie Folgendes ein, um den iSCSI-Treiber manuell zu stoppen:

/etc/rc.d/init.d/iscsi stop

- 6. Ändern Sie die Erst-Skripts, um iSCSI zu verwalten. Wenn Sie keine Red Hat Linux-Distribution verwenden, dann müssen Sie möglicherweise die Boot-Skripts bearbeiten, damit das iSCSI-Setup-Skript richtig ausgeführt werden kann. Sie müssen möglicherweise auch den Ordner des Boot-Skripts ändern, um zu gewährleisten, dass die iSCSI-Geräte nach der Initialisierung des Netzwerks gestartet werden.
- 7. Führen Sie die iSCSI-Partitions in */etc/fstab.iscsi* auf. Das Format ist mit */etc/fstab* identisch. Die Erst-Skripts montieren und demontieren diese Partitionen automatisch. Weitere Informationen finden Sie in der mit dem Quellarchiv des iSCSI-Treibers mitgelieferten Readme-Datei.

#### <span id="page-91-0"></span>**Deinstallieren des Treibers**

- 1. Ändern Sie das Quellverzeichnis des Treibers ab Installationsschritt 1.
- 2. Führen Sie während der Anmeldung mit Root-Rechten folgenden Befehl aus. make remove

Dadurch werden die entsprechenden Dateien aus den Verzeichnissen */lib/modules* und */usr/local/sbin* gelöscht. Die Konfigurationsdateien in */etc* werden nicht gelöscht, da diese benötigt werden, wenn später eine andere Treiberversion installiert wird.

3. Sichern Sie ein Verzeichnis und löschen Sie den Quellcode:

```
cd ..
rm -fr linux-iscsi-<ver>
```
## **Cisco Initiator-Installationsreihenfolge in einer Microsoft Windows 2000-Umgebung**

1. Wechseln Sie zu dem Verzeichnis, in dem die Initiator-Software gespeichert ist, und führen Sie *Setup.exe* aus.

C:\SR2122\Initiator\Setup.exe

- 2. Folgen Sie den Eingabeaufforderungen auf dem Bildschirm, und akzeptieren Sie die Lizenzvereinbarung.
- 3. Geben Sie in dem entsprechenden Bildschirm die geforderten Ziel-IP-Adressen ein.
- 4. Starten Sie den Datei-Server bei Aufforderung neu.
- 5. Melden Sie sich nach dem Neustart des Systems in der Test-Domäne an, und wechseln Sie zur Systemsteuerung */iSCSI Config*. Doppelklicken Sie auf das Symbol "Systemsteuerung".
- 6. Klicken Sie auf die Schaltfläche "Rescan" oder "Re-Login", um die Netzwerkverbindung zu gewährleisten. Es müssen die in Schritt 3 eingefügten IP-Adressen angezeigt werden.
- 7. Beenden Sie den Bildschirm "iSCSI Config".
- 8. Starten Sie einen Internet-Browser, und öffnen Sie die SR2122 GUI als Administrator.
- 9. Gehen Sie zu "Configuring SCSI Targets and Access List Entries" (Konfigurieren der SCSI-Ziele und Zugangslisteneinträge), um die Konfiguration des Massenspeichers zu beenden.

## <span id="page-92-0"></span>**Weitere Schritte**

Falls Sie den Setup-Konfigurationsassistenten nicht bis zu Ende ausführen, oder falls Sie Zusätze, Änderungen oder Korrekturen an der Systemkonfiguration vornehmen, fahren Sie mit den in Kapitel 6 "Konfigurieren der Systemparameter" beschriebenen Vorgehensweisen fort.

Falls Sie mit dem Storage Router den VLAN-Dienst nutzen und alle gewünschten Parameter (außer bei SCSI-Routing) mit dem Setup-Konfigurationsassistenten eingegeben haben (weitere Informationen finden Sie im Abschnitt "Ausführen des Setup-Konfigurationsassistenten" auf [Seite 67\)](#page-81-0), dann konfigurieren Sie VLAN mithilfe der in Kapitel 7 "Konfigurieren von VLAN" beschriebenen Vorgehensweisen.

Wenn Sie VLAN oder Zoning nicht konfigurieren müssen, dann gehen Sie direkt zu Kapitel 8 "Konfigurieren des SCSI-Routings", um das SCSI-Routing weiter zu konfigurieren.

**Hinweis:** Wenn Sie den Storage Router in einen vorhandenen Storage Router-Cluster einfügen möchten, prüfen Sie die Informationen und Vorgehensweisen in Kapitel 10, "Konfigurieren eines HA-Clusters", bevor Sie das SCSI-Routing konfigurieren.

## **Konfigurieren der Systemparameter 6**

In diesem Kapitel wird das Konfigurieren der Systemparameter des Storage Routers erläutert. Das Kapitel besteht aus den folgenden Abschnitten:

- [Vorbereitungen, Seite 80](#page-94-0)
- [Aufgaben für die Konfiguration, Seite 80](#page-94-1)
- [Konfigurieren der Managementschnittstelle, Seite 81](#page-95-0)
- [Konfigurieren von Uhrzeit und Datum, Seite 83](#page-97-0)
- [Konfigurieren des Netzwerk-Managementzugriffs, Seite 84](#page-98-0)
- [Konfigurieren von Kennwörtern, Seite 85](#page-99-0)
- [Konfigurieren der Administrator-Kontaktinformationen, Seite 85](#page-99-1)
- [Konfigurieren der HA-Schnittstelle, Seite 86](#page-100-0)
- [Überprüfen und Speichern der Konfiguration, Seite 87](#page-101-0)

Systemparameter können mithilfe der in diesem Kapitel erläuterten CLI-Befehle oder über die Web-basierte GUI konfiguriert und geändert werden. Um auf die Web-basierte GUI zuzugreifen, geben Sie die IP-Adresse der Managementschnittstelle des Storage Routers in den Browser ein. Nach der Anmeldung klicken Sie auf den Link Help, um die Online-Hilfe für die GUI zu öffnen.

## <span id="page-94-0"></span>**Vorbereitungen**

Vor dem Konfigurieren der Systemparameter sind unbedingt die folgenden Aufgaben auszuführen:

- Vollständige Installation der Hardware entsprechend dem Storage Router Installationshandbuch der Hardware
- Eingabe der Werte entsprechend des Skripts für die Erstinstallation (weitere Informationen finden Sie unter "Skript für die Erstkonfiguration des Systems" in Kapitel 5, [Seite 66](#page-80-2))

**Hinweis:** Die in diesem Kapitel aufgeführten Konfigurationsarbeiten brauchen Sie nicht auszuführen, wenn Sie den Setup-Konfigurationsassistenten für die Storage Router-Software (über den Befehl setup CLI ohne Schlüsselwort) ausgeführt haben, oder wenn Sie die einzelnen Assistenten mithilfe der Befehle außer setup scsi ausgeführt haben.

## <span id="page-94-1"></span>**Aufgaben für die Konfiguration**

Führen Sie die folgenden Schritte aus, um die Systemparameter des Storage Routers zu konfigurieren:

- 1. Konfigurieren Sie die Managementschnittstelle.
- 2. Stellen Sie das aktuelle Datum und die aktuelle Uhrzeit ein.
- 3. Konfigurieren Sie den Netzwerk-Managementzugriff. (Optional)
- 4. Legen Sie Kennwörter fest.
- 5. Konfigurieren Sie Administrator-Kontaktinformationen.
- 6. Konfigurieren Sie die HA-Schnittstelle (High Availability). (Optional)
- 7. Überprüfen und speichern Sie die Konfiguration.

**Hinweis:** Sie können die Konfiguration zu jeder Zeit beim Ausführen der Konfigurationsaufgaben speichern (mithilfe des Befehls save system bootconfig oder save all bootconfig).

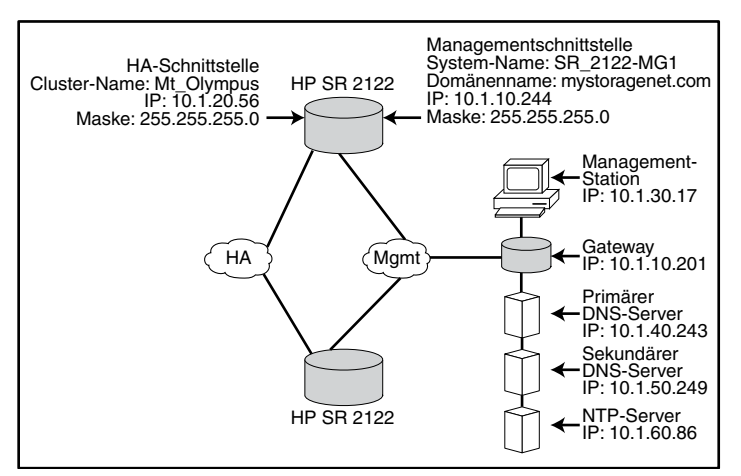

[Abbildung 38](#page-95-1) zeigt die in diesem Kapitel verwendete Beispielkonfiguration.

<span id="page-95-1"></span>**Abbildung 38: Beispielkonfiguration für die Systemparameter**

## <span id="page-95-0"></span>**Konfigurieren der Managementschnittstelle**

Für das Konfigurieren der Managementschnittstelle müssen der Systemname, die IP-Adresse und die IP-Maske, das Gateway und die DNS-Server festgelegt werden. So konfigurieren Sie die Managementschnittstelle:

**Hinweis:** In [Abbildung 38](#page-95-1) ist lediglich ein Beispiel für eine Systemkonfiguration dargestellt. Die im Folgenden angegebenen IP-Adressen und Namen dienen ausschließlich als Beispiele.

- 1. enable Aktivieren Sie den Modus Administration.
- 2. hostname *SR\_2122-MG1* Geben Sie den Systemnamen an oder ändern Sie diesen. Der Systemname bezeichnet den Storage Router über die Managementschnittstelle und erscheint direkt in der Eingabeaufforderung.
- 3. interface mgmt ip-address *10.1.10.244/24* Geben Sie die IP-Adresse und die Subnetzmaske für die Managementschnittstelle an oder ändern Sie diese.

**Hinweis:** Falls dieser Storage Router Bestandteil eines Clusters ist, müssen sich die Managementschnittstellen aller Storage Router im Cluster im selben IP-Subnetz befinden.

4. ip route *10.1.30.0/24 10.1.10.201* - Konfigurieren Sie eine Gateway-IP-Adresse, falls der Storage Router von einer Managementstation außerhalb des Management-Subnetzes des Storage Routers verwaltet werden soll. Die zweite IP-Adresse gibt einen Gateway im Managementnetzwerk des Storage Routers vor, über den ein Zugriff auf eine Managementstation möglich ist. (Optional)

**Hinweis:** In diesem Konfigurationsbeispiel wird die Maske auf **24 255.255.255.0** festgelegt, damit jeder Host oder jedes Subnetz **10.1.30.0** als Managementstation verwendet werden kann.

- 5. ip name-server *10.1.40.243 10.1.50.249* Legen Sie die primäre und die sekundäre DNS IP-Adresse fest. Gibt die IP-Adresse des primären DNS-Servers vor, falls die IP-Adresse der Managementschnittstelle mit dem Namen eines DNS-Hosts übereinstimmen muss. Falls ein sekundärer DNS vorhanden ist, gibt die sekundäre IP-Adresse die IP-Adresse des sekundären DNS-Servers an. (Optional)
- 6. ip domain-name *meinstoragenet.com* Bestimmen Sie den Domänennamen des Storage Routers. Verwenden Sie diesen Befehl in Verbindung mit dem Befehl ip name-server . (Optional)
- 7. ip route *10.1.40.243/32 10.1.10.201* Konfigurieren Sie eine Gateway-IP-Adresse, falls sich der primäre DNS-Server nicht im Management-Subnetz des Storage Routers befindet. Die zweite IP-Adresse gibt einen Gateway im Managementnetzwerk des Storage Routers vor, über die ein Zugriff auf einen primären DNS-Server möglich ist. (Optional)

**Hinweis:** In diesem Konfigurationsbeispiel wurde die Maske auf **32 255.255.255.255** festgelegt, um den Host mit der IP-Adresse **10.1.40.243** (der primäre DNS-Server) vorzugeben.

8. ip route *10.1.50.249/32 10.1.10.201* - Konfigurieren Sie eine Gateway-IP-Adresse, falls sich der sekundäre DNS-Server nicht im Management-Subnetz des Storage Routers befindet. Die zweite IP-Adresse gibt einen Gateway im Managementnetzwerk des Storage Routers vor, über die ein Zugriff auf einen sekundären DNS-Server möglich ist. (Optional)

**Hinweis:** In diesem Konfigurationsbeispiel wurde die Maske auf **32 255.255.255.255** festgelegt, um den Host mit der IP-Adresse **10.1.50.249** (der sekundäre DNS-Server) vorzugeben.

## <span id="page-97-0"></span>**Konfigurieren von Uhrzeit und Datum**

Beim Konfigurieren der Parameter für Uhrzeit und Datum sind die Uhrzeit, das Datum, die Zeitzone und der Zeit-Server anzugeben. So konfigurieren Sie die Parameter für Uhrzeit und Datum:

- 1. enable Aktivieren Sie den Modus Administration.
- 2. Clock set *08:20:00 02 15 2002* Legen Sie Uhrzeit und Datum fest (Beispiel: Uhrzeit, **8:20 A.M.**; Datum, **April 15, 2002**).
- 3. Clock set *08:20:00 02 15 2002* Geben Sie die Zeitzone an, in welcher der Storage Router betrieben wird. Falls keine Zeitzone angegeben wird, wird GMT verwendet.

Wenn Sie den Befehl clock timezone verwenden, müssen Sie eine gültige Zeichenfolge für die gewünschte Zeitzone angeben. Eine Liste der gültigen Zeitzonen können Sie mithilfe des Befehls clock timezone ? anzeigen.

- 4. NTP peer *10.1.60.86* Geben Sie den Namen oder die IP-Adresse des Netzwerk-Zeitprotokollservers (NTP, Network Time Protocol) an, mit dem der Storage Router Datum und Uhrzeit synchronisiert. (Optional)
- 5. IP route *10.1.60.86/32 10.1.10.201* Geben Sie eine Gateway-IP-Adresse an, falls sich der Zeitserver nicht im Management-Subnetz des Storage Routers befindet. Die zweite IP-Adresse gibt den Gateway im Managementnetzwerk des Storage Routers vor, über den ein Zugriff auf den Zeitserver möglich ist. (Optional)

**Hinweis:** In diesem Konfigurationsbeispiel wurde die Maske auf **32 255.255.255.255** festgelegt, um den Host mit der IP-Adresse **10.1.60.86** vorzugeben.

## <span id="page-98-0"></span>**Konfigurieren des Netzwerk-Managementzugriffs**

Das Konfigurieren des Netzwerk-Managementzugriffs erfolgt durch das Konfigurieren eines SNMPs. Um SNMP für den Netzwerk-Managementzugriff zu konfigurieren, führen Sie folgende Aufgaben aus:

- 1. enable Aktivieren Sie den Modus Administration.
- 2. no restrict *all* telnet Aktivieren Sie den Telnet-Zugang an **allen** Schnittstellen. In der Voreinstellung ist der Telnet-Zugang nur für die Managementschnittstelle aktiviert. (Optional)
- 3. snmp-server community *world* ro Geben Sie den Namen der Community vor, die Nur-Lese-Zugriff auf das Storage Router-Netzwerk hat (d. h. auf welche Befehle GET welcher Community der Storage Router antwortet). Die voreingestellte Nur-Lese-Community lautet **public**. (Optional)
- 4. snmp-server community *mynetmanagers* rw Geben Sie den Namen der Community vor, die Schreibzugriff auf das Storage Router-Netzwerk hat (d. h. auf welche Befehle SET welcher Community der Storage Router antwortet). Die voreingestellte Schreibzugriff-Community lautet **private**. (Optional)
- 5. snmp-server host *10.1.30.17* version *2* traps Geben Sie die IP-Adresse des ersten Zielhosts vor, der für eine vorgegebene Version von Benachrichtigungen (Traps) verwendet wird. Die voreingestellte Version für Traps lautet Version 1.

**Hinweis:** In diesem Konfigurationsbeispiel haben die Trap-Hosts IP-Adressen, die sich außerhalb des Management-Subnetzes des Storage Routers befinden. In einem vorhergehenden Schritt im Abschnitt "Konfigurieren der Managementschnittstelle" wurde bereits ein Gateway vorgegeben, der einen Zugang zu Hosts im Subnetz **10.1.30.0** ermöglicht.

- 6. snmp-server host 10.1.30.18 traps Geben Sie die IP-Adresse des zweiten Zielhosts vor, der für Benachrichtigungen (Traps) verwendet wird. Die voreingestellte Version für Traps lautet Version 1. (Optional)
- 7. snmp-server *sendauthtraps* Aktivieren Sie das Senden von Traps bei fehlgeschlagener Authentifizierung. (Optional)
- 8. no snmp-server *linkupdown all* In der Voreinstellung erzeugt der SNMP-Agent für alle Schnittstellen Traps, wenn die Verbindung hergestellt oder unterbrochen wird. In diesem Konfigurationsbeispiel deaktiviert dieser Befehl diese Funktion für alle Schnittstellen. (Optional)

## <span id="page-99-0"></span>**Konfigurieren von Kennwörtern**

Beim Konfigurieren der Kennwörter werden das Kennwort für den Überwachungsmodus und das Kennwort für den Administrator-Modus für den Zugriff auf die 10/100 Ethernet-Managementschnittstelle festgelegt (diese Schnittstelle wird für die CLI über Telnet und für die Web-basierte GUI über HTTP genutzt). Sie können diese Kennwörter aktivieren, um den Zugang auf die Konsolenschnittstelle EIA/-TIA-232 zu beschränken. Konfigurieren Sie die Kennwörter mithilfe des folgenden Verfahrens:

**Hinweis:** Das werksseitig voreingestellte Kennwort für den Überwachungsmodus und für den Administrator-Modus lautet **hp**.

- 1. enable Aktivieren Sie den Modus Administration.
- 2. Monitor password *janu\$01* No snmp-server linkupdown all.
- 3. Admin password *electr@50* Legen Sie das Administrator-Kennwort fest (für Systemadministratoren, zur Änderung der Konfiguration).
- 4. Restrict console Aktivieren Sie die Kennwörter für den ÜBerwachungsmodus und für den Administrator-Modus, die beim Zugreifen auf den Storage Router über eine an der Konsolenschnittstelle EIA/TIA232 angeschlossene Konsole abgefragt werden. (Optional)

## <span id="page-99-1"></span>**Konfigurieren der Administrator-Kontaktinformationen**

Beim Konfigurieren der Administrator-Kontaktinformationen geben Sie den Namen, die E-Mail-Adresse, die Telefonnummer und die Pagernummer des Systemadministrators des Storage Routers an. Konfigurieren Sie die Administrator-Kontaktinformationen mithilfe des folgenden Verfahrens:

- 1. enable Aktivieren Sie den Modus Administration.
- 2. Admin contactinfo name *Pat J. Smith*, email *pjsmith@mystoragenet.com* phone *763-555-1117*, and pager *763-555-7766* - Geben Sie den Namen, die E-Mail-Adresse, die Telefonnummer und die Pagernummer an. Setzen Sie jede Zeichenkette, die Leerzeichen enthält, in einfache oder doppelte Anführungszeichen.

**Hinweis:** Im Befehl admin contactinfo müssen Sie entweder einen einzelnen Parameter oder alle vier Parameter angeben.

## <span id="page-100-0"></span>**Konfigurieren der HA-Schnittstelle**

Wenn der Storage Router in einem Storage Router-Cluster betrieben wird, ist die HA-Schnittstelle (High Availability, Hohe Verfügbarkeit) zu konfigurieren. So konfigurieren Sie die Parameter der HA-Schnittstelle:

- 1. enable Aktivieren Sie den Modus Administration.
- 2. Show cluster Zeigen Sie die Clusterinformationen an und lesen Sie im Feld HA Configuration ab, ob der Storage Router als Standalone oder im Cluster betrieben wird. Überprüfen Sie außerdem, ob eine korrekte IP-Adresse für die HA-Schnittstelle konfiguriert wurde.
- 3. setup cluster Starten Sie den Cluster-Setup-Assistenten. Der Assistent zeigt die folgenden Eingabeaufforderungen an:
	- Wählen Sie den entsprechenden HA-Konfigurationsmodus (Standalone oder Cluster) aus.
	- Geben Sie die IP-Adresse und die Subnetzmaske der HA-Schnittstelle an. (Die HA-Schnittstelle und die Managementschnittstelle dürfen sich nicht im selben Netzwerk befinden; jede der beiden Schnittstellen muss sich in einem eindeutigen IP-Netzwerk befinden. In einem Cluster müssen sich die HA-Schnittstellen sämtlicher Storage Router im selben IP-Subnetz befinden.)
	- Ändern Sie den Clusternamen (falls notwendig).
	- Sie werden gefragt, ob Sie die aktuelle Konfiguration des Storage Routers beibehalten oder löschen möchten:
		- Beibehalten bedeutet, dass die Konfiguration dieses Storage Routers (einschließlich SCSI-Routing-Instanzen) an die anderen Storage Router im selben Cluster weitergegeben wird.
		- Löschen bedeutet, dass die bereits vorhandene Konfiguration (einschließlich SCSI-Routing-Instanzen) im Storage Router gelöscht wird.

Wenn Sie den Storage Router in einen bereits vorhandenen Cluster integrieren, werden alle zuvor definierten Zugangslisten durch die im Cluster gültige Zugangsliste überschrieben. Dies erfolgt unabhängig vom Löschen oder vom Beibehalten der Konfigurationsinformationen. Wenn Sie die aktuellen Zugangslisten für den Cluster zur Verfügung stellen möchten, müssen Sie diese Listen in einer Datei speichern, bevor Sie den Storage Router in den Cluster integrieren, und die Listen anschließend wieder laden. Weitere Informationen finden Sie in Kapitel 10, "Konfigurieren eines HA-Clusters".

Geben Sie bei Aufforderung yes (Ja) ein, um Ihre Entscheidung zum Beibehalten oder zum Löschen der aktuellen Konfiguration des Storage Routers zu bestätigen. Das System wird dann automatisch neu gestartet.

## <span id="page-101-0"></span>**Überprüfen und Speichern der Konfiguration**

Überprüfen Sie mithilfe folgender Schritte die Systemparameter. Sie können die Konfiguration mithilfe des Befehls save system bootconfig oder des Befehls save all bootconfig zu jeder Zeit speichern. Sie müssen die aktuelle Konfiguration als startfähige Konfiguration speichern, damit diese im Storage Router erhalten bleibt, wenn der Storage Router neu gestartet wird.

Überprüfen Sie die Konfiguration mithilfe des folgenden Verfahrens:

- 1. enable Aktivieren Sie den Modus Administration.
- 2. Show system Zeigen Sie Systeminformationen wie beispielsweise Systemname, Softwareversion, Datum und Uhrzeit (einschließlich Zeitzone), NTP-Server, DNS (Namenserver) und IP-Adressen der Management- und der HA-Schnittstelle an.
- 3. Show IP route Zeigen Sie die System-Routingtabelle an, falls Sie Routinginformationen hinzugefügt haben. (Optional)
- 4. Show SNMP Zeigen Sie ggf. festgelegte SNMP-Managementinformationen für den Storage Router an. (Optional)
- 5. Show admin Zeigen Sie ggf. festgelegte Kontaktinformationen für den Systemadministrator des Storage Routers an. (Optional)
- 6. Show cluster Zeigen Sie den Clusternamen und weitere Clusterinformationen an, falls Sie den Storage Router als Bestandteil eines Clusters konfiguriert haben. (Optional)
- 7. Show bootconfig Zeigen Sie die aktuelle Startkonfiguration des Storage Routers an. (Optional)
- 8. Show runningconfig Zeigen Sie die aktuelle Laufzeitkonfiguration des Storage Routers an. (Optional)

# **Konfigurieren für VLAN 7**

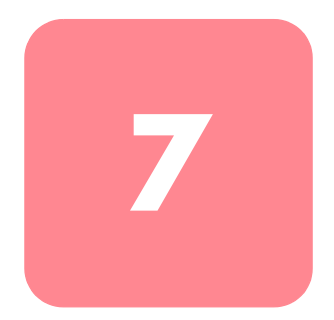

In diesem Kapitel wird erläutert, wie der Storage Router für ein virtuelles LAN (VLAN) konfiguriert wird. Das Kapitel enthält folgende Abschnitte:

- [Vorbereitungen, Seite 90](#page-103-0)
- [VLAN-Abschirmung, Seite 90](#page-103-1)
- [Aufgaben für die Konfiguration, Seite 90](#page-103-2)
- [Konfigurieren für VLAN mit VTP, Seite 92](#page-105-0)
- [Konfigurieren für VLAN ohne VTP, Seite 93](#page-106-0)
- [Konfigurieren einer IP-Route, Seite 94](#page-107-0)
- [Überprüfen und Speichern der Konfiguration, Seite 94](#page-107-1)
- [Zuweisen eines VLANs zu einer SCSI-Routing-Instanz, Seite 96](#page-109-0)

Das Konfigurieren für VLAN erfolgt mithilfe der in diesem Kapitel erläuterten CLI-Befehle oder über die Web-basierte GUI. Um auf die Web-basierte GUI zuzugreifen, geben Sie die IP-Adresse der Managementschnittstelle des Storage Routers in den Browser ein. Nach der Anmeldung klicken Sie auf den Link Help, um die Online-Hilfe für die GUI zu öffnen.

## <span id="page-103-0"></span>**Vorbereitungen**

Bevor Sie den Storage Router für VLAN konfigurieren können, müssen Sie alle Systemparameter, wie in Kapitel 5, "Konfigurieren des Storage Routers", und in Kapitel 6, "Konfigurieren der Systemparameter", beschrieben, konfigurieren.

## <span id="page-103-1"></span>**VLAN-Abschirmung**

Der Storage Router verwendet den Standard IEEE 802.1Q für die VLAN-Abschirmung.

**Hinweis:** Falls der Storage Router an einen Switch angeschlossen ist, muss der Switch-Port als Trunk-Port konfiguriert werden und die Abschirmung muss auf 802.1Q eingestellt werden, nicht auf die für Trunk-Ports festgelegte Voreinstellung Inter-Switch Link (ISL).

## <span id="page-103-2"></span>**Aufgaben für die Konfiguration**

So konfigurieren Sie den Storage Router für VLAN:

- 1. Konfigurieren Sie den Storage Router für VLAN mittels VLAN Trunking Protocol (VTP) oder für VLAN ohne VTP.
- 2. Konfigurieren Sie eine IP-Route.
- 3. Überprüfen und speichern Sie die Konfiguration.

**Hinweis:** Sie können die Konfiguration während des Ausführens der Konfigurationsschritte zu jeder Zeit überprüfen und speichern. Speichern Sie die Konfiguration mithilfe des CLI-Befehls save all bootconfig . Durch diesen Befehl werden alle Konfigurationsdaten in der startfähigen Konfiguration gespeichert. Diese Konfiguration wird anschließend verwendet, wenn der Storage Router neu gestartet wird.

4. Fahren Sie mit Kapitel 8, "Konfigurieren des SCSI-Routings", fort, um das SCSI-Routing zu konfigurieren und um einer SCSI-Routing-Instanz ein VLAN zuzuweisen.

In [Abbildung 39](#page-104-0) sind die Unterschiede der Konfiguration des Storage Routers für VLAN mit VTP und ohne VTP dargestellt.

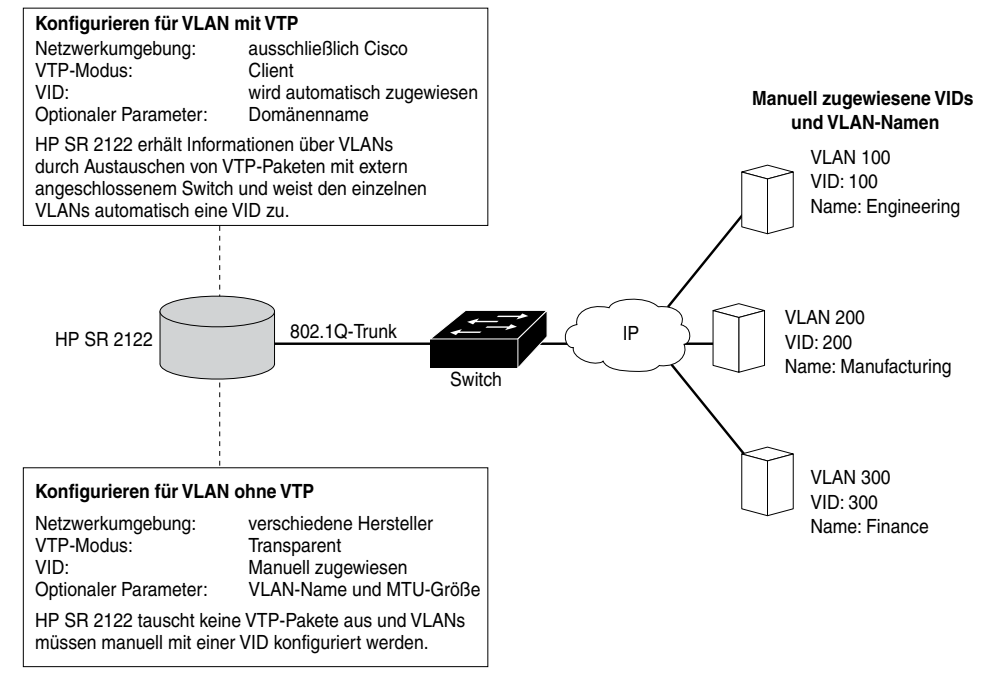

<span id="page-104-0"></span>**Abbildung 39: Unterschiede der Konfiguration des Storage Routers für VLAN mit VTP und ohne VTP**

## <span id="page-105-0"></span>**Konfigurieren für VLAN mit VTP**

Das Konfigurieren für VLAN unter Verwendung von VLAN Trunking Protocol (VTP) umfasst das Zuweisen des VTP-Domänennamens und das Festlegen des VTP-Modus auf Client. Mithilfe von VTP, einem proprietären Protokoll von Cisco Systems, werden VLAN-Informationen in einem Switching-Netzwerk weitergeleitet.

Konfigurieren Sie VLAN mittels VTP mithilfe des folgenden Verfahrens:

**Hinweis:** VTP kann ausschließlich in einer Cisco-Netzwerkumgebung verwendet werden.

- 1. enable Aktivieren Sie den Administrator-Modus.
- 2. vtp domain *opus* Weisen Sie den VTP-Domänenamen opus zu, zu welcher der Storage Router gehört. Falls Sie keinen Domänennamen angeben, weist sich der Storage Router selbst der ersten Domäne zu, von der er eine VTP-Meldung erhält. Die Standardeinstellung ist **none**.
- 3. vtp mode *client* Die Standardeinstellung für den VTP-Modus lautet **client**. Stellen Sie den VTP-Modus auf **client** ein, falls die aktuelle Einstellung **transparent** lautet.

Im Client-Modus tauscht der Storage Router VTP-Pakete mit einem extern angeschlossenen Switch aus, um Informationen über die im IP-Netzwerk erreichbaren VLANs zu sammeln.

**Hinweis:** Der VTP-Modus ist ein Konfigurationselement, das für den gesamten Cluster gilt. Wenn die Moduseinstellung vom Benutzer festgelegt und gespeichert wird, wird diese Einstellung für alle Storage Router im Cluster aktiv.

## <span id="page-106-0"></span>**Konfigurieren für VLAN ohne VTP**

Das Konfigurieren für VLAN ohne die Verwendung von VTP umfasst das Einstellen des VTP-Modus auf transparent, das Zuweisen einer VID und das optionale Zuweisen eines Namens und einer MTU-Größe (Maximum Transmission Unit, maximale Größe einer Übertragungseinheit) an das VLAN.

Konfigurieren Sie VLAN ohne Verwendung von VTP mithilfe des folgenden Verfahrens:

- 1. enable Aktivieren Sie den Administrator-Modus.
- 2. vtp mode *transparent* Legen Sie den VTP-Modus für den Storage Router auf **transparent** fest. Im Transparent-Modus tauscht der Storage Router keine VTP-Pakete aus und VLANs müssen manuell konfiguriert werden. Die Standardeinstellung ist **client**.

**Hinweis:** Der VTP-Modus ist ein Konfigurationselement, das für den gesamten Cluster gilt. Wenn die Moduseinstellung vom Benutzer festgelegt und gespeichert wird, wird diese Einstellung für alle Storage Router im Cluster aktiv.

3. vlan *100* oder vlan *100* name *Engineering* and mtusize *9000* - Weisen Sie eine VID-Nummer als eindeutige VLAN-Kennung zu. Die VID kann eine Ganzzahl von 1 bis 4095 sein.

Optional kann einem VLAN ein eindeutiger Name (hier **Engineering**) aus bis zu 32 Zeichen zugewiesen werden. Ohne Angabe eines Namens wird **automatisch ein voreingestellter Name zugewiesen**. Der voreingestellte Name besteht aus VLAN als Präfix, gefolgt von der VID, die nach links auf vier Byte aufgefüllt wird (beispielsweise **VLAN0100**).

Optional können Sie eine MTU-Größe mit einem Wert von 1500 bis 9000 vorgeben. Der Standardwert ist **1500**.

**Hinweis:** VLANs sind im gesamten Cluster gültige Konfigurationselemente. Wenn die VLAN-Informationen vom Benutzer festgelegt und gespeichert werden, werden diese Einstellungen für alle Storage Router im Cluster aktiv.

## <span id="page-107-0"></span>**Konfigurieren einer IP-Route**

Das Konfigurieren einer IP-Route für den Zugang zum VLAN umfasst das Vorgeben einer statischen Route, die ein am gewünschten VLAN angeschlossenen Gateway verwendet. Konfigurieren Sie mithilfe des folgenden Verfahrens eine IP-Route:

- 1. enable Aktivieren Sie den Modus Administration.
- 2. ip route *10.2.90.285/32 10.2.10.233*, interface *ge2*, and VLAN *100* - Geben Sie die IP-Adresse und die Subnetzmaske 10.2.90.285/32 des Ziels an. Legen Sie 255.255.255.255 für die Subnetzmaske fest. In diesem Beispiel wurde die Subnetzmaske im CIDR-Stil /32 festgelegt.

Geben Sie außerdem die IP-Adresse des Gateways 10.2.10.233, den Namen der Schnittstelle ge2 und die VID 100 an.

**Hinweis:** Suchen Sie die gewünschte VID-Nummer mithilfe des Befehls show vlan. Die VIDs werden in der Spalte VLAN aufgeführt.

## <span id="page-107-1"></span>**Überprüfen und Speichern der Konfiguration**

Überprüfen Sie mithilfe der folgenden Verfahren die Betriebs- und Konfigurationsinformationen für VTP und VLAN. Sie können die Konfigurationsinformationen zu jeder Zeit mithilfe des Befehls save all bootconfig speichern. Sie müssen die aktuelle Konfiguration als startfähige Konfiguration speichern, damit diese im Storage Router erhalten bleibt, wenn der Storage Router neu gestartet wird. Nachdem Sie die Konfiguration gespeichert haben, können Sie überprüfen, dass die nach dem Neustart des Storage Routers zu verwendende Konfiguration der zurzeit verwendeten Konfiguration entspricht.

Überprüfen Sie die Betriebsinformationen für VTP mithilfe des folgenden Verfahrens:

- 1. enable Aktivieren Sie den Modus Administration.
- 2. show vtp Zeigen Sie die Betriebsinformationen für VTP an (Beispiel 1).

#### **Beispiel 1: Überprüfen der VTP-Betriebsinformationen**

```
[Storage Router]# show vtp
   Configuration Revision : 8
   Number of existing VLANs : 4
   VTP Operating Mode : Client
   VTP Domain Name : opus
```
Überprüfen Sie die Konfigurationseinstellungen für VTP mithilfe des folgenden Verfahrens:

- 1. enable Aktivieren Sie den Modus Administration.
- 2. show vtp config Zeigen Sie die Konfigurationseinstellungen für VTP an (Beispiel 2).

#### **Beispiel 2: Überprüfen der VTP-Konfigurationseinstellungen**

```
[Storage Router]# show vtp config
   vtp mode client
   vtp domain opus
```
Überprüfen Sie mithilfe des folgenden Verfahrens die aktuellen Betriebsinformationen für alle VLANs, die entweder mittels VTP über das Netzwerk ermittelt oder im Transparent-Modus lokal konfiguriert wurden.

- 1. enable Aktivieren Sie den Modus Administration.
- 2. show vtp Zeigen Sie die aktuellen VLAN-Betriebsinformationen an (Beispiel 3).

#### **Beispiel 3: Überprüfen der VLAN-Betriebsinformationen**

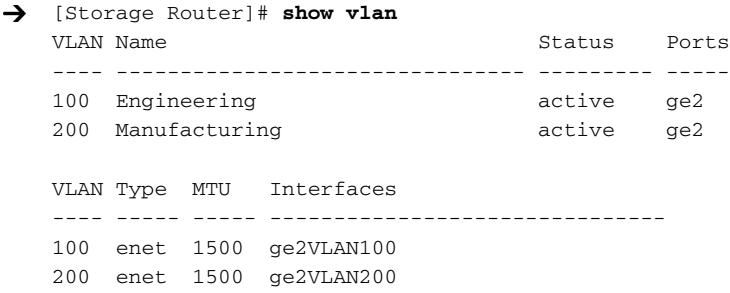

Überprüfen Sie die konfigurierten VLAN-Informationen mithilfe des folgenden Verfahrens:

- 1. enable Aktivieren Sie den Modus Administration.
- 2. show vtp config Zeigen Sie die konfigurierten VTP-Informationen an (Beispiel 4).

#### **Beispiel 4: Überprüfen der VLAN-Konfigurationsinformationen**

```
[Storage Router]# show vlan config
   vlan 100 name Engineering mtu 1500
   vlan 200 name Manufacturing mtu 1500
```
## **Zuweisen eines VLANs zu einer SCSI-Routing-Instanz**

Das Zuweisen eines VLANs an eine SCSI-Routing-Instanz erfolgt mithilfe des Befehls scsirouter serverif vlan. Dieses Verfahren wird im Abschnitt "Konfigurieren einer Serverschnittstelle" in Kapitel 8, "Konfigurieren des SCSI-Routings", erläutert. HP empfiehlt, die Konfigurationsaufgaben zum Konfigurieren des SCSI-Routings in der in diesem Kapitel vorgegebenen Reihenfolge abzuarbeiten, nachdem alle Vorbereitungen für das Konfigurieren des SCSI-Routings ausgeführt worden sind.

# **Konfigurieren des SCSI-Routings 8**

Dieses Kapitel enthält Erläuterungen, wie Sie den Storage Router für das SCSI-Routing konfigurieren sowie die folgenden Themen:

- [Vorbereitungen, Seite 98](#page-111-0)
- [Aufgaben für die Konfiguration, Seite 98](#page-111-1)
- [Erstellen einer SCSI-Routing-Instanz, Seite 103](#page-116-0)
- [Konfigurieren einer Server-Schnittstelle, Seite 103](#page-116-1)
- [Konfigurieren der iSCSI-Ziele, Seite 104](#page-117-0)
- [Konfigurieren einer Zugangsliste, Seite 108](#page-121-0)
- [Konfigurieren des Zugangs, Seite 110](#page-123-0)
- Uberprüfen und Speichern der Konfiguration, Seite 112
- [Standardwerte für FC-Schnittstellen, Seite 114](#page-127-0)

Die Konfiguration des SCSI-Routings kann mithilfe der CLI-Befehle (Beschreibung in diesem Kapitel) oder über die Web-basierte GUI erfolgen. Um auf die Web-basierte GUI zuzugreifen, geben Sie die IP-Adresse der Managementschnittstelle des Storage Routers in den Browser ein. Nach der Anmeldung klicken Sie auf den Link Help, um die Online-Hilfe für die GUI zu öffnen.

# <span id="page-111-0"></span>**Vorbereitungen**

Vergewissern Sie sich vor dem Konfigurieren des SCSI-Routings, dass alle Systemparameter, wie in Kapitel 5, "Konfigurieren des Storage Routers", oder in Kapitel 6, "Konfigurieren der Systemparameter", beschrieben, konfiguriert wurden.

Falls der VLAN-Dienst mit dem Storage Router verwendet wird, so konfigurieren Sie die VLANs anhand der Beschreibung in Kapitel 7, "Konfigurieren von VLAN", bevor Sie fortfahren.

# <span id="page-111-1"></span>**Aufgaben für die Konfiguration**

So konfigurieren Sie das SCSI-Routing für den Storage Router:

- 1. Erstellen Sie eine SCSI-Routing-Instanz. Nach dem Erstellen einer Instanz wird diese mit den Parametern für eine Server-Schnittstelle, iSCSI-Ziele und den Zugang durch IP-Hosts konfiguriert.
- 2. Konfigurieren Sie die Server-Schnittstelle mit und ohne VLAN.
- 3. Konfigurieren Sie die iSCSI-Ziele.
- 4. Konfigurieren Sie eine Zugangsliste mit den Angaben, welche IP-Hosts Zugang zu den iSCSI-Zielen haben, die als Teil einer SCSI-Routing-Instanz konfiguriert wurden. Eine Zugangsliste ist notwendig, wenn Sie den Zugang zu den iSCSI-Zielen auf einer IP-Host-Basis angeben möchten. Eine Zugangsliste ist nicht notwendig, wenn alle IP-Hosts Zugang zu den in einer SCSI-Routing-Instanz konfigurierten iSCSI-Zielen haben sollen. (Optional)
- 5. Konfigurieren Sie den Zugang. Dadurch wird angegeben, welche IP-Hosts Zugang zu den iSCSI-Zielen haben, die als Teil einer SCSI-Routing-Instanz konfiguriert wurden.
- 6. Überprüfen und speichern Sie die Konfiguration.

**Hinweis:** Obwohl dies als letzter Schritt aufgeführt ist, können Sie die Konfiguration zu jedem beleibigen Zeitpunkt während der Bearbeitung der Konfigurationsaufgaben speichern. Speichern Sie die Konfiguration mithilfe des CLI-Befehls save all bootconfig . Durch diesen Befehl werden alle Konfigurationsdaten in der startfähigen Konfiguration gespeichert. Diese Konfiguration wird anschließend verwendet, wenn der Storage Router neu gestartet wird.

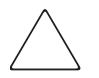

**Achtung:** Achten Sie bei Änderungen an einer SCSI-Routing-Instanz (z. B. beim Hinzufügen oder Löschen von Zielen oder bei Zugangsänderungen) darauf, die entsprechenden Änderungen auch in der iSCSI-Treiberkonfiguration der IP-Hosts vorzunehmen, die diese SCSI-Routing-Instanz für den Zugang zu diesen Speicherressourcen nutzen. Weitere Informationen finden Sie in Kapitel 5 im Abschnitt "Installieren der iSCSI-Treiber" oder in den Readme-Dateien der entsprechenden iSCSI-Treiber. (Die neuesten iSCSI-Treiber, Readme- und Beispielkonfigurationsdateien finden Sie unter http://www.hp.com/support.)

[Abbildung 40](#page-113-0) stellt die Konfigurationselemente des SCSI-Routings dar, in [Abbildung 41](#page-114-0) finden Sie die in diesem Kapitel verwendete Beispielkonfiguration. [Abbildung 42](#page-115-0) stellt dar, wie die Konfiguration der SCSI-Routing-Instanzen den VLAN-Zugang zu den Massenspeichern bestimmen.

**Hinweis:** Das Konfigurieren der SCSI-Routing-Instanzen erfolgt ohne das Konfigurieren der FC-Schnittstellen. Wurde die SCSI-Routing-Instanz konfiguriert, stehen alle FC-Schnittstellen zur Verfügung. Weitere Informationen zu den Standardwerten der FC-Schnittstellen finden Sie in Abschnitt "Standardwerte für FC-Schnittstellen" auf [Seite 114](#page-127-0).

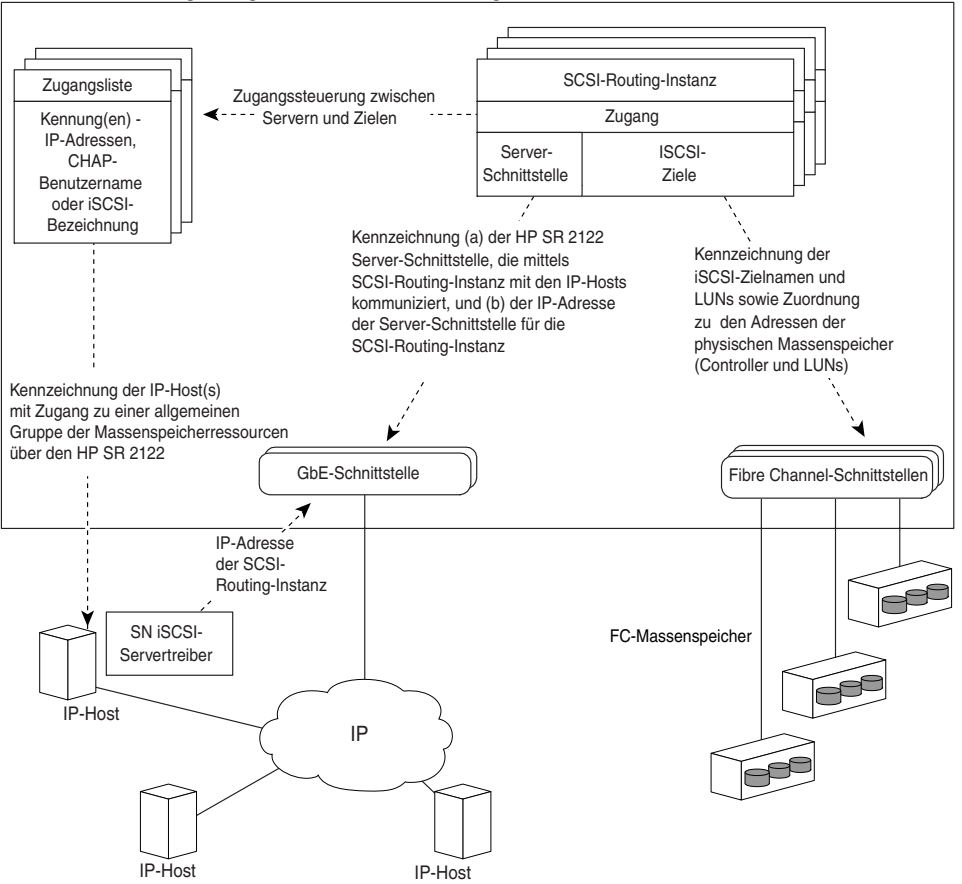

**Für das SCSI-Routing konfigurierter HP SR 2122 Storage Router**

<span id="page-113-0"></span>**Abbildung 40: Konfigurationselemente für das SCSI-Routing** 

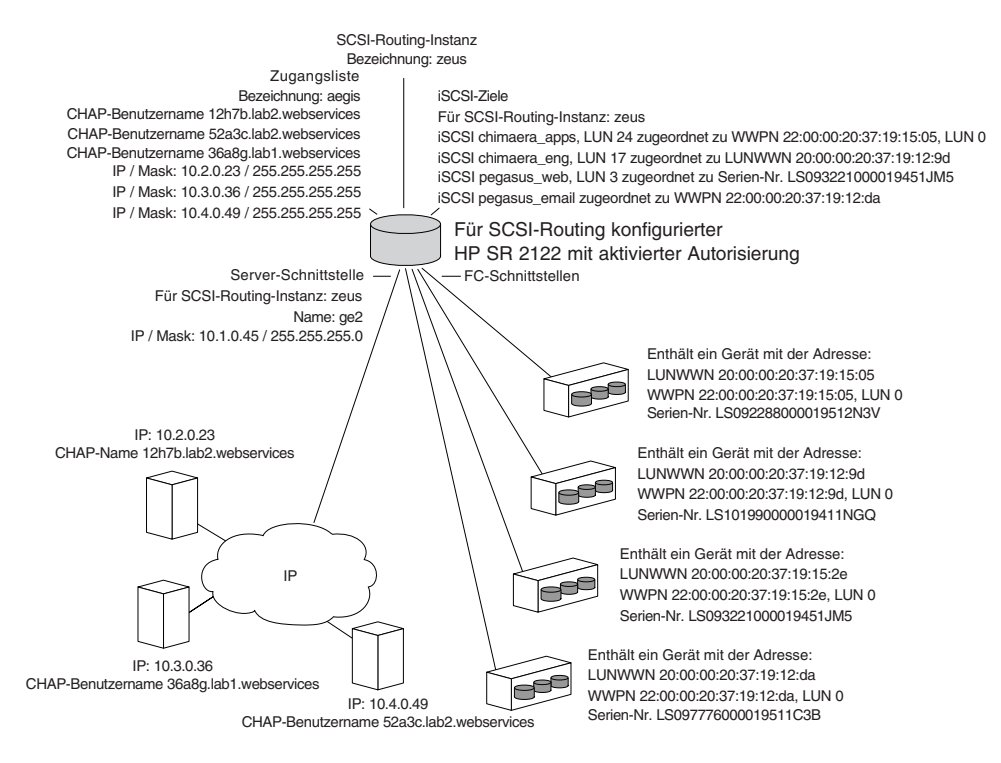

<span id="page-114-0"></span>**Abbildung 41: Beispielkonfiguration für das SCSI-Routing**

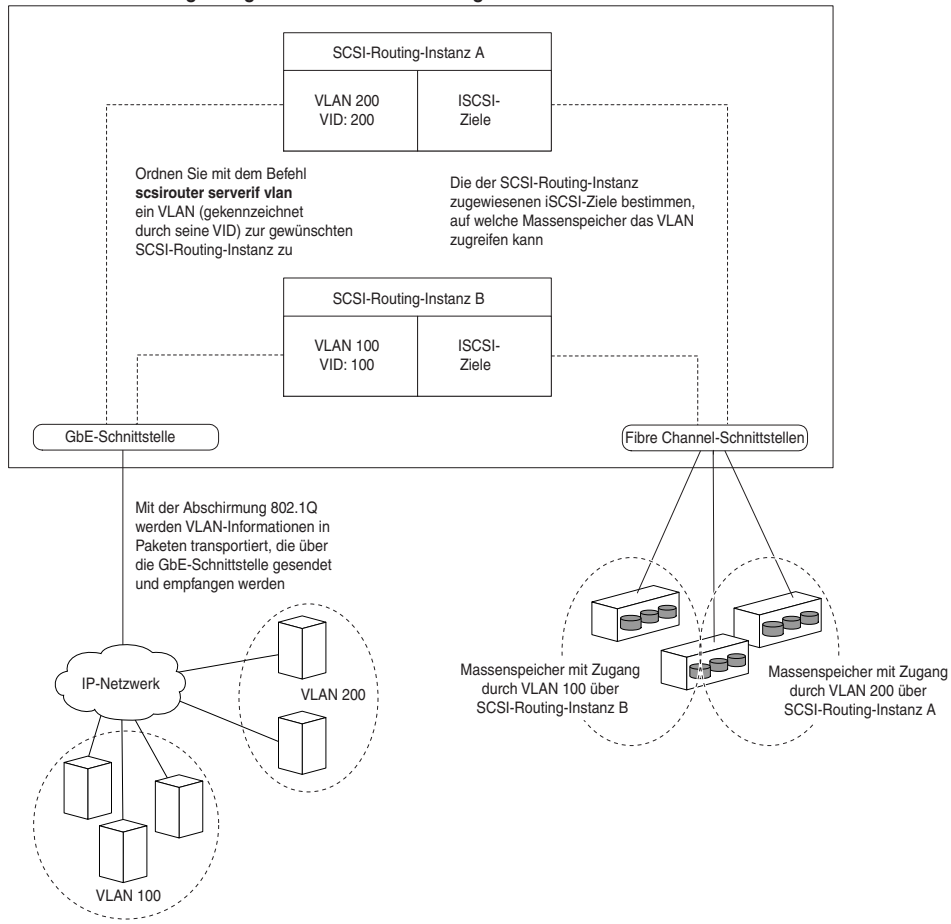

**Für das SCSI-Routing konfigurierter HP SR 2122 Storage Router**

<span id="page-115-0"></span>**Abbildung 42: Die Konfiguration des SCSI-Routings bestimmt den VLAN-Zugang zum Massenspeicher**

## <span id="page-116-0"></span>**Erstellen einer SCSI-Routing-Instanz**

Zum Erstellen einer SCSI-Routing-Instanz gehört das Benennen der neuen Instanz. Erstellen Sie anhand der folgenden Vorgehensweise eine SCSI-Routing-Instanz:

- 1. enable: Aktivieren Sie den Administrator-Modus.
- 2. SCSIRouter *zeus*: Erstellen Sie eine SCSI-Routing-Instanz, indem Sie die neue Instanz mit **zeus** benennen.

**Hinweis:** Für einen einzelnen Storage Router oder innerhalb eines Clusters können Sie bis zu 12 Instanzen definieren. Weitere Informationen zum Konfigurieren von Storage Router-Clustern mit hoher Verfügbarkeit finden Sie in Kapitel 10, "Konfigurieren eines HA-Clusters".

## <span id="page-116-1"></span>**Konfigurieren einer Server-Schnittstelle**

Zur Konfiguration einer Server-Schnittstelle gehört das Zuweisen einer Server-Schnittstelle zusammen mit einer IP-Adresse und einer Subnetzmaske zu der gewünschten SCSI-Routing-Instanz. Wird der Storage Router zusammen mit dem VLAN verwendet, so geben Sie das VLAN durch die VID an.

## **Ohne VLAN**

Konfigurieren Sie anhand der folgenden Vorgehensweise eine Server-Schnittstelle für eine SCSI-Routing-Instanz:

- 1. enable: Aktivieren Sie den Administrator-Modus.
- 2. SCSIRouter *zeus* serverif *ge2* VLAN *100 10.1.0.45/24*: Weisen Sie der gewünschten SCSI-Routing-Instanz **zeus** eine Server-Schnittstelle ge2 zu. Geben Sie die IP-Adresse und die Subnetzmaske **10.1.0.45/24** an, so dass mit den IP-Hosts der Zugang zur SCSI-Routing-Instanz erfolgt. In diesem Beispiel wurde die Subnetzmaske **255.255.255.0** mithilfe des CIDR-Stils **/24** festgelegt.

## **Mit VLAN**

Weisen Sie anhand der folgenden Vorgehensweise einer SCSI-Routing-Instanz eine Server-Schnittstelle und ein VLAN zu:

- 1. enable: Aktivieren Sie den Administrator-Modus.
- 2. SCSIRouter *zeus* serverif *ge2* VLAN *100 10.1.0.45/24*: Weisen Sie ein VLAN, gekennzeichnet durch seine VID **100**, zu der gewünschten SCSI-Routing-Instanz **zeus** zu. Geben Sie die Server-Schnittstelle **ge2** sowie die IP-Adresse und die Subnetzmaske **10.1.0.45/24** an, so dass mit dem VLAN der Zugang zur SCSI-Routing-Instanz erfolgt. In diesem Beispiel wurde die Subnetzmaske **255.255.255.0** mithilfe des CIDR-Stils **/24** festgelegt.

**Hinweis:** Suchen Sie die VID mit dem Befehl show vlan. Die VIDs werden in der Spalte VLAN aufgeführt.

# <span id="page-117-0"></span>**Konfigurieren der iSCSI-Ziele**

Konfigurieren Sie die iSCSI-Ziele, indem Sie die SCSI-Routing-Instanz angeben, zu der ein iSCSI-Ziel zugewiesen wird, indem Sie außerdem das iSCSI-Ziel angeben und das iSCSI-Ziel zu einem physischen Massenspeicher zuweisen. Beim Zuweisen eines iSCSI-Ziels können Sie den physischen Massenspeicher entweder über die physische Massenspeicheradresse, die Seriennummer oder über eine dem Gerät zugewiesene Indexnummer angeben.

**Hinweis:** Wird ein neues iSCSI-Ziel konfiguriert, haben IP-Hosts keinen Zugang zu diesem. Sie müssen den Zugang zu den neu erstellten iSCSI-Zielen anhand des Abschnitts "Konfigurieren des Zugangs" (in diesem Kapitel) konfigurieren.

Weisen Sie anhand der folgenden Vorgehensweisen den Typ und den Adresstyp des Massenspeichers zu:

- [Ziel- und LUN-Zuordnung mittels WWPN-Adressierung, Seite 105](#page-118-0)
- [Ziel- und LUN-Zuordnung mittels LUNWWN-Adressierung, Seite 106](#page-119-0)
- [Ziel- und LUN-Zuordnung mittels Seriennummeradressierung, Seite 106](#page-119-1)
- [Nur Ziel-Zuordnung mittels WWPN-Adressierung, Seite 107](#page-120-0)

#### **Beispiel 5: Indexliste der Massenspeichergeräte**

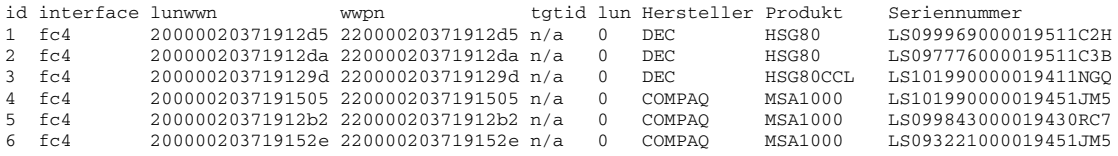

## <span id="page-118-0"></span>**Ziel- und LUN-Zuordnung mittels WWPN-Adressierung**

Ordnen Sie anhand der folgenden Vorgehensweise iSCSI-Ziele zu den Massenspeichern über die physische Massenspeicheradresse zu:

- 1. enable: Aktivieren Sie den Administrator-Modus.
- 2. SCSIRouter *zeus* target *chimaera\_apps* LUN *24* WWPN *22:00:00:20:37:19:15:05* LUN *0*: Geben Sie die gewünschte SCSI-Routing-Instanz **zeus** an. Geben Sie das iSCSI-Ziel **chimaera\_apps** und LUN **24** an, und weisen Sie die gewünschte physische Adresse WWPN **22:00:00:20:37:19:15:05** LUN **0** zu.

Ordnen Sie anhand der folgenden Vorgehensweise iSCSI-Ziele zu den Massenspeichern über eine Indexnummer zu:

- 1. enable: Aktivieren Sie den Administrator-Modus.
- 2. SCSIRouter *zeus* target *chimaera\_apps* LUN *31* WWPN *#?* : Geben Sie die gewünschte SCSI-Routing-Instanz **zeus** an. Geben Sie das iSCSI-Ziel **chimaera\_apps** und LUN **31** an, und geben Sie eine Indexliste der verfügbaren Massenspeicheradressen mit dem Nummernzeichen und einem Fragezeichen **#?** ein.
- 3. SCSIRouter *zeus* target *chimaera\_apps* LUN *31* WWPN *#4*: Wählen Sie eine physische Adresse mittels einer Indexnummer aus (siehe Indexnummer 4 in Beispiel 5), um das iSCSI-Ziel **chimaera\_apps** und die Kombination LUN **31** zur gewünschten physischen Adresse WWPN **22:00:00:20:37:19:15:05**, LUN **0** zuzuweisen.

## <span id="page-119-0"></span>**Ziel- und LUN-Zuordnung mittels LUNWWN-Adressierung**

Ordnen Sie anhand der folgenden Vorgehensweise iSCSI-Ziele zu den Massenspeichern über die physische Massenspeicheradresse zu:

- 1. enable: Aktivieren Sie den Administrator-Modus.
- 2. SCSIRouter *zeus* target *chimaera\_apps* LUN *17* LUNWWN *22:00:00:20:37:19:12:9d*: Geben Sie die gewünschte SCSI-Routing-Instanz **zeus** an. Geben Sie das iSCSI-**Ziel chimaera\_apps** und LUN **17** an, und weisen Sie die gewünschte physische Adresse LUNWWN **22:00:00:20:37:19:12:9d** zu.

Ordnen Sie anhand der folgenden Vorgehensweise iSCSI-Ziele zu den Massenspeichern über eine Indexnummer zu:

- 1. enable: Aktivieren Sie den Administrator-Modus.
- 2. SCSIRouter *zeus* target *chimaera\_apps* LUN *17* WWPN *#?*: Geben Sie die gewünschte SCSI-Routing-Instanz **zeus** an. Geben Sie das iSCSI-Ziel **chimaera\_apps** und LUN **17** an, und geben Sie eine Indexliste der verfügbaren Massenspeicheradressen mit dem Nummernzeichen und einem Fragezeichen **#?** ein.
- 3. SCSIRouter *zeus* target *chimaera\_apps* LUN *17* LUNWWN *#3*: Wählen Sie eine physische Adresse mittels einer Indexnummer aus (siehe Indexnummer 3 in Beispiel 5), um das iSCSI-Ziel **chimaera\_apps** und die Kombination LUN **17** zur gewünschten physischen Adresse LUNWWN **22:00:00:20:37:19:12:9d** zuzuweisen.

## <span id="page-119-1"></span>**Ziel- und LUN-Zuordnung mittels Seriennummeradressierung**

Ordnen Sie anhand der folgenden Vorgehensweise iSCSI-Ziele zu den Massenspeichern über eine Seriennummer zu:

- 1. enable: Aktivieren Sie den Administrator-Modus.
- 2. SCSIRouter *zeus* target *pegasus\_web* LUN *3* serial number *LS093221000019451JM5*: Geben Sie die gewünschte SCSI-Routing-Instanz **zeus** an. Geben Sie das iSCSI-Ziel **pegasus\_web** und LUN **3** an, und weisen Sie dies zur gewünschten Seriennummer **LS093221000019451JM5** zu.

Ordnen Sie anhand der folgenden Vorgehensweise iSCSI-Ziele zu den Massenspeichern über eine Indexnummer zu:

- 1. enable: Aktivieren Sie den Administrator-Modus.
- 2. SCSIRouter *zeus* target *pegasus\_web* LUN *3* serial number *#?* : Geben Sie die gewünschte SCSI-Routing-Instanz **zeus** an. Geben Sie das iSCSI-Ziel **pegasus\_web** und LUN **3** an, und geben Sie eine Indexliste der verfügbaren Massenspeicheradressen mit den Nummernzeichen und einem Fragezeichen **#?** ein.
- 3. SCSIRouter *zeus* target pegasus\_web LUN *3* serial number *#6*: Wählen Sie eine physische Adresse mittels einer Indexnummer aus (siehe Indexnummer 6 in Beispiel 5), um das iSCSI-Ziel **pegasus\_web** und die Kombination LUN **3** zur gewünschten Seriennummer der physischen Adresse **LS093221000019451JM**5 zuzuweisen.

## <span id="page-120-0"></span>**Nur Ziel-Zuordnung mittels WWPN-Adressierung**

Ordnen Sie anhand der folgenden Vorgehensweise iSCSI-Ziele zu den Massenspeichern über die physische Massenspeicheradresse zu:

- 1. enable: Aktivieren Sie den Administrator-Modus.
- 2. SCSIRouter *zeus* target *pegasus\_email* WWPN *22:00:00:20:37:19:12:da*: Geben Sie die gewünschte SCSI-Routing-Instanz **zeus** an. Geben Sie das iSCSI-Ziel **pegasus\_email** an, und weisen Sie dies der gewünschten physischen Adresse WWPN **22:00:00:20:37:19:15:05** sowie allen verfügbaren LUNs als Teil dieses WWPN zu.

Ordnen Sie anhand der folgenden Vorgehensweise iSCSI-Ziele zu den Massenspeichern über Indexnummern zu:

- 1. enable: Aktivieren Sie den Administrator-Modus.
- 2. SCSIRouter *zeus* target *pegasus\_email* WWPN *#?* : Geben Sie die gewünschte SCSI-Routing-Instanz **zeus** an. Geben Sie das iSCSI-Ziel **pegasus email** an, und geben Sie eine Indexliste der verfügbaren Massenspeicheradressen mit dem Nummernzeichen und einem Fragezeichen **#?** ein.
- 3. SCSIRouter *zeus* target *pegasus\_email* WWPN *#2*: Wählen Sie eine physische Adresse mittels einer Indexnummer aus (siehe Indexnummer 2 in Beispiel 5), um das iSCSI-Ziel **pegasus\_email** zur gewünschten physischen Adresse WWPM **22:00:00:20:37:19:12:da** zuzuweisen.

# <span id="page-121-0"></span>**Konfigurieren einer Zugangsliste**

Das Konfigurieren einer Zugangsliste besteht in dem Erstellen einer Zugangsliste, indem diese benannt wird, sowie dem Angeben der IP-Hosts, welche die Berechtigung zum Zugang zu den Massenspeichern über iSCSI-Zielnamen haben. Die IP-Hosts können folgendermaßen gekennzeichnet werden:

- IP-Adresse
- CHAP-Benutzername (zur iSCSI-Authentifizierung verwendet)
- iSCSI-Name des IP-Host Der iSCSI-Name ist eine UTF-8 Zeichenkette auf der Grundlage der iSCSI-Funktionsanforderungen. Dies ist eine standortunabhängige dauerhafte Kennung für einen iSCSI-Knoten, die generiert wird, wenn ein Ziel erstmalig erstellt wird.

Eine Zugangsliste kann aus mehreren Typen der Identifikationseinträge bestehen. Ist ein Typ des Identifikationseintrags in der Zugangsliste vorhanden, muss der IP-Host, der auf das zugewiesene Massenspeicherziel zugreifen soll, einen übereinstimmenden Eintrag aus der Zugangsliste aufweisen. Wenn beispielsweise eine Zugangsliste die Eintragstypen für IP-Adresse und iSCSI-Name beinhaltet, dann muss jeder IP-Host, der Zugang zu der zugewiesenen Gruppe der Massenspeicherressourcen haben soll, einen übereinstimmenden Eintrag der IP-Adresse und des iSCSI-Namens in der Zugangsliste aufweisen.

Eine Zugangsliste ist notwendig, wenn Sie den Zugang zu den iSCSI-Zielen auf einer IP-Host-Basis angeben möchten. Eine Zugangsliste ist nicht notwendig, wenn alle IP-Hosts Zugang zu den in einer SCSI-Routing-Instanz konfigurierten iSCSI-Zielen haben sollen.

**Hinweis:** Ist in der Zugangsliste ein Eintrag des CHAP-Benutzernamens aufgeführt, dann muss die SCSI-Routing-Instanz für den Zugang zum Massenspeicherziel auch über eine aktivierte iSCSI-Authentifizierung verfügen. Weitere Informationen zur AAA- und iSCSI-Authentifizierung finden Sie in Kapitel 9, "Konfigurieren der Authentifizierung".

So legen Sie eine Zugangsliste an: Bei dieser Vorgehensweise hat die Zugangsliste den Namen **aegis**, zu den Kennungen der IP-Hosts gehören drei IP-Adressen (**10.2.0.23**, **10.3.0.36** und **10.4.0.49**) sowie ein CHAP-Benutzername (**12h7b.lab2.webservices**):

- 1. enable: Aktivieren Sie den Administrator-Modus.
- 2. accesslist *aegis*: Erstellen Sie eine Zugangsliste mit der Bezeichnung **aegis**. Der Name darf aus höchstens 31 Zeichen bestehen.
- 3. accesslist *aegis* description *"Zugang zum SCSI-Routing-Dienst zeus"*: Fügen Sie eine Zeichenkette als Beschreibung der Zugangsliste ein. Setzen Sie die Zeichenkette in einfache oder doppelte Anführungszeichen. (Optional)
- 4. accesslist *aegis 10.2.0.23/32 10.3.0.36/32 10.4.0.49/32***:** Fügen Sie IP-Adressen der IP-Hosts zur Zugangsliste hinzu. Trennen Sie mehrere IP-Adressen mit einem Leerzeichen. Für die Begrenzung des Zugangs zu jeder IP-Adresse legen Sie die Subnetzmaske auf **255.255.255.255** fest. In diesem Beispiel wurde die Subnetzmaske im CIDR-Stil **/32** festgelegt.
- 5. accesslist *aegis* CHAP-username *12h7b.lab2.webservices*: Fügen Sie die CHAP-Benutzernamen in die Zugangsliste ein. Begrenzen Sie den Zugang für jeden CHAP-Benutzernamen. Das bereitgestellte Kennwort muss erfolgreich mit der konfigurierten AAA-Methode bestätigt werden.

**Hinweis:** Die Authentifizierung muss bei der Verwendung von CHAP-Benutzernamen in der Zugangsliste aktiviert werden.

**Hinweis:** In Cluster-Umgebungen muss die Erstellung und Verwaltung aller Zugangslisten auf dem ersten Storage Router erfolgen, der dem Cluster beitreten soll. Wenn Sie den Befehl accesslist von einem anderen Storage Router im Cluster aufrufen, zeigt die CLI eine Informationsmeldung mit der IP-Adresse desjenigen Storage Routers an, der aktuell für die Bearbeitung aller Zugangslistenfunktionen vorgesehen ist. Weitere Informationen zum Betrieb des Storage Routers in einem Cluster finden Sie in Kapitel 11, "Wartung und Management des Storage Routers".

# <span id="page-123-0"></span>**Konfigurieren des Zugangs**

Zum Konfigurieren des Zugangs gehört die Angabe, zu welchen iSCSI-Zielen die IP-Hosts Zugang haben. Wenn Sie den Zugang konfigurieren, können Sie nur ein iSCSI-Ziel oder alle iSCSI-Ziele angeben. Ebenso können Sie immer nur eine Zugangsliste oder mithilfe einer SCSI-Routing-Instanz alle IP-Hosts kennzeichnen. Zusätzlich können Sie den Zugang zu nur einem iSCSI-Ziel oder zu allen iSCSI-Zielen verhindern.

Der Standardwert für den Zugang zu neu konfigurierten iSCSI-Zielen ist none (keine). Sie müssen den Zugang anhand der in diesem Kapitel zur Verfügung gestellten Informationen konfigurieren.

Weisen Sie anhand einer der folgenden Vorgehensweise den Typ des Zugangs zu:

- Zugang zu einem iSCSI-Ziel durch in einer Zugangsliste gekennzeichnete [IP-Hosts, Seite 110](#page-123-1)
- [Zugang zu einem iSCSI-Ziel durch alle IP-Hosts, Seite 111](#page-124-0)
- Zugang zu allen iSCSI-Zielen durch in einer Zugangsliste gekennzeichnete [IP-Hosts, Seite 111](#page-124-1)
- [Zugang zu allen iSCSI-Zielen durch alle IP-Hosts, Seite 111](#page-124-2)
- [Zugang zu einem iSCSI-Ziel verhindern, Seite 112](#page-125-1)
- [Zugang zu allen iSCSI-Zielen verhindern, Seite 112](#page-125-2)

## <span id="page-123-1"></span>**Zugang zu einem iSCSI-Ziel durch in einer Zugangsliste gekennzeichnete IP-Hosts**

Kennzeichnen Sie anhand der folgenden Vorgehensweise ein einzelnes iSCSI-Ziel, zu dem die in der Zugangsliste aufgeführten IP-Hosts Zugang haben sollen:

- 1. enable: Aktivieren Sie den Administrator-Modus.
- 2. SCSIRouter *zeus* target *chimaera\_email* accesslist *aegis*: Mit diesem Befehl geben Sie an, dass auf ein iSCSI-Ziel **chimaera\_email**, das als Teil der SCSI-Routing-Instanz **zeus** konfiguriert wurde, die in der Zugangsliste **aegis** aufgeführten IP-Hosts Zugang haben.

## <span id="page-124-0"></span>**Zugang zu einem iSCSI-Ziel durch alle IP-Hosts**

Kennzeichnen Sie anhand der folgenden Vorgehensweise ein einzelnes iSCSI-Ziel, zu dem alle IP-Hosts Zugang haben sollen:

- 1. enable: Aktivieren Sie den Administrator-Modus.
- 2. SCSIRouter *zeus* target *chimaera\_apps* accesslist *all*: Mit diesem Befehl geben Sie an, dass auf ein iSCSI-Ziel **chimaera\_apps**, das als Teil der SCSI-Routing-Instanz **zeus** konfiguriert wurde, **alle** IP-Hosts Zugang haben.

## <span id="page-124-1"></span>**Zugang zu allen iSCSI-Zielen durch in einer Zugangsliste gekennzeichnete IP-Hosts**

Kennzeichnen Sie anhand der folgenden Vorgehensweise alle iSCSI-Ziele, zu denen die in der Zugangsliste aufgeführten IP-Hosts Zugang haben sollen:

- 1. enable: Aktivieren Sie den Administrator-Modus.
- 2. SCSIRouter *zeus* target *all* accesslist *aegis*: Mit diesem Befehl geben Sie an, dass auf **alle** iSCSI-Ziele, die als Teil der SCSI-Routing-Instanz **zeus** konfiguriert wurden, die in der Zugangsliste **aegis** aufgeführten IP-Hosts Zugang haben.

## <span id="page-124-2"></span>**Zugang zu allen iSCSI-Zielen durch alle IP-Hosts**

Kennzeichnen Sie anhand der folgenden Vorgehensweise alle iSCSI-Ziele, zu denen alle IP-Hosts Zugang haben sollen:

- 1. enable: Aktivieren Sie den Administrator-Modus.
- 2. SCSIRouter *zeus* target *all* accesslist *all*: Mit diesem Befehl geben Sie an, dass auf **alle** iSCSI-Ziele, die als Teil der SCSI-Routing-Instanz **zeus** konfiguriert wurden, **alle** IP-Hosts Zugang haben.

## <span id="page-125-1"></span>**Zugang zu einem iSCSI-Ziel verhindern**

Kennzeichnen Sie anhand der folgenden Vorgehensweise ein einzelnes iSCSI-Ziel, zu dem die IP-Hosts keinen Zugang haben sollen:

- 1. enable: Aktivieren Sie den Administrator-Modus.
- 2. SCSIRouter zeus target *chimaera\_apps* accesslist *none*: Mit diesem Befehl geben Sie an, dass **kein** IP-Host Zugang zu dem iSCSI-Ziel **chimaera\_apps** haben soll, das als Teil der SCSI-Routing-Instanz **zeus** konfiguriert wurde.

## <span id="page-125-2"></span>**Zugang zu allen iSCSI-Zielen verhindern**

Kennzeichnen Sie anhand der folgenden Vorgehensweise alle iSCSI-Ziele, zu denen die IP-Hosts keinen Zugang haben sollen:

- 1. enable: Aktivieren Sie den Administrator-Modus.
- 2. SCSIRouter *zeus* target *all* accesslist *none*: Mit diesem Befehl geben Sie an, dass **kein** IP-Host Zugang zu **allen** iSCSI-Zielen haben soll, die als Teil der SCSI-Routing-Instanz **zeus** konfiguriert wurden.

# <span id="page-125-0"></span>**Überprüfen und Speichern der Konfiguration**

Überprüfen Sie mithilfe der folgenden Verfahren die Konfiguration der Zugangsliste und des SCSI-Routings. Sie können die Konfigurationsinformationen zu jeder Zeit mithilfe des Befehls save all bootconfig speichern. Sie müssen die aktuelle Konfiguration als startfähige Konfiguration speichern, damit diese im Storage Router erhalten bleibt, wenn der Storage Router neu gestartet wird. Nachdem Sie die Konfiguration gespeichert haben, können Sie überprüfen, dass die nach dem Neustart des Storage Routers zu verwendende Konfiguration der zurzeit verwendeten Konfiguration entspricht.

Überprüfen Sie die Konfiguration der Zugangsliste mithilfe der folgenden Vorgehensweise:

- 1. enable: Aktivieren Sie den Administrator-Modus.
- 2. Show accesslist: Zeigen Sie eine Liste aller vorhandenen Zugangslisten an (Beispiel 6).
- 3. Show accesslist *aegis*: Zeigen Sie den IP-Host an, der in einer Zugangsliste gekennzeichnet ist (Beispiel 7).

**Beispiel 6: Überprüfen, ob eine Zugangsliste vorhanden ist**

[SR2122]# **show accesslist** aegis hris-mgmt

> **Beispiel 7: Überprüfen der IP-Adressen in einer Zugangsliste mit dem Namen 'aegis'**

```
[SR2122]# show accesslist aegis
    accesslist aegis description "Zugang zum SCSI-Routing-Dienst zeus"
    accesslist aegis 10.2.0.23/255.255.255.255
    accesslist aegis 10.3.0.36/255.255.255.255
    accesslist aegis 10.4.0.49/255.255.255.255
    accesslist aegis chap-username 12h7b.lab2.webservices
```
Überprüfen Sie anhand der folgenden Vorgehensweise die Konfiguration einer SCSI-Routing-Instanz:

- 1. enable: Aktivieren Sie den Administrator-Modus.
- 2. Show scsirouter *zeus*: Zeigen Sie die für die angegebene SCSI-Routing-Instanz konfigurierten Parameter an (Beispiel 8).

#### **Beispiel 8: Überprüfen der Konfiguration für eine SCSI-Routing-Instanz**

```
[SR2122]# show scsirouter zeus
   zeus description "(not set)" [nicht festgelegt]
   zeus authenticate "none" (keine)
   zeus primary "none"
   zeus proxy server disabled
   zeus failover primary "none"
   zeus failover secondary "none"
   zeus target naming authority "none"
   zeus target log level is not available
   zeus target chimaera_apps description "(not set)"
   zeus target chimaera_apps Name "iqn.1987-05.com.hp.00.d3f8a650c7deacecd97e1812d.chimaera_"
   zeus target chimaera_apps enabled "TRUE"
   zeus target chimaera_apps accesslist "all"
   zeus target chimaera_apps lun 24 wwpn "22:00:00:20:37:19:15:05" lun "0" I/F fci1 
   zeus target chimaera_eng description "(not set)"
   zeus target chimaera_eng enabled "TRUE"
   zeus target chimaera_eng accesslist "all"
   zeus target chimaera_eng lun 17 lunwwn "22:00:00:20:37:19:12:9d" I/F fci1 
   zeus target pegasus_web description "(not set)"
   zeus target pegasus_web Name 
   "iqn.1987-05.com.hp.00.d6bf2b11ed9c88ce9299ea3f0961ad94.pegasus_web"
   zeus target pegasus web enabled "TRUE"
   zeus target pegasus_web accesslist "all"
   zeus target pegasus_web lun 3 serial "LS0932210000019451JM5" I/F fci1
```
# <span id="page-127-0"></span>**Standardwerte für FC-Schnittstellen**

Im Folgenden finden Sie die Standardbetriebsmerkmale der Fibre Channel-Schnittstellen 1 und 2:

- Fairness deaktiviert (Switch hat Priorität)
- Fabric Address Notification (FAN) aktiviert
- Automatisch abgestimmte Übertragungsrate (linkspeed auto)
- Multi-Frame-Sequenz-Bündelung aktiviert
- Automatische Auswahl des Port-Typs als:
	- auto: Porttyp ist gl-Port
	- Port e: Porttyp ist Switch zu Switch
	- Port f: Porttyp ist Fabric
	- Port fl: Porttyp ist Fabric Loop (Public Loop)
	- Port g: Porttyp ist, Generic', entweder Port f oder Port e
	- Port gl: Porttyp ist, Generic Loop', entweder Port fl, Port e oder Port g
	- Port tl: Porttyp ist Translated Loop

# **Konfigurieren der Authentifizierung 9**

In diesem Kapitel wird erläutert, wie Sie den Authentifizierungsteil der HP-Methoden für Authentifizierung, Autorisierung und Abrechnung (AAA) des Storage Routers konfigurieren und die iSCSI-Authentifizierung aktivieren, welche die AAA-Authentifizierungsmethoden verwendet.

Dieses Kapitel enthält die folgenden Aufgaben:

- [Vorbereitungen, Seite 116](#page-129-0)
- [Verwenden der iSCSI-Authentifizierung, Seite 116](#page-129-1)
- [AAA-Sicherheitsdienste, Seite 117](#page-130-0)
- [Aufgaben für die Konfiguration, Seite 118](#page-131-0)
- [Konfigurieren der Sicherheitsdienste, Seite 120](#page-133-0)
- [Erstellen der AAA-Authentifizierungsliste, Seite 124](#page-137-0)
- [Testen der iSCSI-Authentifizierung, Seite 125](#page-138-0)
- [Aktivieren der iSCSI-Authentifizierung, Seite 125](#page-138-1)
- [Überprüfen und Speichern der Konfiguration, Seite 126](#page-139-0)

Die AAA-Authentifizierungsfunktion ist für den Storage Router immer aktiviert, sie kann nicht deaktiviert werden.

Die Konfiguration der Authentifizierungsparameter kann mithilfe der CLI-Befehle (Beschreibung in diesem Kapitel) oder über die Web-basierte GUI erfolgen. Um auf die Web-basierte GUI zuzugreifen, geben Sie die IP-Adresse der Managementschnittstelle des Storage Routers in den Browser ein. Nach der Anmeldung klicken Sie auf den Link Help, um die Online-Hilfe für die GUI zu öffnen.

## <span id="page-129-0"></span>**Vorbereitungen**

Vergewissern Sie sich vor der Ausführung der Konfigurationsmaßnahmen zur AAA- und iSCSI-Authentifizierung auf dem Storage Router, dass alle Systemparameter, wie in Kapitel 5, "Konfigurieren des Storage Routers", oder in Kapitel 6, "Konfigurieren der Systemparameter", beschrieben, konfiguriert wurden. Wird der Storage Router für SCSI-Routing eingesetzt, dann müssen Sie vor der Ausführung auch die SCSI-Routing-Instanzen konfigurieren, wie in Kapitel 8, "Konfigurieren des SCSI-Routings", beschrieben.

**Hinweis:** Konfigurationseinstellungen der AAA- und iSCSI-Authentifizierung sind für das gesamte System gültige Parameter, sie werden innerhalb eines Clusters nicht gemeinsam genutzt. Vielleicht möchten Sie jedoch alle Storage Router in einem Cluster mit den gleichen Authentifizierungseinstellungen konfigurieren.

## <span id="page-129-1"></span>**Verwenden der iSCSI-Authentifizierung**

Die iSCSI-Authentifizierung bietet einen Mechanismus zur Authentifizierung aller IP-Hosts, die Zugang zum Massenspeicher über eine SCSI-Routing-Instanz anfordern. Wenn aktiviert, geben iSCSI-Treiber bei jedem Aufbau einer iSCSI-TCP-Verbindung einen Benutzernamen und ein Kennwort an. Die iSCSI-Authentifizierung verwendet die Authentifizierungsmethode iSCSI CHAP (Challenge Handshake Authentication Protocol). Authentifizierungsdienste werden von dem für jeden Storage Router konfigurierten AAA-Subsystem bereitgestellt.

Bei Authentifizierung, Autorisierung und Abrechnung (AAA) handelt es sich um einen Architekturrahmen von Cisco zum Konfigurieren einer Gruppe von drei unabhängigen Sicherheitsfunktionen auf eine konsistente und modulare Art und Weise: Der Storage Router realisiert die Authentifizierungsfunktion.

Die Authentifizierung bietet eine Methode für das Identifizieren von Benutzern (bestehend aus einem Dialogfeld für Benutzername und Kennwort, Abfrage und Antwort und Meldungsdienst), bevor diese Benutzer Zugriff auf angeforderte Objekte, Funktionen oder Netzwerkdienste erhalten. Die AAA-Authentifizierung wird durch das Definieren einer Liste von Authentifizierungsdiensten konfiguriert. Die iSCSI-Authentifizierung, welche die Liste der AAA-Authentifizierungsdienste verwendet, kann für bestimmte SCSI-Routing-Instanzen aktiviert werden.

# <span id="page-130-0"></span>**AAA-Sicherheitsdienste**

Die iSCSI-Authentifizierung verwaltet die Sicherheitsfunktionen mithilfe der AAA-Sicherheitsdienste. Wenn Sie Remote-Sicherheitsserver einsetzen, dann ist AAA das Medium, über das Sie die Kommunikation zwischen dem Storage Router und dem Remote-Sicherheitsserver RADIUS oder TACACS+ einrichten.

In diesem Kapitel wird die Konfiguration der AAA-Sicherheitsdienste beschrieben.

- RADIUS ist ein verteiltes, über AAA implementiertes Client/Server-System, das die Netzwerke vor nicht autorisiertem Zugriff schützt. Bei dieser Implementierung sendet der Storage Router Authentifizierungsanforderungen an einen zentralen RADIUS-Server, der über alle Benutzerauthentifizierungen und Zugangsinformationen zum Netzwerkdienst verfügt.
- TACACS+ ist eine durch AAA implementierte Sicherheitsanwendung, die eine zentralisierte Bestätigung von Benutzern bereitstellt, die versuchen, Zugang zu den in den SCSI-Routing-Instanzen angegebenen Massenspeicherzielen zu erhalten. Die TACACS+-Dienste werden in einer Datenbank einer TACACS+-Daemon gewartet, die normalerweise auf einer Workstation mit UNIX oder Windows NT ausgeführt wird. TACACS+ sorgt für separate und modulare Einrichtungen zur Authentifizierung, Autorisierung und Abrechnung.
- Der lokale Authentifizierungsdienst bzw. der lokale Authentifizierungsdienst, bei dem zwischen Groß- und Kleinschreibung unterschieden wird, verwendet für die Authentifizierung eine lokale Datenbank für Benutzernamen des Storage Routers. Bei diesem Authentifizierungsdienst kann in der Schreibweise des Benutzernamen zwischen Groß- und Kleinschreibung unterschieden werden. Bei der Kennwortauthentifizierung wird immer zwischen Groß- und Kleinbuchschreibung unterschieden.

# <span id="page-131-0"></span>**Aufgaben für die Konfiguration**

So konfigurieren Sie die iSCSI-Authentifizierung und die verknüpften AAA-Authentifizierungsdienste des Storage Routers:

- 1. Konfigurieren Sie die gewünschten Sicherheitsdienste, wie beispielsweise RADIUS, TACACS+ oder die lokale Datenbank für Benutzernamen.
- 2. Erstellen Sie die AAA-Authentifizierungsliste.
- 3. Testen Sie die iSCSI-Authentifizierungsdienste.
- 4. Aktivieren Sie die iSCSI-Authentifizierung für einzelne SCSI-Routing-Instanzen.
- 5. Überprüfen und speichern Sie die Konfiguration zur AAA- und iSCSI-Authentifizierung.

[Abbildung 43](#page-132-0) stellt die Konfigurationselemente der AAA-Authentifizierung dar; in [Abbildung 44](#page-133-1) finden Sie die in diesem Kapitel verwendete Beispielkonfiguration der iSCSI-Authentifizierung und AAA-Authentifizierungsdienste.

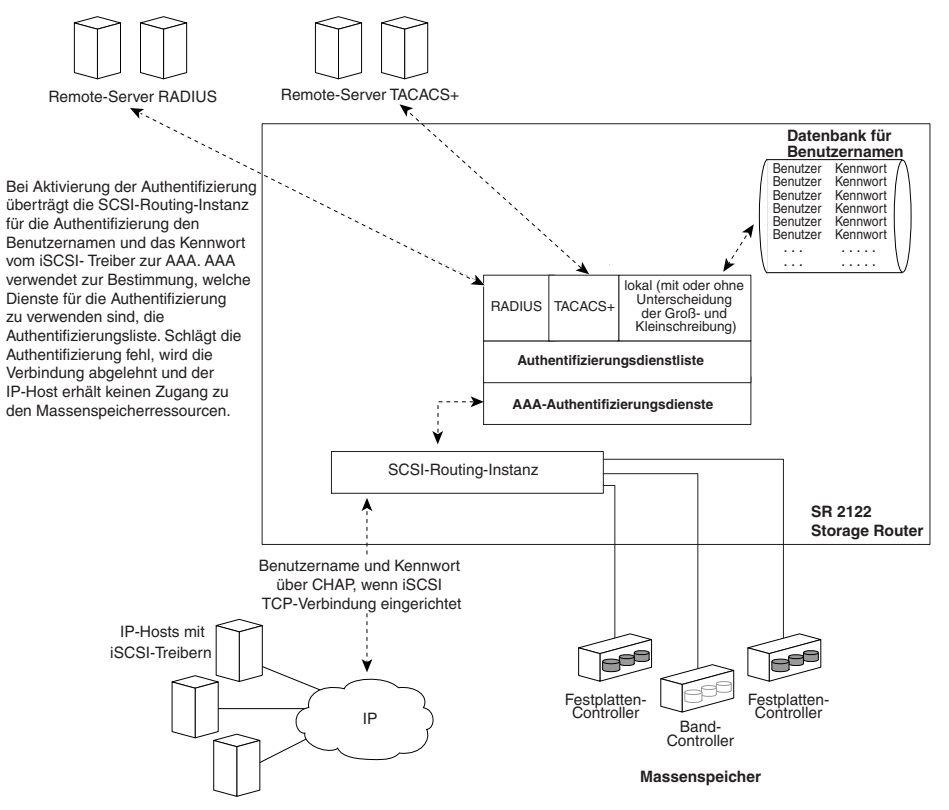

<span id="page-132-0"></span>**Abbildung 43: Konfigurationselemente der AAA-Authentifizierung**

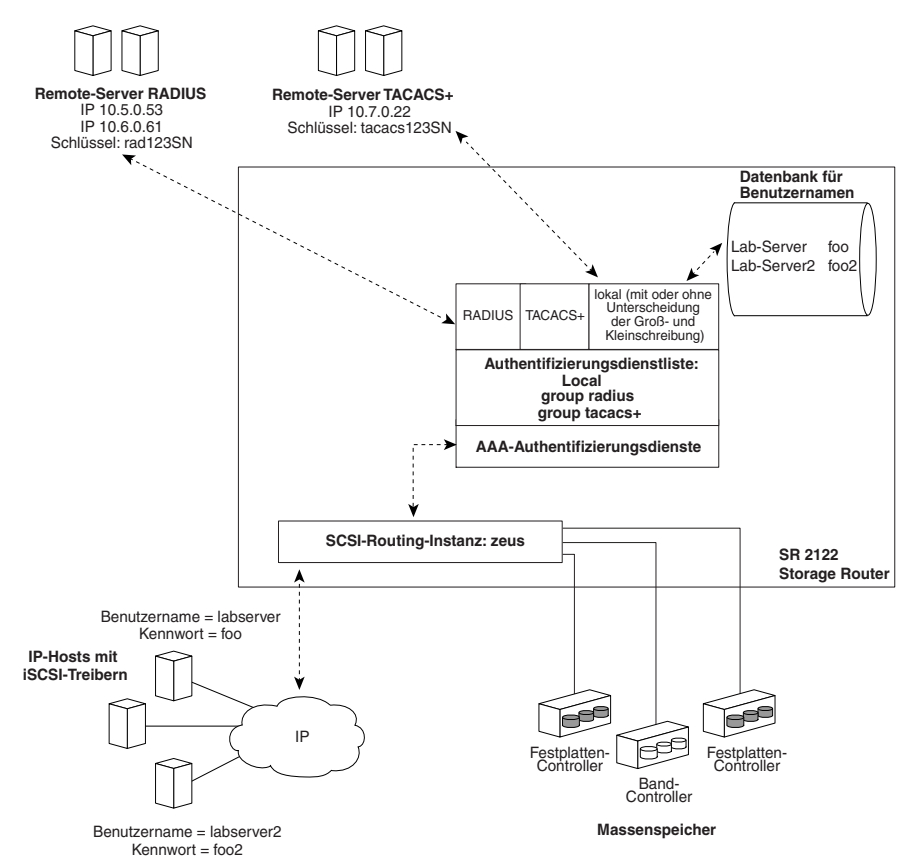

<span id="page-133-1"></span>**Abbildung 44: Beispielkonfiguration der iSCSI-Authentifizierung**

# <span id="page-133-0"></span>**Konfigurieren der Sicherheitsdienste**

Zur Konfiguration der Sicherheitsdienste gehört die Einstellung der entsprechenden Parameter für die verschiedenen Dienstoptionen, die vom Storage Router verwendet werden können. Der Storage Router kann beliebige oder alle unterstützten Sicherheitsdienste einsetzen.

Konfigurieren Sie anhand der folgenden Vorgehensweisen den Storage Router für die Verwendung des entsprechenden Sicherheitsdienstes:

- [RADIUS-Server, Seite 121](#page-134-0)
- [TACACS+-Hosts, Seite 121](#page-134-1)
- [Lokale Datenbank für Benutzernamen, Seite 122](#page-135-0)

## <span id="page-134-0"></span>**RADIUS-Server**

Konfigurieren Sie die RADIUS-Sicherheitsdienste mithilfe der folgenden Befehle:

- 1. enable: Aktivieren Sie den Administrator-Modus.
- 2. radius-server host *10.5.0.53*: Geben Sie den für die AAA-Authentifizierungsdienste zu verwendenden RADIUS-Server an. Geben Sie beispielsweise den RADIUS-Server mit **10.5.0.53** für die Verwendung mit dem Storage Router an. Da kein Port angegeben ist, erfolgen die Authentifizierungsanforderungen über den Standard-UDP port 1645. Es werden die globalen Timeout- und wiederholten Übertragungswerte verwendet.
- 3. radius-server host *10.6.0.61*: Geben Sie einen zweiten RADIUS-Server an. Der Zugriff auf die RADIUS-Server erfolgt in der Reihenfolge der Definition. Geben Sie beispielsweise den RADIUS-Server mit **10.6.0.61** als den zweiten RADIUS-Server zur Verwendung für die AAA-Authentifizierungsdienste an.
- 4. radius-server key *rad123SN*: Konfigurieren Sie den globalen Authentifizierungs- und Verschlüsselungsschlüssel für sämtliche RADIUS-Kommunikationsvorgänge zwischen dem Storage Router und dem RADIUS-Daemon an. Legen Sie beispielsweise den Schlüssel auf **rad123SN** fest. Dieser Schlüssel muss dem vom RADIUS-Daemon verwendeten Schlüssel entsprechen.

## <span id="page-134-1"></span>**TACACS+-Hosts**

Konfigurieren Sie die TACACS+-Sicherheitsdienste mithilfe der folgenden Befehle:

- 1. enable: Aktivieren Sie den Administrator-Modus.
- 2. tacacs-server host *10.7.0.22*: Geben Sie den für die AAA-Authentifizierungsdienste zu verwendenden TACACS+-Server an. Geben Sie beispielsweise den TACACS+-Server mit **10.7.0.22** für die Verwendung mit dem Storage Router an. Da kein Port angegeben ist, erfolgen die Authentifizierungsanforderungen über den Standardport **49**. Es wird der globale Timeout-Wert verwendet.
- 3. tacacs-server key *tacacs123SN*: Konfigurieren Sie den globalen Authentifizierungs- und Verschlüsselungsschlüssel für sämtliche TACACS+-Kommunikationsvorgänge zwischen dem Storage Router und dem TACACS+-Server. Legen Sie beispielsweise den Schlüssel auf **tacacs123SN** fest. Dieser Schlüssel muss dem vom TACACS+-Daemon verwendeten Schlüssel entsprechen.

## <span id="page-135-0"></span>**Lokale Datenbank für Benutzernamen**

Konfigurieren Sie eine lokale Datenbank für Benutzernamen mithilfe der folgenden Befehle:

**Hinweis:** Kennwörter werden unverschlüsselt eingegeben, sie werden im CLI-Cache für den Befehlsverlauf jedoch in "XXXXX" geändert und in der lokalen Datenbank für Benutzernamen im verschlüsselten Format gespeichert.

- 1. enable: Aktivieren Sie den Administrator-Modus.
- 2. username *labserver* password foo username *labserver2* password *foo2*: Geben Sie einen Benutzernamen und ein Kennwort für jedes Gerät ein, dass für den Zugriff auf einen Massenspeicher eine Authentifizierung benötigt. Fügen Sie beispielsweise die folgenden Kombinationen von Benutzername und Kennwort hinzu:
	- labserver und foo
	- labserver2 und foo2

Die Paare aus Benutzername und Kennwort müssen mit den Paaren aus Benutzername und Kennwort übereinstimmen, die für die iSCSI-Treiber konfiguriert wurden, die den Zugang zum Massenspeicher über die SCSI-Routing-Instanzen mit aktivierter iSCSI-Authentifizierung benötigen. Werden weitere Authentifizierungsdienste (beispielsweise RADIUS oder TACACS+) verwendet, müssen die Paare aus Benutzername und Kennwort auch in den Datenbanken konfiguriert werden, deren Dienste für Authentifizierungszwecke verwendet werden.

Für Kennwörter gelten die folgenden Regeln:

- Kennwörter werden unverschlüsselt eingegeben. Sie werden jedoch in einem verschlüsselten Format gespeichert.
- Setzen Sie das Kennwort in einfache oder doppelte Anführungszeichen, wenn es eingeschlossene Leerzeichen enthält.
- Nach dem erstmaligen Eintrag werden Kennwörter in ihrem verschlüsselten Format angezeigt. Zeigen Sie mit dem Befehl show aaa die Einträge der lokalen Datenbank für Benutzernamen an. Folgendes Beispiel:

username "foo" password "9 ea9bb0c57ca4806d3555f3f78a4204177a"

**Hinweis:** Die erste "*9*" in diesem Beispiel gibt an, dass das Kennwort verschlüsselt ist.

- Mit dem normalen Befehl username password können Sie ein verschlüsseltes Kennwort erneut eingeben. Geben Sie ein verschlüsseltes Kennwort in einfachen oder doppelten Anführungszeichen ein. Beginnen Sie mit einer 9 und einem einfachen Leerzeichen. Kopieren Sie beispielsweise aus dem obigen Beispiel password *"*9 ea9bb0c57ca4806d3555f3f78a4204177a*"* und fügen Sie dies in den Befehl username pat ein. Dadurch wird in der Datenbank für Benutzernamen ein Eintrag für pat angelegt. Der Benutzer mit der Bezeichnung pat würde dadurch über das gleiche Kennwort wie der Benutzer mit der Bezeichnung foo verfügen. Mit dieser Funktion können Benutzernamen und Kennwörter aus gespeicherten Konfigurationsdateien aufgerufen werden.
- Bei der Eingabe eines Kennworts gibt eine Null mit einem einfachen Leerzeichen an, dass die folgende Zeichenkette nicht verschlüsselt ist; eine 9 mit einem einfachen Leerzeichen gibt an, dass die folgende Zeichenkette verschlüsselt ist. Für die Eingabe eines Kennwortes, das mit einer 9 oder einer Null mit einem oder mehreren Leerzeichen beginnt, geben Sie eine Null und ein Leerzeichen ein und anschließend das Kennwort. Beispiel: Für den Benutzer mit dem Namen pat soll das Kennwort *"*0 123*"* eingegeben werden. Geben Sie den folgenden Befehl ein:

username pat password *"*0 0 123*"*

Für den Benutzer mit dem Namen lab1 soll das Kennwort *"*9 73Zjm 5*"* eingegeben werden. Geben Sie den folgenden Befehl ein:

username lab1 password *"*0 9 73Zjm 5*"*

# <span id="page-137-0"></span>**Erstellen der AAA-Authentifizierungsliste**

Die iSCSI-Authentifizierung verwaltet die Sicherheitsfunktionen mithilfe einer Liste der definierten AAA-Authentifizierungsdienste. Die zu erstellende Liste muss die Bezeichnung *default* tragen.

Erstellen Sie anhand der Befehle der folgenden Vorgehensweise eine Liste der AAA-Authentifizierungsdienste für die iSCSI-Authentifizierung:

- 1. enable: Aktivieren Sie den Administrator-Modus.
- 2. aaa authentication iscsi *default* local group radius group tacacs+: Erstellen Sie eine Liste (Bezeichnung: **default**) der Authentifizierungsdienste. Richten Sie eine Liste beispielsweise so ein, dass AAA zuerst versucht, die Authentifizierung mithilfe der lokalen Datenbank für Benutzernamen durchzuführen. Falls AAA keinen übereinstimmenden Benutzernamen findet, wird versucht, Kontakt zu einem RADIUS-Server herzustellen. Wenn kein RADIUS-Server gefunden wird, gibt RADIUS eine Fehlermeldung aus und AAA versucht, einen TACACS+-Server zu verwenden. Wenn kein TACACS+-Server gefunden wird, gibt TACACS+ eine Fehlermeldung aus und die AAA-Authentifizierung schlägt fehl. Findet weder der RADIUS- noch der TACACS+-Server übereinstimmende Benutzernamen und Kennwörter, so schlägt die AAA-Authentifizierung fehl und es wird kein weiterer Versuch unternommen.

**Hinweis:** Ist der lokale Authentifizierungsdienst bzw. der lokale Authentifizierungsdienst, bei dem zwischen Groß- und Kleinschreibung unterschieden wird, der erste Dienst der Authentifizierungsliste und es wird kein übereinstimmender Benutzername gefunden, wird der nächste Dienst in der Liste aufgerufen. Ist der lokale Authentifizierungsdienst bzw. der lokale Authentifizierungsdienst, bei dem zwischen Groß- und Kleinschreibung unterschieden wird, nicht der erste Dienst, schlägt die Authentifizierung fehl, wenn kein übereinstimmender Benutzername gefunden wird. Die Authentifizierung schlägt immer fehl, wenn ein RADIUS- oder TACACS+-Server keinen übereinstimmenden Benutzernamen finden kann.

# <span id="page-138-0"></span>**Testen der iSCSI-Authentifizierung**

Bevor Sie die iSCSI-Authentifizierung für eine SCSI-Routing-Instanz aktivieren, können Sie die iSCSI-Authentifizierung von dem Storage Router aus testen. Der Benutzername und das Kennwort werden an die AAA-Authentifizierung übergeben, die anhand der Standardliste der iSCSI-Authentifizierung die Authentifizierung durchführt. Die Befehlsantwort kennzeichnet den Status (Übertragung oder Fehler).

Testen Sie anhand der Befehle der folgenden Vorgehensweise die iSCSI-Authentifizierung:

- 1. enable: Aktivieren Sie den Administrator-Modus.
- 2. aaa test authentication iscsi default *labserver foo* und aaa test authentication iscsi default *labserver2 foo2*: Testen Sie die in der Datenbank für Benutzernamen aufgeführten Benutzernamen und Kennwörter. Die AAA-Authentifizierung verwendet die in der Standardliste für die Authentifizierung aufgeführten Dienste (Beispiel 9).

#### **Beispiel 9: Testen der Authentifizierung**

\*[SR2122-MG1]# **aaa test authentication iscsi default labserver foo**

Sep 02 14:37:00:aaa:AS\_NOTICE :Auth test request being queued

Sep 02 14:37:00:aaa:AS\_NOTICE :Auth test request complete, status = pass

# <span id="page-138-1"></span>**Aktivieren der iSCSI-Authentifizierung**

Die iSCSI-Authentifizierung wird für bestimmte SCSI-Routing-Instanzen aktiviert. Standardmäßig ist die iSCSI-Authentifizierung nicht aktiviert.

Aktivieren Sie anhand der Befehle der folgenden Vorgehensweise die iSCSI-Authentifizierung mithilfe der in der Standardliste der AAA-Authentifizierung konfigurierten Methoden:

- 1. enable: Aktivieren Sie den Administrator-Modus.
- 2. scsirouter *zeus* authenticate *yes*: Aktivieren Sie die Authentifizierung für die benannte SCSI-Routing-Instanz. Aktivieren Sie beispielsweise die Authentifizierung für die SCSI-Routing-Instanzen mit der Bezeichnung **zeus**.

# <span id="page-139-0"></span>**Überprüfen und Speichern der Konfiguration**

Sie können die Konfiguration mithilfe des Befehls save aaa bootconfig oder des Befehls save all bootconfig zu jeder Zeit speichern. Sie müssen die Authentifizierungskonfiguration speichern, damit diese im Storage Router erhalten bleibt, wenn der Storage Router neu gestartet wird.

Überprüfen und speichern Sie die Authentifizierungseinstellungen mithilfe der folgenden Vorgehensweise:

- 1. enable: Aktivieren Sie den Administrator-Modus.
- 2. show aaa: Zeigen Sie die AAA-Authentifizierungskonfiguration an (Beispiel 10).
- 3. show scsirouter *zeus*: Überprüfen Sie, dass die iSCSI-Authentifizierung für die SCSI-Routing-Instanzen **zeus** aktiviert wurde (Beispiel 11).
- 4. save aaa bootconfig: Speichern Sie die Authentifizierungseinstellungen.
- 5. save scsirouter *zeus* bootconfig: Speichern Sie die SCSI-Routing-Instanzen.
- 6. save all bootconfig: Speichern Sie alle Konfigurationseinstellungen. Dieser Befehl kann statt der einzelnen, in Schritt 4 und 5 beschriebenen Befehle save aaa bootconfig und save scsirouter bootconfig verwendet werden (optional).

#### **Beispiel 10: Anzeigen der AAA-Authentifizierungskonfiguration**

 $\rightarrow$  [SR2122-MG1]# **show aaa** 

```
aaa new-model
aaa authentication iscsi default local group radius group tacacs+
username "LabServer" password "9 3b7e1560943b2c3df73ae16dd8c21406ad"
username "LabServer2" password "9 5a034dba7085f7628852db4637787b3f9e"
radius-server key "9 4f5e3deda858731566fa8c7fa23d8a5b4d"
radius-server timeout 100
radius-server retransmit 3
radius-server host 10.5.0.53 auth-port 1645
radius-server host 10.6.0.61 auth-port 1645
tacacs-server key "9 10d2a453d607e75f36ca96dfc5d36b4495"
tacacs-server host 10.7.0.22 auth-port 49
```
#### **Beispiel 11: Überprüfen der iSCSI-Authentifizierung für eine SCSI-Routing-Instanz**

```
[SR2122-MG1]# show scsirouter zeus
    zeus description "(not set)"
    zeus authentication "yes"
    zeus primary "none"
    zeus target naming authority "none"
    zeus serverif ge2 10.1.0.45/24
    zeus target chimaera_apps description "(not set)"
    zeus target chimaera_apps WWUI 
    "iqn.1987-05.com.hp.00.0b1aaa415a4146aa2d899c47070c3c06.chimaera_apps"
    zeus target chimaera_apps enabled "TRUE"
    zeus target chimaera_apps accesslist "none"
    zeus target chimaera_apps lun 24 wwpn "22:00:00:20:37:19:15:05" lun "0"
    zeus target chimaera_eng description "(not set)"
    zeus target chimaera_eng WWUI 
    "iqn.1987-05.com.hp.\overline{00}.\overline{0}b1aaa415a4146ab2d799c45070c3d06.chimaera_eng"zeus target chimaera_eng enabled "TRUE"
    zeus target chimaera_eng accesslist "aegis"
    zeus target chimaera_eng lun 17 wwnn "22:00:00:20:37:19:12:9d"
    zeus target pegasus_email description "(not set)"
    zeus target pegasus_email WWUI 
    "iqn.1987-05.com.hp.00.0b1aca415a6146ea2d809c44070c2c06.pegasus_email"
    zeus target pegasus_email enabled "TRUE"
    zeus target pegasus_email accesslist "all"
    zeus target pegasus_email wwpn "22:00:00:20:37:19:12:da"
```
# **Konfigurieren eines HA-Clusters 10**

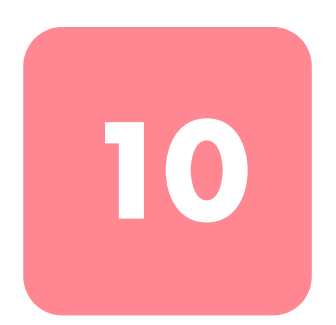

In diesem Kapitel wird erläutert, wie Sie Storage Router in einem Cluster konfigurieren und auf diese Weise erreichen, dass sich die Storage Router im Fall einer Störung gegenseitig ersetzen. Dieses Kapitel enthält die folgenden Aufgaben:

- [Vorbereitungen, Seite 130](#page-142-0)
- [Hinzufügen des Storage Routers zu einem Cluster, Seite 130](#page-142-1)
- [Ändern von Clustern, Seite 136](#page-148-0)

Die Konfiguration der HA-Cluster kann mithilfe der CLI-Befehle (Beschreibung in diesem Kapitel) oder über die Web-basierte GUI erfolgen. Um auf die Web-basierte GUI zuzugreifen, geben Sie die IP-Adresse der Managementschnittstelle des Storage Routers in den Browser ein. Nach der Anmeldung klicken Sie auf den Link Help, um die Online-Hilfe für die GUI zu öffnen.

## <span id="page-142-0"></span>**Vorbereitungen**

Vergewissern Sie sich vor der Ausführung einer der Konfigurationsaufgaben für HA-Cluster, dass alle Systemparameter, einschließlich HA-Schnittstelle, wie in Kapitel 5, "Konfigurieren des Storage Routers", oder in Kapitel6, "Konfigurieren der Systemparameter", beschrieben, konfiguriert wurden.

Wenn Sie SCSI-Routing-Instanzen für die Ausführung in einem HA-Cluster konfigurieren, so befolgen Sie die folgenden Richtlinien:

- Wenn Sie Ziele mittels WWPN zuweisen, so vergewissern Sie sich, dass Sie den primären WWPN (der WWPN, welcher der Massenspeicherressource des primären Storage Routers in dem Cluster zugewiesen wurde) und den sekundären WWPN (den WWPN, welcher der Massenspeicherressource des sekundären Storage Routers in dem Cluster zugewiesen wurde) angegeben haben.
- Ein automatisches Failover einer SCSI-Routing-Instanz tritt dann ein, wenn eine Gigabit Ethernet-Schnittstelle nicht verfügbar ist, oder wenn alle zugewiesenen Ziele nicht verfügbar sind. Sind einige Ziele verfügbar und einige nicht, dann tritt kein automatisches Failover für die SCSI-Routing-Instanz ein. Ein Failover für alle SCSI-Routing-Instanzen tritt dann ein, wenn der die Instanzen ausführende Storage Router für den Austausch der Heartbeats innerhalb des HA-Clusters nicht verfügbar ist.

Für die Verbesserung der Möglichkeit des automatischen Failovers bei Nichtverfügbarkeit des Ziels, weisen Sie die einer einzelnen SCSI-Routing-Instanz zugeordneten Ziele dem Massenspeicher zu, der über eine Fibre Channel-Schnittstelle verfügbar sind. Weisen Sie die zugeordneten Ziele einer einzelnen SCSI-Routing-Instanz keinem Massenspeicher zu, der über mehrfache Fibre Channel-Schnittstellen verfügbar ist.

Durch diese Art der Zuweisung wird die Möglichkeit einer gemischten Zielverfügbarkeit verringert. Dadurch können IP-Hosts auf einige Massenspeicher nicht zugreifen, was jedoch nicht zu einem automatischen Failover der SCSI-Routing-Instanz führt.

# <span id="page-142-1"></span>**Hinzufügen des Storage Routers zu einem Cluster**

In den meisten Fällen werden Sie einen übergeordneten Storage Router vollständig konfigurieren (einschließlich aller Einstellungen für den gesamten Cluster) und anschließend einen neuen, unkonfigurierten Storage Router oder einen minimal konfigurierten Storage Router zu dem Cluster hinzufügen. Ein HA-Cluster besteht aus zwei Storage Routern.

Die folgenden Konfigurationseinstellungen des Storage Routers gelten im gesamten Cluster, sie werden im ersten Storage Router in dem Cluster konfiguriert und werden mit den anderen, zum Cluster gehörenden Storage Routern gemeinsam genutzt.

- **Zugangslisten**
- Cluster-Name
- SCSI-Routing-Instanzen
- VLAN-Information (VID, VTP-Modus, Domain-Name usw.)

**Hinweis:** In einem minimal konfigurierten Storage Router wurden die Management-IP-Adresse, der Systemname und die Management-Schnittstellen des optionalen Netzwerks konfiguriert. Weitere Systeminformationen, wie beispielsweise HA-IP-Adresse, Administrator- und Monitor-Kennwörter können ebenfalls konfiguriert werden. Bei einem minimal konfigurierten Storage Router dürfen jedoch keine im gesamten Cluster geltenden Einstellungen konfiguriert sein.

### **Hinzufügen eines unkonfigurierten Storage Routers**

So fügen Sie einen neuen, unkonfigurierten Storage Router in einen vorhandenen Cluster ein:

- 1. Beantworten Sie die Eingabeaufforderungen des Erst-Skripts der Systemkonfiguration des Storage Routers. Mit diesem Skript werden die folgenden Einstellungen vorgenommen:
	- Management-IP-Adresse
	- Systembezeichnung
	- HA-Konfigurationsmodus
	- Cluster-Name
	- HA-IP-Adresse

Wählen Sie, wenn Sie dazu aufgefordert werden, den HA-Konfigurationsmodus Cluster. Geben Sie, wenn Sie dazu aufgefordert werden, den Namen des vorhandenen Clusters an. Nach Beendigung des Erst-Skripts der Systemkonfiguration wird der Storage Router automatisch neu gestartet.
- 2. Beim Neustart des Storage Routers kommuniziert dieser mit den anderen Mitgliedern des Clusters, um die aktuellen Konfigurationsinformationen des Clusters zu erhalten. Überprüfen Sie nach Abschluss des Neustarts des Storage Routers die neue Cluster-Konfiguration. Geben Sie den Befehl show cluster ein, um den Cluster-Namen zu überprüfen und zu bestätigen, dass der Storage Router die Heartbeats mit den anderen Mitgliedern im Cluster austauscht.
- 3. Überprüfen Sie, dass die Konfiguration der beiden Storage Router im Cluster identisch ist; geben Sie dazu vom übergeordneten Storage Router im Cluster die folgenden Befehle ein:
	- show accesslist all from bootconfig
	- show scsirouter all from bootconfig
	- show vlan
	- show vtp

Geben Sie die gleichen Befehle in den zum Cluster hinzugefügten Storage Router ein. Die Anzeigen müssen übereinstimmen.

- 4. Beenden Sie mithilfe des Setup-Konfigurationsassistenten, der CLI-Befehle oder der GUI die Konfiguration des Storage Routers. Weitere Informationen finden Sie in Kapitel 5, "Konfigurieren des Storage Routers", oder in Kapitel 6, "Konfigurieren der Systemparameter".
- 5. Speichern Sie alle in der Konfiguration vorgenommenen Änderungen, indem Sie den entsprechenden Befehl save mit dem Schlüsselwort **bootconfig** eingeben, wodurch die startfähige Konfiguration für den Storage Router aktualisiert wird und alle Storage Router in dem Cluster über die Konfigurationsänderung informiert werden. (Optional)
- 6. Zum Aufteilen der Auslastung zwischen den Storage Routern im Cluster können Sie mit dem Befehl failover scsirouter manuell ein Failover für ausgewählte SCSI-Routing-Instanzen einrichten. Weitere Informationen zum Failover von SCSI-Routing-Instanzen finden Sie in Kapitel 11, "Wartung und Management des Storage Routers", im Abschnitt "Steuern von SCSI-Routing-Instanzen in einem Cluster". (Optional)

#### **Hinzufügen eines minimal konfigurierten Storage Routers**

So fügen Sie einen minimal konfigurierten Storage Router einem vorhandenen Cluster hinzu:

- 1. Starten Sie den Setup Cluster-Konfigurationsassistenten.
	- Wählen Sie, wenn Sie dazu aufgefordert werden, den HA-Konfigurationsmodus Cluster.
	- Geben Sie, wenn Sie dazu aufgefordert werden, den Namen des vorhandenen Clusters an.
	- Erhalten oder löschen Sie SCSI-Routing-Instanzen, wenn Sie dazu aufgefordert werden. Geben Sie delete ein. Löschen bedeutet, dass alle vorhandenen SCSI-Routing-Instanzen in diesem Storage Router gelöscht werden.
	- Geben Sie yes (Ja) ein, um Ihre Änderungen zu bestätigen. Die Storage Router wird automatisch neu gestartet.
- 2. Beim Neustart des Storage Routers kommuniziert dieser mit den anderen Mitgliedern des Clusters, um die aktuellen Konfigurationsinformationen des Clusters zu erhalten. Überprüfen Sie nach Abschluss des Neustarts des Storage Routers die neue Cluster-Konfiguration. Geben Sie den Befehl show cluster ein, um den Cluster-Namen zu überprüfen, und zu bestätigen, dass der Storage Router die Heartbeats mit den anderen Mitgliedern im Cluster austauscht.
- 3. Überprüfen Sie, dass die Konfiguration der beiden Storage Router im Cluster identisch ist; geben Sie dazu vom übergeordneten Storage Router im Cluster die folgenden Befehle ein:
	- show accesslist all from bootconfig
	- show scsirouter all from bootconfig
	- show vlan
	- show vtp

Geben Sie die gleichen Befehle in den zum Cluster hinzugefügten Storage Router ein. Die Anzeigen müssen übereinstimmen.

- 4. Vervollständigen Sie ggf. weitere Systemkonfigurationen des eben zum Cluster hinzugefügten Storage Routers. Zum Beispiel:
	- Konfigurieren Sie mithilfe des Setup Access-Konfigurationsassistenten die Kennwörter für den Storage Router.
	- Konfigurieren Sie mithilfe des Setup Netmgmt-Konfigurationsassistenten den Storage Router für Netzwerkmanagement über SNMP.
	- Konfigurieren Sie mithilfe des Setup Time-Konfigurationsassistenten Datum und Uhrzeit des Storage Routers sowie weitere NTP-Serverinformationen.
	- Konfigurieren Sie die AAA-Authentifizierung mittels CLI oder GUI. Weitere Informationen finden Sie in Kapitel 9, "Konfigurieren der Authentifizierung".
- 5. Speichern Sie alle an der Konfiguration vorgenommenen Änderungen, indem Sie den entsprechenden Befehl save mit dem Schlüsselwort **bootconfig** eingeben, wodurch die startfühige Konfiguration für den Storage Router aktualisiert wird und alle Storage Router in dem Cluster über die Konfigurationsänderung informiert werden.
- 6. Zum Aufteilen der Auslastung zwischen den Storage Routern in dem Cluster können Sie mit dem Befehl failover scsirouter manuell ein Failover für ausgewählte SCSI-Routing-Instanzen einrichten. Weitere Informationen zum Failover von SCSI-Routing-Instanzen finden Sie in Kapitel 11, "Wartung und Management des Storage Routers", im Abschnitt "Steuern von SCSI-Routing-Instanzen in einem Cluster". (Optional)

#### **Hinzufügen von vollständig konfigurierten Storage Routern**

In einigen Fällen möchten Sie vielleicht beide Storage Router vollständig als Standalone-Systeme konfigurieren (einschließlich SCSI-Routing-Instanzen und Zugangslisten), bevor Sie diese in ein Cluster integrieren.

In dem folgenden Beispiel werden die erforderlichen Schritte erläutert, um einen Cluster mit der Bezeichnung *Cluster1* anzulegen, der aus zwei Storage Routern mit der Bezeichnung *StorageRouterSys1* und *StorageRouterSys2* besteht. Bei diesem Beispiel wird davon ausgegeangen, dass beide Storage Router vollständig mit den SCSI-Routing-Instanzen und Zugangslisten konfiguriert wurden. (Weitere Informationen finden Sie in Kapitel 8, "Konfigurieren des SCSI-Routings".) Weisen Sie mit dem Befehl scsirouter primary beliebige oder alle SCSI-Routing-Instanzen einem bevorzugten Storage Router zu.

**Hinweis:** Ein Cluster unterstützt bis zu 12 aktive SCSI-Routing-Instanzen.

So erstellen Sie einen Cluster aus vollständig konfigurierten Storage Routern:

- 1. Definieren Sie mit dem *Setup Cluster*-Konfigurationsassistenten den *StorageRouterSys1* als Mitglied des Clusters *Cluster1*. Geben Sie, wenn Sie dazu aufgefordert werden, retain ein, um die bereits definierten Informationen der Zugangsliste und der SCSI-Routing-Instanzen beizubehalten.
- 2. Überprüfen Sie nach dem Neustart von *StorageRouterSys1* mit dem Befehl show cluster den Cluster-Namen. Überprüfen Sie mit den Befehlen show scsirouter und show accesslist, dass alle Instanzen und Zugangslisten weiterhin verfügbar sind.
- 3. Speichern Sie im *StorageRouterSys2* mit dem Befehl save accesslist alle Informationen der Zugangsliste, die im Cluster verfügbar sein sollen, in einer Datei. (Optional)

Beispiel: So speichern Sie alle Zugangslisten in einer Datei mit der Bezeichnung *StorageRouterSys2\_AccessLists.xml*:

save accesslist all SR2122Sys2\_AccessLists.xml

- 4. Da Zugangslisten nur vom ersten Storage Router in einem Cluster bearbeitet werden können, muss die im *StorageRouterSys2* gespeicherte Konfigurationsdatei in *StorageRouterSys1* verfügbar gemacht werden. Weitere Informationen zum Verwalten der gespeicherten Konfigurationsdateien mit dem Befehl copy savedconfig oder mit FTP finden Sie in Kapitel 11, "Wartung und Management des Storage Routers". (Optional)
- 5. Fügen Sie mit dem Setup Cluster-Konfigurationsassistenten *SvSys2* zu dem neuen Cluster mit der Bezeichnung *Cluster1* hinzu. Geben Sie, wenn Sie dazu aufgefordert werden, retain ein, um die bereits vorhandenen SCSI-Routing-Instanzen im gesamten Cluster gemeinsam zu nutzen.
- 6. Überprüfen Sie nach dem Neustart von *StorageRouterSys2* mit dem Befehl show cluster den Cluster-Namen. Überprüfen Sie mit dem Befehl show scsirouter, dass die definierten SCSI-Routing-Instanzen beibehalten wurden.
- 7. Stellen Sie eine der in Schritt 3 gespeicherten Zugangslisten mit dem Befehl restore accesslist from wieder her. Zugangslisten können nur vom ersten Storage Router in einem Cluster bearbeitet werden, deshalb müssen diese Befehle vom *StorageRouterSys1* ausgeführt werden. (Optional)
- 8. Speichern Sie alle Informationen zur Konfiguration im System *StorageRouterSys1,* indem Sie den Befehl save all bootconfig eingeben, wodurch die startfähige Konfiguration für alle Storage Router in dem Cluster aktualisiert wird. (Optional)
- 9. Überprüfen Sie mit dem Befehl show scsirouter stats auf beiden Storage Routern, dass alle SCSI-Routing-Instanzen aktiv sind.

# **Ändern von Clustern**

Manchmal müssen Sie möglicherweise den Storage Router von einem Cluster in einen anderen Cluster verschieben. Das Verschieben eines vollständig konfigurierten Storage Routers von einem Cluster in einen anderen ist wesentlich komplexer als das einfache Hinzufügen des Storage Routers zu einem Cluster. Daher ist eine erweiterte Planung erforderlich.

So verschieben Sie den Storage Router erfolgreich von einem Cluster in einen anderen:

- 1. Überprüfen Sie, dass der zu verschiebende Storage Router über die gleiche Hardware-Konfiguration verfügt wie die anderen Storage Router in dem Cluster, in das Sie ihn integrieren möchten. Jeder Storage Router in dem Cluster muss über eine Verbindung zu den gleichen IP-Hosts und dem Fibre Channel-Massenspeicher verfügen. Alle Management-Schnittstellen für die Storage Router innerhalb eines Clusters müssen sich im gleichen IP-Subnetz befinden; alle HA-Schnittstellen für die Storage Router innerhalb eines Clusters müssen sich im gleichen IP-Subnetz befinden. Die Management-Schnittstellen müssen sich jedoch in einem anderen IP-Netzwerk als die HA-Schnittstellen befinden.
- 2. Stellen Sie fest, ob Sie SCSI-Routing-Instanzen beibehalten müssen, die in dem in den Cluster zu integrierenden Storage Router definiert wurden. Daten beizubehalten bedeutet, alle SCSI-Routing-Instanzen, die sich in dem in den Cluster zu integrierenden Storage Router befinden, zu den für den Cluster bereits definierten hinzuzufügen. Wenn die vorhandenen Instanzen nicht beibehalten werden, werden sie gelöscht.
- 3. Wenn Sie Daten beibehalten möchten, geben Sie an, ob Namen von SCSI-Routing-Instanzen doppelt vorhanden sind. Wenn der Storage Router dem Cluster hinzugefügt wird, überschreiben die Daten in dem Cluster die vorhandenen Daten. Sie können die Konfiguration im Storage Router ändern, bevor Sie diesen in den Cluster integrieren, um das zu verhindern.
- 4. Wenn Sie Daten beibehalten möchten, geben Sie an, dass vorhandene Zugangslisteninformationen gespeichert werden sollen. Zugangslisten werden nicht beibehalten. Alle Zugangslisten des Storage Routers werden gelöscht, wenn Sie diesen in den neuen Cluster integrieren. Sie können die Informationen der Zugangsliste speichern und anschließend in dem Cluster wiederherstellen. Informationen der Zugangsliste können vor oder nach der Integration des Storage Routers in den Cluster wiederhergestellt werden, indem die gespeicherte Konfigurationsdatei in den ersten Storage Router des Clusters übertragen und die Wiederherstellung ausgeführt wird.
- 5. Integrieren Sie den neuen Cluster mithilfe des Setup Cluster-Konfigurationsassistenten. Antworten Sie auf die Eingabeaufforderungen, um die Konfiguration je nach Bedarf beizubehalten oder zu löschen. Der Storage Router wird nach Beendigung des Konfigurationsassistenten automatisch neu gestartet.
- 6. Führen Sie beliebige weitere erforderliche Konfigurationen durch. Sie können ein Failover der SCSI-Routing-Instanzen für dieses neue Cluster-Mitglied ausführen, damit die Auslastung zwischen allen Storage Routern in dem Cluster ausgeglichen ist.
- 7. Kopieren und speichern Sie mit dem Befehl save all mit dem Schlüsselwort **bootconfig** die Konfiguration des Storage Routers, wobei der Cluster aktualisiert wird.

# **Wartung und Management des Storage Routers 11**

In diesem Kapitel wird erläutert, wie routinemäßige Wartungs- und Managementaufgaben am Storage Router vorgenommen werden. In diesem Kapitel werden die folgenden Aufgaben behandelt:

- [Vorbereitungen, Seite 140](#page-151-0)
- [Installieren von Software-Updates, Seite 140](#page-151-1)
- [Datensicherung für die Systemkonfiguration, Seite 149](#page-160-0)
- [Wiederherstellen aus Datensicherungen, Seite 150](#page-161-0)
- [Ausschalten des Storage Routers, Seite 158](#page-169-0)
- [Zurücksetzen des Systems, Seite 159](#page-170-0)
- [Wiederherstellen von Kennwörtern, Seite 162](#page-173-0)
- [Steuern von SCSI-Routing-Instanzen in einem Cluster, Seite 163](#page-174-0)
- [Verwalten von CDP auf dem Storage Router, Seite 171](#page-182-0)
- [Automatisches Ausführen von Aufgaben mithilfe von Skripts, Seite 173](#page-184-0)
- [Verwalten der Protokolldatei, Seite 174](#page-185-0)
- [Ermitteln von Informationen für die Fehlerbeseitigung, Seite 176](#page-187-0)

Wartungs- und Managementaufgaben können am Storage Router mithilfe der CLI-Befehle (Beschreibung in diesem Kapitel) oder über die Web-basierte GUI ausgeführt werden. Um auf die Web-basierte GUI zuzugreifen, geben Sie die IP-Adresse der Managementschnittstelle des Storage Routers in den Browser ein. Nach der Anmeldung klicken Sie auf den Link Help, um die Online-Hilfe für die GUI zu öffnen.

**Hinweis:** Es sind nicht alle Wartungs- und Managementaufgaben an allen Storage Routern auszuführen. So brauchen beispielsweise Aufgaben bezüglich HA-Clustern (High Availability, Hohe Verfügbarkeit), wie Failover von SCSI-Routing-Instanzen, nicht an Storage Routern ausgeführt werden, die als Standalone-Systeme konfiguriert sind.

# <span id="page-151-0"></span>**Vorbereitungen**

Vergewissern Sie sich vor dem Ausführen von Wartungsaufgaben an einem Storage Router, dass alle Systemparameter, wie in Kapitel 5, "Konfigurieren des Storage Routers", oder in Kapitel 6, "Konfigurieren der Systemparameter", beschrieben, konfiguriert wurden.

**Hinweis:** Bestimmte Konfigurationsaufgaben, wie beispielsweise das Benennen eines Standortes, von dem Software heruntergeladen werden soll, sind optional und wurden bei der Erstkonfiguration möglicherweise nicht ausgeführt. Sie können diese Aufgaben zu jeder Zeit über die CLI oder die GUI ausführen. In diesem Kapitel sind die entsprechenden Aufgaben und Befehle an gegebener Stelle aufgeführt.

# <span id="page-151-1"></span>**Installieren von Software-Updates**

Der Storage Router wurde für einen kontinuierlichen Betrieb ohne wesentliche Wartungsarbeiten konzipiert. Von Zeit zu Zeit ist jedoch möglicherweise ein Software-Update zu installieren. Der Storage Router speichert Software-Images (gemeinsam mit Konfigurationsdateien, Protokolldateien und weiteren Informationen) in einem lokalen Dateisystem. Dieses Dateisystem wird auf einem internen, nicht-flüchtigen Flash-Laufwerk gespeichert. Durch den Befehl show software version all werden eine Liste aller im Storage Router gespeicherten Softwareversionen und der für weitere Software verfügbare Speicherplatz auf der Festplatte angezeigt.

Unter <http://www.hp.com> erhalten registrierte Benutzer Zugang zu Software-Updates für Storage Router. Sie können Software-Updates via Standard-HTTP oder via HTTP über einen Proxy-Server direkt von HP.com auf den Storage Router laden. Sie können die Software-Updates und die zugehörigen Readme-Dateien auch von http://www.hp.com mithilfe eines Standard-Browsers an einen Standort Ihrer Wahl herunterladen. Anschließend können Sie die Software mithilfe der CLI oder mit der Web-basierten GUI von diesem Standort (auch als "Download-Location" bezeichnet) aus über HTTP, HTTP über Proxy-Server oder TFTP (Trivial File Transport Protocol) an den Storage Router übermitteln.

**Hinweis:** Lesen Sie unbedingt die Readme-Datei, bevor Sie Software-Updates an den Storage Router übermitteln.

Wenn Sie das Software-Update mithilfe der CLI-Befehle download software http oder download software proxy auf den Storage Router laden möchten, muss auf dem Computer, auf dem sich die Downlaod Location befindet, ein Web-Server ausgeführt werden. Möchten Sie den CLI-Befehl download software tftp nutzen, muss ein Zugriff mittels Trivial File Transport Protocol auf diesen Computer möglich sein. Wird auf dem Computer kein Web-Server ausgeführt bzw. ist kein Zugriff via TFTP möglich, stellen Sie dem Storage Router das Software-Update mithilfe der Web-basierten Benutzeroberfläche zur Verfügung. (Weitere Informationen finden Sie in der Online-Hilfe.)

Die Download-Location, von der das Software-Update für den Storage Router abgerufen wird, wird mit dem Befehl software http url, software proxy url bzw. mit dem Befehl software tftp festgelegt. Die zurzeit festgelegt Download-Location können Sie mithilfe des Befehls show software version all (Beispiel 12) anzeigen. Der Befehl show software version all ermittelt die http-URL, die Proxy-URL und den TFTP-Host-Namen und weitere Informationen, mit denen die Downoad-Location ermittelt werden kann, die zurzeit auf dem Storage Router ausgeführte Version der Software und die Software-Version, die nach dem Neustart des Systems ausgeführt wird. Im folgenden Beispiel wurden für alle Standorte und für die zugehörigen Benutzernamen und Kennwörter die Voreinstellungen verwendet.

**Hinweis:** Wenn Sie ein registrierter Benutzer von HP.com sind, können Sie ein TFTP-Server-Tool für Microsoft Windows 95, Microsoft Windows 98 und Microsoft Windows NT herunterladen. Sie finden das TFTP-Server-Tool bei HP.com im Software Center unter Service & Support: [http://www.hp.com/support](http://thenew.hp.com/country/us/eng/support.html).

#### **Beispiel 12: Anzeige nach dem Befehl "show software version all"**

[SR2122\_A01]# **show software version all** Version Boot Hash Sign Crash Size Date --------- ---- ---- ---- ----- ----- ---------- 2.3.0.49 OK OK N/A 0 18585600 Mar 21 18:08 CST 2002 2.3.1 OK OK N/A 0 18616320 Mar 22 16:35 CST 2002 Http Url: http://www.HP.com Http Username: SWAdmin01 Http Password: \*\*\*\*\*\*\*\*\* Proxy Address: 10.1.12.32 Proxy Port: 3122 Proxy Url: http://www.hp.com Proxy Username: SWAdmin01 Proxy Password: \*\*\*\*\*\*\*\*\*

```
Tftp Hostname: 10.1.1.122
Tftp Directory: SR2122/v2.3/
Disk Space Available: 13357.0 KB
Current Version: 2.3.1
Boot Version: 2.3.1
```
So führen Sie ein Update der Storage Router-Software aus:

- 1. Ermitteln Sie den Standort (Download-Location), von dem das Update der Storage Router-Software abgerufen werden soll. (Dies ist entweder <http://www.hp.com> oder eine andere Download-Location Ihrer Wahl, wie weiter oben erläutert.) (Optional)
- 2. Stellen Sie die ausgewählte Version der Software im lokalen Dateisystem des Storage Routers zur Verfügung.
- 3. Legen Sie fest, dass die neue Version beim nächsten Neustart des Systems gestartet werden soll, und starten Sie den Storage Router neu. (Optional)

## **Vorgeben des Standortes, von dem das Software-Update abgerufen werden soll**

Es ist ein Standort vorzugeben, von dem das Software-Update abgerufen werden soll. Falls die zurzeit eingestellte Download-Location nicht mehr gültig ist, können Sie eine andere Location festlegen. Geben Sie die gewünschte Download-Location mithilfe folgender Verfahren vor:

- [Verwenden von HTTP, Seite 143](#page-154-0)
- [Verwenden von Proxy-Diensten, Seite 143](#page-154-1)
- [Verwenden von TFTP, Seite 144](#page-155-0)

Nachdem dies erfolgt ist, überprüfen Sie die neuen Einstellungen mithilfe des Befehls show software version all, und speichern Sie die Einstellungen anschließend mithilfe des Befehls save system bootconfig oder mithilfe des Befehls save all bootconfig.

#### <span id="page-154-0"></span>**Verwenden von HTTP**

Geben Sie die gewünschte HTTP-Download-Location mithilfe des folgenden Verfahrens vor:

- 1. enable Aktivieren Sie den Administrator-Modus.
- 2. show software version *all* Listen Sie die Softwareversionen, die zurzeit für das Starten verfügbar sind, und die zugehörigen Download-Locations auf. Überprüfen Sie, ob die gewünschte Version der Software möglicherweise bereits verfügbar ist. Überprüfen Sie, dass die zurzeit angegebenen Informationen über die HTTP-Download-Location korrekt sind.
- 3. software http url *http://10.1.11.32/~software/ SR2122* - Falls die zurzeit vorgegebene Download-Location nicht der Standort ist, von dem Sie normalerweise Software-Updates abrufen, legen Sie eine neue aktuelle Download-Location fest. Stellen Sie die aktuelle Download-Location beispielsweise auf **http://10.1.11.32/~software/SR2122** ein. (Optional)
- 4. software http username *webadmin* password *webword* Legen Sie mithilfe dieses Befehls den Benutzernamen und das Kennwort fest, die für den Zugriff auf den ausgewählten Standort benötigt werden. Geben Sie beispielsweise als Benutzername **webadmin** und als Kennwort **webword** vor. Falls kein Benutzername und kein Kennwort erforderlich sind, geben Sie das Schlüsselwort **none** ein (Beispiel: software http username none). (Optional)

**Hinweis:** Wenn Sie die standardmäßige URL, http://www.hp.com, verwenden, müssen Sie für Benutzername und Kennwort Ihre Login-ID und Ihr Kennwort für hp.com eingeben.

#### <span id="page-154-1"></span>**Verwenden von Proxy-Diensten**

Geben Sie mithilfe des folgenden Verfahrens eine Download-Location über Proxy-Dienste vor:

- 1. enable Aktivieren Sie den Administrator-Modus.
- 2. show software version *all* Listen Sie die Softwareversionen, die zurzeit für das Starten verfügbar sind, und die zugehörigen Download-Locations auf. Überprüfen Sie, ob die gewünschte Version der Software möglicherweise bereits verfügbar ist. Überprüfen Sie, dass die zurzeit angegebenen Informationen über die Download-Location für HTTP über Proxy-Server korrekt sind.
- 3. software proxy url *default* Falls die zurzeit vorgegebene Download-Location nicht der Standort ist, von dem Sie normalerweise Software-Updates abrufen, legen Sie eine neue aktuelle Download-Location fest. Legen Sie beispielsweise die aktuelle Download-Location auf die **Voreinstellung** fest (http://www.hp.com). (Optional)
- 4. software proxy address *http://10.1.10.126* port *32* Dies sind Adresse und Portnummer des Proxy-Servers, über den auf die in Schritt 3 vorgegebene URL zugegriffen wird (Beispiel: **http://10.1.10.126**, port **32**). (Optional)
- 5. software proxy username *HPuser* password *HPpswd* Legen Sie mithilfe dieses Befehls den Benutzernamen und das Kennwort fest, die für den Zugriff auf die ausgewählte Download-Location benötigt werden. Geben Sie beispielsweise als Benutzername **HPuser** und als Kennwort **HPpswd** vor. Falls kein Benutzername und kein Kennwort erforderlich sind, geben Sie das Schlüsselwort none ein (Beispiel: software proxy username none). (Optional)

**Hinweis:** Wenn Sie die standardmäßige URL, http://www.hp.com, verwenden, müssen Sie für Benutzername und Kennwort Ihre Login-ID und Ihr Kennwort für HP.com eingeben.

#### <span id="page-155-0"></span>**Verwenden von TFTP**

Geben Sie die gewünschte TFTP-Download-Location mithilfe des folgenden Verfahrens vor:

- 1. enable Aktivieren Sie den Administrator-Modus.
- 2. show software version all Listen Sie die Softwareversionen, die zurzeit für das Starten verfügbar sind, und die zugehörigen Download-Locations auf. Überprüfen Sie, ob die gewünschte Version der Software möglicherweise bereits verfügbar ist. Überprüfen Sie, dass die zurzeit angegebenen Informationen über die TFTP-Download-Location korrekt sind.
- 3. software tftp hostname *TFTPHost1* directory */tftpboot* - Falls die zurzeit eingestellten Informationen für Hostname und Basisverzeichnis nicht mit dem Standort übereinstimmen, von dem Sie normalerweise Software-Updates abrufen, nehmen Sie neue Einstellungen für Hostname und das optionale Basisverzeichnis vor. Legen Sie beispielsweise den Hostnamen auf **TFTPHost1** und das Basisverzeichnis auf /tftpboot fest. Falls für den Storage Router kein DNS definiert ist, geben Sie die IP-Adresse des TFTP-Hosts ein.

## **Herunterladen von Software-Updates**

Der Befehl download software stellt eine neue Version der Software für den Storage Router zur Verfügung und bewirkt, dass der Storage Router diese Version starten kann. Sie können zwei Versionen der Software im Storage Router speichern. Bevor Sie ein Herunterladen eines Software-Updates versuchen, überprüfen Sie, dass im Storage Router zurzeit nur eine einzige Version der Software gespeichert ist.

Machen Sie mit dem folgenden Verfahren eine neue Softwareversion für den Storage Router verfügbar:

- [Verwenden von HTTP, Seite 145](#page-156-0)
- [Verwenden von Proxy-Diensten, Seite 146](#page-157-0)
- [Verwenden von TFTP, Seite 147](#page-158-0)

#### <span id="page-156-0"></span>**Verwenden von HTTP**

Machen Sie mit dem folgenden Verfahren eine neue Softwareversion für den Storage Router über HTTP verfügbar:

- 1. enable Aktivieren Sie den Administrator-Modus.
- 2. show software version *all* Überprüfen Sie, dass nur eine einzige Version der Software im Storage Router gespeichert ist. Falls zwei Versionen gespeichert sind, löschen Sie mithilfe des Befehls delete software version die frühere Version der Software, um Platz für die neue Version zu schaffen.
- 3. download software http version *2.3.1* Laden Sie eine neue Version der Software auf den Storage Router (Beispiel: **2.3.1**).

**Hinweis:** Es kann vorkommen, dass Sie dem Storage Router spezielle Software zur Verfügung stellen müssen, beispielsweise unter Anleitung eines Mitarbeiters der Technischen Kundenunterstützung von HP. Wenn Sie diese Software von Standard-Updates trennen, indem Sie die Software in einem anderen Verzeichnis speichern (nicht die standardmäßige Download-Location), können Sie die standardmäßige Download-Location ändern, die Software herunterladen und anschließend wieder die standardmäßige Download-Location einstellen. Eine einfachere Möglichkeit besteht jedoch im Vorgeben der Donwlaod-Location mithilfe des Parameters URL oder mithilfe des Befehls download software http. Um beispielsweise eine Datei mit dem Namen **231.tar** von http://your.website.com/StorageRouter herunterzuladen, welche die Software-Version 2.3.1 enthält, geben Sie den folgenden Befehl ein: download software http url http://your.website.com/ StorageRouter/231.tar.

#### <span id="page-157-0"></span>**Verwenden von Proxy-Diensten**

Machen Sie mit dem folgenden Verfahren eine neue Softwareversion für den Storage Router über Proxy-Dienste verfügbar:

1. enable - Aktivieren Sie den Administrator-Modus.

StorageRouter/231.tar.

- 2. show software version *all* Überprüfen Sie, dass nur eine einzige Version der Software im Storage Router gespeichert ist. Falls zwei Versionen gespeichert sind, löschen Sie mithilfe des Befehls delete software version die frühere Version der Software, um Platz für die neue Version zu schaffen.
- 3. download software proxy version *2.3.1* Machen Sie eine neue Softwareversion für den Storage Router verfügbar (Beispiel: **2.3.1**).

**Hinweis:** Es kann vorkommen, dass Sie dem Storage Router spezielle Software zur Verfügung stellen müssen, beispielsweise unter Anleitung eines Mitarbeiters der Technischen Kundenunterstützung von HP. Wenn Sie diese Software von Standard-Updates trennen, indem Sie die Software in einem anderen Verzeichnis speichern (nicht die standardmäßige Download-Location), können Sie die standardmäßige Download-Location ändern, die Software herunterladen und anschließend wieder die standardmäßige Download-Location einstellen. Eine einfachere Möglichkeit besteht jedoch im Vorgeben der Donwlaod-Location mithilfe des Parameters URL oder mithilfe des Befehls download software proxy. Um beispielsweise eine Datei mit dem Namen **231.tar** von http://your.website.com/StorageRouter mithilfe eines Proxy-Dienstes herunterzuladen, welche die Software-Version 2.3.1 enthält, geben Sie den folgenden Befehl ein: download software proxy url http://your.website.com/

#### <span id="page-158-0"></span>**Verwenden von TFTP**

Machen Sie mit dem folgenden Verfahren eine neue Softwareversion für den Storage Router über TFTP verfügbar:

- 1. enable Aktivieren Sie den Administrator-Modus.
- 2. show software version *all* Überprüfen Sie, dass nur eine einzige Version der Software im Storage Router gespeichert ist. Falls zwei Versionen gespeichert sind, löschen Sie mithilfe des Befehls delete software version die frühere Version der Software, um Platz für die neue Version zu schaffen.
- 3. download software tftp version *2.3.1* Machen Sie eine neue Softwareversion für den Storage Router verfügbar (Beispiel: **2.3.1**).

**Hinweis:** Es kann vorkommen, dass Sie dem Storage Router spezielle Software zur Verfügung stellen müssen, beispielsweise unter Anleitung eines Mitarbeiters der Technischen Kundenunterstützung von HP. Wenn Sie diese Software von Standard-Updates trennen, indem Sie die Software in einem anderen Verzeichnis speichern (nicht die standardmäßige Download-Location), können Sie die standardmäßige Download-Location ändern, die Software herunterladen und anschließend wieder die standardmäßige Download-Location einstellen. Eine einfachere Möglichkeit besteht jedoch im Vorgeben der Donwlaod-Location mithilfe der Parameter hostname und filename über dem Befehl download software tftp. Um beispielsweise eine Datei mit dem Namen **231.tar**, welche die Software-Version 2.3.1 enthält, von my\_tftpHost herunterzuladen, geben Sie den folgenden Befehl ein: download software tftp hostname my\_tftp Host filename **231.tar**. Die Datei **231.tar** muss sich im für den TFTP-Host voreingestellten Basisverzeichnis befinden.

# **Festlegen des Software-Updates als Startversion**

Durch das Herunterladen eines Software-Updates auf den Storage Router wird weder die zurzeit ausgeführte Version der Software geändert, noch wird die neue Version automatisch beim nächsten Neustart des Systems als Startversion verwendet. Damit die neue Software-Version gestartet wird, sind spezielle Aktionen auszuführen.

Das Festlegen einer Software als Startversion besteht im Überprüfen der Integrität der Software und im Ausführen interner Tests, um sicherzustellen, dass der Storage Router die vorgegebene Version der Software starten kann.

Legen Sie mithilfe des folgenden Verfahrens die neue Software als zu startende Version fest:

- 1. enable Aktivieren Sie den Administrator-Modus.
- 2. software version *2.3.1* Wählen Sie die Software aus, die beim nächsten Systemstart gestartet werden soll (Beispiel: Starten von **2.3.1** beim nächsten Neustart des Systems). Das System überprüft die Integrität der vorgegebenen Softwareversion, um sicherzustellen, dass diese Version gestartet werden kann.
- 3. show software version boot Überprüfen Sie, dass die gewünschte Version als Startversion angezeigt wird (mit Boot Version markiert).
- 4. reboot Starten Sie den Storage Router neu, um die neue Software auszuführen. (Optional)

Wenn Sie eine neue Softwareversion als zu startende Version festlegen, werden interne Tests vorgenommen, um sicherzustellen, dass die neue Software ausgeführt werden kann.

#### **Sicherheitshinweise für Cluster-Umgebungen**

In einer Cluster-Umgebung wird nach Eingeben des Befehls software version die normale HA-Kommunikation möglicherweise vorübergehend unterbrochen, solange interne Tests zum Sicherstellen der Ausführbarkeit der neuen Software durchgeführt werden. Durch eine solche Unterbrechung wird ein Failover sämtlicher SCSI-Routing-Instanzen ausgelöst, die am Storage Router aktiv sind.

Alle Instanzen, für die das Attribut primary auf den Namen des Storage Routers eingestellt ist, nehmen nach dem Neustart des Storage Routers den Betrieb am Storage Router wieder auf. Falls Sie den Storage Router nicht sofort neu starten möchten, verbinden Sie die gewünschten SCSI-Routing-Instanzen mithilfe des Befehls failover scsirouter wieder mit dem Storage Router.

Wenn der Storage Router in einer Cluster-Umgebung betrieben wird, löst das Eingeben des Befehls reboot einen Failover-Versuch aller SCSI-Routing-Instanzen an einen anderen Storage Router im Cluster aus. Die Wiederherstellung der Verbindung der Benutzer an die entsprechenden Massenspeicherressourcen wird von den iSCSI-Treibern verwaltet, wodurch die Auswirkungen der Neustartsequenz auf diese Benutzer so gering wie möglich gehalten werden.

# <span id="page-160-0"></span>**Datensicherung für die Systemkonfiguration**

Das Erstellen einer Datensicherung für die Systemkonfiguration besteht im Speichern ausgewählter Konfigurationsinformationen des Storage Routers in XML-Dateien, die sowohl an einem lokalen als auch an einem entfernten Standort gespeichert werden können. Im Falle von Problemen können Informationen zur AAA-Authentifizierung, SCSI-Routing-Instanzen, Zugangslisten, VLANs und weitere Informationen über die Systemkonfiguration des Storage Routers mithilfe dieser Dateien wiederhergestellt werden.

Obwohl Sie zu jeder Zeit in einer CLI-Befehlssitzung einen Befehl save eingeben können, lehrt die Erfahrung, dass die Systemkonfiguration des Storage Routers regelmäßig in einer Datei gespeichert werden sollte.

Die Konfigurationsdateien werden normalerweise im Verzeichnis savedconfig im Storage Router abgelegt. Sie können die Konfigurationsdatei mithilfe des Befehls copy auf einen Server, der TFTP ausführt, kopieren und dadurch die Datensicherungen des Storage Routers gemeinsam mit anderen Softwarearchiven verwalten. Indem Sie von einem Remote-Server auf die Web-basierte GUI des Storage Routers zugreifen, können Sie direkt auf diesem Server Datensicherungsdateien für den Storage Router anlegen. Weitere Informationen finden Sie in der Online-Hilfe der GUI.

#### **Erstellen lokaler Datensicherungen**

Bei einer lokalen Datensicherung können Sie die erzeugte XML-Konfigurationsdatei in das Verzeichnis savedconfig im Storage Router speichern.

Führen Sie mithilfe des folgenden Verfahrens eine lokale Datensicherung aus, um die Konfigurationen sämtlicher aktuellen SCSI-Routing-Instanzen in eine Datei mit dem Namen *backup1* im Verzeichnis savedconfig zu speichern.

- 1. enable Aktivieren Sie den Administrator-Modus.
- 2. save scsirouter all *backup1* Speichern Sie alle definierten SCSI-Routing-Instanzen in eine Datei mit dem Namen *backup1*.

#### **Speichern von Datensicherungen auf einem Remote-TFTP-Server**

Erzeugen Sie mithilfe des folgenden Verfahrens eine Datensicherungsdatei der Konfiguration mit dem Namen *backup1* und kopieren Sie diese Datensicherungsdatei in eine andere Datei mit dem Namen *back1.xml*, die sich auf dem TFTP-Host mit dem Namen tftpserver1 im Standardverzeichnis /tftpboot befindet:

- 1. enable Aktivieren Sie den Administrator-Modus.
- 2. save all *backup1* Speichern Sie die zurzeit ausgeführte Konfiguration in einer Datei mit dem Namen *backup1* im Verzeichnis savedconfig.
- 3. copy savedconfig: *backup1 tftp://tserver1/ back1.xml* - Kopieren Sie die gespeicherte Konfigurationsdatei *backup1* in eine Datei mit dem Namen *back1.xml*, die sich auf dem TFTP-Server tserver1 im Verzeichnis default befindet.

**Hinweis:** Die Datei **back1.xml** muss bereits im Verzeichnis default vorhanden sein und über die entsprechenden Zugriffsrechte für ein Überschreiben verfügen. Ein Anlegen einer neuen Datei über TFTP ist nicht möglich.

# <span id="page-161-0"></span>**Wiederherstellen aus Datensicherungen**

Für Informationen zur AAA-Authentifizierung, SCSI-Routing-Instanzen, Zugangslisten, VLANs und ausgewählte Systemkonfigurationsdaten ist eine Wiederherstellung aus zuvor gespeicherten Konfigurationsdateien möglich. Sie können sich für das Wiederherstellen ausgewählter Daten, wie beispielsweise eine bestimmte SCSI-Routing-Instanz, oder für das Wiederherstellen sämtlicher Daten entscheiden, indem Sie den Befehl restore mit dem Schlüsselwort from eingeben.

Die Datei, aus der die Konfiguration wiederhergestellt werden soll, muss sich im Verzeichnis savedconfig befinden (/ata3/savedconfig). Wenn die Konfiguration aus einer Datensicherungsdatei wiederhergestellt werden muss, die sich an einem anderen Standort im Netzwerk befindet, kopieren Sie die gewünschte Datei mithilfe des Befehls copy in das Verzeichnis savedconfig. Bei der Wiederherstellung von Konfigurationsdaten wird der Inhalt der vorgegebenen Datei teilweise oder vollständig in einen dauerhaften Speicher kopiert; bei diesem Vorgang wird nicht in jedem Fall die zurzeit ausgeführte Konfiguration des Storage Router geändert. So kann beispielsweise die Konfiguration einer wiederhergestellten SCSI-Routing-Instanz bei Ausführung des Befehls show scsirouter mit den Schlüsselwörtern from bootconfig nur so lange vollständig sichtbar sein, bis die Instanz neu gestartet wurde.

#### **Wiederherstellen einer gelöschten SCSI-Routing-Instanz**

Stellen Sie sich beispielsweise vor, dass die SCSI-Routing-Instanz **scsi1** versehentlich gelöscht wurde. Stellen Sie mithilfe des folgenden Verfahrens die Instanz **scsi1** aus einer unter einer URL gespeicherten Konfigurationsdatei wieder her:

- 1. enable Aktivieren Sie den Administrator-Modus.
- 2. copy *http://10.1.1.44/~s1/back1.xml* savedconfig: *scsi1\_restore.xml* - Kopieren Sie die angegebene Konfigurationsdatei von der vorgegebenen URL und legen Sie die Datei in dem Verzeichnis savedconfig unter dem Dateinamen *scsil restore.xml* ab...
- 3. show savedconfig Überprüfen Sie, dass die importierte Datei nun im Verzeichnis savedconfig vorhanden ist.
- 4. show scsirouter all from *scsi1\_restore.xml* Die SCSI-Routing-Instanz **scsi1** wird aus der angegebenen Datei wiederhergestellt.
- 5. show scsirouter *scsi1* from *bootconfig* Zeigen Sie die wiederhergestellte SCSI-Routing-Instanz **scsi1** an, um zu überprüfen, dass die Konfiguration erwartungsgemäß erfolgt ist.
- 6. scsirouter *scsi1* enable Starten Sie die wiederhergestellte SCSI-Routing-Instanz, wodurch die zurzeit ausgeführte Konfiguration des Storage Routers aktualisiert wird. Nachdem die Instanz wiederhergestellt und neu gestartet wurde, können außerdem Änderungen an der Konfiguration der Instanz vorgenommen werden.
- 7. save scsirouter *scsi1* bootconfig Wenn Änderungen an der Konfiguration der SCSI-Routing-Instanz vorgenommen wurden, speichern Sie die SCSI-Routing-Instanz in der startbaren Konfiguration des Storage Routers. (Optional)

#### **Wiederherstellen einer vorhandenen SCSI-Routing-Instanz**

Wenn Sie die Konfiguration einer SCSI-Routing-Instanz wiederherstellen müssen, die noch im Storage Router aktiv ist, müssen Sie die Instanz anhalten, die Konfiguration aus der ausgewählten Datei wiederherstellen und anschließend die Instanz neu starten. Stellen Sie beispielsweise die SCSI-Routing-Instanz **scsi2** wieder aus der Datei *scsi2\_backup* her.

- 1. enable Aktivieren Sie den Administrator-Modus.
- 2. show scsirouter *scsi2* stats Zeigen Sie den aktuellen Status der SCSI-Routing-Instanz scsi2 an. Falls der Status aktiv ist, geben Sie den in Schritt 3 vorgegebenen Befehl no scsirouter enable ein, um die Instanz anzuhalten.
- 3. no scsirouter *scsi2* enable Deaktivieren Sie eine aktive SCSI-Routing-Instanz. Eine aktive Instanz kann nicht wiederhergestellt werden.
- 4. show savedconfig Bestätigen Sie, dass die gewünschte Sicherungsdatei im Verzeichnis savedconfig vorhanden ist.
- 5. show scsirouter *all* from *scsi2\_backup* Überprüfen Sie, dass die in der Konfigurationsdatei gesicherte Instanz auch die wiederherzustellende Instanz ist.
- 6. restore scsirouter *scsi2* from *scsi2\_backup* Stellen Sie die SCSI-Routing-Instanz wieder her.
- 7. show scsirouter *scsi2* from *bootconfig* Überprüfen Sie, dass die Konfiguration der SCSI-Routing-Instanz nun korrekt ist.
- 8. scsirouter *scsi2* enable Starten Sie die SCSI-Routing-Instanz neu.
- 9. show scsirouter *scsi2* Überprüfen Sie die Konfiguration der wiederhergestellten und neu gestarteten SCSI-Routing-Instanz. Die zurzeit ausgeführte Konfiguration sollte nun der wiederhergestellten gespeicherten Konfiguration entsprechen. Nachdem die Instanz wiederhergestellt und neu gestartet wurde, können außerdem Änderungen an der Konfiguration der Instanz vorgenommen werden.
- 10. save scsirouter*scsi12*bootconfig Wenn Änderungen an der Konfiguration der SCSI-Routing-Instanz vorgenommen wurden, speichern Sie die SCSI-Routing-Instanz in der startbaren Konfiguration des Storage Routers.

# **Wiederherstellen einer Zugangsliste**

Wenn Sie eine Zugangsliste wiederherstellen, werden bereits vorhandene Einträge niemals gelöscht. Bei der Wiederherstellung werden fehlende Einträge hinzugefügt und Einträge mit denselben Namen überschrieben, bereits vorhandene Einträge werden jedoch niemals teilweise überschrieben oder gelöscht. Gegebenenfalls können Sie eine gesamte Zugriffsliste löschen und anschließend aus einer gesicherten Konfigurationsdatei wiederherstellen.

Stellen Sie mithilfe des folgenden Verfahrens eine Zugangsliste **mylist1** aus einer Datei *accesslist\_backup.xml* wieder her. In diesem Bespiel enthält **mylist1** in der zurzeit ausgeführten Konfiguration die folgenden Einträge:

- 10.1.1.30/32
- 172.16.255.220/32
- chap-username 12h7b.lab2.webservices
- chap-username 12784.lab1.webservices

Die in der Konfigurationsdatei*accesslist\_backup.xml* gesicherte Zugangsliste enthält diese Einträge:

- 209.165.200.225/32
- 10.1.1.30/32
- chap-username 12h7b.lab2.webservices
- chap-username test2.sys3

**Hinweis:** In einer Cluster-Umgebung werden die Verwaltungsfunktionen für Zugangslisten von einem einzelnen Storage Router ausgeführt. Wenn Sie einen Befehl access list an einem Storage Router ausführen, der nicht die Verwaltungsfunktionen für Zugangslisten ausführt, erscheint in der CLI eine Meldung mit dem Namen des Storage Routers, der diese Funktionen zurzeit ausführt.

- 1. enable Aktivieren Sie den Administrator-Modus.
- 2. show accesslist *mylist1* Zeigen Sie die aktuellen Einträge an, die mit der Zugangsliste **mylist1** verknüpft sind.
- 3. show accesslist *mylist1* from *accesslist\_backup.xml* Zeigen Sie die Einträge an, die mit der in der Konfigurationsdatei *accesslist\_backup.xml* gesicherten Zugangsliste mylist1 verknüpft sind. Diese Konfigurationsdatei muss sich im Verzeichnis savedconfig befinden.
- 4. restore accesslist *mylist1* from *accesslist backup.xml* - Stellen Sie die Einträge in der Zugangsliste mylist1 aus der gesicherten Konfigurationsdatei *accesslist\_backup.xml* wieder her.
- 5. show accesslist *mylist1* Zeigen Sie die Einträge der wiederhergestellten Zugangsliste **mylist1** an. Es sind folgende Einträge vorhanden:
	- 10.1.1.30/32
	- 172.16.255.220/32
	- $\blacksquare$  209.165.200.225/32
	- chap-username 12h7b.lab2.webservices
	- chap-username 12784.lab1.webservices
	- chap-username test2.sys3
- 6. save accesslist *mylist1* bootconfig Falls Einträge vor dem Wiederherstellen nicht gesichert wurden, geben Sie den Befehl copy ein, um die aktuelle Konfiguration der Zugangsliste in der startbaren Konfiguration des Storage Routers zu speichern. (Optional)

#### **Wiederherstellen von Informationen der AAA-Authentifizierung**

Wenn Sie AAA-Authentifizierungsinformationen wiederherstellen, werden die folgenden Konfigurationseinstellungen aktualisiert:

- AAA-Authentifizierungsliste
- die Benutzernamen und Kennwörter in der lokalen Datenbank für Benutzernamen
- Radius-Server und verknüpfte Server und Werte für den globalen Authentifizierungsport, für die erneute Übertragung und für Timeout und Schlüsselwerte
- TACACS+-Server und verknüpfte Server und Werte für den globalen Authentifizierungsport und für Timeout und Schlüsselwerte

Stellen Sie mithilfe des folgenden Verfahrens die in der gesicherten Konfigurationsdatei *aaa\_backup.xml* vorhandene Konfiguration für die AAA-Authentifizierung wieder her:

- 1. enable Aktivieren Sie den Administrator-Modus.
- 2. show savedconfig *aaa\_backup.xml* Zeigen Sie den Inhalt der Datensicherungsdatei an und überprüfen Sie, dass die Datei die Konfiguration für die AAA-Authentifizierung enthält, die wiederhergestellt werden soll. Diese Datei muss sich im Verzeichnis savedconfig befinden.
- 3. restore aaa from *aaa\_backup.xml* Stellen Sie die AAA-Authentifizierung aus der gesicherten Konfigurationsdatei *aaa\_backup.xml* wieder her.
- 4. show aaa Zeigen Sie die Informationen für die AAA-Authentifizierung an und überprüfen Sie, dass die Informationen nun korrekt sind.
- 5. save aaa bootconfig Falls Sie Änderungen an der wiederhergestellten Konfiguration für die AAA-Authentifizierung vorgenommen haben, speichern Sie die geänderte Konfiguration in der startbaren Konfiguration des Storage Routers. (Optional)

#### **Wiederherstellen von VLANs**

Sie können ausgewählte VLANs oder auch alle VLANs wiederherstellen. Beim Wiederherstellen eines VLANs wird auch der VTP-Modus wiederhergestellt.

Stellen Sie mithilfe des folgenden Verfahrens ein VLAN wieder her: In diesem Beispiel wird das VLAN 10 (mit der Bezeichnung **TestLab**) aus der gesicherten Konfigurationsdatei mit dem Namen *VLAN\_backup.xml* wiederhergestellt:

**Hinweis:** In einer Cluster-Umgebung muss das Konfigurieren des VLANs auf dem ersten Storage Router des Clusters erfolgen. Wenn Sie den Befehl VLAN von einem anderen Storage Router im Cluster aufrufen, zeigt die CLI eine Informationsmeldung mit dem Systemnamen und der IP-Adresse desjenigen Storage Routers an, der zurzeit für die Bearbeitung aller VLAN-Funktionen zuständig ist.

- 1. enable Aktivieren Sie den Administrator-Modus.
- 2. show savedconfig *VLAN\_backup.xml* Zeigen Sie den Inhalt der gesicherten Konfigurationsdatei *VLAN\_backup.xml* an. Überprüfen Sie, dass die Datei die VLAN- und VTP-Konfigurationsinformationen enthält, die Sie wiederherstellen möchten (Beispiel 13).
- 3. restore vlan 10 from *VLAN\_backup.xml* Stellen Sie VLAN 10 aus der gesicherten Konfigurationsdatei *VLAN\_backup.xml* wieder her.
- 4. show vlan Überprüfen Sie, dass das VLAN wiederhergestellt wurde und dass die Konfiguration korrekt ist.
- 5. show vtp Überprüfen Sie, dass die VTP-Konfiguration korrekt ist.
- 6. save vlan *10* bootconfig Falls Sie nach der Wiederherstellung Änderungen am VLAN vorgenommen haben, speichern Sie die Änderungen in der startbaren Konfiguration des Storage Routers. (Optional)

#### **Beispiel 13: Anzeigen der VLAN-Informationen in der gesicherten Konfigurationsdatei**

```
!
! VTP DOMÄNE
!
vtp domain none
!
! VTP-MODUS
!
vtp mode transparent
!
! VLAN
!
vlan 10 name TestLab mtusize 1500
```
# **Wiederherstellen der Systemkonfiguration**

Mithilfe des Befehls restore system können Sie ausgewählte Systeminformationen wiederherstellen. Es können folgende Informationen wiederhergestellt werden:

- Administrator-Kontakt-Informationen
- SNMP-Netzwerk-Managementkonfiguration
- Einstellungen für NTP-Server, Datum, Uhrzeit und Zeitzone
- DNS-Konfiguration
- IP-Adresse für den Remote-Syslog-Host
- standardmäßige Download-Locations für Software und zugehörige Benutzernamen und Kennwörter
- CDP-Konfiguration
- Einstellungen für Dienstebeschränkungen für alle Schnittstellen
- Routing-Tabelle des Storage Routers
- Tabelle des Storage Routers für die Protokollierung von Ereignismeldungen
- Konfigurationseinstellungen für alle Fibre Channel-Schnittstellen

Stellen Sie mithilfe des folgenden Verfahrens die Informationen für die Systemkonfiguration wieder her. In diesem Beispiel werden die SNMP-Netzwerk-Managementkonfiguration und die Einstellungen für den Administrator-Kontakt aus der gesicherten Konfigurationsdatei *system\_backup.xml* wiederhergestellt:

- 1. enable Aktivieren Sie den Administrator-Modus.
- 2. show savedconfig *system\_backup.xml*  Zeigen Sie den Inhalt der gesicherten Konfigurationsdatei *system\_backup.xml* an. Überprüfen Sie, dass die Datei die Informationen über die SNMP-Netzwerk-Managementkonfiguration und den Administrator-Kontakt enthält, die Sie wiederherstellen möchten.
- 3. restore system snmp from *system\_backup.xml* Stellen Sie die SNMP-Netzwerk-Managementkonfiguration wieder her.
- 4. show snmp Überprüfen Sie, dass die SNMP-Netzwerk-Managementkonfiguration wiederhergestellt wurde und dass die Konfiguration korrekt ist (Beispiel 14).
- 5. restore system contactinfo from *system\_backup.xml* Stellen Sie die Einstellungen für den Administrator-Kontakt wieder her.
- 6. show admin Überprüfen Sie, dass die Administrator-Kontakt-Informationen wiederhergestellt wurden und dass die Konfiguration korrekt ist (Beispiel 15).
- 7. save system bootconfig Falls Sie Änderungen an der wiederhergestellten SNMP-Konfiguration oder an den Administrator-Kontakt-Informationen vorgenommen haben, speichern Sie die geänderte Konfiguration in der startbaren Konfiguration des Storage Routers. (Optional)

#### **Beispiel 14: Überprüfen der SNMP-Konfiguration**

```
[SR2122_PR1]# show snmp
   First Trap Host: 10.1.32.200
   Second Trap Host: 10.2.12.242
   Get Community String: public
   Set Community String: private
   Send Authentication Traps: enabled
   Link Up/Down Enable for mgmt: enabled
   Link Up/Down Enable for fc1: enabled
   Link Up/Down Enable for fc2: enabled
   Link Up/Down Enable for fc3: enabled
   Link Up/Down Enable for fc4: enabled
   Link Up/Down Enable for fc5: enabled
   Link Up/Down Enable for fc6: enabled
   Link Up/Down Enable for fc7: enabled
   Link Up/Down Enable for fc8: enabled
   Link Up/Down Enable for ge1: enabled
   Link Up/Down Enable for ge2: enabled
```
#### **Beispiel 15: Überprüfen der Administrator-Kontakt-Informationen**

```
\rightarrow [SR2122\_PR1] show admin
    Administrator Contact Information
       Name: Pat Hurley
       Email: phurley@abc123z.com
       Phone: 123.456.7890
       Pager: 123.456.3444 pin 2234
```
# <span id="page-169-0"></span>**Ausschalten des Storage Routers**

Wenn Sie Änderungen an der physischen Aufstellung oder an der Verkabelung des Storage Routers vornehmen müssen, ist es möglicherweise notwendig, dass Sie einen Zeitpunkt für das Ausschalten des Storage Routers planen müssen. Schalten Sie den Storage Router mithilfe des folgenden Verfahrens ordnungsgemäß aus. Durch das Ausführen dieser Schritte wird sichergestellt, dass sich das Dateisystem vor dem Ausschalten in einem ordnungsgemäßen Zustand befindet.

- 1. enable Aktivieren Sie den Administrator-Modus.
- 2. halt Stellen Sie sicher, dass sämtliche Konfigurationsinformationen gespeichert sind. Nehmen Sie bei Aufforderung die entsprechenden Eingaben vor, um die Informationen entsprechend zu sichern. Nachdem die Systemaufforderung [HALTED]# angezeigt wurde, kann der Storage Router problemlos ausgeschaltet werden.

# <span id="page-170-0"></span>**Zurücksetzen des Systems**

Es können Situationen auftreten, in denen Sie einige oder alle Konfigurationseinstellungen des Storage Routers auf die werkseitigen Voreinstellungen zurücksetzen müssen, beispielsweise um ein System in eine andere Umgebung (aus einer Testumgebung in eine Betriebsumgebung) umzusetzen oder um eine Fehlerbeseitigung durchzuführen.

So setzen Sie den Storage Router zurück:

- 1. Speichern Sie die vorhandenen Konfigurationsinformationen in einer Datei. (Optional)
- 2. Löschen Sie mithilfe des Befehls clear conf die aktuelle Konfiguration und stellen Sie einige oder sämtliche werkseitigen Voreinstellungen wieder her.

**Hinweis:** Falls der Storage Router in einer Cluster-Umgebung betrieben wird, führen sämtliche durch diesen Storage Router betriebenen SCSI-Routing-Instanzen ein Failover an einen anderen Storage Router im Cluster aus. Wenn die SCSI-Routing-Instanzen in einer Cluster-Umgebung dieses Failover nicht ausführen sollen, geben Sie den Befehl no scsirouter enable für alle Instanzen (oder für ausgewählte Instanzen, die kein Failover ausführen sollen) ein, bevor Sie den Befehl clear conf eingeben. (Dadurch werden die SCSI-Routing-Instanzen dauerhaft aus dem Cluster gelöscht.) Weitere Informationen über das Betreiben des Storage Routers in einer Cluster-Umgebung finden Sie im Abschnitt "Steuern der SCSI-Routing-Instanzen in einem Cluster" auf Seite [Seite 163.](#page-174-0)

- 3. Führen Sie das Skript für die Erstkonfiguration aus, um die Managementschnittstelle über eine EIA/TIA-232-Konsolenverbindung zu konfigurieren. (Optional)
- 4. Stellen Sie spezielle Konfigurationsinformationen wieder her oder konfigurieren Sie den Storage Router neu. Dies erfolgt mithilfe von CLI-Befehlen oder mithilfe der Web-basierten GUI.

#### **Zurücksetzen aller Werte auf die werkseitigen Voreinstellungen**

Führen Sie das folgende Verfahren aus, wenn ein bereits betriebener Storage Router physisch in eine andere Umgebung umgesetzt wird und keine zurzeit gespeicherten Konfigurationsinformationen erhalten bleiben müssen (es wird eine völlig neue Systemeinrichtung verwendet).

- 1. enable Aktivieren Sie den Administrator-Modus.
- 2. clear conf oder clear conf all *HP* Löschen Sie die zurzeit vorhandene Systemkonfiguration einschließlich der Informationen über das Netzwerk-Management.

Bei für das SCSI-Routing vorgesehenen Storage Routern können Sie den Clear Conf-Assistenten verwenden. Geben Sie an der Eingabeaufforderung das Administrator-Kennwort ein. Geben Sie all ein, um die Systemkonfiguration und die Einstellungen für den Managementport und sämtliche gespeicherten Konfigurationen und SCSI-Routing-Instanzen zu löschen (Beispiel 16). Durch das Eingeben des CLI-Befehls clear conf all, gefolgt vom Administrator-Kennwort (beispielsweise **hp**), werden die Einstellungen für Systemkonfiguration und Managementport ebenfalls gelöscht.

Nachdem einer dieser Befehle fertig gestellt wurde, wird der Storage Router neu gestartet.

#### **Beispiel 16: Zurücksetzen der Konfiguration des Storage Routers**

Enter admin password: \*\*\*\*\*

This process can restore factory default settings for the SR2122.

- \* Select "apps" to remove active applications and retain system configuration settings.
- \* Select "system" to remove active applications and system configuration settings.
- \* Select "saved" to remove all backup configurations from disk.
- \* Select "all" to remove active applications, system configuration, and saved configurations.

The system configuration includes the management port, dns, admin and monitor login, ntp, and snmp. You will need to use the console to reconfigure the management port if you erase the system configuration.

The system will reboot if you select "apps", "system", or "all".

Erase what? [apps/system/saved/all/cancel (cancel)]

**Hinweis:** Konfigurieren Sie nach dem Umsetzen des Storage Routers mithilfe der EIA/TIA-232-Konsolenverbindung die IP-Adresse der Managementschnittstelle und sonstige erforderlichen Systeminformationen. (Weitere Informationen finden Sie im Abschnitt "Erst-Skript der Systemkonfiguration" in Kapitel 5, "Konfigurieren des Storage Routers".) Konfigurieren Sie den Storage Router anschließend über die Setup Configuration-Assistenten oder mithilfe anderer CLI-Befehle oder der Web-basiert GUI.

#### **Zurücksetzen und Beibehalten von Systemeinstellungen**

Führen Sie das folgende Verfahren aus, wenn ein bereits vorhandener Storage Router für Testzwecke und anschließend wieder in seiner aktuellen Konfiguration verwendet werden soll und wenn die Informationen über die Systemkonfiguration des Storage Routers für den Test nicht geändert werden. Durch das folgende Verfahren bleiben die Systemkonfiguration und die gesicherten Konfigurationsdateien auch beim Zurücksetzen des Systems erhalten:

- 1. enable Aktivieren Sie den Administrator-Modus.
- 2. save all *myfile* Speichern Sie sämtliche Konfigurationsinformationen in einer Datei mit dem Namen *myfile*. Diese Datei wird in dem Verzeichnis savedconfig gespeichert.
- 3. clear conf Löschen Sie die aktuelle Konfiguration, behalten Sie jedoch Systeminformationen (wie beispielsweise Management- und HA-Schnittstellen, Protokollierungstabelle, DNS, Administrator- und Überwachungskennwörter, NTP-Server und SNMP-Informationen) und gesicherte Konfigurationsdateien bei.

Geben Sie an der Eingabeaufforderung das Administrator-Kennwort ein. Geben Sie apps ein, um die Einstellungen für die Systemkonfiguration beizubehalten.

Der Storage Router führt einen Neustart aus.

Führen Sie die erforderlichen benutzerdefinierten Tests durch. Nachdem Sie die Tests beendet haben, fahren Sie mit Schritt 4 fort, um die ursprüngliche Konfiguration wiederherzustellen.

- 4. restore all from *myfile* Stellen Sie die ursprüngliche Konfiguration wieder her, die mithilfe des Befehls clear conf gesichert wurde.
- 5. reboot Führen Sie einen Neustart aus, um die Konfiguration der ursprünglichen Anwendung wieder in den Arbeitsspeicher zu laden.

#### **Zurücksetzen zum Entfernen gesicherter Konfigurationsdateien**

Führen Sie das folgende Verfahren aus, nachdem ein Standalone-Storage Router in einen Cluster integriert wurde und die Konfiguration des neuen Clusters übernommen hat. Durch dieses Verfahren werden die während des Standalone-Betriebs gesicherten Konfigurationsdateien entfernt, die Systemkonfiguration, die Managementinformationen und die SCSI-Routing-Instanzen bleiben jedoch unverändert.

- 1. enable Aktivieren Sie den Administrator-Modus.
- 2. clear conf Löschen Sie alle Konfigurationsdateien aus dem Verzeichnis savedconfig.

Geben Sie an der Eingabeaufforderung das Administrator-Kennwort ein. Geben Sie saved ein, um die Einstellungen für die Systemkonfiguration beizubehalten.

Es wurden sämtliche Dateien aus dem Verzeichnis savedconfig gelöscht, der Storage Router führt jedoch keinen Neustart aus.

3. show savedconfig - Überprüfen Sie, dass alle Dateien aus dem Verzeichnis savedconfig gelöscht wurden.

**Hinweis:** Mithilfe des Befehls delete savedconfig können Sie auch speziell ausgewählte Konfigurationsdateien aus dem Verzeichnis savedconfig löschen.

# <span id="page-173-0"></span>**Wiederherstellen von Kennwörtern**

Die Managementschnittstelle des Storage Routers ist durch ein Kennwort geschützt. Beim Zugriff auf den Storage Router über Telnet (für die CLI) oder über die Web-basierte grafische Benutzeroberfläche (GUI) müssen Kennwörter eingegeben werden. Der Kennwortschutz kann auch für die Konsolenschnittstelle des Storage Routers aktiviert werden, wobei die für die Managementschnittstelle eingerichteten Kennwörter für den Administrator- und den Überwachungsmodus auch für den Zugang über die Konsolenschnittstelle angewendet werden.

Falls die Kennwörter für die Konsolenschnittstelle aktiviert wurden, jedoch nicht mehr bekannt sind, können Sie mithilfe des Verfahrens für die Wiederherstellung von Kennwörtern wieder einen Managementzugriff auf den Storage Router erlangen. Das Verfahren für die Wiederherstellung von Kennwörtern verlangt einen physischen Zugang zur Konsole des Storage Routers und ist unter folgender URL erläutert:

http://www.hp.com

# <span id="page-174-0"></span>**Steuern von SCSI-Routing-Instanzen in einem Cluster**

Es ist wichtig zu wissen, wo SCSI-Routing-Instanzen ausgeführt werden. Die Funktionen für automatisches Failover halten den Betrieb des Storage Router-Clusters beim Auftreten von Problemen im System aufrecht, manuelle HA-Steuerelemente hingegen bieten die Möglichkeit, SCSI-Routing-Instanzen zwischen den Storage Routern in einem Cluster aufzuteilen, um Ihren speziellen Anforderungen an das Netzwerk zu genügen.

Im Folgenden werden typische Aktivitäten für das Steuern von SCSI-Routing-Instanzen in einer Cluster-Umgebung beschrieben. Die meisten dieser Aktivitäten sind nur gelegentlich auszuführen, einige dieser Aktivitäten (wie beispielsweise das Anzeigen von Betriebsstatistiken) sind jedoch möglicherweise regelmäßig notwendig.

- [Ausführen von Änderungen an der Konfiguration von Instanzen, Seite 164](#page-175-0)
- [Aktivieren und Deaktivieren von Verbindungen, Seite 165](#page-176-0)
- [Anhalten und Starten von Instanzen, Seite 166](#page-177-0)
- [Anzeigen von Betriebsstatistiken, Seite 167](#page-178-0)
- [Handhabung von Failover, Seite 167](#page-178-1)

# <span id="page-175-0"></span>**Ausführen von Änderungen an der Konfiguration von Instanzen**

**Hinweis:** Um sicherzustellen, dass Änderungen korrekt an alle Storage Router in einem Cluster weitergeleitet werden, führen Sie Änderungen an der Konfiguration einer SCSI-Routing-Instanz immer an dem Storage Router aus, an dem die Instanz momentan aktiv ist.

Gelegentlich werden Sie Änderungen an den Konfigurationen der SCSI-Routing-Instanzen vornehmen. Solche Änderungen bestehen im Hinzufügen oder Löschen eines Ziels, Hinzufügen oder Löschen einer LUN, im Neuzuordnen eines Ziels oder im Ändern des Zugangs. Es ist wichtig zu verstehen, wie sich diese Änderungen auf die IP-Hosts auswirken, die auf die betroffenen Massenspeicherressourcen zugreifen. So kann sich beispielsweise eine Änderung der Konfiguration einer Instanz auf die Gerätedarstellung für den IP-Host auswirken, indem in Wirklichkeit der Name oder die Nummer geändert werden, die vom Betriebssystem des Hosts an das Gerät vergeben wurden. Durch bestimmte Änderungen an der Konfiguration von Instanzen, wie beispielsweise das Hinzufügen oder Löschen von Zielen, das Hinzufügen oder Löschen von LUNs innerhalb eines bestimmten Ziels oder das Hinzufügen oder Löschen ganzer Instanzen, wird möglicherweise die Reihenfolge geändert, in der sich die Geräte den Hosts darstellen. Selbst wenn der Host nur mit einer einzigen SCSI-Routing-Instanz verknüpft ist, könnte die Gerätereihenfolge eine Rolle spielen.

Normalerweise weist das Betriebssystem des IP-Hosts Laufwerkkennungen in der Reihenfolge zu, in der die Laufwerke aufgrund bestimmter Kriterien erkannt werden. So weist beispielsweise Linux die Laufwerkkennungen in der Reihenfolge zu, in der sie aufgrund von Host-, Bus-, Ziel- und LUN-Informationen erkannt werden. Eine Änderung der Reihenfolge der Erkennung von Massenspeichern führt möglicherweise zu einer Änderung der Laufwerkkennungen. Auf dem Host ausgeführte Anwendungen müssen daher möglicherweise neu eingerichtet werden, um auf die aktuell vorhandenen Laufwerke zugreifen zu können.

Falls eine SCSI-Routing-Instanz vollständig entfernt wird oder keine Ziele für den Host verfügbar sind, muss die Konfigurationsdatei des iSCSI-Treibers des Hosts aktualisiert werden, um die betroffene Referenz vor dem Neustart des iSCSI-Treibers zu entfernen. Wenn die iSCSI-Konfigurationsdatei eine Referenz auf eine Instanz enthält, die nicht vorhanden ist oder über keine für den Host verfügbaren Ziele verfügt, kann sich der iSCSI-Treiber nicht vollständig am System anmelden und daher keinerlei mit beliebigen SCSI-Routing-Instanzen verknüpften Ziele erkennen.

Zusätzliche Informationen und empfohlene Verfahren für das Ändern der Konfiguration von iSCSI-Treibern finden Sie im Abschnitt "Konfigurieren der iSCSI-Treiber" in Kapitel 5 und in den Readme-Dateien der iSCSI-Treiber. Die aktuellen iSCSI-Treiber und die entsprechenden Readme-Dateien finden Sie unter http://www.hp.com.

#### <span id="page-176-0"></span>**Aktivieren und Deaktivieren von Verbindungen**

Eine SCSI-Routing-Instanz wird standardmäßig aktiv, nachdem sie mit einer Gigabit Ethernet-Schnittstelle zu IP-Hosts zugeordnet wurde. Jedes einer Instanz hinzugefügte Ziel ist standardmäßig ebenfalls aktiviert. Kein IP-Host kann jedoch eine Verbindung zu dem Ziel herstellen oder sich an dem Ziel anmelden, da dem Ziel keine Zugangsliste zugeordnet wurde. Nachdem Sie einem Ziel eine Zugangsliste zugeordnet haben, wird das Ziel automatisch aktiviert; der durch die Einträge in der Zugangsliste angegebene IP-Host kann eine Verbindung zu dem Ziel herstellen oder sich am Ziel anmelden.

Mithilfe des Befehls scsirouter target disabled können Sie den Zugang zum Ziel steuern, ohne die Zuordnung der Zugangsliste zu ändern oder die SCSI-Routing-Instanz vollständig anzuhalten. Auf bereits bestehende Verbindungen und Anmeldungen hat dieser Befehl keine Auswirkungen, spätere Verbindungen und Anmeldungen sind jedoch nicht mehr möglich.

Führen Sie den Befehl scsirouter target enabled aus, wenn Sie Verbindungen und Anmeldungen wieder zulassen möchten.

Stellen Sie sich beispielsweise vor, dass ein Eintrag in der Zugangsliste webserver2 Probleme verursacht. Diese Zugangsliste ist dem Ziel **webstorage2** zugeordnet, welches wiederum mit der SCSI-Routing-Instanz **foo** verknüpft ist.

Mithilfe des folgenden Verfahrens können Sie den Zugang zu dem mit einer fehlerhaften Zugangsliste verknüpften Ziel verhindern.

- 1. enable Aktivieren Sie den Administrator-Modus.
- 2. show scsirouter *foo* stats Zeigen Sie den Status an, um sicherzustellen, dass die SCSI-Routing-Instanz foo für diesen Storage Router aktiv ist.
- 3. show scsirouter *foo* Überprüfen Sie den Namen und den aktuellen Status des Ziels und die Zugangsliste. Das Ziel **webstorage2** sollte mit der Zugangsliste **webserver2** verknüpft sein und das Ziel sollte aktiv sein. (Beispiel 17.)

4. scsirouter *foo* target *webstorage2* disabled - Deaktivieren Sie den Zugang zum Ziel webstorage2. (Beispiel 18)

#### **Beispiel 17: Überprüfen von Ziel, Zugangsliste und Zielstatus**

```
[SR2122_PR1]# show scsirouter foo
    foo description "test SCSI routing instance"
    foo authenticate "none"
    foo primary "none" 
    foo proxy server disabled
    foo failover primary "none"
    foo failover secondary "none"
    foo lun reset no
    foo cdb retry counter 30
    foo serverif ge2 10.1.0.45/24, TCP port:3260
    foo target webstorage2 description "Web Storage"
    foo target webstorage2 Name 
"ign.1987-05.com.hp.00.0b1aaa415.....webstorage2"
foo target webstorage2 enabled "TRUE" 
foo target webstorage2 accesslist "webserver2" 
    foo target webstorage2 wwpn "21:00:00:05:ae:42:2f:12"
```
#### **Beispiel 18: Überprüfen des neuen Zielstatus**

```
[SR2122_PR1]# show scsirouter foo
    foo description "test SCSI routing instance"
    foo authenticate "none"
    foo primary "none" 
    foo proxy server disabled
    foo failover primary "none"
    foo failover secondary "none"
    foo lun reset no
    foo cdb retry counter 30
    foo serverif ge2 10.1.0.45/24, TCP port:3260
    foo target webstorage2 description "Web Storage"
    foo target webstorage2 Name 
"ign.1987-05.com.hp.00.0b1aaa415.....webstorage2"
\rightarrow foo target webstorage2 enabled "FALSE"
    foo target webstorage2 accesslist "webserver2" 
    foo target webstorage2 wwpn "21:00:00:05:ae:42:2f:12"
```
#### <span id="page-177-0"></span>**Anhalten und Starten von Instanzen**

Falls der Storage Router Probleme mit einer bestimmten Gruppe von IP-Hosts oder Massenspeicherressourcen hat, möchten Sie möglicherweise die zugeordnete SCSI-Routing-Instanz im gesamten Cluster anhalten. Der Befehl no scsirouter enable bewirkt, dass die angegebene SCSI-Routing-Instanz nicht mehr auf dem Storage Router ausgeführt wird, jedoch auch nicht mittels Failover an einen anderen Storage Router im Cluster übergeben wird. Durch diesen Befehl wird eine Instanz tatsächlich im gesamten Cluster angehalten.

Nachdem eine SCSI-Routing-Instanz angehalten wurde, kann sie mithilfe des Befehls scsirouter enable wieder aktiviert werden. Der Befehl scsirouter enable muss am selben Storage Router ausgeführt werden, an dem auch der Befehl no scsirouter enable ausgeführt wurde.

Weitere Informationen über die Befehle finden Sie im *Befehlszeilen-Schnittstelle Benutzerhandbuch*.

#### <span id="page-178-0"></span>**Anzeigen von Betriebsstatistiken**

Mithilfe des Befehls show scsirouter stats können Sie den Status der SCSI-Routing-Instanz, die Anzahl der aktiven Verbindungen und die Anzahl der seit dem letzten Neustart des Storage Routers (oder seit dem letzten Löschen der Statistik) aufgetretenen Anmeldungen anzeigen.

So zeigt beispielsweise der Befehl show scsirouter stats in Beispiel 19 an, dass die SCSI-Routing-Instanz **foo** momentan aktiv ist.

Beispiel 19: Ergebnisse des Befehls "show scsirouter stats"

[SR2122\_PR1]# **show scsirouter foo stats**

router status started iSCSI ver (Min/Max) logins active foo ACTIVE Jan 11 23:06:08 2/2 10 7

#### <span id="page-178-1"></span>**Handhabung von Failover**

In einem Cluster tauschen Storage Router ständig Informationen mittels Heartbeats aus, um Störungen im Cluster zu erkennen. HA-Meldungen werden mithilfe von UDP über IP gesendet und können in Abhängigkeit von der Art der Meldung oder der Situation als Unicast-Meldungen (an einen Empfänger) oder als Multicast-Meldungen (an mehrere Empfänger) gesendet werden. Um den zuverlässigen Austausch von HA-Informationen zwischen Storage Routern sicherzustellen, wechseln die Storage Router bei der Übertragung von HA-Informationen zwischen der Management- und der HA-Schnittstelle.

Ein Failover von SCSI-Routing-Instanzen tritt automatisch auf, wenn der Storage Router erkennt, dass ein anderer Storage Router im Cluster nicht mehr auf Heartbeats antwortet. Ein Failover einer SCSI-Routing-Instanz tritt auch dann auf, wenn eine Gigabit Ethernet-Schnittstelle nicht verfügbar ist oder wenn alle Ziele nicht verfügbar sind.

**Hinweis:** Falls einige Ziele verfügbar sind, andere jedoch nicht, findet kein Failover der SCSI-Routing-Instanz statt.

Jeder einzelne Cluster unterstützt bis zu 12 aktive SCSI-Routing-Instanzen. Da jeder einzelne Storage Router ebenfalls bis zu 12 SCSI-Routing-Instanzen unterstützen kann, wird HA für jede Instanz im Cluster sichergestellt (unabhängig von der Aufteilung dieser Instanzen auf die Storage Router).

#### **Manuelles Failover**

Obwohl das Failover von SCSI-Routing-Instanzen automatisch erfolgt, sind auch Situationen denkbar, in denen Sie eine SCSI-Routing-Instanz von einem Storage Router an einen anderen Storage Router übergeben möchten. Diese Übergabe kann temporär erfolgen, wonach die Instanz wieder an ihren ursprünglichen Ort zurückgegeben wird. In anderen Situationen möchten Sie eine SCSI-Routing-Instanz dauerhaft an einen anderen Storage Router übergeben und sicherstellen, dass die Instanz ihren Betrieb am angegebenen Storage Router fortsetzt, wann immer dies möglich ist.

In einem Beispiel für ein solches Cluster-Szenario besteht ein Cluster aus zwei Storage Routern, **StorageRouterSys1** und **StorageRouterSys2**. **StorageRouterSys1** führt zurzeit die Instanzen **scsi1** und **scsi2** aus und ist der primäre Storage Router für beide Instanzen. **StorageRouterSys2** führt zurzeit die Instanzen **scsi3** und **scsi4** aus. Das Attribut primary für **scsi3** und **scsi4** ist standardmäßig auf **none** festgelegt und bedeutet somit, dass für das Failover dieser beiden Instanzen kein Storage Router bevorzugt wird.
#### **Failover als temporäre Übergabe**

Das folgende Verfahren übergibt, auf das soeben beschriebene Cluster-Beispielszenario bezogen, die SCSI-Routing-Instanz **scsi1** von ihrem primären, d. h. bevorzugten Storage Router **StorageRouterSys1** vorübergehend an den anderen Storage Router. Die Befehle in diesem Verfahren werden in einer CLI-Sitzung vom Storage Router **StorageRouterSys1** gegeben.

- 1. enable Aktivieren Sie den Administrator-Modus.
- 2. show cluster oder show scsirouter *scsi1* stats Überprüfen Sie, dass die zu übergebende Instanz **scsi1** tatsächlich auf dem Storage Router **StorageRouterSys1** ausgeführt wird.
- 3. failover scsirouter *scsi1* Führen Sie ein Failover der SCSI-Routing-Instanz **scsi1** aus.

**Hinweis:** Da der Cluster über nur zwei Storage Router verfügt, brauchen Sie kein Ziel für das Failover anzugeben.

4. show cluster oder show scsirouter *scsi1* stats - Überprüfen Sie, dass die angegebene SCSI-Routing-Instanz **scsi1** nicht mehr auf dem Storage Router **StorageRouterSys1** ausgeführt wird.

Nachdem das Failover abgeschlossen ist, eröffnen Sie eine Telnet-Sitzung mit **StorageRouterSys2** und überprüfen Sie - mithilfe der in Schritt 1 und Schritt 2 weiter oben beschriebenen CLI-Befehle -, dass die SCSI-Routing-Instanz **scsi1** nun auf diesem Storage Router ausgeführt wird.

Dieses Failover wird als temporäre Übergabe angesehen, da **StorageRouterSys1** noch als primärer Storage Router für die SCSI-Routing-Instanz **scsi1** zugewiesen ist. Wenn beispielsweise *S***torageRouterSys1** neu gestartet wird, wird **scsi1** auf **StorageRouterSys2** angehalten und auf **StorageRouterSys1** gestartet und ausgeführt.

**Hinweis:** Lassen Sie entsprechende Vorsicht walten, wenn Sie die Konfiguration einer SCSI-Routing-Instanz ändern, während diese auf einem Storage Router ausgeführt wird, der nicht der für die Instanz konfigurierte primäre Storage Router ist. Wenn die Konfiguration der Instanz geändert wird, während der für diese Instanz zugewiesene primäre Storage Router außer Betrieb ist (oder auf andere Weise aus dem Cluster entfernt wurde), werden die Änderungen nicht an diesen Storage Router weitergeleitet. Wird der primäre Storage Router neu gestartet (oder auf andere Weise wieder in den Cluster integriert), setzt sich dieser Storage Router selbst wieder als primären Storage Router ein und beginnt mit dem Ausführen der Instanz mit der vor dem Entfernen aus dem Cluster zuletzt bekannten Konfiguration.

#### **Failover als dauerhafte Übergabe**

Das folgende Verfahren übergibt, auf das soeben beschriebene Cluster-Beispielszenario bezogen, die SCSI-Routing-Instanz **scsi2** von ihrem primären, d. h. bevorzugten Storage Router **StorageRouterSys1** dauerhaft an den anderen Storage Router. Die Befehle in diesem Verfahren werden in einer CLI-Sitzung von Storage Router **StorageRouterSys1** gegeben.

- 1. enable Aktivieren Sie den Administrator-Modus.
- 2. show cluster oder show scsirouter *scsi2* stats Überprüfen Sie, dass die zu übergebende Instanz **scsi2** tatsächlich auf Storage Router **StorageRouterSys1** ausgeführt wird.
- 3. scsirouter *scsi2* primary *StorageRouterSys2* Legen Sie **StorageRouterSys2** als primären Storage Router für die gewünschte SCSI-Routing-Instanz **scsi2** fest.
- 4. save scsirouter *scsi2* bootconfig Speichern Sie die aktuelle Konfiguration der SCSI-Routing-Instanz, einschließlich der Einstellung für den primären Storage Router, und leiten Sie die geänderte Konfiguration im Cluster weiter.
- 5. failover scsirouter *scsi2* Führen Sie ein Failover der SCSI-Routing-Instanz **scsi2** aus.

Nachdem das Failover erfolgt ist, eröffnen Sie eine Telnet-Sitzung mit **StorageRouterSys2** und überprüfen Sie - mithilfe des Befehls show scsirouter scsi2 -, dass die SCSI-Routing-Instanz **scsi2** nun auf **StorageRouterSys2** ausgeführt wird und dass **StorageRouterSys2** als der primäre Storage Router für diese Instanz zugewiesen ist.

#### **Failover zu Lastverteilungszwecken**

In dem oben beschriebenen Cluster-Beispielszenario tritt eine bedeutende Erhöhung der Belastung von SCSI-Routing-Instanz **scsi4** auf, weshalb Sie sich entschließen, alle anderen Instanzen (**scsi1**, **scsi2** und **scsi3**) an den Storage Router **StorageRouterSys1** zu übergeben. **StorageRouterSys1** führt bereits die Instanzen **scsi1** und **scsi2** aus.

<span id="page-182-0"></span>Durch das folgende Verfahren wird die SCSI-Routing-Instanz **scsi3** an **StorageRouterSys1** übergeben. Die Befehle in diesem Verfahren werden in einer CLI-Sitzung von Storage Router **StorageRouterSys2** gegeben.

- 1. enable Aktivieren Sie den Administrator-Modus.
- 2. show cluster oder show scsirouter *scsi3* stats Überprüfen Sie, dass die zu übergebende Instanz tatsächlich auf Storage Router **StorageRouterSys2** ausgeführt wird.
- 3. failover scsirouter *scsi3* to *StorageRouterSys1* Führen Sie ein Failover der SCSI-Routing-Instanz **scsi3** an **StorageRouterSys1** aus.

Nachdem das Failover ausgeführt wurde, eröffnen Sie eine Telnet-Sitzung mit **StorageRouterSys1** und überprüfen Sie - mithilfe des Befehls show scsirouter -, dass die Instanzen **scsi1**, **scsi2** und **scsi3** nun auf diesem Storage Router ausgeführt werden.

**Hinweis:** Da für **scsi3** keine primary Einstellung vorgenommen wurde, wird diese Instanz weiterhin auf **StorageRouterSys1** ausgeführt, bis die Instanz explizit angehalten oder durch ein manuelles Failover übergeben wird, oder bis ein automatisches Failover ausgeführt wird, wenn eine Schnittstelle nicht verfügbar oder ein Software- oder Hardware-Problem aufgetreten ist.

## **Verwalten von CDP auf dem Storage Router**

Das Cisco Discovery Protocol (CDP) wird im Wesentlichen zum Abrufen von Adressen benachbarter Geräte und zum Erkennen der Plattform dieser Geräte verwendet. CDP ist unabhängig von Medien und Protokoll und auf allen von Cisco hergestellten Geräten, einschließlich Router, Bridges, Access-Server und Switches, ausführbar.

Jedes für CDP konfigurierte Gerät sendet regelmäßig Meldungen, als Advertisements oder Bekanntmachungen bezeichnet, an eine Multicast-Adresse. Jedes Gerät gibt mindestens eine Adresse bekannt, über die es SNMP-Meldungen empfangen kann. Die Bekanntmachungen enthalten außerdem Informationen über die Lebensdauer (time-to-live) bzw. die Haltezeit (holdtime), die angibt, wie lange ein empfangendes Gerät CDP-Informationen speichert, bevor diese Informationen gelöscht werden. Außerdem verfolgt jedes Gerät die regelmäßig von anderen Geräten gesendeten CDP-Meldungen, um Informationen über benachbarte Geräte zu erhalten und um zu ermitteln, wann die Schnittstellen zu diesen Medien aktiviert bzw. deaktiviert werden.

Das Austauschen von CDP-Informationen mit anderen CDP-fähigen Geräten im Netzwerk ist standardmäßig am Storage Router aktiviert. CDP kann für einzelne Schnittstellen am Storage Router aktiviert und deaktiviert werden und die Haltezeit für empfangende Geräte sowie die Häufigkeit von CDP-Übertragungen vom Storage Router können geändert werden.

## <span id="page-183-0"></span>**Deaktivieren von CDP für ausgewählte Schnittstellen**

CDP kann für die Managementschnittstelle, die HA-Schnittstelle und die Gigabit Ethernet-Schnittstelle am Storage Router aktiviert und deaktiviert werden. In der Voreinstellung ist CDP für alle Schnittstellen aktiviert. So deaktivieren Sie CDP für eine Schnittstelle:

- 1. enable Aktivieren Sie den Administrator-Modus.
- 2. no cdp interface *ge2* enable Deaktivieren Sie CDP an der angegebenen Schnittstelle **ge2**.
- 3. show cdp interface Überprüfen Sie, dass CDP für diese Schnittstelle deaktiviert ist.
- 4. save system bootconfig Speichern Sie die CDP-Änderung in der startbaren Konfiguration des Storage Routers. (Optional)

#### **Ändern der CDP-Werte Holdtime und Timeout**

Holdtime (Haltezeit) ist die Zeitdauer, für die das empfangende Gerät ein CDP-Paket vom Storage Router speichert, bevor das Paket gelöscht wird. Der Wert (in Sekunden) für die CDP-Holdtime muss größer sein als der Wert (in Sekunden) für den CDP-Timer (die Zeitdauer zwischen CDP-Übertragungen vom Storage Router). Der standardmäßige Wert für die CDP-Holdtime beträgt **180 Sekunden**. Die Standardeinstellung für den CDP-Timer ist **60 Sekunden**.

Ändern Sie mithilfe des folgenden Verfahrens die Werte für CDP-Holdtime und CDP-Timer:

- 1. enable Aktivieren Sie den Administrator-Modus.
- 2. show cdp Überprüfen Sie die aktuelle CDP-Konfiguration.
- 3. cdp holdtime *300* Legen Sie die Zeit auf **300** Sekunden fest, für die ein empfangendes Gerät die CDP-Pakete vom Storage Router speichern soll.
- 4. cdp timer *120* Legen Sie die Zeit zwischen dem Senden von CDP-Paketen durch den Storage Router auf **120** Sekunden fest.
- 5. show cdp Überprüfen Sie die neue CDP-Konfiguration. (Optional)
- 6. save system bootconfig Speichern Sie die CDP-Änderungen in der startbaren Konfiguration des Storage Routers. (Optional)

## <span id="page-184-1"></span><span id="page-184-0"></span>**Automatisches Ausführen von Aufgaben mithilfe von Skripts**

Wenn Sie eine Folge von CLI-Befehlen regelmäßig verwenden, können Sie diese Befehle in ein Skript eingeben und auf diese Weise Zeit sparen. Befehlsskripts werden im Verzeichnis script gespeichert und sind simple ASCII-Textdateien, welche die CLI-Befehle enthalten.

Halten Sie beim Erstellen eines Befehlsskripts die folgenden Regeln ein.

- Ein Befehl kann an einer beliebigen Position in einer Zeile beginnen. Das erste Wort in einer beliebigen Zeile, dem kein Kommentarzeichen vorausgeht, wird als Beginn einer Befehlszeichenfolge angesehen.
- Sie können Kommentare einfügen, indem Sie am Beginn einer Zeile oder an einer beliebigen Position in der Zeile ein Ausrufezeichen (!) oder ein Nummernzeichen (#) eingeben. Kommentare dienen zum Dokumentieren des Dateiinhalts und der erwarteten Ergebnisse. Mithilfe von Kommentaren können Sie außerdem das Ausführen von Befehlen verhindern, ohne die Befehle aus der Datei löschen zu müssen, indem Sie vor der Befehlszeichenfolge ein Kommentarzeichen einfügen.
- Befehle können über eine Zeile hinaus verlängert werden, indem Sie eine Zeile mit einem umgekehrten Schrägstrich ( \ ) als Fortsetzungszeichen abschließen (Beispiel 20). Gestalten Sie mithilfe des Fortsetzungszeichens Kommentare übersichtlich. Die Zeilenfolge wird solange fortgesetzt, bis eine Befehlszeile ohne Fortsetzungszeichen gelesen wird. Falls eine Zeilenfolge durch eine Kommentarzeile abgeschlossen wird, ist nach dem Kommentar eine Leerzeile einzufügen.

#### **Beispiel 20: Befehle über mehrere Zeilen:**

```
radius-server host 10.5.0.53 \
auth-port 1644 \
timeout 60 \
retransmit 5
! Konfigurieren des ersten RADIUS-Servers
radius-server host 10.6.0.61
. . .
```
Skripts können von anderen Skripts aufgerufen werden.

Bei der Ausführung von Skripts werden die Befehle und alle Systemantworten von der Konsole des Storage Routers angezeigt.

Skripts können mithilfe eines Textbearbeitungsprogramms auf einem beliebigen System erstellt und anschließend über FTP im Verzeichnis script (/ata3/script) des gewünschten Storage Routers gespeichert werden. Weitere Informationen finden Sie im Abschnitt "Verwenden von FTP für Storage Router" auf [Seite 178.](#page-189-0) Sie können das Skript auch mithilfe des Befehls copy über HTTP oder TFTP auf den Storage Router kopieren.

## **Ausführen von Befehlsskripts**

Verwenden Sie das folgende Verfahren, um die in einer Skriptdatei enthaltenen CLI-Befehle auszuführen. In diesem Bespiel hat die Skriptdatei den Namen *CreateSc* und muss sich im Verzeichnis script befinden.

- 1. enable Aktivieren Sie den Administrator-Modus.
- 2. show script *CreateSc* Überprüfen Sie, dass das Skript **CreateSc** im Verzeichnis script vorhanden ist und dass es die wiederherzustellende Konfiguration enthält.
- 3. read script *CreateSc* oder read script *CreateSc force* - Lesen Sie die in der Skriptdatei aufgeführten CLI-Befehle und führen Sie das Skript aus. Bestätigen Sie bei Aufforderung, dass Sie mit dem Ausführen der Skriptbefehle fortfahren möchten.

Bei Verwendung des Schlüsselworts **force** wird das Skript sofort und ohne Aufforderung zu einer Bestätigung ausgeführt. (Optional)

Geben Sie nach der Fertigstellung des Skripts die entsprechenden Befehle show ein, um zu überprüfen, dass das Skript erwartungsgemäß ausgeführt wurde.

## <span id="page-185-0"></span>**Verwalten der Protokolldatei**

Der Storage Router kann basierend auf den in seiner Protokollierungstabelle vorgegebenen Routing-Regeln Ereignisinformationen in einer Reihe von Protokolldateien speichern. In der standardmäßigen Konfiguration werden sämtliche Ereignismeldungen des Storage Routers der Benachrichtigungsebene info und darunter in die Protokolldatei geschrieben. Mithilfe des Befehls show logging können Sie die Einträge der Protokolldatei anzeigen und nach Einträgen suchen, die bestimmte Zeichenfolgen oder zulässige Ausdrücke enthalten.

Protokolldateien werden im Verzeichnis log (/ata4/log) des Storage Routers erstellt. Die Protokolldateien können bis zu 4 MB Speicherplatz belegen. Wenn diese Grenze erreicht ist, wird die älteste Datei gelöscht und eine neue Datei erstellt. Die Größe der vorhandenen Protokolldateien können Sie mithilfe des Befehls show logging size anzeigen. Mithilfe des Befehls show system können Sie die Größe des für Protokolldateien reservierten Speicherplatzes und des zurzeit für Protokolldateien verfügbaren Speicherplatzes anzeigen.

Der Name einer Protokolldatei lautet *messages*, gefolgt von einer Zahl (zum Beispiel: *messages3* oder *messages12*). Die erste Protokolldatei erhält den Namen *messages0*, die nächste Protokolldatei den Namen *messages1* usw.

Entsprechend den Anforderungen in Ihrem Unternehmen können Sie Protokolldateien auf einem Remote-Server archivieren oder regelmäßig löschen. Sie können Dateien mithilfe von FTP vom Storage Router an einen Remote- Server übertragen (weitere Informationen finden Sie im Abschnitt "Verwenden von FTP für Storage Router" auf [Seite 178](#page-189-0)), oder Sie können den Inhalt der Protokolldatei auch mithilfe der Web-basierten GUI anzeigen und die enthaltenen Informationen mittels Ausschneiden und Einfügen in einer lokalen Datei speichern. Eine weitere Möglichkeit besteht im Eingeben des Befehls show logging all und dem gleichzeitigem Umleiten der Konsolenausgabe mithilfe der Protokollfunktionen der von Ihnen verwendeten Konsolenschnittstelle.

**Hinweis:** Weitere Informationen über das Hinzufügen von Routing-Regeln zur Protokollierungstabelle des Storage Routers finden Sie im Abschnitt "Grundlagen der Protokollierung" auf [Seite 181](#page-192-0).

#### **Löschen der Protokolldateien**

Löschen Sie mithilfe des folgenden Verfahrens regelmäßig die Protokolldateien des Storage Routers:

- 1. enable Aktivieren Sie den Administrator-Modus.
- 2. show logging size Ermitteln Sie die aktuelle Größe der Protokolldateien des Storage Routers (Beispiel 21).
- <span id="page-187-1"></span>3. show logging all oder show logging last *50* - Zeigen Sie alle zurzeit vorhandenen Einträge der Protokolldatei (erster Befehl) oder eine ausgewählte Anzahl von Einträgen, beispielsweise **50**, vom Ende der Datei gezählt, (zweiter Befehl) an.
- 4. clear log Löschen Sie die vorhandene Protokolldatei. Der Storage Router löscht die vorhandene Protokolldatei und legt eine neue Protokolldatei an.

#### **Beispiel 21: Ergebnisse des Befehls "show logging size"**

```
[SR2122_PRA]# show logging size
5120 messages (342797 bytes) logged
```
## **Ermitteln von Informationen für die Fehlerbeseitigung**

Falls Probleme mit dem Storage Router auftreten, benötigen Sie möglicherweise Informationen von der technischen Kundenunterstützung von HP, um den Fehler beseitigen zu können. Der Storage Router verfügt über einige Funktionen, die Sie beim Zusammenstellen der benötigten Informationen unterstützen.

Im Folgenden sind einige für die Fehlerbeseitigung am Storage Router typische Aktivitäten aufgeführt:

- [Verwenden des Absturzprotokolls, Seite 176](#page-187-0)
- [Verwenden von FTP für Storage Router, Seite 178](#page-189-0)
- [Grundlagen der Diagnose, Seite 180](#page-191-0)
- [Erfassen von Systemmeldungen während des Startvorgangs, Seite 181](#page-192-1)
- [Grundlagen der Protokollierung, Seite 181](#page-192-0)
- [Erfassen der Konfiguration des Storage Routers, Seite 186](#page-197-0)
- [Verwenden von Debugging-Einrichtungen, Seite 186](#page-197-1)

## <span id="page-187-0"></span>**Verwenden des Absturzprotokolls**

Falls am Storage Router ein unerwartetes Problem auftritt, das einen automatischen Neustart des Storage Routers auslöst, wird eine spezielle Protokolldatei erzeugt. Diese Datei hat den Namen *crash.txt* und befindet sich im Verzeichnis log (/ata4/log). Mithilfe des Befehls show crash können Sie den Inhalt dieser Datei auf der Konsole anzeigen.

Leiten Sie zum Speichern der Ausgabe des Befehls show crash die Ausgabe der Konsole mithilfe der Protokollfunktionen Ihrer Konsolenschnittstelle um. Je nach Konsolenschnittstelle und Scroll-Puffergröße können Sie die Inhalte gegebenenfalls auch aus der Konsole kopieren und in eine ASCII-Textdatei einfügen.

Das Absturzprotokoll zeigt folgende Informationen an:

- Informationen über Ausnahmen (Exceptions)
- Startinformationen einschließlich Version und Erstellungsdatum des Kernels
- Informationen über die Software
- eine Liste aller Tasks mit Entry-Point, Task-ID und Priorität der einzelnen Tasks
- Task-Register und Stack-Trace für jede Task in der Task-Liste
- Net-Job-Ring
- eine Liste aller Module mit Modul-ID, Startadressen der Daten usw.
- eine Liste aller Geräte mit zugehörigen Treibern
- eine Liste aller Treiber mit Anzahl der ausgeführten Aktionen create, delete, open, close, read, write und I/O control
- eine Liste der Adressen mit freiem Speicherplatz und eine Zusammenfassung der Verwendung des Speichers
- eine Liste der Deskriptoren geöffneter Dateien
- Informationen über alle Netzwerk-Schnittstellen des Storage Routers mit Flags, Schnittstellentyp, Adressen und MTU-Informationen
- die Routing-Tabelle des Storage Routers
- die ARP-Tabelle
- die Host-Tabelle des Storage Routers
- Informationen über aktive Internetverbindungen mit PCB, Art der Verbindung (TCP oder UDP), Empfangs- und Sende-Warteschlangen, lokalen und fremden Adressen und Status der einzelnen Verbindungen
- Routing-Statistik
- IP-Statistik
- ICMP-Statistik
- TCP-Statistik
- UDP-Statistik
- Netzwerk-Stack-Datenpool (Mbufs) und Cluster-Pool-Tabelle
- NFS-Autorisierung
- Informationen über das aktive NFS-Dateisystem
- Informationen über IDE-Festplatte oder Flash-Speicher mit Gerätetyp und -parametern
- registrierte Crash-Dump-Funktionen
- Zusammenstellung registrierter Dump-Funktionen
- CPC710-Register zum Zeitpunkt der Ausnahme

Die zum Erstellen der Datei *crash.txt* verwendeten Informationen werden periodisch in die Datei *tmpcrash.txt* im Verzeichnis log geschrieben. Wenn zu diesem Zeitpunkt ein Absturz auftritt, können Sie die zugehörigen Informationen mithilfe des Befehls show crash current anzeigen, so als wären diese in das Absturz-Protokoll geschrieben worden.

## <span id="page-189-0"></span>**Verwenden von FTP für Storage Router**

In bestimmten Fällen möchten Sie möglicherweise Protokolldateien zu Analysezwecken vom Storage Router auf einen anderen Server im Netzwerk kopieren, oder Sie möchten Konfigurations- oder Skriptdateien auf einen anderen Server kopieren, bevor Sie diese Dateien für einen anderen Storage Router bereitstellen. Der Storage Router verfügt über einen FTP-Daemon, der FTP-Port (**port 21**) ist standardmäßig jedoch **restricted** (gesperrt).

Aktivieren Sie mithilfe des folgenden Verfahrens FTP und kopieren Sie die aktuelle Protokolldatei der Meldungen vom Storage Router auf einen anderen Server im Netzwerk.

- 1. enable Aktivieren Sie den Administrator-Modus.
- 2. show restrict Zeigen Sie die Beschränkungen für die Schnittstellen an. Falls Port 21 der Managementschnittstelle **fei0** geschlossen ist, öffnen Sie ihn mithilfe des Befehls in Schritt 3.
- 3. no restrict mgmt ftp Lassen Sie FTP-Funktionen für die Managementschnittstelle zu. (Optional)

Nachdem die Funktion aktiviert wurde, eröffnen Sie am Server eine FTP-Sitzung mit dem Storage Router. Sie werden zum Eingeben eines Benutzernamens und eines Kennworts aufgefordert. Der Benutzername lautet *admin* und das Kennwort ist das Administrator-Kennwort des Storage Routers. Das standardmäßige Administrator-Kennwort lautet **hp**.

**Hinweis:** Für den Benutzernamen und das Kennwort wird zwischen Groß- und Kleinschreibung unterschieden.

Die Protokolldateien und die Absturz-Protokolldatei sind im Verzeichnis /ata4/loggespeichert. Gesicherte Konfigurationsdateien sind im Verzeichnis /ata3/savedconfig zu finden. Skriptdateien sind im Verzeichnis /ata3/script abgelegt.

Um die Protokolldateien des Storage Routers über FTP abzurufen, wechseln Sie mithilfe des Befehls FTP cd in das Verzeichnis /ata4/log. Listen Sie die Dateien auf, um festzulegen, welche Dateien abgerufen werden sollen. (In unserem Beispiel heißt die Protokolldatei *messages0*.) Falls notwendig, geben Sie mithilfe des Befehls FTP binary das Binärflag vor. Geben Sie den Befehl FTP get ein, um die Protokolldatei abzurufen und in der vorgegebenen Datei auf dem Server zu speichern. Schließen Sie nach Beendigung des Vorgangs die FTP-Verbindung mithilfe des Befehls FTP bye.

In Beispiel 22 ist die soeben beschriebene FTP-Sitzung dargestellt. In diesem Beispiel lautet die IP-Adresse der Managementschnittstelle des Storage Routers **10.1.11.210**.

#### **Beispiel 22: FTP-Sitzung**

```
Server1> ftp 10.1.11.210
Connected to 10.1.11.210.
220 VxWorks (5.4.1) FTP server ready
Name: admin
331 Password required
Password:********
230 User logged in
ftp> cd /ata4/log
250 Changed directory to "/ata4/log"
ftp> dir
200 Port set okay
150 Opening ASCII mode data connection
size date time name
-------- ------ ------ --------
    512 Apr-09-2002 20:46:18 . <DIR>
    512 Apr-09-2002 20:46:18 .. <DIR>
   13803 May-16-2002 15:13:56 messages0
   92167 Apr-10-2002 19:14:06 tmpcrash.txt
```

```
226 Transfer complete
ftp: 374 bytes received in 0.02Seconds 23.38Kbytes/sec.
ftp> binary
200 Type set to I, binary mode
ftp> get
(remote-file) messages0
(local-file) SR2122Sys1_Messages
200 Port set okay
150 Opening BINARY mode data connection
226 Transfer complete
40863 bytes received in 0.049 seconds (8.1e+02 Kbytes/s)
ftp> bye
221 Bye...see you later
```
Wenn Sie vor dem Eröffnen der FTP-Sitzung die Sperrung der Managementschnittstelle aufheben mussten, setzen Sie mit der CLI-Sitzung am Storage Router fort, um mithilfe des folgenden Verfahrens die Sperrung wieder zu aktivieren:

- 1. show restrict Überprüfen Sie, dass Port 21 an der Managementschnittstelle zurzeit geöffnet ist.
- 2. restrict mgmt ftp Schließen Sie die Managementschnittstelle für FTP-Funktionen. Es sind keine FTP-Funktionen mehr zulässig.

#### <span id="page-191-0"></span>**Grundlagen der Diagnose**

Wenn der Storage Router eingeschaltet wird, führt er eine Hardware-Diagnose durch. Diese Hardware-Diagnose kann nicht umgangen werden. Falls bei der Hardware-Diagnose eine Störung erkannt wird, wird der Storage Router angehalten. Der Startvorgang kann nicht erneut initiiert werden.

Falls eine Hardware-Diagnose fehlschlägt, wenden Sie sich an die technische Kundenunterstützung von HP. Informationen dazu finden Sie im Abschnitt "Technische Kundenunterstützung von HP" im Kapitel "Zu diesem Handbuch" auf [Seite xv](#page-14-0).

Nach Beendigung der Hardware-Diagnose beim Einschalten des Geräts und nach jedem Neustart des Systems führt der Storage Router zusätzliche "weiche" Diagnosen durch. Falls notwendig, können diese weichen Diagnosen umgangen werden.

Falls bei diesen weichen Diagnosen Probleme auftreten, wenden Sie sich an die technische Kundenunterstützung von HP.

## <span id="page-192-2"></span><span id="page-192-1"></span>**Erfassen von Systemmeldungen während des Startvorgangs**

Während des Startvorgangs des Systems protokolliert der Storage Router eine Anzahl von Meldungen an die Konsole. Wenn Probleme mit dem Storage Router auftreten, kann ein Erfassen dieser Meldungen hilfreich sein. Führen Sie den Startvorgang mithilfe der Konsole aus und erfassen Sie das Konsolenprotokoll mit den üblichen externen Methoden.

## <span id="page-192-0"></span>**Grundlagen der Protokollierung**

Der Storage Router erzeugt eine Anzahl von Systemereignismeldungen. Alle Ereignis- und Debugging-Meldungen des Storage Routers werden im folgenden Format ausgegeben:

#### **Beispiel 23: Ereignismeldung**

```
Mar 18 11:48:05: %SNMP-5-SASAS: SnmpApp starting...
<timestamp>: %<facility>-<level_number>-<mnemonic>: <message text>
```
Alle Meldungen sind einer Benachrichtigungsebene zugeordnet, welche die Priorität der Meldung im System darstellt. Meldungen mit der höchsten Priorität wird die Benachrichtigungsebene emergency (Notfall) zugeordnet. Meldungen dieser Ebene zeigen an, dass das System nicht einsetzbar ist. Meldungen mit der niedrigsten Priorität wird die Benachrichtigungsebene debug (Fehlersuche) zugeordnet. Meldungen dieser Ebene dienen der Fehlerbeseitigung. In Beispiel 23 lautet die Ebenennummer der Meldung **5**, dies entspricht der Benachrichtigungsebene notice (Hinweis).

In [Tabelle 16](#page-193-0) sind die Benachrichtigungsebenen, die zugehörigen Ebenennummern und entsprechende Erläuterungen aufgeführt:

| <b>Benachrichtigungsebene</b> | Ebenen-<br>nummer | <b>Beschreibung</b>                                     |
|-------------------------------|-------------------|---------------------------------------------------------|
| emergency (Notfall)           | 0                 | System nicht einsetzbar                                 |
| alert (Alarm)                 |                   | sofortiger Benutzereingriff<br>erforderlich             |
| critical (kritisch)           | 2                 | kritischer Zustand                                      |
| error (Fehler)                | 3                 | Fehlerzustand                                           |
| warning (Warnung)             | 4                 | Fehlerzustand ohne kritische Störung                    |
| notice (Hinweis)              | 5                 | normaler Zustand, der jedoch<br>Beachtung finden sollte |
| info                          | 6                 | Meldung dient nur zur Information                       |
| debug (Fehlersuche)           | 7                 | Informationen für die<br>Fehlerbeseitigung              |

<span id="page-193-0"></span>**Tabelle 16: Benachrichtigungsebenen von Ereignismeldungen**

Ereignis-, Verlaufs- und Debugging-Meldungen können in Abhängigkeit von der Benachrichtigungsebene der Meldung und dem Anwendungsbereich (Einrichtung), der die Meldung erzeugt hat, an verschiedene Ziele geleitet werden. In [Tabelle 17](#page-193-1) sind die Ziele für die Protokollierung mit einer entsprechenden Erläuterung aufgeführt; [Tabelle 18](#page-194-0) zeigt die Protokolleinrichtungen und eine entsprechende Beschreibung.

#### <span id="page-193-1"></span>**Tabelle 17: Protokollierungsziele für Ereignismeldungen**

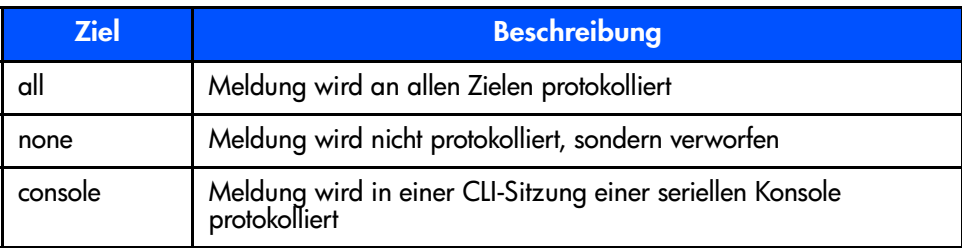

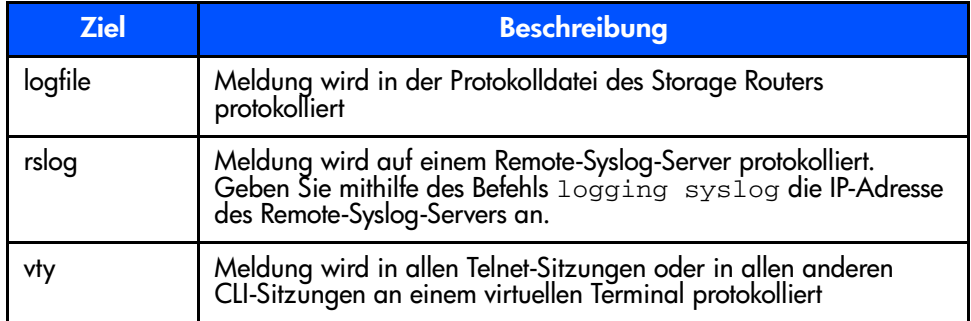

#### <span id="page-194-0"></span>**Tabelle 18: Einrichtungen für Ereignismeldungen**

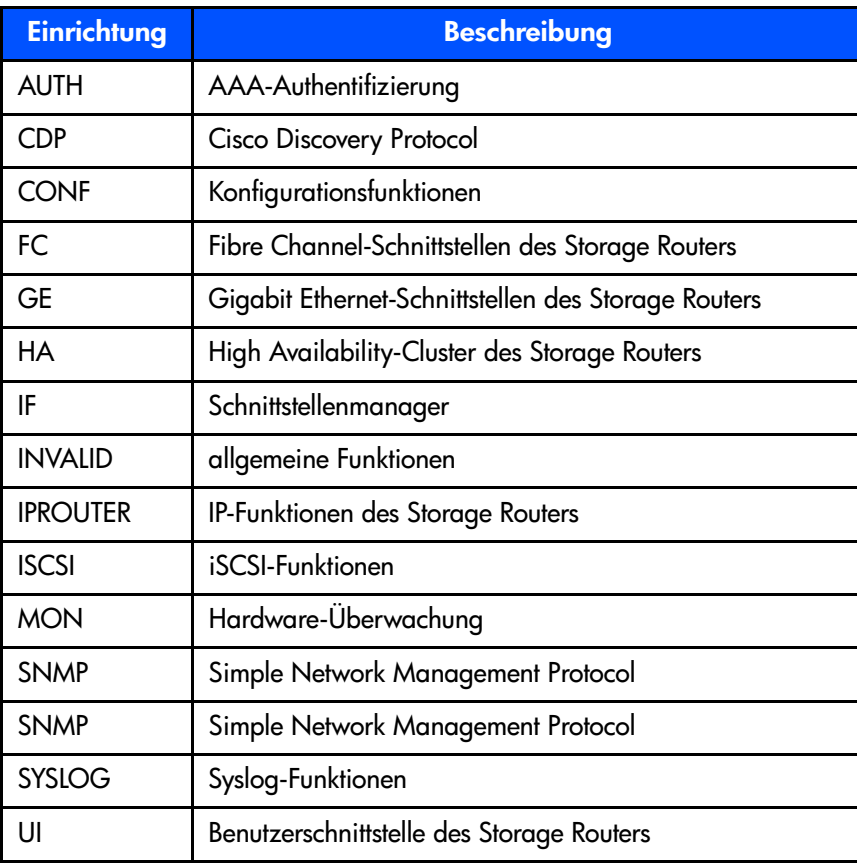

Meldungen werden durch das Erstellen einer Liste von Routing-Regeln weitergeleitet. Diese Liste wird bei jedem Empfang einer Ereignis- oder Debugging-Meldung nach einer Übereinstimmung für Einrichtung und Benachrichtigungsebene durchsucht. Diese Liste der Routing-Regeln wird als logging table des Storage Routers bezeichnet.

Diese Protokollierungstabelle enthält standardmäßig Regeln, nach denen alle Meldungen mit der Benachrichtigungsebene notice (oder ziffernmäßig niedrigeren Ebenen) an alle Ziele und alle Meldungen mit der Benachrichtigungsebene info an die Protokolldatei des Storage Routers geleitet werden. Eine Meldung, für die keine passende Regel gefunden wird, wird an keinem der möglichen Ziele protokolliert.

Mithilfe des Befehls show logging können Sie die zurzeit vorhandenen Routing-Regeln der Protokollierungstabelle und weitere Informationen über die Protokollierung anzeigen.

#### **Filterung und Routing von Ereignismeldungen**

Mit der Protokollierungstabelle des Storage Routers können Meldungen nach ihrer Einrichtung und ihrer Benachrichtigungsebene gefiltert und zu den vorgegebenen Zielen geleitet werden. Wenn eine Ereignissmeldung eintrifft, werden die Regeln der Protokollierungstabelle nach dem Einrichtungsnamen und nach der Benachrichtigungsebene durchsucht, bis der erste passende Eintrag gefunden wird. Die Meldung wird an alle in der zutreffenden Regel angegebenen Ziele gesendet. Wenn kein passender Eintrag gefunden wird, wird die Meldung verworfen.

Wenn eine neue Routing-Regel hinzukommt wird, wird diese an das Ende der bereits vorhandenen Tabelle angefügt. Fügen Sie mithilfe des Befehls logging level der Protokollierungstabelle eine neue Regel hinzu; mithilfe des Befehls logging #? können Sie eine Regel vor dem im Befehl angegebenen Eintrag einfügen.

Jede Einrichtung kann über bis zu acht Benachrichtigungsebenen verfügen. Für jedes Eintragspaar aus Einrichtung und Benachrichtigungsebene können bis zu sieben Ziele angegeben werden.

In Beispiel 24 lautet die Einrichtung SNMP und die Benachrichtigungsebene ist 5 (notice). Wenn die Protokollierungstabelle die Einträge aus Beispiel 14 enthalten würde, würde die Ereignismeldung der Beispiel 24 ersten Routing-Regel entsprechen und daher an alle gültigen Ziele gesendet werden. Alle Meldungen von der Einrichtung SNMP mit der Benachrichtigungsebene info und alle Meldungen von einer anderen Einrichtung mit der Benachrichtigungsebene info (oder ziffernmäßig niedriger) würden der zweiten Regel entsprechen und somit an die Konsole und an die Protokolldatei des Storage Routers gesendet werden. Alle Meldungen mit der Benachrichtigungsebene **debug** von beliebigen Einrichtungen würden gelöscht werden.

#### **Beispiel 24: Beispieleintragsliste für das Protokoll-Routing**

Index Level Priority Facility Route 1 notice 5 SNMP all 2 info 6 all console log file

Die Protokollierungstabelle kann gesichert und beim Neustart des Storage Routers wieder geladen werden. Beim Löschen von Einträgen bleibt die Reihenfolge der Regeln in der Tabelle unverändert.

#### **Aktivieren und Deaktivieren der Protokollierung**

Die Protokollierung ist standardmäßig aktiviert. Die Protokollierungstabelle des Storage Routers enthält standardmäßig die folgenden Routing-Regeln:

- Alle Meldungen mit der Benachrichtigungsebene "notice" oder (ziffernmäßig) niedriger werden an alle gültigen Ziele geleitet.
- Alle Meldungen mit der Benachrichtigungsebene "info" werden in der Protokolldatei des Storage Routers gespeichert.
- Alle Meldungen "debug" werden verworfen.

Mithilfe des Befehls no logging on können Sie schnell und einfach die Protokollierung für alle Ziele deaktivieren, ohne die Protokollierungstabelle des Storage Routers zu ändern. Es wird keinerlei Protokollierung vorgenommen, bis die Protokollierung mithilfe des Befehls logging on command wieder aktiviert wird.

Wenn Sie die Protokollierungstabelle löschen, ohne die werkseitigen Voreinstellungen zu laden, werden sämtliche Einträge aus der Protokollierungstabelle entfernt. Dadurch werden alle Meldungen gelöscht, da in der Protokollierungstabelle keine zutreffenden Regeln vorhanden sind. Um die Protokollierung wieder aufzunehmen, können Sie neue Routing-Regeln in die Tabelle einfügen, eine zuvor gespeicherte Protokollierungstabelle laden oder die Protokollierungstabelle auf die werkseitigen Voreinstellungen zurücksetzen.

#### <span id="page-197-2"></span>**Anzeigen und Sichern der Protokolldatei**

Mithilfe des Befehls können Sie die gesamte Protokolldatei des Storage Routers oder ausgewählte Teile dieser Protokolldatei show logging anzeigen. Außerdem können Sie die Protokolldatei mithilfe der Web-basierten GUI anzeigen. Wenn Sie die Protokolldatei genauer analysieren oder durchsuchen möchten, können Sie über FTP eine Kopie der Protokolldatei abrufen. Weitere Informationen finden Sie im Abschnitt "Verwenden von FTP für Storage Router" auf [Seite 178.](#page-189-0)

Weitere Informationen über das Verwalten der Protokolldatei des Storage Routers finden Sie im Abschnitt "Verwalten der Protokolldatei" auf [Seite 174.](#page-185-0)

## <span id="page-197-0"></span>**Erfassen der Konfiguration des Storage Routers**

Mithilfe des Befehls show runningconfig oder show bootconfig können Sie die zurzeit ausgeführte Konfiguration bzw. die startbare Konfiguration des Storage Routers anzeigen. Anschließend können Sie diese Anzeige umleiten, um eine Skriptdatei script im Verzeichnis des Storage Routers zu erstellen. Die daraus resultierende Datei kann als Vorlage zum Erstellen von Befehlsskripts für das Automatisieren häufig auszuführender Aufgaben genutzt werden. Weitere Informationen finden Sie im Abschnitt "Automatisches Ausführen von Aufgaben mithilfe von Skripts" auf [Seite 173](#page-184-0).

## <span id="page-197-1"></span>**Verwenden von Debugging-Einrichtungen**

Der Storage Router verfügt über Debugging-Einrichtungen für SCSI-Routing-Instanzen. Durch das Ausführen von Debugging-Verläufen kann der Betrieb des Storage Routers wesentlich beeinflusst werden. Wenn Probleme mit einer SCSI-Routing-Instanz auftreten, für die Sie keine Lösung finden, benötigt die technische Kundenunterstützung von HP möglicherweise einige von Ihnen erfasste Debugging-Verläufe. Unsere Kundenunterstützung wird Sie beim Konfigurieren des Storage Routers für das Ausführen dieser Aufgabe unterstützen. Debugging-Einrichtungen sind standardmäßig für alle SCSI-Routing-Instanzen deaktiviert.

# **Technische Daten A**

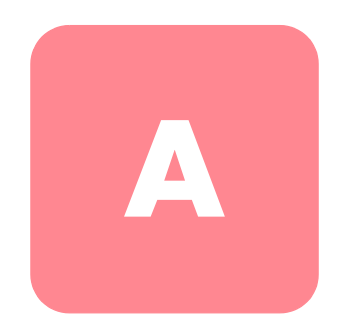

In diesem Anhang finden Sie Einzelheiten zu den technischen Daten des Storage Routers.

## <span id="page-199-1"></span>**Technische Daten**

In diesem Anhang werden die technischen Daten in [Tabelle 19](#page-199-0) aufgeführt.

<span id="page-199-0"></span>**Tabelle 19: Technische Daten des Storage Routers**

| <b>Technische Daten</b>                                                                               |                                                                               |  |  |  |
|----------------------------------------------------------------------------------------------------|-------------------------------------------------------------------------------|--|--|--|
| Umgebungsbedingungen                                                                                  |                                                                               |  |  |  |
| Temperatur der Umgebung bei<br><b>Betrieb</b>                                                         | 10 bis 35°C (50 bis 95°F)                                                     |  |  |  |
| Temperatur außer Betrieb und<br>bei Lagerung                                                          | -30 bis 60°C (-20 bis 140°F)                                                  |  |  |  |
| Luftfeuchtigkeit (relative)<br>der Umgebung (nicht<br>kondensierend) bei Betrieb                      | 10 bis 70 Prozent, nicht kondensierend                                        |  |  |  |
| Relative Luftfeuchtigkeit<br>der Umgebung (nicht<br>kondensierend), außer Betrieb<br>und bei Lagerung | 5 bis 95 Prozent, nicht kondensierend                                         |  |  |  |
| Höhe über dem Meeresspiegel,<br>bei Betrieb und außer Betrieb                                         | -152,4 m bis 3.048 m<br>(-500 bis 10.000 Fuß)                                 |  |  |  |
| <b>Physische Merkmale</b>                                                                             |                                                                               |  |  |  |
| Abmessungen ( $H \times B \times T$ )                                                                 | $4,45 \times 44,3 \times 40,97$ cm<br>$(1,75 \times 17,44 \times 16,13$ Zoll) |  |  |  |
| Gewicht                                                                                               | 5,10 kg (11,25 lb)                                                            |  |  |  |
| <b>Netzstrom</b>                                                                                      |                                                                               |  |  |  |
| Ausgangsparameter des<br>Netzteils                                                                    | 70 W                                                                          |  |  |  |
| Verlustleistung der<br>Stromversorgung des Systems                                                    | 50W                                                                           |  |  |  |
| Wechselstrom                                                                                          | max. 1,0 A bei 100 bis 240 V~                                                 |  |  |  |
| Wechselstrom Frequenz                                                                                 | 50 bis 60 Hz                                                                  |  |  |  |
| Luftzirkulation                                                                                       | Eintritt: rechte Seite;<br>Austritt: linke Seite                              |  |  |  |
| Sicherungsnennwerte<br>(Sicherung F1)                                                                 | 3,15 A; 250 V~, Zeitverzögerung, keine<br>Komponentenwartung                  |  |  |  |

1.U = Rack-Höheneinheit

# **Kabel- und Port-Pinbelegungen**

In diesem Anhang sind Informationen zur Kabel- und Port-Pinbelegung für den Storage Router enthalten. Dazu gehören die folgenden Abschnitte:

- [Gigabit- und Fibre Channel-Ports, Seite 190](#page-201-0)
- [10/100 Ethernet Management- und HA-Ports, Seite 190](#page-201-1)
- [Konsolen-Port, Seite 192](#page-203-0)

## <span id="page-201-4"></span><span id="page-201-0"></span>**Gigabit- und Fibre Channel-Ports**

In der [Tabelle 20](#page-201-2) finden Sie die Typen der SFP-Module und -Anschlüsse, die Sie mit den Gigabit Ethernet- und Fibre Channel-Ports des Storage Routers verwenden können. Weitere Informationen zu den SFP-Modulen und -Anschlüssen finden Sie in den Standards für die SFP-Module und -Anschlüsse.

| <b>Port</b>                     | Normentsprechung                                      | <b>Anschluss</b> | <b>Medium</b> |
|---------------------------------|-------------------------------------------------------|------------------|---------------|
| Gigabit<br>Ethernet-Port GE     | 1000 Base-SX                                          | MT-RJ            | Glasfaser     |
| 1 und GE 2                      |                                                       | LC               | Glasfaser     |
| Fibre Channel,<br>FC 1 und FC 2 | FC-PI 100/200-M5-SN-I<br>und<br>FC-PI 100/200-M6-SN-I | LC               | Glasfaser     |

<span id="page-201-2"></span>**Tabelle 20: SFP-Module und -Anschlüsse**

## <span id="page-201-1"></span>**10/100 Ethernet Management- und HA-Ports**

Schließen Sie die 10/100 Ethernet-Ports mit modularen, RJ-45, direkten UTP-Kabeln an Endsysteme an. Schließen Sie mit modularen, RJ-45, über Kreuz angeschlossenen Kabeln externe Switches und Router an. In [Abbildung 45](#page-201-3) sind direkt Kabel und in [Abbildung 46](#page-202-0) über Kreuz angeschlossene Kabel dargestellt.

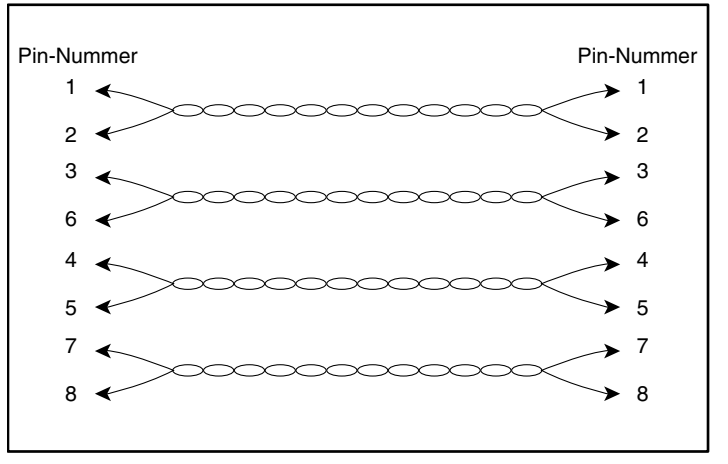

<span id="page-201-3"></span>**Abbildung 45: Direkte Kabel**

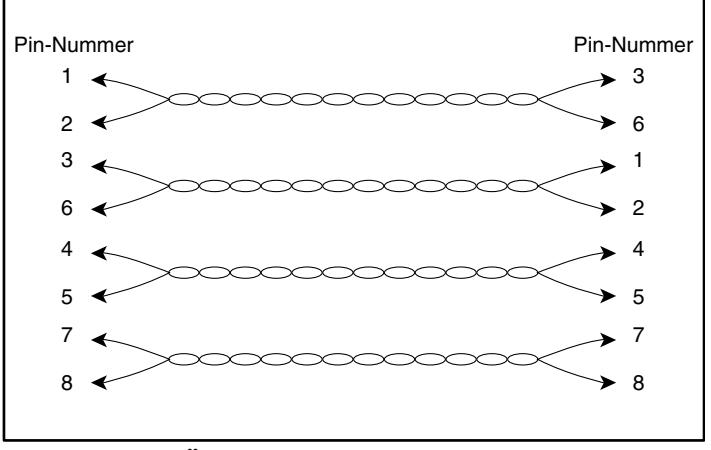

<span id="page-202-0"></span>**Abbildung 46: Über Kreuz angeschlossene Kabel**

Die 10/100 Ethernet-Ports unterstützen RJ-45-Anschlüsse. In [Tabelle 21](#page-202-1) sind die Signale für die Pinbelegungen des RJ-45-Anschlusses aufgeführt.

<span id="page-202-1"></span>**Tabelle 21: Pinbelegungen der 10/100 Ethernet Management- und HA-Ports**

| Pin | <b>Signal</b>   | <b>Richtung</b> | <b>Beschreibung</b>     |
|-----|-----------------|-----------------|-------------------------|
|     | TD P            | Ausgang         | Übertragung von Daten + |
| 2   | td n            | Ausgang         | Übertragung von Daten - |
| 3   | RD P            | Input           | Empfangen von Daten +   |
| 4   |                 |                 | Terminiert              |
| 5   |                 |                 | Terminiert              |
| 6   | RD <sub>N</sub> | Eingang         | Empfangen von Daten -   |
| 7   |                 |                 | <b>Terminiert</b>       |
| 8   |                 |                 | <b>Terminiert</b>       |

## <span id="page-203-0"></span>**Konsolen-Port**

Der Konsolen-Port ist ein EIA/TIA-232 Port mit einer 8-poligen RJ-45-Anschlussbuchse. Schließen Sie den Konsolen-Port mithilfe des mit dem Storage Router gelieferten Rollover-Kabels an (siehe [Abbildung 47](#page-203-1)). In [Tabelle 22](#page-204-0) ist die Pinbelegung für den Konsolen-Port aufgeführt.

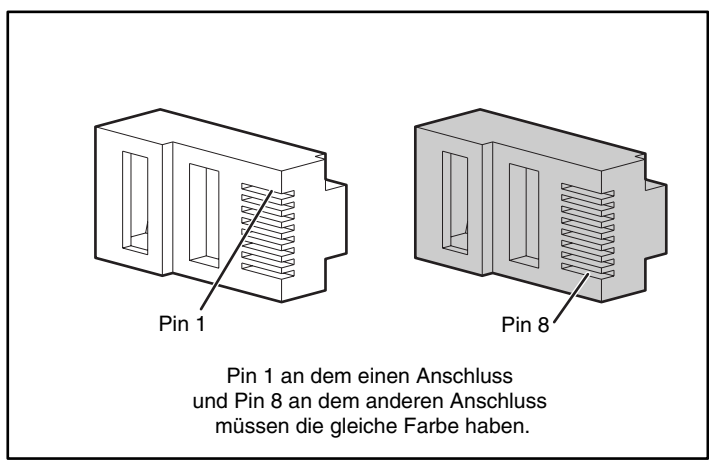

<span id="page-203-1"></span>**Abbildung 47: Rollover-Kabel für den Anschluss an den Konsolen-Port**

| Pin            | <b>Signal</b>    | <b>Richtung</b> | <b>Beschreibung</b>    |
|----------------|------------------|-----------------|------------------------|
|                | <b>RTS</b>       | Ausgang         | Anforderung zum Senden |
| $\overline{2}$ |                  |                 | Nicht belegt           |
| 3              | $TxD_N$          | Ausgang         | Übertragen von Daten   |
| 4              | <b>GND</b>       |                 | Signalmasse            |
| 5              | <b>GND</b>       |                 | Signalmasse            |
| 6              | RxD <sub>N</sub> | Eingang         | Empfangen von Daten -  |
| 7              |                  |                 | Nicht belegt           |
| 8              | <b>CTS</b>       | Eingang         | Freigegeben zum Senden |

<span id="page-204-0"></span>**Tabelle 22: Pinbelegung des Konsolen-Ports**

Der Konsolen-Port verwendet eine Untergruppe der EIA/TIA-232 Signale. Lediglich die Signale TxD\_N, RxD\_N, CTS und RTS sind angeschlossen.

**Hinweis:** Die Modem-Kontrollsignale sind nicht angeschlossen; für den Remote-Zugang zum Storage Router über den Konsolen-Port sollten Sie den Anschluss über einen Terminalserver vornehmen.

# **Zulassungshinweise**

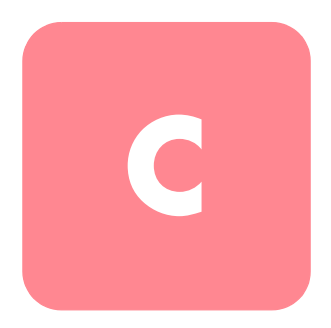

## **Identifikationsnummern für die Zulassungsbehörden**

Für die Zulassungszertifizierung und -identifizierung wurde Ihrem Produkt eine eindeutige HP Seriennummer zugewiesen. Sie finden die Seriennummer zusammen mit den erforderlichen Kennzeichen und Informationen zur Zulassung auf dem Typenschild. Beziehen Sie sich immer auf diese Seriennummer, wenn Sie Informationen zur Zulassung dieses Produkts anfordern möchten. Die Seriennummer sollte nicht mit dem Handelsnamen oder der Modellnummer des Produkts verwechselt werden.

## **FCC-Hinweis**

In Abschnitt 15 der FCC-Bestimmungen sind die Grenzwerte für Strahlenemissionen (RF) festgelegt, die ein störungsfreies Frequenzspektrum gewährleisten. Solche Hochfrequenzen entstehen in vielen elektronischen Einheiten, einschließlich Computern, als Begleiterscheinung zu deren eigentlicher Funktion. Diese Geräte fallen deshalb in den Geltungsbereich dieser Bestimmungen. Diese Bestimmungen teilen Computer und deren Peripheriegeräte je nach der beabsichtigten Installation in die Klassen A und B ein. Zur Klasse A gehören Geräte, die vorzugsweise für den Betrieb in Geschäftsund Gewerberäumen vorgesehen sind. Zur Klasse B zählen Geräte, die vorzugsweise in Wohnräumen verwendet werden (z. B. PCs). Die FCC verlangt, dass die Geräte beider Klassen mit einem Etikett gekennzeichnet sind, aus dem das Interferenzpotenzial der Geräte sowie zusätzliche Bedienungsanleitungen für den Benutzer ersichtlich sind.

Das Klassifizierungsetikett auf dem Gerät zeigt die Klassifizierung (A oder B) des Geräts an. Bei Geräten der Klasse B befindet sich ein FCC-Logo oder eine FCC-ID auf dem Etikett. Bei Geräten der Klasse A befindet sich kein FCC-Logo und auch keine FCC-Kennung auf dem Etikett. In den folgenden Abschnitten finden Sie Hinweise zu den einzelnen Geräteklassen.

#### **Geräte der Klasse A**

Dieses Gerät wurde getestet und entspricht den Grenzwerten für digitale Geräte der Klasse A (siehe Abschnitt 15 der FCC-Bestimmungen). Diese Grenzwerte bieten einen ausreichenden Schutz gegen schädliche Interferenzen beim Einsatz in Gewerberäumen. Das Gerät erzeugt und verwendet hochfrequente Schwingungen und kann sie ausstrahlen. Wenn es nicht gemäß den Anweisungen des Herstellers installiert und betrieben wird, können Störungen im Radio- und Fernsehempfang auftreten. Der Betrieb dieses Gerätes in Wohnräumen verursacht möglicherweise störende Interferenzen. In diesem Fall muss der Benutzer diese Störungen auf eigene Kosten beheben.

#### **Geräte der Klasse B**

Dieses Gerät wurde getestet und entspricht den Grenzwerten für digitale Geräte der Klasse B (siehe Abschnitt 15 der FCC-Bestimmungen). Diese Grenzwerte bieten einen ausreichenden Schutz gegen schädliche Interferenzen beim Einsatz in Wohnräumen. Das Gerät erzeugt und verwendet hochfrequente Schwingungen und kann sie ausstrahlen. Wenn es nicht gemäß den Anweisungen des Herstellers installiert und betrieben wird, können Störungen im Radio- und Fernsehempfang auftreten. In Ausnahmefällen können bestimmte Installationen aber dennoch Störungen verursachen. Sollte dieses Gerät Störungen beim Radio- oder Fernsehempfang verursachen, was durch Ein- und Ausschalten des Geräts festgestellt werden kann, sollten Sie versuchen, diese Störungen durch eine oder mehrere der folgenden Maßnahmen zu beheben:

- Richten Sie die Empfangsantenne neu aus
- Vergrößern Sie den Abstand zwischen Gerät und Empfänger
- Stecken Sie den Netzstecker des Geräts in eine andere Steckdose, so dass Gerät und Empfänger an verschiedene Stromkreise angeschlossen sind
- Bitten Sie Ihren Händler oder einen erfahrenen Radio- bzw. Fernsehtechniker um Hilfe

## **Konformitätserklärung für Produkte mit dem FCC-Logo, nur USA**

Dieses Gerät entspricht Abschnitt 15 der FCC-Bestimmungen. Für den Betrieb sind folgende Bedingungen zu beachten: (1) dieses Gerät darf keine schädlichen Interferenzen verursachen und (2) muss jede empfangene Störung absorbieren, einschließlich solcher Störungen, die den erwünschten Betrieb beeinträchtigen können.

Informationen zu Ihrem Produkt erhalten Sie unter folgender Adresse bzw. Telefonnummer:

- Hewlett-Packard Computer Corporation P. O. Box 692000, Mail Stop 530113 Houston, Texas 77269-2000
- 1-800-652-6672 (1-800-OK COMPAQ) (Um eine kontinuierliche Qualitätssteigerung bei der technischen Kundenunterstützung zu gewährleisten, werden Anrufe ggf. aufgezeichnet oder überwacht.)

Informationen zu dieser FCC-Erklärung erhalten Sie unter folgender Adresse bzw. Telefonnummer:

- Hewlett-Packard Computer Corporation P. O. Box 692000, Mail Stop 510101 Houston, Texas 77269-2000
- 1-281-514-3333

Identifizieren Sie dieses Produkt anhand der aufgedruckten Teile-, Serien- oder Modellnummer.

## **Änderungen**

Laut FCC-Bestimmungen ist der Benutzer darauf hinzuweisen, dass Geräte, an denen nicht von der Hewlett-Packard Computer Company ausdrücklich gebilligte Änderungen vorgenommen wurden, ggf. nicht betrieben werden dürfen.

#### **Kabel**

Zur Einhaltung der FCC-Bestimmungen müssen abgeschirmte Kabel mit RFI/EMI-Anschlussabschirmung aus Metall verwendet werden.

## **Netzkabel**

Das mit dem Server gelieferte Netzkabel entspricht den Anforderungen des Landes, in dem das Gerät erworben wurde. Wenn Sie diesen Server in einem anderen Land verwenden möchten, sollten Sie ein Netzkabel erwerben, das für die Verwendung in diesem Land zugelassen ist.

Das Netzkabel muss für das Gerät sowie für die auf dem Typenschild mit den elektrischen Werten aufgeführte Spannung und Stromstärke ausgelegt sein. Die Spannungs- und Stromwerte des Kabels sollten stets höher als die auf dem Gerät aufgeführten Spannungs- und Stromwerte sein. Des Weiteren muss der Leiterquerschnitt des Kabels mindestens 1,00 mm² (18 AWG) betragen. Die Länge des Kabels muss zwischen 1,8 m und 3,6 m liegen. Weitere Informationen über die Anforderungen an das Netzkabel erhalten Sie bei Ihrem HP Servicepartner.

Ein Netzkabel sollte stets so verlegt werden, dass niemand darauf treten oder Gegenstände darauf abstellen kann. Besondere Vorsicht sollten Sie hinsichtlich der Stecker, Steckdosen und Geräteanschlüsse walten lassen.

## **Konformitätserklärung für die Maus**

Dieses Gerät entspricht Abschnitt 15 der FCC-Bestimmungen. Für den Betrieb sind folgende Bedingungen zu beachten: (1) dieses Gerät darf keine schädlichen Interferenzen verursachen und (2) muss jede empfangene Störung absorbieren, einschließlich solcher Störungen, die den erwünschten Betrieb beeinträchtigen können.

## **Hinweis für Kanada**

## **Geräte der Klasse A**

Dieses digitale Gerät der Klasse A erfüllt alle Anforderungen der kanadischen Richtlinien für funkstörende Geräte.

## **Geräte der Klasse B**

Dieses digitale Gerät der Klasse B erfüllt alle Anforderungen der kanadischen Richtlinien für funkstörende Geräte.

## **Hinweis für die Europäische Union**

Produkte mit der CE-Kennzeichnung erfüllen die Anforderungen der von der Europäischen Kommission verabschiedeten EMV-Richtlinie (89/336/EWG) und der Niederspannungsrichtlinie (73/23/EWG).

Dies schließt die Übereinstimmung mit den folgenden europäischen Normen (die entsprechenden internationalen Normen sind in Klammern angegeben) ein:

- EN 55022 (CISPR 22) Funkstörungen von informationstechnischen Einrichtungen
- EN 55024 (IEC61000-4-2, 3, 4, 5, 6, 8, 11) EMV Fachgrundnorm Störfestigkeit
- EN 61000-3-2 (IEC61000-3-2) EMV Grenzwerte für Oberschwingungsströme
- EN 61000-3-3 (IEC61000-3-3) EMV Grenzwerte für Spannungsschwankungen und Flicker in Niederspannungsnetzen
- EN60950 (IEC950) Gerätesicherheit

## **Lasergerät**

Alle HP Systeme, die mit Lasergeräten ausgestattet sind, erfüllen die entsprechenden Sicherheitsstandards, einschließlich IEC 825. Hinsichtlich des Lasers entspricht das Gerät den Leistungsmerkmalen für Laserprodukte, die in den staatlichen Richtlinien für Laserprodukte der Klasse 1 festgelegt sind. Dieses Produkt emittiert keine gesundheitsschädlichen Strahlen, und der Laserstrahl ist bei Betrieb und Wartung des Geräts vollständig abgeschirmt.

## **Sicherheitswarnungen für Laser**

**Vorsicht:** Zur Vermeidung der Freisetzung gefährlicher Strahlungen sind die folgenden Punkte zu beachten:

- Versuchen Sie nicht, das Gehäuse des Lasergeräts zu öffnen. Im Inneren befinden sich keine Komponenten, die vom Benutzer gewartet werden können.
- Verwenden Sie das Lasergerät ausschließlich gemäß den Anleitungen und Hinweisen in diesem Dokument.
- Lassen Sie das Lasergerät ausschließlich von HP Servicepartnern reparieren.

## **Einhaltung der CDRH-Bestimmungen**

Das Center for Devices and Radiological Health (CDRH) der U.S. Food and Drug Administration hat am 2. August 1976 Richtlinien für Laser-Produkte veröffentlicht. Diese Richtlinien gelten für Laser-Produkte, die nach dem 1. August 1976 hergestellt wurden. Alle in den USA vertriebenen Geräte müssen diesen Richtlinien entsprechen.

## **Einhaltung von internationalen Bestimmungen**

Alle HP Systeme, die mit Lasergeräten ausgestattet sind, erfüllen die entsprechenden Sicherheitsstandards, einschließlich IEC 825.

#### **Laserproduktetikett**

Folgendes Etikett bzw. eine entsprechende Beschriftung befindet sich an der Außenseite von HP Lasergeräten.

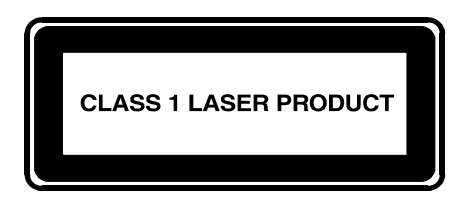

Dieses Etikett gibt an, dass das Gerät als Laser-Produkt der Klasse 1 zertifiziert wurde. Dieses Etikett ist auf Lasergeräten angebracht, die in Ihrem Produkt installiert sind.

## **Laserinformationen**

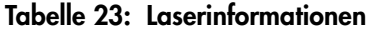

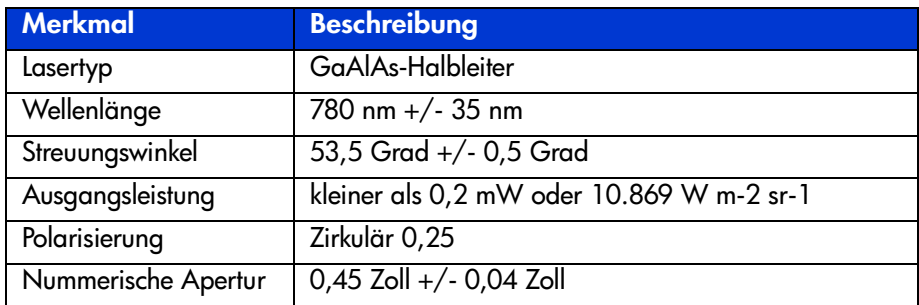

# **Elektrostatische Entladung**

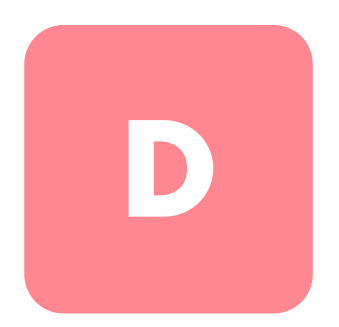

Beachten Sie beim Einrichten des Systems oder beim Umgang mit den Bauteilen die folgenden Sicherheitsvorkehrungen, um eine Beschädigung des Systems zu vermeiden. Die Entladung statischer Elektrizität über einen Finger oder einen anderen Leiter kann die Systemplatine oder andere Bauteile beschädigen, die gegenüber elektrostatischer Entladung empfindlich sind. Derartige Schäden können die Lebensdauer der Geräte herabsetzen.

Beachten Sie folgende Vorsichtsmaßnahmen, um Schäden durch elektrostatische Entladung zu vermeiden:

- Vermeiden Sie es, das Gerät zu berühren, indem Sie es in einem vor statischen Aufladungen abgeschirmten Behälter aufbewahren und transportieren.
- Bewahren Sie die elektrostatisch empfindlichen Komponenten in den entsprechenden Behältern auf, bis Sie sich an einem vor elektrostatischer Entladung geschützten Arbeitsplatz befinden.
- Legen Sie Komponenten vor dem Entnehmen aus ihren Behältern auf einer geerdeten Fläche ab.
- Vermeiden Sie eine Berührung der Pins, Leitungen oder Schaltungsbauteile.
- Sie sollten immer ordnungsgemäß geerdet sein, wenn Sie eine Komponente oder Baugruppe berühren, die gegenüber statischer Entladung empfindlich ist.

## <span id="page-213-0"></span>**Erdungsmethoden**

Sie haben verschiedene Möglichkeiten, sich zu erden. Verwenden Sie eine oder mehrere der folgenden Erdungsmethoden, wenn Sie elektrostatisch empfindliche Komponenten berühren oder installieren:

- Verwenden Sie ein spezielles Armband, das über ein Erdungskabel an einen geerdeten Arbeitsplatz oder ein geerdetes Computergehäuse angeschlossen ist. Antistatik-Armbänder sind flexible Bänder mit einem Widerstand von mindestens 1 Megaohm ± 10 Prozent in den Erdungskabeln. Damit eine ordnungsgemäße Erdung erfolgt, muss die leitende Oberfläche des Armbandes direkt auf der Haut getragen werden.
- Verwenden Sie Fußgelenkbänder, wenn Sie im Stehen arbeiten. Tragen Sie die Bänder an beiden Füßen, und stellen Sie sich auf leitende Böden oder antistatische Fußmatten.
- Verwenden Sie leitfähiges Werkzeug.
- Verwenden Sie eine transportable Wartungsausrüstung mit einer faltbaren, statische Elektrizität ableitenden Arbeitsmatte.

Wenn Sie über keines der genannten Hilfsmittel verfügen, um eine vorschriftsmäßige Erdung zu gewährleisten, lassen Sie das Teil, das gegenüber elektrostatischer Entladung empfindlich ist, von einem HP Partner installieren.

**Hinweis:** Weitere Informationen zu statischer Elektrizität sowie Unterstützung beim Installieren des Produkts erhalten Sie bei Ihrem HP Partner.

## **Index**

\* (Sternchen), Bedeutung in Eingabeaufforderung [70](#page-84-0) 10/100 Ethernet Management-Port [190](#page-201-4) 10/100-Ethernet-HA-Port [6](#page-21-0) 10/100-Ethernet-Management-Port [5](#page-20-0) 802.1Q Trunk-Port, Einstellung [90](#page-103-0) VLAN-Abschirmung [54,](#page-69-0) [90](#page-103-0)

#### **A**

AAA Über [54,](#page-69-0) [116](#page-129-0) Siehe auch Authentifizierung aaa authentication iscsi (Befehl) [124](#page-137-0) Abmessungen [188](#page-199-1) Absturzprotokoll (Crash Log) [176](#page-187-1) accesslist (Befehl) [109,](#page-122-0) [110,](#page-123-0) [111,](#page-124-0) [112](#page-125-0) accesslist description (Befehl) [109](#page-122-0) Administrator-Kennwort, konfigurieren [85](#page-99-0) Administrator-Kontaktinformationen, konfigurieren [85](#page-99-0) Aktivieren von Verbindungen [165](#page-176-0) Aktuator/Schalter-SFP-Module [22](#page-37-0) Anfragen an die Kundenunterstützung [40](#page-55-0) Anhalten, SCSI-Routing-Instanze[n 166](#page-177-0) Anschließen 10/100 Ethernet Management-Ports [28](#page-43-0) Fibre Channel-Ports [26,](#page-41-0) [27](#page-42-0) Gigabit Ethernet-Ports [26,](#page-41-0) [27](#page-42-0) HA-Port [28](#page-43-0) Konsolenkabel [29](#page-44-0) Konsolen-Port [28](#page-43-0)

Anschließen Fortsetzung Netzkabel [30](#page-45-0) Stromversorgung [30](#page-45-0) Anschließen einer Konsole [65](#page-79-0) Antistatikarmbänder Verwenden [204](#page-213-0) Anzeigen Betriebsstatistiken [167](#page-178-0) Verfügbare Software [140,](#page-151-0) [145](#page-156-0) Anzeigen der verfügbaren Software [140,](#page-151-0) [145](#page-156-0) Assistenten Setup [67](#page-81-0) Ausschalten [158](#page-169-0) Authentifizierung Aktivieren [125](#page-138-0) Beispielkonfiguration (Abbildung) [120](#page-133-0) Erstellen einer Liste [124](#page-137-0) Konfigurationselemente (Abbildung) [119](#page-132-0) Speichern der Konfiguration [126](#page-139-0) Testen [125](#page-138-0) Überprüfen der Konfiguration [126](#page-139-0) Übersicht [54](#page-69-0) Automatisieren von Aufgaben mithilfe von Skripts [173](#page-184-1)

#### **B**

Bale-Klammer-SFP-Module [24](#page-39-0) Befehls-Eingabeaufforderung in CLI Sternchen (\*), Bedeutung des [70](#page-84-0) Über [70](#page-84-0) Befehlsmodi Administrator [69](#page-83-0) Überwachung [69](#page-83-0)

Befehlsskripts [173](#page-184-1) Befehlszeilen-Benutzeroberfläche (Command Line Interface, CLI) [5](#page-20-0) Benachrichtigungsebenen [181](#page-192-2) Benutzerdefinierte Textzeichenketten Groß- und Kleinschreibung [69](#page-83-0) Benutzernamen-Datenbank, Lokale Konfigurieren [122](#page-135-0) Über [117](#page-130-0) Betriebsstatistiken, anzeigen [167](#page-178-0)

## **C**

CDP Ändern Holdtime, Wert [172](#page-183-0) Deaktivieren [172](#page-183-0) Über [171](#page-182-0) Verwalten [171](#page-182-0) Center for Devices and Radiological Health; Siehe CDRH Challenge Handshake Authentication Protocol Siehe CHAP CHAP [54,](#page-69-0) [116](#page-129-0) Chassis [2](#page-17-0) Abmessungen [188](#page-199-1) Gewicht [188](#page-199-1) Installation [13](#page-28-0) Luftzirkulation [9](#page-24-0) Ports [4](#page-19-0) Rückseite [10](#page-25-0) Cisco Discovery Protocol Siehe CDP Cisco Initiator [77](#page-91-0) Cisco Initiator-Installation [77](#page-91-0) clear conf (Befehl) [66,](#page-80-0) [161,](#page-172-0) [162](#page-173-0) CLI Administrator-Modus [69](#page-83-0) Automatisieren von Aufgaben mithilfe von Skripts [173](#page-184-1)

CLI Fortsetzung Befehls-Eingabeaufforderung Sternchen (\*), Bedeutung des [70](#page-84-0) Über [70](#page-84-0) Befehlsmodi [69](#page-83-0) Groß- und Kleinschreibung [69](#page-83-0) Reservierte Wörter [70](#page-84-0) Spezialtasten [71](#page-85-0) Starten einer Managementsitzung [72](#page-86-0) Übersicht [69](#page-83-0) Uberwachungsmodus [69](#page-83-0) Cluster Automatisches Failover [167](#page-178-0) Failover von SCSI-Routing-Instanzen [167](#page-178-0) Gemeinsame Konfigurationseinstellungen [130](#page-142-0) Hinzufügen des SR 2122s zu [130](#page-142-0) Integrieren Anderer Cluster [136](#page-148-0) Vorhandener Cluster [86](#page-100-0) Konfigurieren [136](#page-148-0) Manuelles Failover [168](#page-179-0) Sicherheitshinweise für das Festlegen der Startversion [148](#page-159-0) Steuern von SCSI-Routing-Instanzen [163](#page-174-0) Übersicht [55](#page-70-0) VLANs und [93,](#page-106-0) [155](#page-166-0) Zugangslisten und [86,](#page-100-0) [153](#page-164-0) Zurücksetzen des Systems und [159](#page-170-0) copy (Befehl) [135](#page-147-0)

#### **D**

Datensicherung für die Systemkonfiguration [149](#page-160-0) Datensicherungen, Wiederherstellen aus [150](#page-161-0) Datum, konfigurieren [83](#page-97-0) Deaktivieren von Verbindungen [165](#page-176-0) Debugging-Einrichtungen [186](#page-197-2) Deinstallieren des Treibers [77](#page-91-0) delete savedconfig (Befehl) [162](#page-173-0) delete software version (Befehl) [145,](#page-156-0) [146,](#page-157-0) [147](#page-158-0) Diagnose, Grundlagen [180](#page-191-1)
Direkte Kabel [190](#page-201-0) DNS [82](#page-96-0) Dokument Konventionen [xii](#page-11-0) Domänenname, konfigurieren [82](#page-96-0) download software (Befehl) [141,](#page-152-0) [145](#page-156-0)

# **E**

E\_Port [43](#page-58-0) EIA/TIA-232 [5](#page-20-0) EIA/TIA-232, Konsolenschnittstelle Abfragen des Kennworts [85](#page-99-0) Eingabeaufforderung in CLI Sternchen (\*), Bedeutung des [70](#page-84-0) Über [70](#page-84-0) enable (Befehl) [72](#page-86-0) Erdung, Empfohlene Ausrüstung [204](#page-213-0) Erdungsmethoden [204](#page-213-0) Ereignisinformationen [174](#page-185-0) Ereignismeldungen Filtern [184](#page-195-0) Routing [184](#page-195-0) Über [181](#page-192-0) Erfassen der Konfiguration [186](#page-197-0) Ermitteln von Informationen zur Konfiguration [60](#page-74-0) Erstellen Authentifizierungsliste [124](#page-137-0) SCSI-Routing-Instanzen [103](#page-116-0) Zugangslisten [108](#page-121-0) Erst-Skript der Systemkonfiguration [66](#page-80-0) ESD (elektrostatische Entladung) Erhalten von zusätzlichen Informationen [204](#page-213-0) Sicherheitshinweise [203](#page-212-0) Transportieren von Produkten [203](#page-212-0) Vermeiden [203](#page-212-0)

#### **F**

Failover [167](#page-178-0) Siehe auch Cluster, Hochverfügbarkeit Failover (Befehl) [169,](#page-180-0) [170,](#page-181-0) [171](#page-182-0)

failover scsirouter (Befehl) [132,](#page-144-0) [134,](#page-146-0) [148](#page-159-0) FCC-Hinweise Geräte der Klasse A [196](#page-206-0) Geräte der Klasse B [196](#page-206-0) Klassifizierungsetikett [195](#page-205-0) Konformitätserklärung [197](#page-207-0) FC-Massenspeicher [44](#page-59-0) FC-Schnittstellen [99](#page-112-0) Betriebsmerkmale [114](#page-127-0) Port-Typen [114](#page-127-0) Standardwerte [114](#page-127-0) Fehlerbeseitigung [33,](#page-48-0) [79](#page-93-0) 10/100-Ethernet-Management- oder -HA-Port [38](#page-53-0) Ermitteln von Informationen für [176](#page-187-0) Fibre Channel-Verbindung [39](#page-54-0) Gigabit Ethernet-Verbindung [37](#page-52-0) Komponentenebene [34](#page-49-0) Lüfter [34](#page-49-0) Netzteil [36](#page-51-0) Systemstart [35](#page-50-0) Fehlertoleranz [6](#page-21-0) Festlegen der Software-Startversion [147](#page-158-0) Fibre Channel Verbindungen [32](#page-47-0) Fibre Channel-Ports [6,](#page-21-0) [190](#page-201-0) Filtern von Ereignismeldungen [184](#page-195-0) Frequenz [188](#page-199-0) FTP [178](#page-189-0) Fußgelenkbänder, Verwendung [204](#page-213-0)

#### **G**

Gerätesymbole [xiii](#page-12-0) Gewicht [188](#page-199-0) Gigabit Ethernet-Ports [190](#page-201-0) Gigabit Ethernet-Schnittstelle Siehe Server-Schnittstelle Groß- und Kleinschreibung in der CLI [69](#page-83-0) Grundlegende Beschreibung [2](#page-17-0) Grundlegende Informationen [1](#page-16-0) GUI, Infos zur [72](#page-86-0)

### **H**

HA [6](#page-21-0) HA (Hochverfügbarkeit) Failover [168](#page-179-0) Automatisches [168](#page-179-0) Handhabung [167](#page-178-0) Gemeinsame Konfigurationseinstellungen [130](#page-142-0) Heartbeats [167](#page-178-0) HA-Netzwerk [6](#page-21-0) HA-Port [190](#page-201-0) Hardware-Schnittstellen, Benennung [56](#page-71-0) Herunterfahren [158](#page-169-0) Herunterladen der Software [145](#page-156-0) Hilfe, erhalten [xv](#page-14-0) Hinzufügen iSCSI-Ziele [104](#page-117-0) SR 2122s zu Cluster [130](#page-142-0) Zugangslisteneinträge [109](#page-122-0) Hochverfügbarkeit Beibehalten der aktuellen Konfiguration [86](#page-100-0) Clustername, konfigurieren [86](#page-100-0) HA-Schnittstelle, konfigurieren [86](#page-100-0) Konfigurationsmodus, auswählen [86](#page-100-0) Löschen der aktuellen Konfiguration [86](#page-100-0) Höhe über dem Meeresspiegel, bei Betrieb und außer Betrieb [188](#page-199-0) HP Storage Website [xv](#page-14-0) Technische Kundenunterstützung [xv](#page-14-0) Vertriebspartner [xvi](#page-15-0) **HTTPS** Siehe SSL HyperTerminal [28](#page-43-0)

#### **I**

IEEE 802.1Q Siehe 802.1Q IETF [42](#page-57-0)

Installation Erforderliche Werkzeuge [13](#page-28-0) Rack-Montage [13](#page-28-0) SFP-Module [17](#page-32-0) Tisch oder Fach [13](#page-28-0) Überprüfung [31](#page-46-0) Installieren der iSCSI-Treiber [74](#page-88-0) Installieren der iSCSI-Treiber für Linux [74](#page-88-0) Installieren des iSCSI-Treibers für Linux [75](#page-89-0) Installieren von Updates der Software [140](#page-151-0) Internet Engineering Task Force Siehe IETF Inter-Switch Link (ISL) [90](#page-103-0) ip route (Befehl) [82](#page-96-0) iSCSI Protokoll [42](#page-57-0) iSCSI CHAP Siehe CHAP iSCSI-Authentifizierung Siehe Authentifizierung iSCSI-Treiber [41,](#page-56-0) [46,](#page-61-0) [47,](#page-62-0) [48,](#page-63-0) [99,](#page-112-0) [116,](#page-129-0) [122,](#page-135-0)  [148,](#page-159-0) [164](#page-175-0) TOE [41](#page-56-0) iSCSI-Ziele Konfigurieren [104](#page-117-0) Konfigurieren des Zugangs [110](#page-123-0) SCSI-Routing und [47](#page-62-0) Zugangslistensteuerung [110](#page-123-0)

### **K**

Kabel Direkt [190](#page-201-0) Über Kreuz angeschlossen [190](#page-201-0) Kapitel Fehlerbeseitigung [33](#page-48-0) Kabel- und Port-Pinbelegunge[n 189](#page-200-0) Konfigurieren der Authentifizierung [115](#page-128-0) Konfigurieren des Storage Routers [59](#page-73-0) Konfigurieren eines HA-Clusters [129](#page-141-0) Softwareübersicht [41](#page-56-0)

Kennwörter Konfigurieren Administrator [85](#page-99-0) Für Authentifizierung [122](#page-135-0) Regeln [122](#page-135-0) Standardeinstellungen [69](#page-83-0) Über [122](#page-135-0) Verschlüsseltes Format [122](#page-135-0) Wiederherstellen [162](#page-173-0) Komponenten Aufbewahren [203](#page-212-0) Ordnungsgemäßer Umgang [203](#page-212-0) Konfiguration Erfassen [186](#page-197-0) Ermitteln von Informationen [60](#page-74-0) Konfiguration, Erst-Skript der System- [66](#page-80-0) Konfigurationsassistent, Setup [67](#page-81-0) Konfigurieren für VLAN [89](#page-102-0) Konsole, anschließen [65](#page-79-0) Konsolen-Port [5,](#page-20-0) [192](#page-203-0) Anschließen [28](#page-43-0) Konventionen Dokument [xii](#page-11-0) Symbole an den Geräten [xiii](#page-12-0) Textsymbole [xii](#page-11-0) Kühlung [9](#page-24-0)

# **L**

Lasergerät Produktklassifizierungsetikett [200](#page-210-0) Strahlungswarnung [200](#page-210-0) Zulassungshinweise [199](#page-209-0) LEDs [6](#page-21-0) LEDs an der Vorderseite [6](#page-21-0) Logische Ziele Siehe iSCSI-Ziele Lokale Datenbank für Benutzernamen Konfigurieren [122](#page-135-0) Über [117](#page-130-0) Lüfter Baugruppe [9](#page-24-0) Problem [34](#page-49-0)

Luftfeuchtigkeit der Umgebung (nicht kondensierend), außer Betrieb und bei Lagerung [188](#page-199-0) Umgebung (nicht kondensierend) bei Betrieb [188](#page-199-0) Luftzirkulation [9,](#page-24-0) [188](#page-199-0)

#### **M**

Managementnetzwerk [5](#page-20-0) Managementschnittstelle Cluster und [81](#page-95-0) Konfigurieren [81](#page-95-0) Managementsitzung, Starten [72](#page-86-0) Managementstation SCSI-Routing und [47](#page-62-0) Mehrfachknoten-Cluster [6](#page-21-0) Meldungen Filtern [184](#page-195-0) Routing [184](#page-195-0) Über [181](#page-192-0) Meldungen, Benachrichtigungsebenen [181](#page-192-0) MGMT 10/100 [5](#page-20-0) MTU-Größe Überprüfen [95](#page-108-0) Vorgeben für VLAN [93](#page-106-0) Mylar SFP-Module [20](#page-35-0)

#### **N**

Netzwerk-Managementzugriff Konfigurieren [84](#page-98-0) SNMP, konfigurieren [84](#page-98-0) Netzwerkverbindungen [31](#page-46-0) NTP-Server, konfigurieren [83](#page-97-0)

#### **P**

Partner, HP [xvi](#page-15-0) Port-Beschreibungen [4](#page-19-0) **Ports** 10/100 Ethernet Management-Port [190](#page-201-0) 10/100-Ethernet-HA-Port [6](#page-21-0) 10/100-Ethernet-Management-Port [5](#page-20-0)

Ports Fortsetzung Anschließen an 10/100 Ethernet Management-Ports [28](#page-43-0) Anschließen an Gigabit Ethernet-Port [27](#page-42-0) Anschließen an HA-Port [28](#page-43-0) Anschließen an Konsolen-Port [28](#page-43-0) Anschließen eines Fibre Channel-Ports [27](#page-42-0) Beschreibungen [4](#page-19-0) Fibre Channel-Ports [6,](#page-21-0) [190](#page-201-0) Gigabit Ethernet-Ports [190](#page-201-0) HA [190](#page-201-0) Konsole [5,](#page-20-0) [192](#page-203-0) Typen [190](#page-201-0) Procomm Plus [28](#page-43-0) Protokolldatei Anzeigen [186](#page-197-0) Filtern von Ereignismeldungen [184](#page-195-0) Löschen [175](#page-186-0) Routing von Ereignismeldungen [184](#page-195-0) Sichern [186](#page-197-0) Verwalten [174](#page-185-0) Protokollierung Filtern von Ereignismeldungen [184](#page-195-0) Grundlagen [181](#page-192-0) Routing von Ereignismeldungen [184](#page-195-0)

## **R**

Rack-Stabilität, Vorsicht [xiv](#page-13-0) RADIUS Konfigurieren [121](#page-134-0) Über [117](#page-130-0) reboot (Befehl) [148](#page-159-0) Reinigen eines MT-RJ-Steckers [26](#page-41-0) Reservierte Wörter in CLI [70](#page-84-0) restore aaa (Befehl) [155](#page-166-0) restore accesslist (Befehl) [135,](#page-147-0) [154](#page-165-0) restore system (Befehl) [157](#page-168-0) restore vlan (Befehl) [156](#page-167-0) restrict (Befehl) [84](#page-98-0) RJ-45/DB-9 [29](#page-44-0) Routing von Ereignismeldungen [184](#page-195-0) Rückseite [10](#page-25-0)

### **S**

save all (Befehl) [87,](#page-101-0) [150](#page-161-0) save scsirouter (Befehl) [151](#page-162-0) save system (Befehl) [87](#page-101-0) Schnittstelle Benennung [56](#page-71-0) Fibre Channel, Benennung [57](#page-72-0) scsirouter authenticate (Befehl) [125](#page-138-0) scsirouter primary (Befehl) [134,](#page-146-0) [170](#page-181-0) scsirouter target disabled (Befehl) [165](#page-176-0) scsirouter target enabled (Befehl) [165](#page-176-0) SCSI-Routing Beispielkonfiguration (Abbildung) [101](#page-114-0) Grundlegende Netzwerkstruktur [47](#page-62-0) Instanzen, über [52](#page-67-0) Konfigurationselemente (Abbildung) [100](#page-113-0) Routing von SCSI-Anforderungen und SCSI-Antworten [45](#page-60-0) Überprüfen der Konfiguration [112](#page-125-0) bis [113](#page-126-0) Übersicht [44](#page-59-0) bis [52](#page-67-0) Zugangssteuerung [49](#page-64-0) Zuordnung von Massenspeichern [47](#page-62-0) SCSI-Routing-Instanzen aktivieren Verbindungen [165](#page-176-0) Ändern der Konfiguration [164](#page-175-0) Anhalten [166](#page-177-0) Deaktivieren Verbindungen [165](#page-176-0) Erstellen [103](#page-116-0) Failover [167](#page-178-0) Konfigurieren iSCSI-Ziele [104](#page-117-0) Server-Schnittstelle [103](#page-116-0) Starten [166](#page-177-0) Steuern [163](#page-174-0) VLAN-Zugang zu Massenspeichern über (Abbildung) [102](#page-115-0) Secure Sockets Layer-Unterstützung Siehe SSL

Server-Schnittstelle SCSI-Routing-Instanz, Konfigurieren für [103](#page-116-0) setup access (Befehl) [134](#page-146-0) setup cluster (Befehl) [133,](#page-145-0) [137](#page-149-0) setup netmgmt (Befehl) [134](#page-146-0) setup time (Befehl) [134](#page-146-0) Setup-Konfigurationsassistent [67](#page-81-0) SFP [5](#page-20-0) SFP-Module [17](#page-32-0) Aktuator/Schalter [22](#page-37-0) Bale-Klammer [24](#page-39-0) LC-Anschlüsse [18](#page-33-0) MT-RJ-Anschlüsse [18](#page-33-0) Mylar [20](#page-35-0) Typen [19](#page-34-0) SFP-Module und -Anschlüss[e 190](#page-201-0) show cli (Befehl) [70](#page-84-0) show cluster (Befehl) [132,](#page-144-0) [133](#page-145-0) show savedconfig (Befehl) [151](#page-162-0) show scsirouter stats (Befehl) [167](#page-178-0) show software version (Befehl) [140](#page-151-0) show software version (Befehl), Beispiel [141](#page-152-0) Sicherheitsdienste Siehe Authentifizierung Sicherung [188](#page-199-0) Signale [191](#page-202-0) Skripts, Automatisieren von Aufgaben [173](#page-184-0) Skript-Verzeichnis [173](#page-184-0) Small Form-Factor Pluggable [5](#page-20-0) SNMP [5](#page-20-0) SNMP-Meldunge[n 171](#page-182-0) Software Herunterladen [145](#page-156-0) Startversion, festlegen [147](#page-158-0) Übersicht [42](#page-57-0) Updates [140](#page-151-0) verfügbare Versionen [140,](#page-151-0) [145](#page-156-0) software http url (Befehl) [143](#page-154-0) software proxy (Befehl) [144](#page-155-0) software proxy url (Befehl) [144](#page-155-0) software tftp (Befehl) [144](#page-155-0) software version (Befehl) [148](#page-159-0)

Softwareübersicht [41](#page-56-0) Software-Updates Über [140](#page-151-0) Spezialtasten in CLI [71](#page-85-0) SSL [43](#page-58-0) Standortplanung [12](#page-27-0) Start [31](#page-46-0) **Starten** CLI-Managementsitzung [72](#page-86-0) SCSI-Routing-Instanzen [166](#page-177-0) Sternchen (\*), Bedeutung in CLI [70](#page-84-0) Storage Router Befehlszeilen-Benutzeroberfläche [5](#page-20-0) Chassis [2](#page-17-0) Installation [13](#page-28-0) IP-Hosts mit Zugang [3](#page-18-0) Lüfterbaugruppe [9](#page-24-0) Stromversorgung [10](#page-25-0) Subsysteme [34](#page-49-0) Storage Router Netzstrom [188](#page-199-0) Physische Merkmale [188](#page-199-0) Technische Daten [188](#page-199-0) Umgebungsbedingungen [188](#page-199-0) Storage Router, Softwareübersicht [42](#page-57-0) Strom [188](#page-199-0) Stromversorgung Anschluss [10](#page-25-0) Ausgangsleistung des Netzteils [188](#page-199-0) Netzteil [10](#page-25-0) Symbole an Geräten [xiii](#page-12-0) Symbole im Text [xii](#page-11-0) Systemkonfiguration, Erst-Skript der [66](#page-80-0) Systemkonfiguration, Überprüfen [87](#page-101-0) Systemmeldungen, erfassen [181](#page-192-0) Systemname CLI-Befehls-Eingabeaufforderung und [70](#page-84-0) Konfigurieren [81](#page-95-0) Systemparameter Prüfen [87](#page-101-0) Wiederherstellen [156](#page-167-0) Systemstart, Probleme [35](#page-50-0)

# **T**

TACACS+ Konfigurieren [121](#page-134-0) Über [117](#page-130-0) tacacs-server host (Befehl) [121](#page-134-0) tacacs-server key (Befehl) [121](#page-134-0) TCP/IP [41](#page-56-0) Technische Daten [188](#page-199-0) Technische Unterstützung, HP [xv](#page-14-0) Telnet, Starten einer CLI-Managementsitzung [72](#page-86-0) **Temperatur** Außer Betrieb und bei Lagerung [188](#page-199-0) Umgebung bei Betrieb [188](#page-199-0) Terminalemulation, konfigurieren [65](#page-79-0) Textsymbole [xii](#page-11-0) Textzeichenketten, benutzerdefinierte Groß- und Kleinschreibung [69](#page-83-0) TOE [41](#page-56-0)

#### **U**

Über Kreuz angeschlossene Kabel [190](#page-201-0) Überprüfen Fibre Channel-Verbindungen [32](#page-47-0) Installation [31](#page-46-0) Netzwerkverbindungen [31](#page-46-0) Start [31](#page-46-0) Überwachungskennwort (Befehl) [85](#page-99-0) Uhrzeit, konfigurieren [83](#page-97-0) Updates der Software Festlegen der Startversion [147](#page-158-0) Herunterladen [145](#page-156-0) username password (Befehl) [122](#page-135-0)

#### **V**

Verlustleistung der Stromversorgung des Systems [188](#page-199-0) VID [43,](#page-58-0) [49,](#page-64-0) [53,](#page-68-0) [93](#page-106-0) VLAN-Abschirmung [54,](#page-69-0) [90](#page-103-0)

VLAN-Kennungsnummer Siehe VID VLANs 802.1Q [90](#page-103-0) Cluster und [93,](#page-106-0) [155](#page-166-0) IP-Route, konfigurieren [94](#page-107-0) MTU-Größe, vorgeben [93](#page-106-0) Serverschnittstelle, konfigurieren [96,](#page-109-0) [104](#page-117-0) Switch-Port-Einstellungen für Switches [90](#page-103-0) Überprüfen der Konfiguration [94](#page-107-0) to [95](#page-108-0) VID [93](#page-106-0) Zuweisen Eindeutiger Name [93](#page-106-0) Zu SCSI-Routing-Instanz [96,](#page-109-0) [104](#page-117-0) VLAN-Zugang, Übersicht [52 to](#page-67-0) [54](#page-69-0) Voraussetzungen für die iSCSI-Treiberinstallation [75](#page-89-0) Vorsicht Rack-Stabilität [xiv](#page-13-0) Symbole an Geräten [xiii](#page-12-0) VT100 Terminal-Emulationssoftware [28](#page-43-0) VTP Client-Modus [92](#page-105-0) Domänenname, zuweisen [92](#page-105-0) Transparent-Modus [93](#page-106-0) überprüfen Betriebsinformationen [94](#page-107-0) Konfigurationseinstellungen [95](#page-108-0)

#### **W**

Web-basierte grafische Benutzeroberfläche (GUI) [5](#page-20-0) Web-basierte grafische Benutzeroberfläche (GUI), Infos zur [72](#page-86-0) Websites HP Storage [xv](#page-14-0) Wechselstrom [188](#page-199-0) Wechselstrom-Frequenz [188](#page-199-0) Weitere Informationsquellen [xv](#page-14-0) Weitere Schritte [32](#page-47-0)

Werkzeug Leitfähig [204](#page-213-0) Wiederherstellen AAA-Authentifizierungsinformationen [154](#page-165-0) aus Datensicherungen [150](#page-161-0) gelöschte SCSI-Routing-Instanz [151](#page-162-0) Systemkonfiguration [156](#page-167-0) VLANs [155](#page-166-0) vorhandene SCSI-Routing-Instan[z 152](#page-163-0) Zugangsliste [153](#page-164-0) Wiederherstellen von Kennwörtern [162](#page-173-0)

## **Z**

Zeichenketten, benutzerdefinierter Text Groß- und Kleinschreibung [69](#page-83-0) Zeitzone, angeben [83](#page-97-0) Ziele siehe iSCSI-Ziele Zugang zu iSCSI-Zielen verhindern [112](#page-125-0) Zugangslisten [110](#page-123-0) Zugang, Konfigurieren für SCSI-Routing [110](#page-123-0) Zugangsliste [108](#page-121-0) CHAP-Benutzernam[e 108](#page-121-0) IP-Adresse [108](#page-121-0) iSCSI-Name [108](#page-121-0)

Zugangslisten angeben mit dem iSCSI-Ziel [110](#page-123-0) Cluster und [153](#page-164-0) Erstellen [108](#page-121-0) Funktion von [50](#page-65-0) Konfigurieren [110](#page-123-0) Zugangssteuerung SCSI-Routing und [49](#page-64-0) Zulassungshinweise Europäische Union [199](#page-209-0) Geräteänderungen [197](#page-207-0) Identifikationsnummer [195](#page-205-0) Kanada [198](#page-208-0) Zulassungshinweise zur Maus [198](#page-208-0) Zuordnung von Massenspeichern Nur Ziel-~ mittels WWPN-Adressierung [107](#page-120-0) SCSI-Routing und [47](#page-62-0) Ziel- und LUN-~ mittels LUNWWN-Adressierung [106](#page-119-0) Ziel- und LUN-~ mittels Seriennummeradressierung [106](#page-119-0) Ziel- und LUN-~ mittels WWPN-Adressierung [105](#page-118-0) Zurücksetzen des Systems auf die werkseitigen Voreinstellungen [159](#page-170-0) Beibehalten von Systemeinstellungen [161](#page-172-0) Cluster und [159](#page-170-0) entfernen gesicherter Konfigurationsdateien [162](#page-173-0)